## **SAMSUNG**

# BENUTZERHANDBUCH

SM-N970F/DS SM-N975F/DS SM-N976B

German. 08/2019. Rev.1.0 [www.samsung.com](http://www.samsung.com)

## **Inhalt**

### **[Grundlegende Information](#page-3-0)**

- [Zuerst lesen](#page-3-0)
- [Geräteüberhitzung Situationen und](#page-6-0)  [Lösungen](#page-6-0)
- [Layout und Funktionen des Geräts](#page-9-0)
- [Akku](#page-16-0)
- [SIM- oder USIM-Karte \(Nano-SIM-Karte\)](#page-21-0)
- [Speicherkarte \(microSD-Karte\)](#page-25-0)  [\(Galaxy Note10+ 5G, Note10+\)](#page-25-0)
- [Gerät ein- und ausschalten](#page-28-0)
- [Ersteinrichtung](#page-29-0)
- [Samsung Account](#page-30-0)
- [Daten vom vorherigen Gerät übertragen](#page-31-0)  [\(Smart Switch\)](#page-31-0)
- [Grundlegende Informationen zum](#page-34-0)  [Bildschirm](#page-34-0)
- [Benachrichtigungsfeld](#page-45-0)
- [Screenshots und Bildschirmaufnahmen](#page-47-0)
- [Text eingeben](#page-49-0)

### **[Anwendungen und](#page-52-0)  [Funktionen](#page-52-0)**

- [Anwendungen installieren oder](#page-52-0)  [deinstallieren](#page-52-0)
- [Finder](#page-54-0)
- [S Pen-Funktionen](#page-54-0)
- [Bixby](#page-72-0)
- [Bixby Vision](#page-76-0)
- [Bixby Home](#page-79-0)
- [Bixby-Routinen](#page-82-0)
- [Reminder](#page-84-0)
- [Telefon](#page-88-0)
- [Kontakte](#page-93-0)
- [Nachrichten](#page-97-0)
- [Internet](#page-99-0)
- [Kamera](#page-101-0)
- [Galerie](#page-121-0)
- [AR-Emoji](#page-126-0)
- [AR-Zeichnung](#page-133-0)
- [Always On Display](#page-134-0)
- [Seitenbildschirm](#page-136-0)
- [Multi Window](#page-140-0)
- [Samsung Pay](#page-143-0)
- [Samsung Health](#page-146-0)
- [Samsung Members](#page-149-0)
- [Samsung Notes](#page-149-0)
- [PENUP](#page-156-0)
- [Galaxy Wearable](#page-160-0)
- [Kalender](#page-160-0)
- [Diktiergerät](#page-161-0)
- [Eigene Dateien](#page-163-0)
- [Uhr](#page-164-0)
- [Taschenrechner](#page-165-0)
- [Game Launcher](#page-166-0)
- [Game Booster](#page-167-0)
- [Kids Home](#page-169-0)
- [SmartThings](#page-170-0)
- [Inhalte freigeben](#page-175-0)

#### Inhalt

- [Samsung DeX](#page-176-0)
- [Samsung Global Goals](#page-182-0)
- [Google Apps](#page-182-0)

### **[Einstellungen](#page-184-0)**

- [Einführung](#page-184-0)
- [Verbindungen](#page-184-0)
	- [WLAN](#page-185-0)
	- [Bluetooth](#page-187-0)
	- [NFC und Zahlung](#page-189-0)
	- [Datensparen](#page-191-0)
	- [Apps, die nur mobile Daten verw.](#page-191-0)
	- [SIM-Kartenverwaltung \(Dual-SIM-](#page-192-0)[Modelle\)](#page-192-0)
	- [Mobile Hotspot und Tethering](#page-192-0)
	- [Weitere Verbindungseinstellungen](#page-194-0)
- [Töne und Vibration](#page-197-0)
	- [Dolby Atmos \(Surround-Sound\)](#page-197-0)
	- [Separater App-Ton](#page-198-0)
- [Benachrichtigungen](#page-198-0)
- [Anzeige](#page-199-0)
	- [Blaufilter](#page-200-0)
	- [Nachtmodus](#page-200-0)
	- [Bildschirmmodus ändern oder](#page-201-0)  [Displayfarbe anpassen](#page-201-0)
	- [Bildschirmauflösung](#page-202-0) [\(Galaxy Note10+ 5G, Note10+\)](#page-202-0)
	- [Bildschirmschoner](#page-202-0)
- [Hintergründe und Themes](#page-203-0)
- [Sperrbildschirm](#page-203-0)
	- [Smart Lock](#page-204-0)
- [Biometrische Daten und Sicherheit](#page-204-0)
	- [Gesichtserkennung](#page-206-0)
	- [Fingerabdruckerkennung](#page-209-0)
	- [Samsung Pass](#page-212-0)
	- [Sicherer Ordner](#page-215-0)
- [Konten und Sicherung](#page-219-0)
	- [Samsung Cloud](#page-220-0)
- [Google](#page-221-0)
- [Erweiterte Funktionen](#page-222-0)
	- [Link zu Windows](#page-223-0)
	- [Bewegungen und Gesten](#page-224-0)
	- [Dual Messenger](#page-225-0)
- [Digitales Wohlbefinden](#page-226-0)
- [Gerätewartung](#page-228-0)
	- [Das Gerät optimieren](#page-228-0)
	- [Akku](#page-229-0)
	- [Speicher](#page-230-0)
	- [Arbeitsspeicher](#page-230-0)
	- [Sicherheit](#page-231-0)
- [Apps](#page-231-0)
- [Allgemeine Verwaltung](#page-231-0)
- [Eingabehilfe](#page-232-0)
- [Software-Update](#page-233-0)
- [Telefoninfo](#page-233-0)

### **[Anhang](#page-234-0)**

- [Eingabehilfe](#page-234-0)
- [Rat und Hilfe bei Problemen](#page-250-0)
- [Akku entfernen](#page-256-0)

## <span id="page-3-0"></span>**Grundlegende Information**

### **Zuerst lesen**

Lesen Sie dieses Handbuch vor der Verwendung des Geräts aufmerksam durch, um seine sichere und sachgemäße Verwendung zu gewährleisten.

- Beschreibungen basieren auf den Standardeinstellungen des Geräts.
- Einige Inhalte weichen je nach Region, Dienstanbieter, Gerätespezifikationen und Gerätesoftware möglicherweise von Ihrem Gerät ab.
- Hochwertige Inhalte, bei denen für die Verarbeitung hohe CPU- und RAM-Leistungen erforderlich sind, wirken sich auf die Gesamtleistung des Geräts aus. Anwendungen, die mit diesen Inhalten zusammenhängen, funktionieren abhängig von den technischen Daten des Geräts und der Umgebung, in der es genutzt wird, möglicherweise nicht ordnungsgemäß.
- Samsung übernimmt keinerlei Haftung bei Leistungsproblemen, die von Anwendungen von Drittanbietern verursacht werden.
- Samsung ist nicht für Leistungseinbußen oder Inkompatibilitäten haftbar, die durch veränderte Registrierungseinstellungen oder modifizierte Betriebssystemsoftware verursacht wurden. Bitte beachten Sie, dass inoffizielle Anpassungen am Betriebssystem dazu führen können, dass das Gerät oder Anwendungen nicht mehr ordnungsgemäß funktionieren.
- Software, Tonquellen, Hintergrundbilder, Bilder sowie andere Medien auf diesem Gerät unterliegen einer Lizenzvereinbarung für die eingeschränkte Nutzung. Das Extrahieren und Verwenden dieser Materialien für gewerbliche oder andere Zwecke stellt eine Verletzung von Copyright-Gesetzen dar. Der Benutzer trägt die volle Verantwortung bei illegaler Verwendung von Medien.
- Möglicherweise fallen je nach Datentarif zusätzliche Gebühren für Datendienste wie z. B. Nachrichtenversand, Hochladen und Herunterladen von Inhalten, automatische Synchronisation oder Verwendung von Standortdiensten an. Bei der Übertragung von großen Datenmengen empfehlen wir die Verwendung der WLAN-Funktion.
- Standardanwendungen, die bereits auf dem Gerät installiert sind, unterliegen Aktualisierungen und es kann vorkommen, dass sie ohne vorherige Ankündigung nicht mehr unterstützt werden. Sollten Sie Fragen zu einer auf dem Gerät vorinstallierten Anwendung haben, wenden Sie sich an ein Samsung Kundendienstcenter. Wenden Sie sich bei Anwendungen, die Sie selbst installiert haben, an den jeweiligen Anbieter.
- Das Verändern des Betriebssystems des Geräts oder das Installieren von Software von inoffiziellen Quellen kann zu Fehlfunktionen am Gerät oder zu Beschädigung oder Verlust von Daten führen. Diese Handlungen stellen Verstöße gegen Ihre Lizenzvereinbarung mit Samsung dar und haben das Erlöschen der Garantie zur Folge.
- Je nach Region und Dienstanbieter wird bei der Herstellung eine Folie für den Schutz bei der Produktion und im Vertrieb angebracht. Die Beschädigung der angebrachten Schutzfolie wird nicht von der Garantie abgedeckt.
- Sie können den Touchscreen auch bei starker Sonneneinstrahlung im Freien gut sehen, indem Sie den Kontrastbereich automatisch der Umgebung entsprechend anpassen. Aufgrund der Beschaffenheit des Produkts kann beim Anzeigen von statischen Grafiken über längere Zeiträume zu Nach- oder Geisterbildern kommen, die sich auf der Anzeige einbrennen.
	- Es wird empfohlen, keine statischen Grafiken über längere Zeiträume auf dem gesamten Touchscreen oder einem Teil davon zu verwenden und den Touchscreen auszuschalten, wenn er über längere Zeiträume nicht verwendet wird.
	- Sie können den Touchscreen so einstellen, dass er sich automatisch ausschaltet, wenn Sie ihn nicht verwenden. Starten Sie die Anwendung **Einstellungen**, tippen Sie **Anzeige** → **Bildschirm-Timeout** an und wählen Sie dann die Zeitspanne, die das Gerät warten soll, bevor es den Touchscreen ausschaltet.
	- Um den Touchscreen so einzustellen, dass die Helligkeit automatisch an die Umgebung angepasst wird, starten Sie die Anwendung **Einstellungen** und tippen Sie **Anzeige** und anschließend den Schalter **Adaptive Helligkeit** an, um die Funktion zu aktivieren.
- Dieses Gerät verfügt über eine Zertifizierung nach den Anforderungen der Federal Communications Commission (FCC), für die Lieferung, den Verkauf oder Import in die USA. Starten Sie zum Anzeigen der FCC-ID die Anwendung **Einstellungen** und tippen Sie **Telefoninfo** → **Status** an.

### **Wasser- und Staubbeständigkeit**

Das Gerät ist wasser- und staubgeschützt. Befolgen Sie die nachstehenden Tipps, um Wasser- und den Staubschutz aufrecht zu erhalten. Andernfalls kann das Gerät beschädigt werden.

- Tauchen Sie das Gerät nicht tiefer als 1,5 m oder länger als 30 Minuten in Frischwasser. Wird das Gerät in andere Flüssigkeiten als Frischwasser getaucht, etwa Salzwasser, ionisiertes Wasser oder alkoholhaltige Flüssigkeiten, gelangt die Flüssigkeit schneller in das Gerät.
- Setzen Sie das Gerät keinem **Wasser mit starker Strömung** aus.
- Wenn das Gerät mit klarem Süßwasser (Frischwasser) in Kontakt kommt, trocknen Sie es sorgfältig mit einem sauberen, weichen Tuch ab. Wird das Gerät, entgegen einer bestehenden IP-Klassifizierung, die ausschließlich bei klarem Süßwasser gilt, anderen Flüssigkeiten, etwa Salzwasser, Wasser aus einem Schwimmbecken, Seifenlauge, Öl, Parfüm, Sonnencreme, Handreiniger, oder chemischen Produkten wie Kosmetika ausgesetzt, sollten Sie es mit Frischwasser abspülen und sorgfältig mit einem sauberen, weichen Tuch abtrocknen. Bei einem Kontakt mit anderen Flüssigkeiten können sowohl Leistung als auch Aussehen des Geräts beeinträchtigt werden.
- **Wurde das Gerät unter Wasser getaucht oder ist das Mikrofon oder der Lautsprecher nass geworden,** wird möglicherweise der Ton während eines Anrufs beeinträchtigt. Wischen Sie das Gerät dann sorgfältig mit einem trockenen Tuch ab, bevor Sie es verwenden.
- **Wird das Gerät im Wasser verwendet**, funktionieren möglicherweise der Touchscreen und andere Funktionen nicht richtig.
- **Falls das Gerät hinunterfällt oder einen Schlag abbekommt**, werden die Wasser und Staub abweisenden Komponenten des Geräts möglicherweise beschädigt.
- **Tests mit diesem Gerät in einer kontrollierten Umgebung haben ergeben, dass es in bestimmten Situationen gegen Wasser und Staub beständig ist und dadurch die Anforderungen für die IP68- Klassifizierung (siehe internationale Norm IEC 60529) erfüllt. Diese Klassifizierung bezieht sich auf den Schutz, den Gehäuse bieten [IP-Code]. Die Testbedingungen für die Prüfung waren wie folgt: 15 bis 35 °C, 86 bis 106 kPa, Frischwasser, 1,5 m für eine Dauer von 30 Minuten. Trotz dieser Klassifizierung ist es möglich, dass das Gerät in bestimmten Situationen beschädigt wird.**

### **Hinweissymbole**

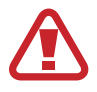

**Warnung**: Situationen, die zu Verletzungen führen könnten

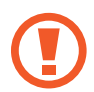

**Vorsicht**: Situationen, die zu Schäden an Ihrem oder anderen Geräten führen könnten

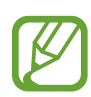

**Hinweis**: Hinweise, Verwendungstipps oder zusätzliche Informationen

## <span id="page-6-0"></span>**Geräteüberhitzung – Situationen und Lösungen**

### **Gerät überhitzt beim Laden des Akkus**

Beim Aufladen können sich das Gerät und das Ladegerät erhitzen. Während des induktiven Ladens oder des Schnellladens fühlt sich das Gerät möglicherweise sehr heiß an. Dies wirkt sich nicht auf die Lebensdauer oder die Leistung des Geräts aus und ist eine normale Begleiterscheinung des Gerätebetriebs. Sollte der Akku extrem heiß werden, wird der Ladevorgang über das Ladegerät möglicherweise unterbrochen.

### **Gehen Sie folgendermaßen vor, wenn das Gerät überhitzt:**

- Trennen Sie das Ladegerät vom Gerät und schließen Sie alle aktiven Apps. Warten Sie, bis sich das Gerät abkühlt, und setzen Sie den Ladevorgang anschließend fort.
- Sollte der untere Teil des Geräts überhitzen, könnte dies daran liegen, dass das verbundene USB-Kabel beschädigt ist. Ersetzen Sie das beschädigte USB-Kabel durch ein neues von Samsung zugelassenes USB-Kabel.
- Platzieren Sie bei Verwendung einer induktiven Ladestation keine Fremdkörper wie metallische Gegenstände, Magneten oder Karten mit Magnetstreifen zwischen dem Gerät und der Ladestation.

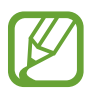

Die Funktion zum kabellosen Aufladen oder zum schnellen Aufladen ist nur auf unterstützten Modellen verfügbar.

### **Gerät überhitzt bei der Verwendung**

Wenn Sie Funktionen oder Apps ausführen, die viel Akkuleistung nutzen, oder wenn Sie Funktionen oder Apps über einen längeren Zeitraum verwenden, überhitzt das Gerät aufgrund des erhöhten Akkuverbrauchs unter Umständen zeitweise. Schließen Sie alle aktiven Apps und verwenden Sie das Gerät für eine Weile nicht.

In folgenden Situationen kann das Gerät z. B. überhitzen. Je nach den Funktionen und Anwendungen, die Sie verwenden, gelten diese Beispiele möglicherweise nicht für Ihr Modell.

- Bei der Ersteinrichtung nach dem Kauf oder beim Wiederherstellen von Daten
- Beim Herunterladen großer Dateien
- Beim Verwenden von Apps, die viel Akkuleistung verbrauchen, oder beim Verwenden von Apps über einen längeren Zeitraum
	- Beim längeren Spielen qualitativ hochwertiger Spiele
	- Beim Aufnehmen von Videos über einen längeren Zeitraum
	- Beim Streamen von Videos, wenn die maximale Helligkeitseinstellung verwendet wird
	- Beim Verbinden mit einem Fernseher
- Beim Multitasking (oder wenn viele Apps im Hintergrund ausgeführt werden)
	- Beim Verwenden der Multi Window-Funktion
	- Beim Aktualisieren oder Installieren von Apps, während gleichzeitig ein Video aufgenommen wird
	- Beim Herunterladen großer Dateien während eines Videoanrufs
	- Beim Aufnehmen von Videos, während gleichzeitig eine Navigations-App aktiv ist
- Beim Nutzen großer Datenmengen für die Synchronisierung mit Cloud-, E-Mail- oder anderen Konten
- Beim Verwenden einer Navigations-App in einem Auto, wenn das Gerät direkter Sonneneinstrahlung ausgesetzt ist
- Beim Verwenden des Mobilen Hotspots und der Tethering-Funktion
- Beim Verwenden des Geräts in Umgebungen mit schwachem Signal oder keinem Empfang
- Beim Laden des Akkus mit einem beschädigten USB-Kabel
- Wenn die Multifunktionsbuchse des Geräts beschädigt oder verunreinigt ist, z. B. mit Flüssigkeiten, Staub, Metallspänen oder Bleistiftrückständen
- Wenn Sie Roaming nutzen

### **Gehen Sie folgendermaßen vor, wenn das Gerät überhitzt:**

- Stellen Sie sicher, dass immer die neueste Software auf dem Gerät verwendet wird.
- Konflikte zwischen aktiven Apps führen möglicherweise zum Überhitzen des Geräts. Starten Sie das Gerät neu.
- Deaktivieren Sie WLAN, GPS und Bluetooth, sofern Sie die Funktionen nicht verwenden.
- Schließen Sie nicht genutzte Apps, die zu einem höheren Akkuverbrauch führen oder die im Hintergrund ausgeführt werden.
- Löschen Sie nicht benötigte Dateien oder Apps.
- Verringern Sie die Bildschirmhelligkeit.
- Sollte sich das Gerät überhitzen oder längere Zeit heiß sein, sollten Sie es eine Zeit lang nicht verwenden. Erhitzt sich das Gerät weiterhin stark, wenden Sie sich an ein Servicezentrum von Samsung.

### **Vorkehrungen gegen Geräteüberhitzung**

Wenn das Tragen des Geräts aufgrund einer Überhitzung unangenehm wird, verwenden Sie es nicht weiter.

Wenn das Gerät sich erhitzt, kann es zu Leistungs- und Funktionseinschränkungen kommen oder das Gerät schaltet sich ab, um abzukühlen. Die Funktion ist nur bei unterstützten Modellen verfügbar.

- Falls das Gerät überhitzt und eine bestimmte Temperatur erreicht, wird eine Warnmeldung angezeigt, um Geräteversagen, Hautirritationen, Schäden und Auslaufen des Akkus vorzubeugen. Um die Temperatur des Gerätes zu senken, werden die Bildschirmhelligkeit und die Leistungsgeschwindigkeit eingeschränkt und das Laden des Akkus wird gestoppt. Laufende Anwendungen werden geschlossen und Anrufe sowie andere Funktionen (mit Ausnahme von Notrufen) werden beschränkt, bis das Gerät abkühlt.
- Wenn die Temperatur weiterhin ansteigt und eine zweite Meldung angezeigt wird, schaltet sich das Gerät aus. Verwenden Sie das Gerät nicht mehr, bis die Temperatur unterhalb des angegebenen Wertes liegt. Wenn die zweite Meldung während eines Notrufs angezeigt wird, wird der Anruf nicht durch ein erzwungenes Abschalten getrennt.

### **Vorkehrungen für die Betriebsumgebung**

Das Gerät kann unter folgenden Bedingungen aufgrund der Umgebung überhitzen. Seien Sie vorsichtig im Umgang mit dem Gerät, um eine Verkürzung der Akkulebensdauer, eine Beschädigung des Geräts oder ein Feuer zu vermeiden.

- Lagern Sie das Gerät nicht bei sehr niedrigen oder sehr hohen Temperaturen.
- Setzen Sie das Gerät nicht über längere Zeiträume direkter Sonneneinstrahlung aus.
- Verwenden oder lagern Sie das Gerät nicht für längere Zeit in sehr heißen Umgebungen wie im Sommer im Autoinnenraum.
- Legen Sie das Gerät nicht in Bereichen ab, die heiß werden können, zum Beispiel auf einem Heizkissen.
- Bewahren Sie das Gerät nicht in oder in der Nähe von Heizungen, Mikrowellengeräten, erhitzten Kochvorrichtungen oder Hochdruckbehältern auf.
- Verwenden Sie keine Kabel, deren Beschichtung abblättert oder beschädigt ist. Beschädigte oder nicht richtig funktionierende Ladegeräte und Akkus dürfen ebenfalls nicht verwendet werden.

### <span id="page-9-0"></span>**Layout und Funktionen des Geräts**

### **Lieferumfang**

In der Kurzanleitung finden Sie Informationen darüber, welche Teile im Lieferumfang enthalten sind.

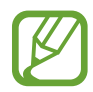

- Die mit dem Gerät und anderen verfügbaren Zubehörteilen bereitgestellten Artikel können je nach Region oder Dienstanbieter variieren.
- Die mitgelieferten Artikel sind nur für die Verwendung mit diesem Gerät vorgesehen und sind möglicherweise nicht mit anderen Geräten kompatibel.
- Änderungen am Aussehen und an den technischen Daten sind ohne vorherige Ankündigung vorbehalten.
- Zum Schutz des Geräts wird eine Hülle bereitgestellt. Fangen Sie beim Anbringen am besten bei den oberen Ecken an. Beim Abnehmen sollten Sie sie zuerst an den unteren Ecken lösen. (Die Bereitstellung der Hülle ist von der Region und vom Dienstanbieter abhängig.)
- Weitere Zubehörteile können Sie bei Ihrem örtlichen Samsung-Händler erwerben. Stellen Sie vor dem Kauf sicher, dass sie mit dem Gerät kompatibel sind.
- Verwenden Sie nur von Samsung zugelassenes Zubehör. Wenn Sie nicht zugelassenes Zubehör verwenden, kann dies zu Leistungseinbußen und Fehlfunktionen führen, die nicht von der Garantie abgedeckt werden.
- Änderungen an der Verfügbarkeit aller Zubehörteile sind vorbehalten und hängen vollständig von den Herstellerfirmen ab. Weitere Informationen zu verfügbarem Zubehör finden Sie auf der Website von Samsung.
- Die im Lieferumfang enthaltenen Kopfhörer (USB-Typ-C), die eine digitale Ausgabe ermöglichen, wurden speziell für dieses Gerät entwickelt. Sie sind also möglicherweise nicht mit anderen Geräten kompatibel, die andere Methoden zur Audioausgabe verwenden.

### **Geräteaufbau**

#### ► **Galaxy Note10+ 5G, Note10+**:

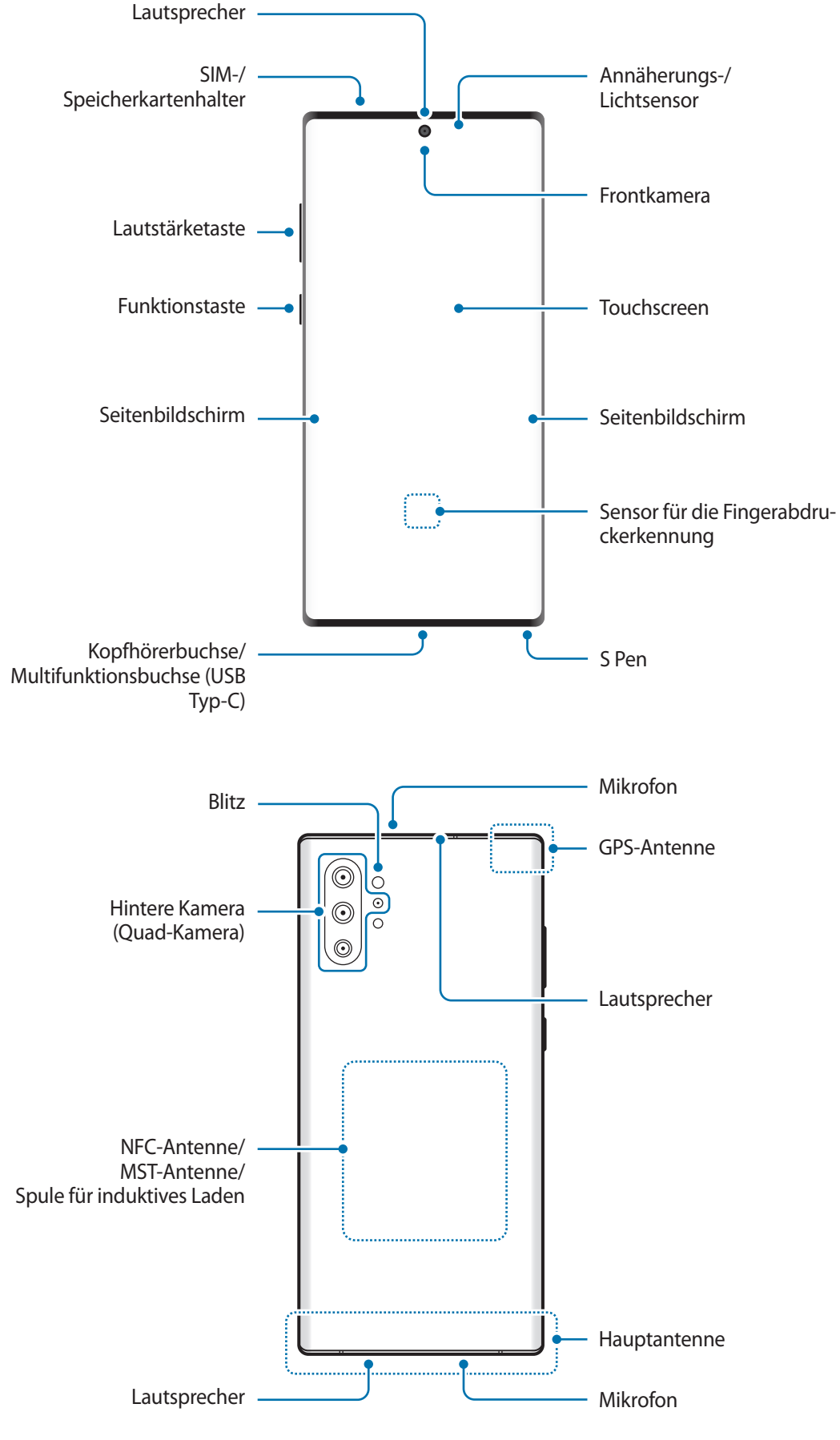

#### ► **Galaxy Note10**:

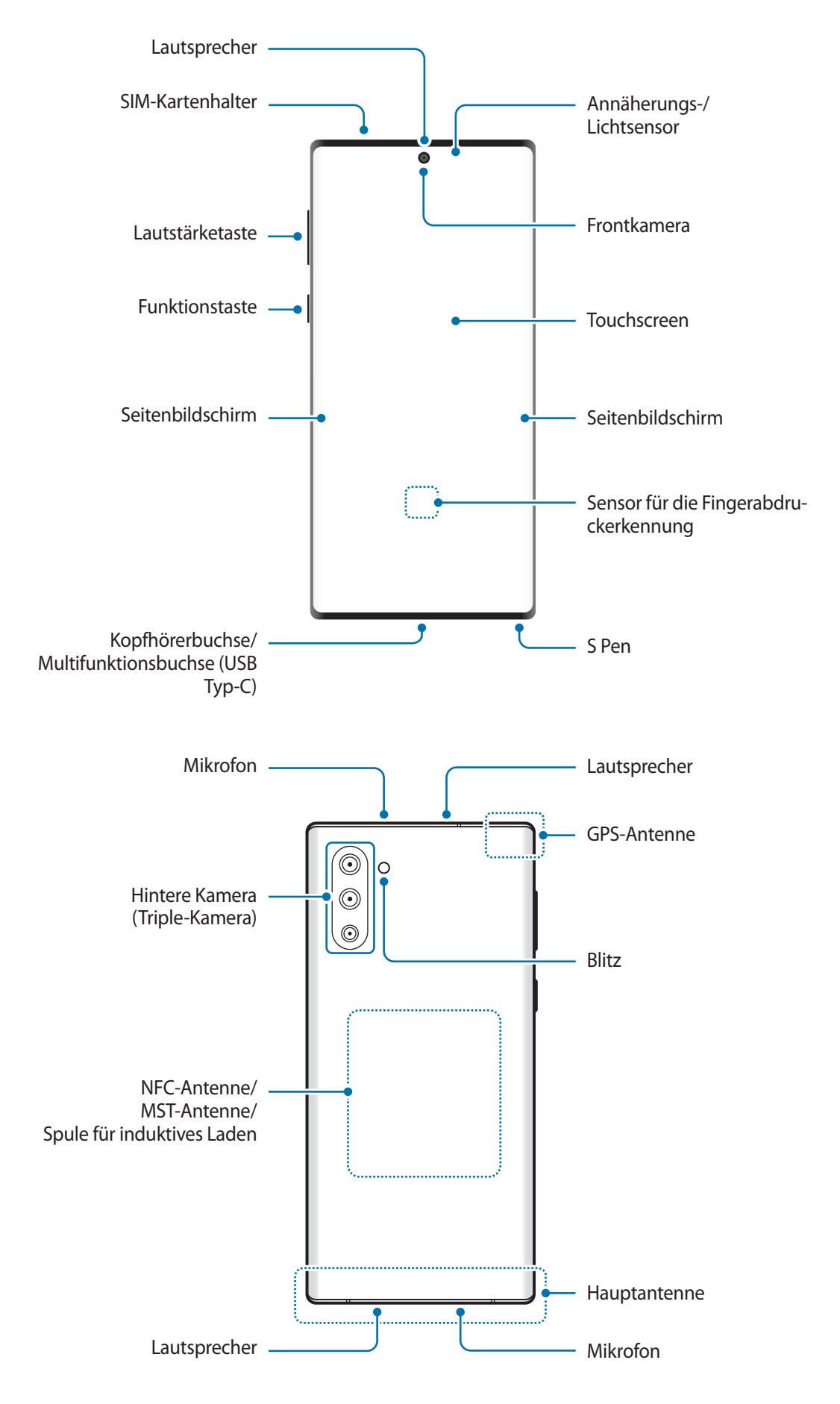

- Halten Sie das Gerät nicht nahe an Ihr Ohr, wenn Sie die Lautsprecher verwenden (beispielsweise beim Abspielen von Mediendateien oder beim Telefonieren über die Freisprecheinrichtung).
	- Setzen Sie die Kameralinse nicht direkter Sonneneinstrahlung oder einer anderen starken Lichtquelle aus. Wird die Kameralinse einer starken Lichtquelle wie direktem Sonnenlicht ausgesetzt, kann der Bildsensor der Kamera beschädigt werden. Ein beschädigter Bildsensor kann nicht repariert werden und verursacht möglicherweise Punkte oder Flecken auf den Bildern.
	- Wenn Sie das Gerät verwenden, obwohl das Glas oder der Acrylkörper beschädigt ist, besteht Verletzungsgefahr. Verwenden Sie das Gerät erst wieder, wenn es in einem Servicecenter von Samsung geprüft und repariert wurde.
- In den folgenden Situationen können Verbindungsprobleme und eine Entladung des Akkus auftreten:
	- Wenn Sie metallische Aufkleber im Antennenbereich des Geräts anbringen
	- Wenn Sie eine metallhaltige Abdeckung am Gerät anbringen
	- Wenn Sie den Bereich der Antenne des Geräts während der Verwendung bestimmter Funktionen (z. B. Anrufe oder mobile Datenverbindung) mit den Händen oder anderen Gegenständen abdecken
	- Wir empfehlen, einen von Samsung zugelassenen Bildschirmschutz zu verwenden. Die Verwendung eines nicht zugelassenen Bildschirmschutzes kann zu Störungen des Sensors führen.
	- Decken Sie den Annäherungs-/Lichtsensor nicht mit Bildschirmzubehör wie Schutzfolien, Aufklebern oder einem Cover ab. Dies kann zu einer Fehlfunktion des Sensors führen.
	- Auf dem Seitenbildschirm können die Farben je nach Blickwinkel anders aussehen.

### **Tasten am Gerät**

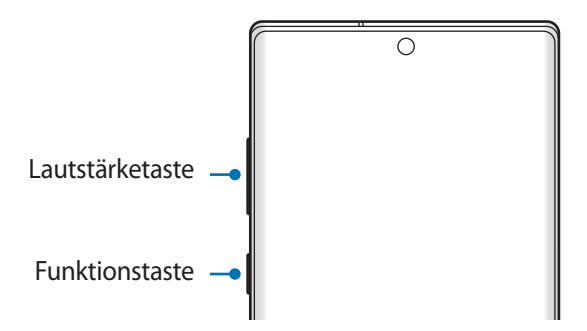

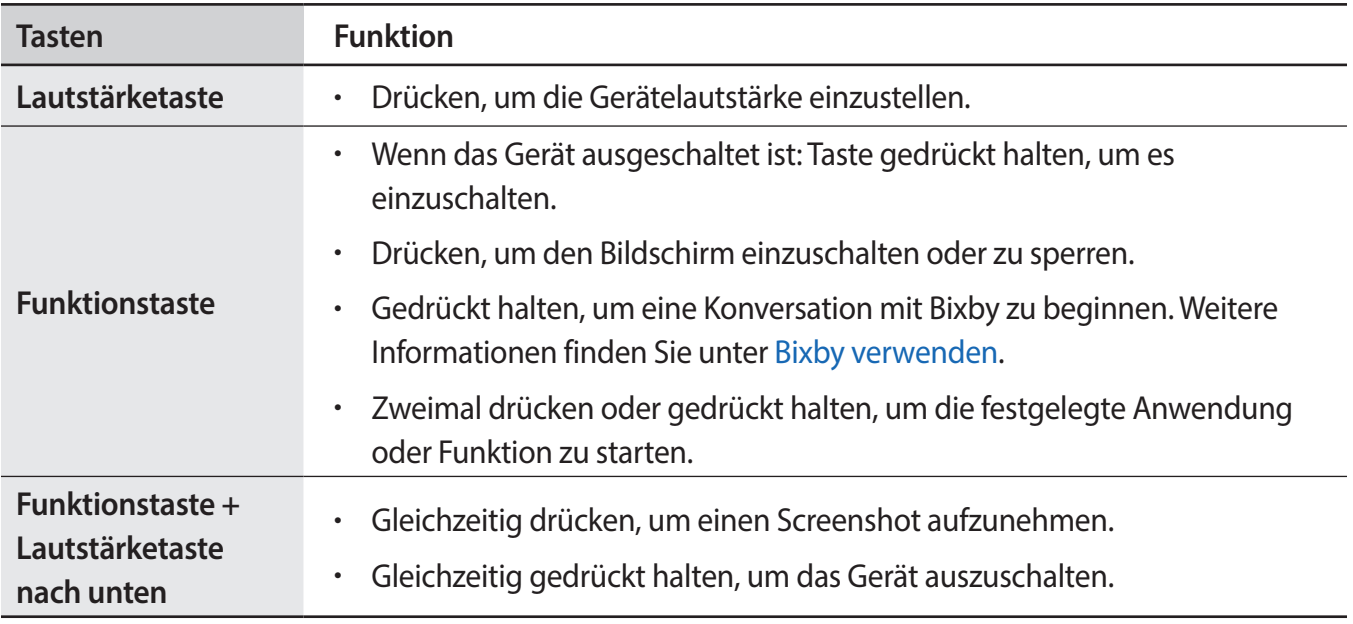

#### **Funktionstaste einrichten**

Wählen Sie eine Anwendung oder Funktion aus, die durch zweimaliges Drücken oder Gedrückthalten der Funktionstaste gestartet werden soll.

Starten Sie die Anwendung **Einstellungen**, tippen Sie **Erweiterte Funktionen** → **Funktionstaste** an und wählen Sie dann die gewünschte Option aus.

### **Softkeys**

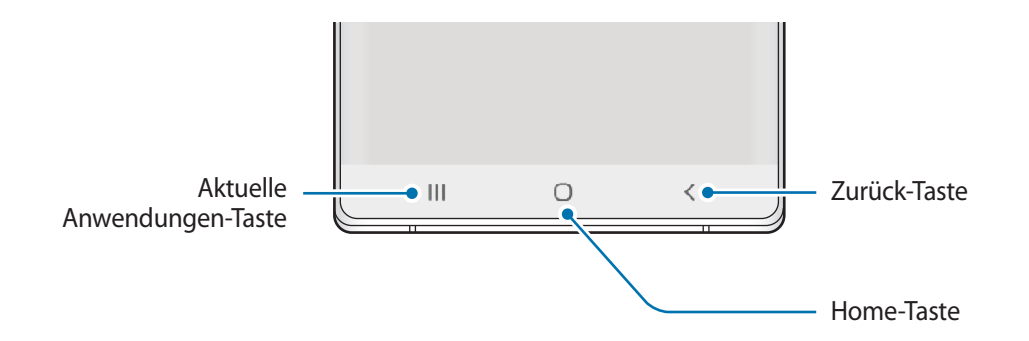

Wenn Sie das Display einschalten, werden unten auf dem Bildschirm die Softkeys angezeigt. Die Softkeys sind standardmäßig die Aktuelle Anwendungen-Taste, die Home-Taste und die Zurück-Taste. Weitere Informationen finden Sie unter [Navigationsleiste \(Softkeys\).](#page-36-0)

### **S Pen**

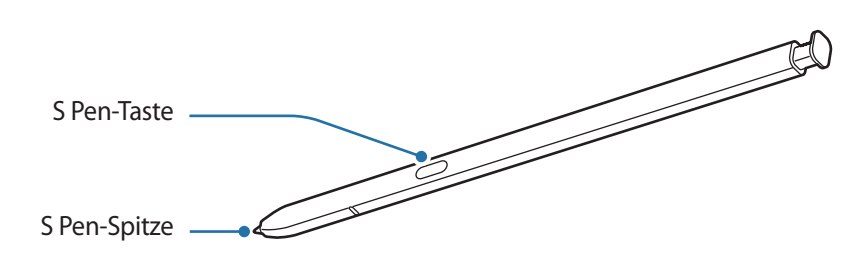

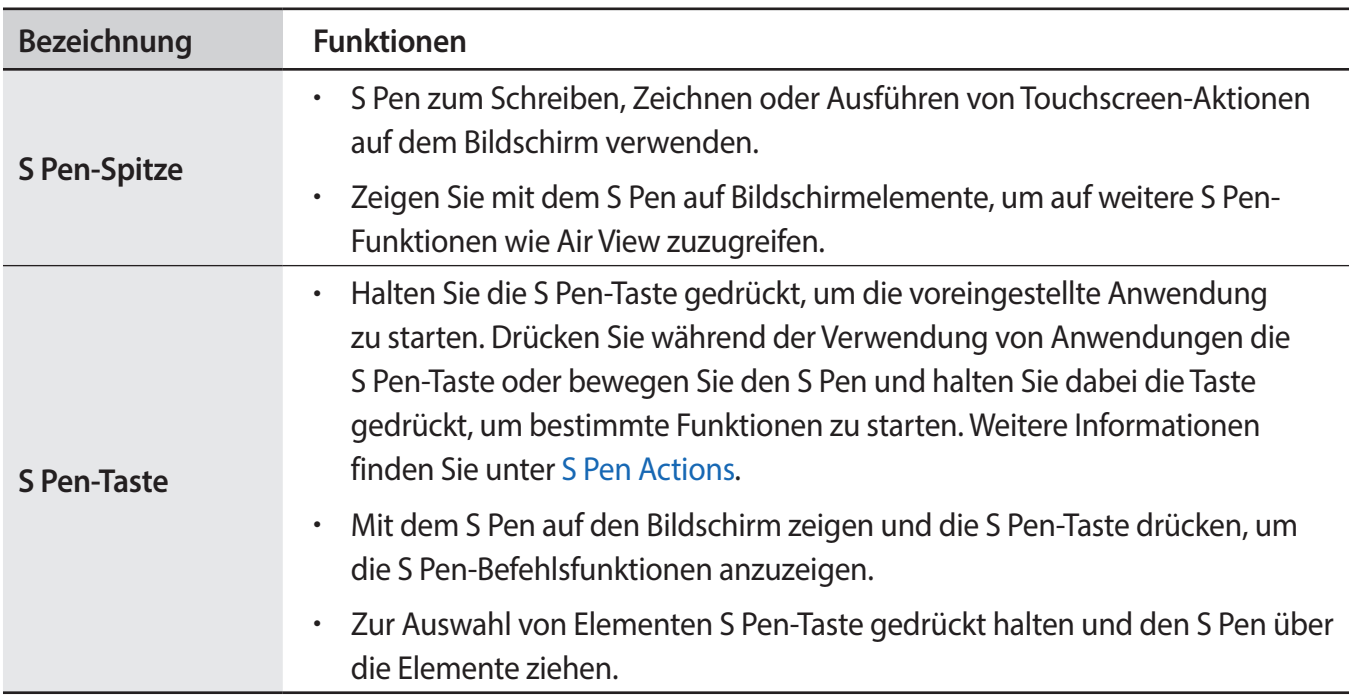

### **S Pen entnehmen**

Drücken Sie gegen das Ende des S Pen, um ihn aus der Halterung zu lösen. Ziehen Sie den S Pen dann aus dem S Pen-Fach. Bewahren Sie den S Pen in der entsprechenden Halterung auf. Schieben Sie ihn dazu in die Halterung, bis Sie ein Klickgeräusch hören.

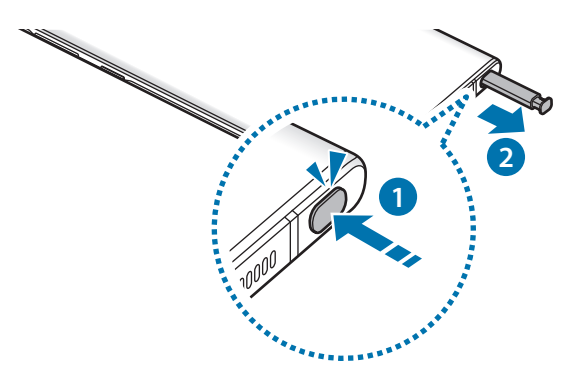

### **S Pen aufladen**

Der S Pen muss aufgeladen werden, bevor Sie mit der S Pen-Taste Anwendungen fernsteuern können. Wenn Sie den S Pen in das entsprechende Fach stecken, beginnt der Ladevorgang.

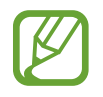

- Falls die Rückseite des Geräts mit einem Magneten in Berührung kommt, erkennt es u. U. den S Pen nicht. In diesem Fall wird der S Pen nicht geladen.
- Sie können einige Funktionen des S Pen auch nutzen, wenn er vollständig entladen ist, beispielsweise das Antippen eines Touchscreens mit dem S Pen oder die S Pen-Befehle.

### **Auswechseln der S Pen-Spitze**

Ist die Spitze abgenutzt, müssen Sie sie durch eine neue ersetzen.

- Halten Sie die Spitze mit der Pinzette gut fest und entfernen Sie sie.
- 2 Schieben Sie eine neue Spitze in den S Pen.

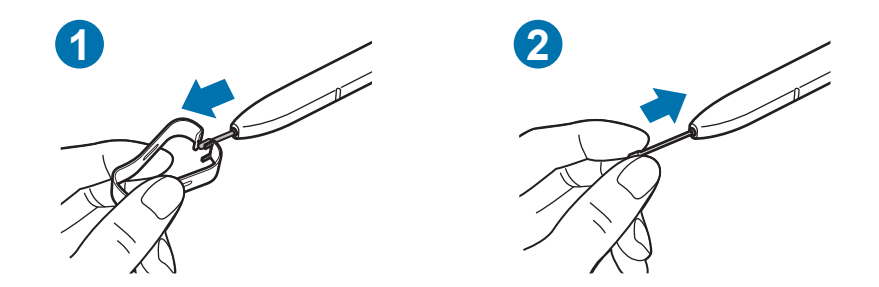

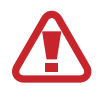

Passen Sie auf, sich nicht die Finger mit der Pinzette zu kneifen.

- Verwenden Sie gebrauchte Spitzen nicht erneut. Andernfalls funktioniert der S Pen möglicherweise nicht mehr richtig.
- Schieben Sie die Spitze nicht zu stark in den S Pen.
- Schieben Sie die Spitze nicht mit dem runden Ende in den S Pen. Dies kann zu Schäden am S Pen oder Gerät führen.
- Achten Sie bei der Nutzung des S Pens darauf, ihn nicht zu verbiegen oder starken Druck damit auszuüben. Der S Pen könnte beschädigt oder die Spitze verformt werden.
- Drücken Sie mit dem S Pen nicht fest auf den Bildschirm. Andernfalls könnte die Spitze des Stifts verformt werden.

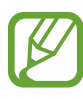

- Wenn Sie den S Pen in einem spitzen Winkel zum Bildschirm verwenden, erkennt das Gerät die Aktionen des S Pen möglicherweise nicht.
- Tritt Wasser in das S Pen-Fach ein, schütteln Sie das Gerät vorsichtig, um das Wasser vor der Verwendung des Geräts aus dem Fach zu entfernen.
- Sollte Ihr S Pen nicht ordnungsgemäß funktionieren, bringen Sie ihn in eine Samsung-Kundendienstzentrale.

### <span id="page-16-0"></span>**Akku**

### **Akku aufladen**

Vor der erstmaligen Verwendung des Akkus oder wenn er länger nicht verwendet wurde, muss der Akku geladen werden.

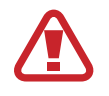

Verwenden Sie nur von Samsung zugelassene Akkus, Ladegeräte und Kabel, die speziell für Ihr Gerät entwickelt wurden. Die Verwendung von inkompatiblen Akkus, Ladegeräten oder Kabeln kann schwere Verletzungen oder eine Beschädigung des Geräts zur Folge haben.

- 
- Ein falsches Anschließen des Ladegeräts kann zu schweren Schäden am Gerät führen. Schäden durch unsachgemäße Verwendung werden nicht von der Garantie abgedeckt.
- Verwenden Sie ausschließlich das im Lieferumfang des Geräts enthaltene USB-Kabel vom Typ-C. Bei der Verwendung von Micro-USB-Kabeln kann es zu Schäden am Gerät kommen.
- Laden Sie das Gerät nicht länger als eine Woche auf, da eine Überladung die Akkulebensdauer beeinträchtigen kann.

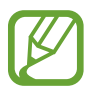

Stecken Sie das Ladegerät aus, wenn es nicht verwendet wird, um Energie zu sparen. Das Ladegerät verfügt über keinen Ein-/Aus-Schalter. Sie müssen also das Ladegerät vom Stromanschluss trennen, wenn es nicht verwendet wird, um zu verhindern, dass Energie verschwendet wird. Das Ladegerät sollte sich während des Aufladens in der Nähe des Stromanschlusses befinden und leicht zugänglich sein.

- 1 Schließen Sie das USB-Kabel am USB-Netzteil an.
- 2 Schließen Sie das USB-Kabel an der Multifunktionsbuchse des Geräts an.

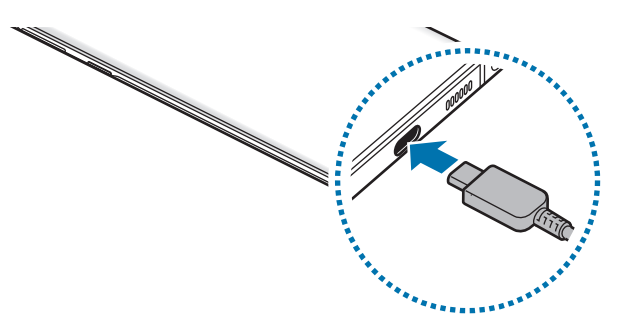

- 3 Stecken Sie das USB-Netzteil in eine Netzsteckdose.
- 4 Trennen Sie das Ladegerät vom Gerät, wenn der Akku vollständig geladen wurde. Entfernen Sie anschließend das Ladegerät aus der Steckdose.

### **Akkuverbrauch reduzieren**

Ihr Gerät bietet Ihnen Optionen zum Verlängern der Akkulaufzeit.

- Optimieren Sie das Gerät mit der Gerätewartungsfunktion.
- Wenn Sie das Gerät nicht benutzen, deaktivieren Sie den Bildschirm mit der Funktionstaste.
- Aktivieren Sie den Energiesparmodus.
- Schließen Sie nicht verwendete Anwendungen.
- Deaktivieren Sie die Bluetooth-Funktion, wenn Sie sie nicht verwenden.
- Deaktivieren Sie die automatische Synchronisation von Anwendungen, die synchronisiert werden müssen.
- Reduzieren Sie die Beleuchtungsdauer des Bildschirms.
- Verringern Sie die Bildschirmhelligkeit.

### **Tipps und Vorsichtsmaßnahmen zum Laden des Akkus**

- Ist der Akkuladestand gering, wird das Akkusymbol leer angezeigt.
- Wenn der Akku vollständig entladen ist, kann das Gerät nicht unmittelbar nach dem Anschluss an das Ladegerät eingeschaltet werden. Laden Sie den leeren Akku ein paar Minuten lang auf, bevor Sie das Gerät wieder einschalten.
- Der Akkuverbrauch steigt, wenn Sie gleichzeitig verschiedene Anwendungen, Netzwerkanwendungen oder Anwendungen, bei denen ein zusätzliches Gerät verbunden werden muss, ausführen. Führen Sie diese Anwendungen nur bei vollständig geladenem Akku aus, um einen Ladeverlust während einer Datenübertragung zu vermeiden.
- Wenn Sie das Gerät nicht über das Ladegerät, sondern beispielsweise über einen Computer laden, kann dies aufgrund einer eingeschränkten elektrischen Stromzufuhr zu einer geringeren Ladegeschwindigkeit führen.
- Sie können das Gerät verwenden, während es aufgeladen wird, der Ladevorgang kann in diesem Fall jedoch länger dauern.
- Während das Gerät geladen wird, können aufgrund einer instabilen Stromversorgung Funktionsstörungen des Touchscreens auftreten. Entfernen Sie in diesem Fall das Ladegerät.
- Beim Aufladen können sich das Gerät und das Ladegerät erwärmen. Das ist üblich und hat keine Auswirkung auf die Lebensdauer oder Leistungsfähigkeit des Geräts. Erwärmt sich der Akku stärker als üblich, entfernen Sie das Ladegerät. Sollte das beim kabellosen Laden auftreten, nehmen Sie das Gerät vom Ladegerät und laden Sie es erst, wenn es abkühlt ist.
- Wenn Sie das Gerät laden, während die Multifunktionsbuchse feucht ist, kann das Gerät beschädigt werden. Wischen Sie die Multifunktionsbuchse sorgfältig trocken, bevor Sie das Gerät laden.
- Falls das Gerät nicht richtig geladen wird, bringen Sie es zusammen mit dem Ladegerät in eine Samsung-Kundendienstzentrale.

### **Schnellladen**

Das Gerät hat eine integrierte Schnellladefunktion. Der Akku lädt schneller, wenn das Gerät bzw. sein Bildschirm ausgeschaltet ist.

### **Ladegeschwindigkeit erhöhen**

Um den Akku schneller zu laden, schalten Sie das Gerät bzw. seinen Bildschirm während des Ladevorgangs aus.

Ist die Schnellladefunktion nicht aktiviert, starten Sie die Anwendung **Einstellungen** und tippen Sie **Gerätewartung** → **Akku** → → **Einstellungen** und den Schalter **Schnellladen über Kabel** an, um die Funktion zu aktivieren.

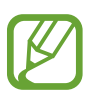

- Beim Laden kann diese Funktion nicht aktiviert oder deaktiviert werden.
- Wenn Sie den Akku mit einem herkömmlichen Akkuladegerät laden, können Sie die integrierte Schnellladefunktion nicht verwenden.
- Wenn das Gerät heiß wird oder die Umgebungstemperatur steigt, kann die Ladegeschwindigkeit automatisch nachlassen. Das ist normal und verhindert, dass das Gerät beschädigt wird.

### **Kabelloses Laden**

Das Gerät hat eine integrierte Spule zum kabellosen Laden. Sie können den Akku mit einer induktiven Ladestation (separat erhältlich) laden.

### **Induktives Schnellladen**

Mit der induktiven Schnellladefunktion können Sie Ihr Gerät noch schneller aufladen. Damit Sie diese Funktion nutzen können, müssen Sie ein Ladegerät und Komponenten verwenden, die die induktive Schnellladefunktion unterstützen.

Ist die induktive Schnellladefunktion nicht aktiviert, starten Sie die Anwendung **Einstellungen** und tippen Sie **Gerätewartung** → **Akku** → → **Einstellungen** und den Schalter **Schnelles induktives Laden** an, um die Funktion zu aktivieren.

- 
- Wenn Sie das Gerät erstmals auf das Ladegerät legen, erscheint im Einstellungsmenü des Geräts eine Option zum Ein-/Ausschalten.
- Beim Laden kann diese Funktion nicht aktiviert oder deaktiviert werden.
- Während des induktiven Schnellladens ist möglicherweise die Lüftung des Ladegeräts zu hören.

### **Akku aufladen**

1 Legen Sie das Gerät so auf die induktive Ladestation, dass die Mittelpunkte der Geräte übereinander liegen.

Die geschätzte Ladezeit wird im Benachrichtigungsfeld angezeigt. Je nach Ladezustand kann die tatsächliche Ladezeit abweichen.

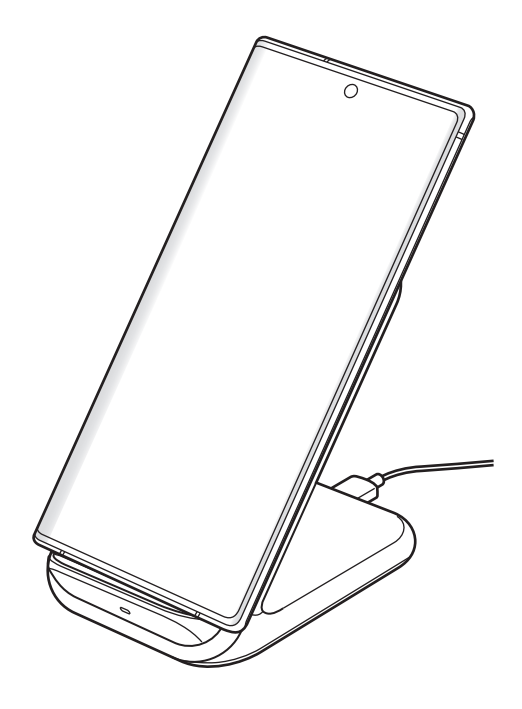

2 Trennen Sie das induktive Ladegerät vom Gerät, wenn der Akku vollständig geladen ist.

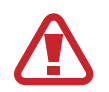

#### **Vorsichtsmaßnahmen für das kabellose Laden**

- Legen Sie das Gerät nicht auf die induktive Ladestation, wenn sich zwischen der Rückseite des Geräts und der Geräteabdeckung eine Kreditkarte oder eine Karte mit Funkerkennungschip (RFID) (z. B. eine Fahr- oder Schlüsselkarte) befindet.
- Legen Sie das Gerät nicht auf die induktive Ladestation, wenn sich leitende Materialien wie metallische Gegenstände und Magneten zwischen dem Gerät und der Ladestation befinden.

Andernfalls wird das Gerät möglicherweise nicht ordnungsgemäß geladen, es überhitzt oder das Gerät und die Karten werden beschädigt.

- Wenn Sie die induktive Ladestation an Orten mit schwachem Netzsignal verwenden, haben Sie möglicherweise keinen Netzempfang mehr.
	- Verwenden Sie von Samsung zugelassene induktive Ladestationen. Falls Sie andere induktive Ladestationen verwenden, wird der Akku möglicherweise nicht richtig geladen.

### **Wireless PowerShare**

Sie können mit dem Akku Ihres Geräts ein anderes Gerät aufladen. Selbst wenn Sie Ihr Gerät laden, lässt sich ein anderes Gerät damit aufladen. Bei einigen Arten von Zubehör und Covern funktioniert die Option "Wireless PowerShare" möglicherweise nicht richtig. Wir empfehlen Ihnen, sämtliches Zubehör und das Cover abzunehmen, bevor Sie die Funktion nutzen.

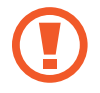

Während des Ladens eines anderen Geräts dürfen keine Kopfhörer verwendet werden. Dies kann sich auf Geräte in der Nähe auswirken.

- 1 Öffnen Sie das Benachrichtigungsbedienfeld, streichen Sie nach unten und tippen Sie (**Wireless PowerShare**) an.
- 2 Legen Sie das andere Gerät mittig auf Ihr Gerät, Rückseite an Rückseite.
	- Sobald das Laden beginnt, gibt das Gerät einen Benachrichtigungston aus oder vibriert.
	- Die Spule zum kabellosen Laden kann sich je nach Gerätemodell an einer anderen Stelle befinden. Richten Sie die Geräte so aus, dass sie sich gut verbinden können.
	- Einige Funktionen sind nicht verfügbar, wenn Sie mit Ihrem Gerät ein anderes laden.

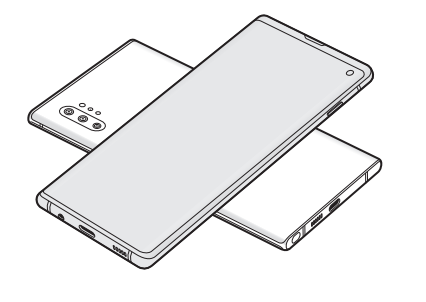

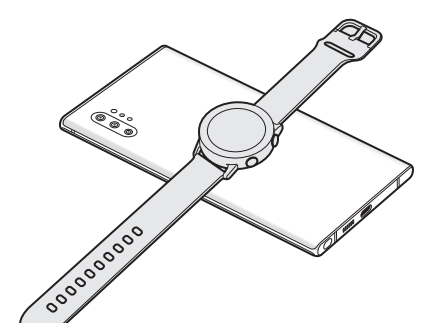

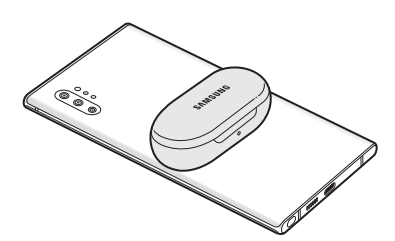

Smartphone **Galaxy Watch** Galaxy Watch Galaxy Buds

<span id="page-21-0"></span>3 Nehmen Sie nach dem Laden das andere Gerät wieder von Ihrem Gerät.

- 
- Mit dieser Funktion lassen sich nur Geräte laden, die das kabellose Laden unterstützen. Einige Geräte können möglicherweise nicht geladen werden. Eine Liste mit den Geräten, die die Funktion Wireless PowerShare unterstützen, finden Sie unter [www.samsung.com](http://www.samsung.com)
- Damit die Geräte ordnungsgemäß geladen werden, sollten Sie sie währenddessen weder bewegen noch verwenden.
- Möglicherweise wird auf dem anderen Gerät weniger Akkuladung angezeigt, als mit Ihrem Gerät übertragen wurde.
- Wenn Sie beide Geräte gleichzeitig laden, verringert sich je nach Typ des Ladegeräts möglicherweise die Ladegeschwindigkeit oder ein Gerät wird nicht richtig aufgeladen.
- Die Ladegeschwindigkeit und -effizienz können je nach Zustand des Geräts und der Umgebung variieren.
- Falls die verbleibende Akkuladung unter einen bestimmten Wert sinkt, wird die Energieübertragung unterbrochen.

### **SIM- oder USIM-Karte (Nano-SIM-Karte)**

### **SIM- oder USIM-Karte einlegen**

Setzen Sie die SIM- oder USIM-Karte Ihres Mobildienstanbieters ein.

Bei Dual-SIM-Modellen können Sie zwei SIM- oder USIM-Karten einsetzen und so zwei Telefonnummern oder zwei Dienstanbieter mit demselben Gerät verwenden. In bestimmten Gegenden sinkt möglicherweise die Geschwindigkeit der Datenübertragung, wenn anstatt einer SIM-Karte zwei SIM-Karten im Gerät eingelegt sind.

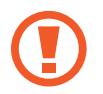

- Verwenden Sie ausschließlich Nano-SIM-Karten.
- Achten Sie darauf, dass Sie die SIM- oder USIM-Karte nicht verlieren und dass keine anderen Personen sie verwenden. Samsung übernimmt keine Haftung für Schäden oder Unannehmlichkeiten, die durch verlorene oder gestohlene Karten verursacht wurden.

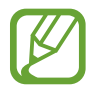

Einige Dienste, für die eine Netzwerkverbindung erforderlich ist, sind je nach Dienstanbieter möglicherweise nicht verfügbar.

- ► **Modelle mit einer SIM-Karte**:
	- **Galaxy Note10+ 5G, Note10+**:

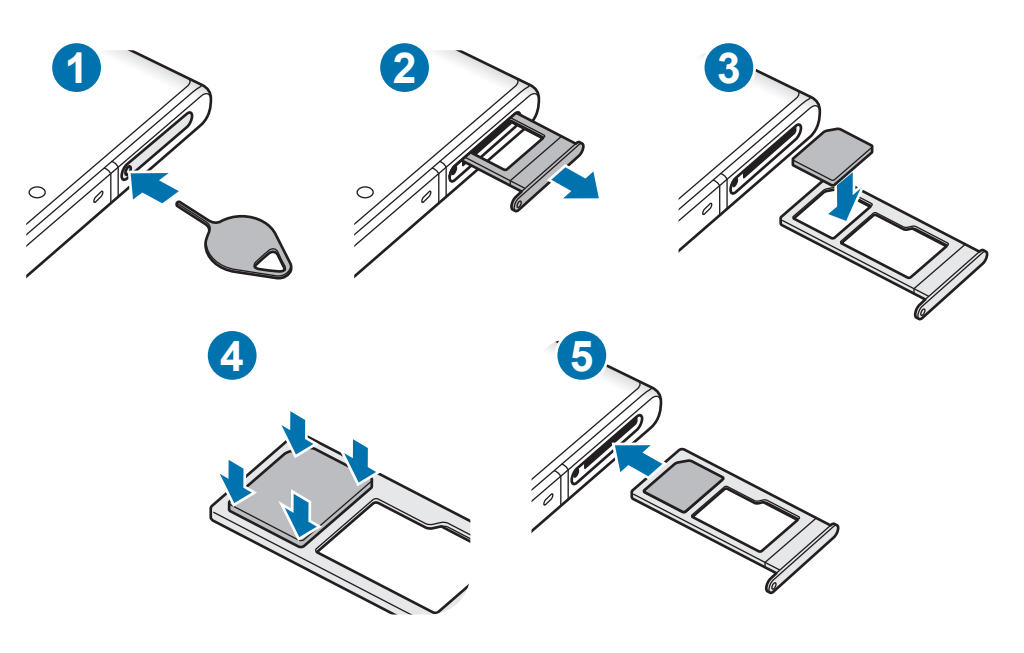

– **Galaxy Note10**:

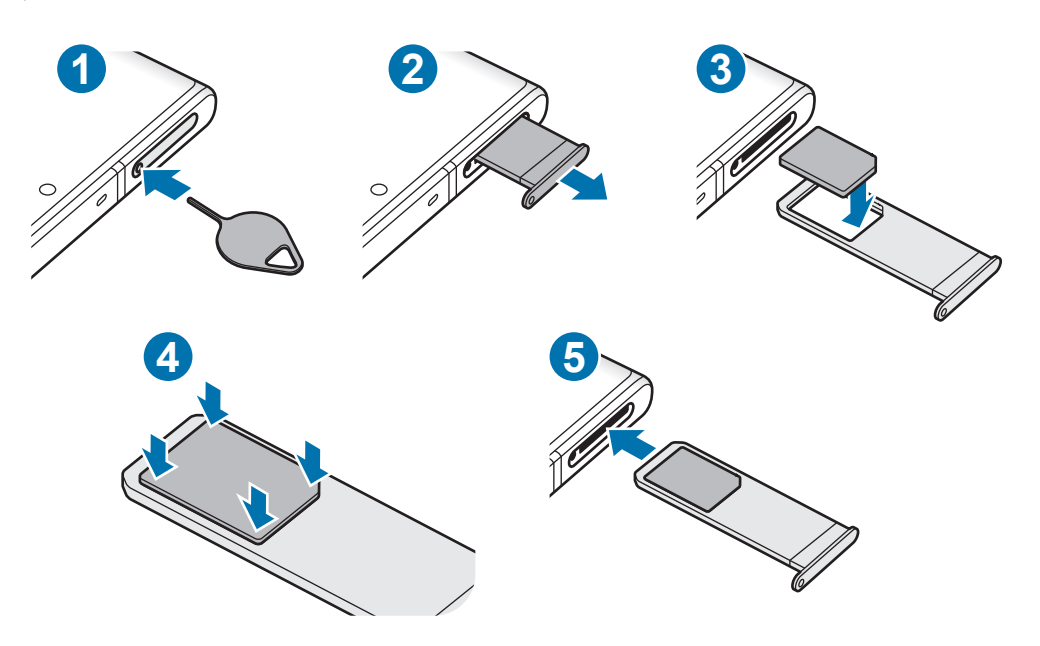

- ► **Dual-SIM-Modelle**:
	- **Galaxy Note10+**:

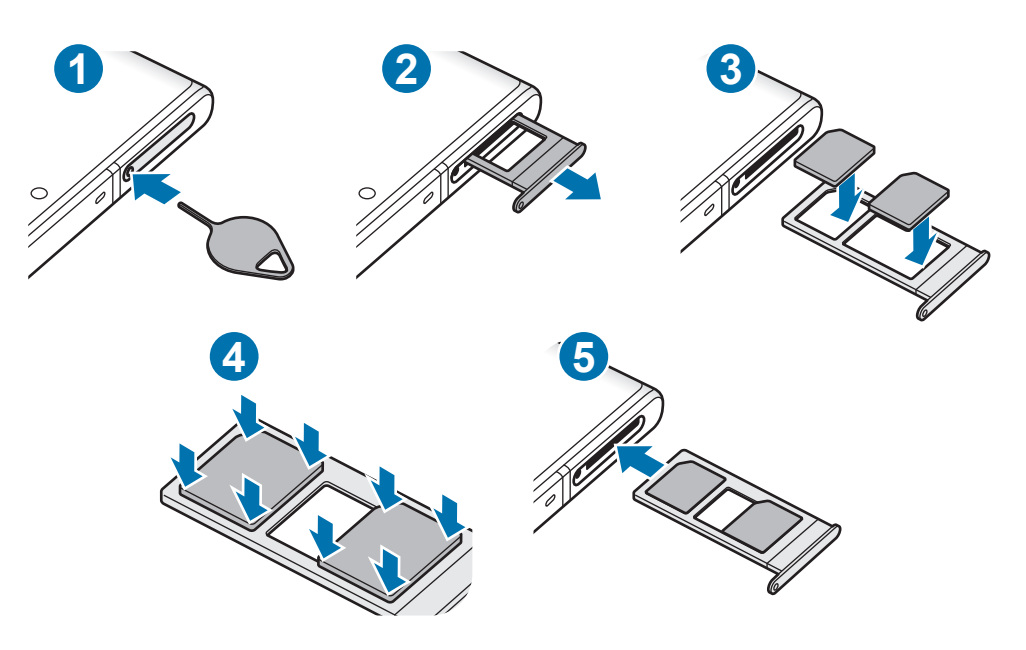

– **Galaxy Note10**:

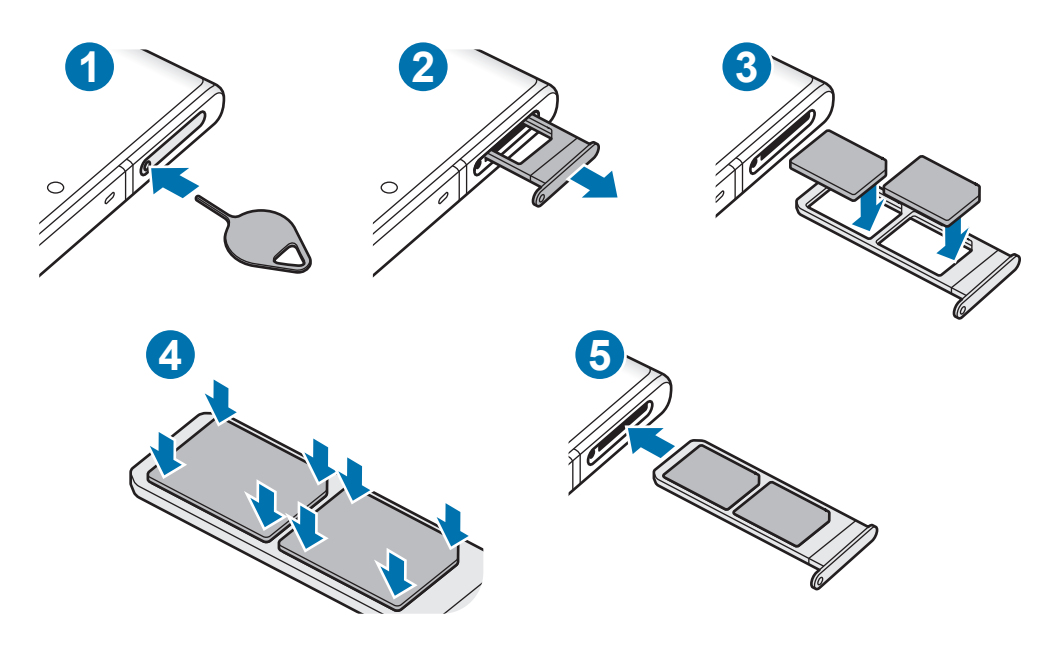

1 Führen Sie das Steckplatzwerkzeug in die Öffnung am Kartenhalter ein, um ihn zu lösen.

Stellen Sie sicher, dass das Steckplatzwerkzeug senkrecht in die Öffnung eingesteckt wird. Anderenfalls könnte das Gerät beschädigt werden.

2 Ziehen Sie den Kartenhalter vorsichtig aus dem Karteneinschub.

- 3 Legen Sie die SIM- oder USIM-Karte so in den Kartenhalter ein, dass die goldfarbenen Kontakte nach unten zeigen.
- 4 Drücken Sie die SIM- oder USIM-Karte vorsichtig in den Kartenhalter, um sie zu sichern.

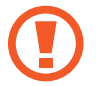

Falls die Karte nicht fest im Kartenhalter sitzt, kann sich die SIM-Karte aus dem Kartenhalter lösen oder herausfallen.

- $5$  Schieben Sie den Kartenhalter vorsichtig zurück in den Karteneinschub.
	- Wenn Sie einen feuchten Kartenhalter in das Gerät einsetzen, kann es beschädigt werden. Achten Sie immer darauf, dass der Kartenhalter trocken ist.
		- Schieben Sie den Kartenhalter vollständig in den Karteneinschub, um zu verhindern, dass Flüssigkeit in das Gerät gelangt.

### **Richtige Installation der Karte (Dual-SIM-Modelle)**

► **Galaxy Note10+**:

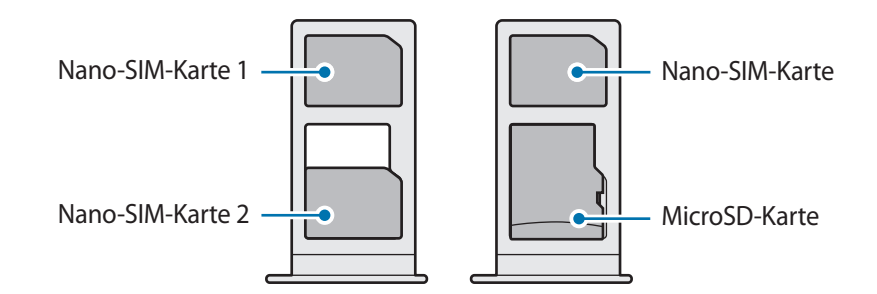

#### ► **Galaxy Note10**:

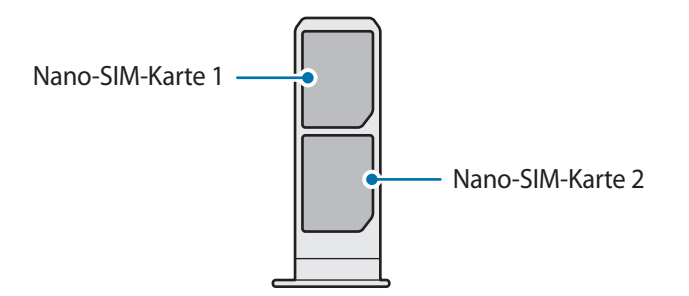

Es ist nicht möglich, gleichzeitig eine nano-SIM-Karte und eine microSD-Karte in denselben Kartenhalter einzusetzen.

### <span id="page-25-0"></span>**Zwei SIM- oder USIM-Karten verwenden (Dual-SIM-Modelle)**

Wenn Sie zwei SIM- oder USIM-Karten einsetzen, können Sie zwei Telefonnummern oder zwei Dienstanbieter mit demselben Gerät verwenden.

### **SIM- oder USIM-Karte aktivieren**

Starten Sie die Anwendung **Einstellungen** und tippen Sie **Verbindungen** → **SIM-Kartenverwaltung** an. Wählen Sie eine SIM- oder USIM-Karte aus und tippen Sie den Schalter an, um die entsprechende Karte zu aktivieren.

### **SIM- oder USIM-Karten anpassen**

Starten Sie die Anwendung **Einstellungen**, tippen Sie **Verbindungen** → **SIM-Kartenverwaltung** an und wählen Sie dann eine SIM- oder USIM-Karte aus, um auf die folgenden Optionen zuzugreifen:

- **Symbol**: Symbol der SIM- oder USIM-Karte ändern.
- **Name**: Anzeigenamen der SIM- oder USIM-Karte ändern.
- **Netzmodus**: Mit der SIM- oder USIM-Karte zu verwendenden Netzwerktyp auswählen.

### **Bevorzugte SIM- oder USIM-Karten festlegen**

Wenn zwei Karten aktiviert sind, können Sie Sprachanrufe, Nachrichten und Datendienste bestimmten Karten zuweisen.

Starten Sie die Anwendung **Einstellungen**, tippen Sie **Verbindungen** → **SIM-Kartenverwaltung** an und legen Sie unter **Bevorzugte SIM-Karte** die Funktionseinstellungen für die Karten fest.

### **Speicherkarte (microSD-Karte) (Galaxy Note10+ 5G, Note10+)**

### **Speicherkarte installieren**

Die Speicherkartenkapazität Ihres Geräts kann von anderen Modellen abweichen und einige Speicherkarten sind unter Umständen nicht mit Ihrem Gerät kompatibel. Das hängt vom Speicherkartenhersteller und -typ ab. Informationen zur maximalen Speicherkartenkapazität Ihres Geräts finden Sie auf der Samsung Website.

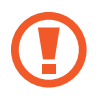

- Manche Speicherkarten sind mit Ihrem Gerät nicht vollständig kompatibel. Die Verwendung einer inkompatiblen Speicherkarte kann das Gerät, die Speicherkarte und die auf der Karte gespeicherten Daten beschädigen.
- Achten Sie darauf, dass Sie die Speicherkarte mit der richtigen Seite nach oben weisend einsetzen.

Das Gerät unterstützt die FAT- und exFAT-Dateistruktur für Speicherkarten. Wenn Sie eine Speicherkarte einsetzen, die in einer anderen Dateistruktur formatiert wurde, fordert das Gerät Sie zur Neuformatierung der Karte auf, da die Karte andernfalls nicht erkannt wird. Damit Sie die Speicherkarte verwenden können, muss diese formatiert werden. Falls die Speicherkarte nicht in Ihrem Gerät formatiert werden kann oder das Gerät die Speicherkarte nicht erkennt, wenden Sie sich an den Hersteller der Speicherkarte oder ein Servicecenter von Samsung.

- Häufiges Speichern und Löschen von Daten verringert die Lebensdauer der Speicherkarte.
- Wenn Sie eine Speicherkarte in das Gerät einsetzen, erscheint das Dateiverzeichnis der Speicherkarte im Ordner **Eigene Dateien** → **SD-Karte**.

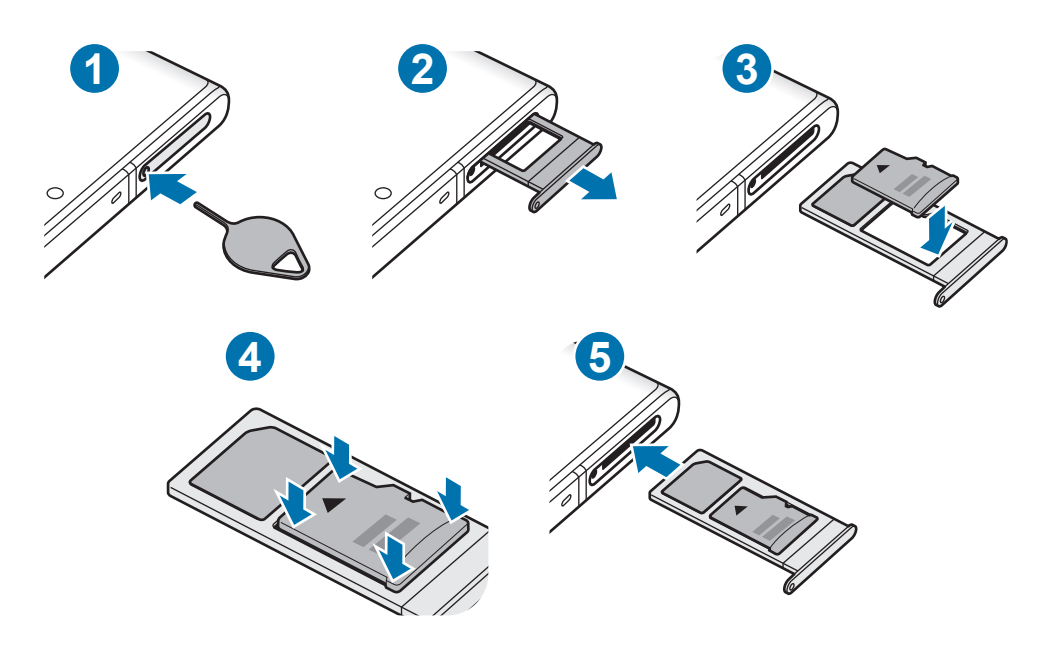

1 Führen Sie das Steckplatzwerkzeug in die Öffnung am Kartenhalter ein, um ihn zu lösen.

Stellen Sie sicher, dass das Steckplatzwerkzeug senkrecht in die Öffnung eingesteckt wird. Anderenfalls könnte das Gerät beschädigt werden.

2 Ziehen Sie den Kartenhalter vorsichtig aus dem Karteneinschub.

Wenn Sie den Kartenhalter aus dem Gerät nehmen, wird die mobile Datenverbindung deaktiviert.

Legen Sie eine Speicherkarte mit dem Chip nach unten in den Kartenhalter.

4 Drücken Sie die Speicherkarte vorsichtig in den Kartenhalter, um sie zu sichern.

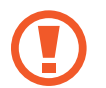

Falls die Karte nicht fest im Kartenhalter sitzt, kann sich die Speicherkarte aus dem Kartenhalter lösen oder herausfallen.

- 5 Schieben Sie den Kartenhalter vorsichtig zurück in den Karteneinschub.
	- Wenn Sie einen feuchten Kartenhalter in das Gerät einsetzen, kann es beschädigt werden. Achten Sie immer darauf, dass der Kartenhalter trocken ist.
		- Schieben Sie den Kartenhalter vollständig in den Karteneinschub, um zu verhindern, dass Flüssigkeit in das Gerät gelangt.

### **Speicherkarte entfernen**

Bevor Sie eine Speicherkarte entnehmen, müssen Sie sie zum sicheren Entfernen im Gerät deaktivieren.

Starten Sie die Anwendung **Einstellungen** und tippen Sie Gerätewartung → Speicher → • → **Speichereinstellungen** → **SD-Karte** → **Deaktivieren** an.

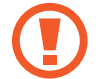

Entfernen Sie externe Speichermedien wie z. B. Speicherkarten oder USB-Speicher nicht, während das Gerät Daten überträgt, auf Daten zugreift oder unmittelbar nach dem Zugriff auf Daten. Dies kann dazu führen, dass Daten beschädigt werden oder verloren gehen. Zudem können Schäden am externen Speicher oder am Gerät entstehen. Samsung ist nicht verantwortlich für Schäden, einschließlich Datenverlust, die durch den falschen Gebrauch von externen Speichermedien entstehen.

### **Speicherkarte formatieren**

Wenn Sie die Speicherkarte auf dem Computer formatieren, ist sie möglicherweise anschließend mit dem Gerät nicht mehr kompatibel. Formatieren Sie die Speicherkarte nur im Gerät.

Starten Sie die Anwendung **Einstellungen** und tippen Sie Gerätewartung → Speicher → • → **Speichereinstellungen** → **SD-Karte** → **Formatieren** an.

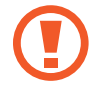

Erstellen Sie vor dem Formatieren der Speicherkarte unbedingt eine Sicherungskopie aller wichtigen Daten, die auf der Speicherkarte gespeichert sind. Die Herstellergarantie deckt keine Datenverluste ab, die durch Anwenderaktionen verursacht werden.

### <span id="page-28-0"></span>**Gerät ein- und ausschalten**

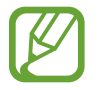

Befolgen Sie alle Warnungen und Anweisungen autorisierter Personen in Bereichen, in denen drahtlose Geräte verboten sind, z. B. in Flugzeugen und Krankenhäusern.

### **Gerät einschalten**

Halten Sie die Funktionstaste einige Sekunden lang gedrückt, um das Gerät einzuschalten.

Befolgen Sie beim erstmaligen Einschalten des Geräts oder nach einem Zurücksetzen auf die Werkseinstellungen die Anweisungen auf dem Bildschirm, um das Gerät einzurichten.

### **Gerät ausschalten**

1 Halten Sie zum Ausschalten des Geräts die Funktionstaste und die Lautstärketaste nach unten gleichzeitig gedrückt. Alternativ öffnen Sie das Benachrichtigungsfeld und tippen Sie  $\bigcup$  an.

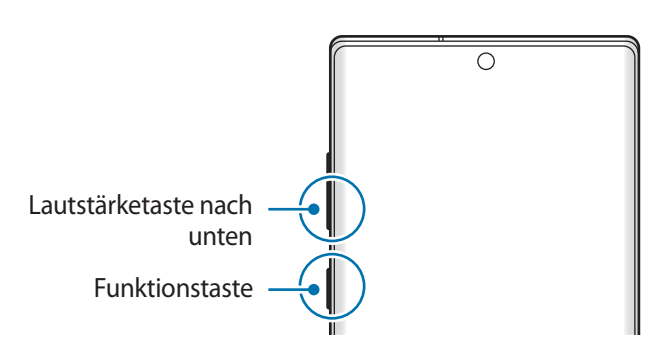

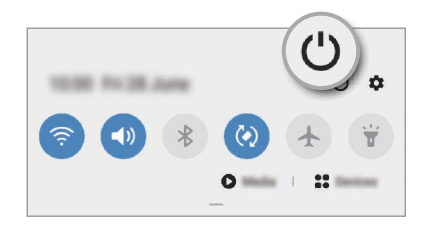

2 Tippen Sie **Ausschalten** an.

Tippen Sie **Neustart** an, um das Gerät neu zu starten.

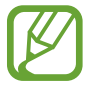

Sie können einstellen, dass das Gerät ausgeschaltet wird, wenn Sie die Funktionstaste gedrückt halten. Starten Sie die Anwendung **Einstellungen** und tippen Sie **Erweiterte Funktionen** → **Funktionstaste** und dann unter **Ausschalten-Menü** das **Drücken und halten** an.

### **Neustart erzwingen**

Wenn das Gerät nicht reagiert, halten Sie die Funktionstaste und die Lautstärketaste nach unten gleichzeitig länger als 7 Sekunden gedrückt, um es neu zu starten.

### <span id="page-29-0"></span>**Notfallmodus**

Um den Energieverbrauch zu senken, können Sie den Notfallmodus aktivieren. Einige Anwendungen und Funktionen sind nur eingeschränkt nutzbar. Im Notfallmodus können Sie unter anderem einen Notruf tätigen, Ihre aktuellen Standortinformationen versenden und einen Notfallalarm ertönen lassen.

Halten Sie zum Aktivieren des Notfallmodus die Funktionstaste und die Lautstärketaste nach unten gleichzeitig gedrückt. Öffnen Sie alternativ das Benachrichtigungsbedienfeld und tippen Sie  $\bigcup \rightarrow$ **Notfallmodus** an.

Um den Notfallmodus zu deaktivieren, tippen Sie → **Notfallmodus ausschalten** an.

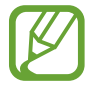

Mit der verbleibenden Nutzungszeit wird angezeigt, wie lange der Akku noch hält. Die verbleibende Nutzungszeit kann je nach Geräteeinstellungen und Betriebsbedingungen variieren.

### **Ersteinrichtung**

Befolgen Sie beim erstmaligen Einschalten des Geräts oder nach einem Zurücksetzen auf die Werkseinstellungen die Anweisungen auf dem Bildschirm, um das Gerät einzurichten.

1 Halten Sie die Funktionstaste einige Sekunden lang gedrückt, um das Gerät einzuschalten.

2 Wählen Sie die gewünschte Sprache aus und wählen Sie dann  $\rightarrow$  aus.

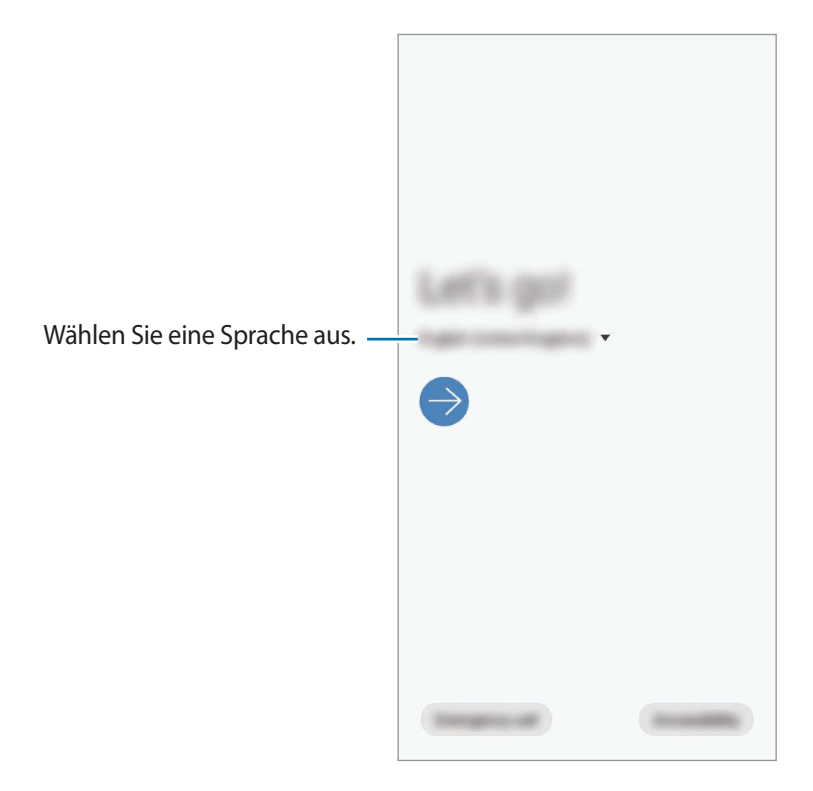

<span id="page-30-0"></span>3 Folgen Sie der Anleitung auf dem Bildschirm, um die Einrichtung abzuschließen.

Der Startbildschirm wird geöffnet.

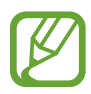

Wenn Sie keine Verbindung zu einem WLAN-Netzwerk herstellen, können Sie bestimmte Funktionen bei der Ersteinrichtung des Geräts möglicherweise nicht einstellen.

### **Samsung Account**

Ihr Samsung Account ist ein integrierter Kontodienst, der Ihnen die Nutzung verschiedener Samsung Dienste ermöglicht, die von Mobilgeräten, Fernsehern und der Samsung Website bereitgestellt werden.

Eine Liste der Dienste, die mit dem Samsung Account genutzt werden können, finden Sie auf [account.samsung.com](http://account.samsung.com). Starten Sie zum Abrufen weiterer Informationen zu Samsung Account die Anwendung **Einstellungen** und tippen Sie **Konten und Sicherung** → **Konten** → **Samsung Account** →  $\frac{1}{2} \rightarrow$  **Hilfe** an.

### **Samsung Account erstellen**

Falls Sie nicht über ein Samsung Account verfügen, sollten Sie ein Account erstellen. Zum Erstellen eines Samsung Accounts benötigen Sie Ihre E-Mail-Adresse.

1 Starten Sie die Anwendung **Einstellungen** und tippen Sie **Konten und Sicherung** <sup>→</sup> **Konten** <sup>→</sup> **Konto hinzufügen** → **Samsung Account** an.

Sie haben auch die Möglichkeit, die Anwendung **Einstellungen** zu starten und **8** anzutippen.

- 2 Tippen Sie **Konto erstellen** an.
- 3 Befolgen Sie die Anweisungen auf dem Bildschirm, um die Erstellung des Kontos abzuschließen.

### **Im Samsung Account anmelden**

Wenn Sie bereits über einen Samsung Account verfügen, melden Sie sich in Ihrem Samsung Account an.

1 Starten Sie die Anwendung **Einstellungen** und tippen Sie **Konten und Sicherung** <sup>→</sup> **Konten** <sup>→</sup> **Konto hinzufügen** → **Samsung Account** an.

Sie haben auch die Möglichkeit, die Anwendung **Einstellungen** zu starten und **8** anzutippen.

- 2 Geben Sie die ID und das Passwort für Ihren Samsung Account ein und tippen Sie **Anmelden** an.
- $3<sup>5</sup>$  Folgen Sie der Anleitung auf dem Bildschirm, um die Anmeldung in Ihrem Samsung Account abzuschließen.

### <span id="page-31-0"></span>**ID finden und Passwort zurücksetzen**

Sollten Sie die ID oder das Passwort Ihres Samsung Accounts vergessen haben, tippen Sie auf dem Anmeldebildschirm des Samsung Accounts **ID suchen** oder **Passwort zurücksetzen** an. Wenn Sie die erforderlichen Informationen eingegeben haben, können Sie Ihre ID abrufen oder das Passwort zurücksetzen.

#### **Samsung Account entfernen**

Wenn Sie Ihren Samsung Account vom Gerät entfernen, werden auch Ihre Daten, wie z. B. Kontakte oder Termine, entfernt.

- 1 Starten Sie die Anwendung **Einstellungen** und tippen Sie **Konten und Sicherung** <sup>→</sup> **Konten** an.
- 2 Tippen Sie **Samsung Account** → Konto entfernen an.
- 3 Tippen Sie **Entfernen** an, geben Sie das Passwort für Ihren Samsung Account ein und tippen Sie dann **OK** an.

### **Daten vom vorherigen Gerät übertragen (Smart Switch)**

Mit Smart Switch können Sie Daten von Ihrem vorherigen Gerät auf Ihr neues Gerät übertragen.

Starten Sie die Anwendung **Einstellungen** und tippen Sie **Konten und Sicherung** → **Smart Switch** an.

- Diese Funktion ist auf einigen Geräten oder Computern möglicherweise nicht verfügbar.
	- Es gelten Einschränkungen. Weitere Informationen finden Sie unter [www.samsung.com/smartswitch.](http://www.samsung.com/smartswitch) Samsung nimmt den Schutz des Copyrights sehr ernst. Übertragen Sie nur Inhalte, die Ihnen gehören oder zu deren Übertragung Sie berechtigt sind.

### **Daten über einen USB-Adapter (USB Typ-C) übertragen**

Sie können Ihr vorheriges Gerät mit dem USB-Adapter (USB Typ-C) und einem USB-Kabel an das neue Gerät anschließen, um schnell und einfach Daten zu übertragen.

1 Stecken Sie den USB-Adapter (USB Typ-C) in die Multifunktionsbuchse Ihres Geräts.

2 Verbinden Sie Ihr Gerät und das vorherige Gerät mit dem USB-Kabel des vorherigen Geräts.

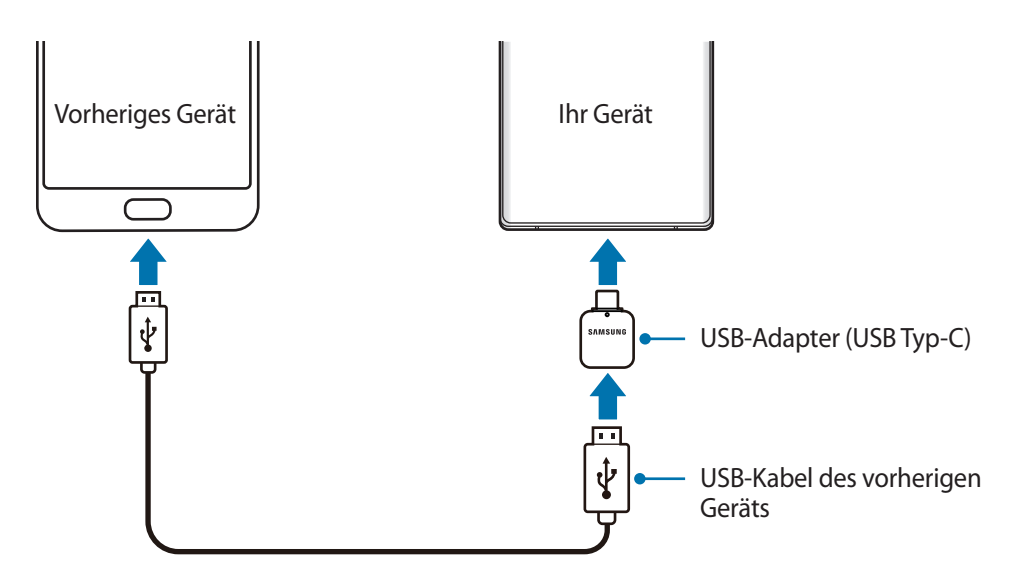

- 3 Wenn ein Pop-up-Fenster zur Anwendungsauswahl angezeigt wird, tippen Sie **Smart Switch** <sup>→</sup> **Daten empfangen** an.
- 4 Tippen Sie auf Ihrem vorherigen Gerät **Zulassen** an.

Falls Sie die Anwendung nicht haben, können Sie sie aus dem **Galaxy Store** oder **Play Store** herunterladen.

Das Gerät erkennt das vorherige Gerät und eine Liste von Daten, die übertragen werden können, wird angezeigt.

5 Wählen Sie ein Element aus und tippen Sie **Übertragen** an.

 $6$  Befolgen Sie die Anweisungen auf dem Bildschirm, um Daten vom vorherigen Gerät zu übertragen.

Nach der Datenübertragung können Sie auf Ihrem Geräte eine Liste der übertragenen Daten aufrufen.

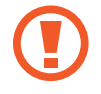

Trennen Sie das USB-Kabel oder den USB-Adapter (USB Typ-C) nicht während der Dateiübertragung vom Gerät. Dies kann zum Datenverlust oder zur Beschädigung des Geräts führen.

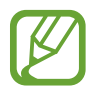

- Je nach Region und Modell wird unter Umständen kein USB-Adapter mitgeliefert.
- Je nach Betriebsbedingungen und Gerätespezifikationen sind möglicherweise nicht alle USB-Anschlüsse mit dem Gerät kompatibel, zu dem Sie eine Verbindung herstellen möchten.
- Durch die Datenübertragung erhöht sich der Akkuverbrauch Ihres Gerätes. Stellen Sie vor dem Übertragen von Daten sicher, dass der Akku Ihres Gerätes ausreichend aufgeladen ist. Bei niedrigem Ladezustand des Akkus kann die Datenübertragung unterbrochen werden.

### **Kabellose Datenübertragung**

Übertragen Sie Daten über Wi-Fi Direct von Ihrem vorherigen Gerät auf Ihr neues Gerät.

1 Starten Sie **Smart Switch** auf dem vorherigen Gerät.

Falls Sie die Anwendung nicht haben, können Sie sie aus dem **Galaxy Store** oder **Play Store** herunterladen.

- 2 Starten Sie auf Ihrem Gerät die Anwendung **Einstellungen** und tippen Sie **Konten und Sicherung** → **Smart Switch** an.
- 3 Platzieren Sie die beiden Geräte nahe beieinander.
- 4 Tippen Sie auf dem vorherigen Gerät **Daten senden** <sup>→</sup> **Drahtlos** an.
- $5$  Wählen Sie auf dem vorherigen Gerät ein Element aus, das übertragen werden soll, und tippen Sie **Senden** an.
- 6 Tippen Sie auf dem Gerät **Empfangen** an.
- 7 Befolgen Sie die Anweisungen auf dem Bildschirm, um Daten von Ihrem vorherigen Gerät zu übertragen.

Nach der Datenübertragung können Sie auf Ihrem Geräte eine Liste der übertragenen Daten aufrufen.

### **Daten mithilfe eines externen Speichers sichern und wiederherstellen**

Übertragen Sie Daten mithilfe eines externen Speichers wie z. B. einer MicroSD-Karte.

- 1 Sie können Daten vom bisherigen Gerät in einem externen Speicher sichern.
- $2$  Verbinden Sie das externe Speichergerät mit Ihrem Gerät bzw. setzen Sie es ein.
- 3 Starten Sie auf Ihrem Gerät die Anwendung **Einstellungen** und tippen Sie **Konten und Sicherung** → **Smart Switch** → <sup>111</sup> → Wiederherstellen an.
- 4 Befolgen Sie die Anweisungen auf dem Bildschirm, um die Daten vom externen Speicher zu übertragen.

### <span id="page-34-0"></span>**Sicherungsdaten von einem Computer übertragen**

Übertragen Sie Daten zwischen Ihrem Gerät und einem Computer. Laden Sie hierfür die Computerversion der Smart Switch-Anwendung von [www.samsung.com/smartswitch](http://www.samsung.com/smartswitch) herunter. Sichern Sie Daten vom bisherigen Gerät auf einem Computer und importieren Sie sie dann auf Ihrem Gerät.

- 1 Rufen Sie auf dem Computer [www.samsung.com/smartswitch](http://www.samsung.com/smartswitch) auf, um Smart Switch herunterzuladen.
- Starten Sie Smart Switch auf dem Computer.

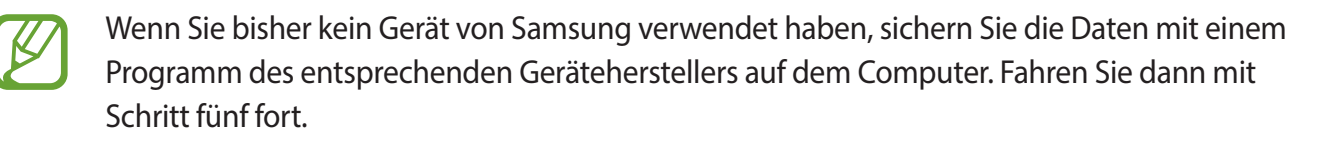

- $3<sup>3</sup>$  Stellen Sie über das USB-Kabel des Geräts eine Verbindung zwischen dem alten Gerät und einem Computer her.
- 4 Folgen Sie der Anleitung auf dem Computerbildschirm, um die Daten Ihres Geräts zu sichern. Trennen Sie Ihr bisher verwendetes Gerät vom Computer.
- 5 Verbinden Sie Ihr Gerät über das USB-Kabel mit dem Computer.
- $6$  Folgen Sie der Anleitung auf dem Computerbildschirm, um Daten auf Ihr Gerät zu übertragen.

### **Grundlegende Informationen zum Bildschirm**

### **Touchscreen bedienen**

- Achten Sie darauf, dass der Touchscreen nicht mit anderen elektrischen Geräten in Kontakt kommt. Elektrostatische Entladungen können Fehlfunktionen des Touchscreens verursachen.
	- Um Schäden am Touchscreen zu verhindern, tippen Sie nicht mit einem scharfen Gegenstand darauf und üben Sie keinen starken Druck mit den Fingerspitzen aus.
	- Es wird empfohlen, keine statischen Grafiken über längere Zeiträume auf dem gesamten Touchscreen oder einem Teil davon zu verwenden. Andernfalls kann es zu Nachbildern (Einbrennen des Bildschirms) oder Geisterbildern kommen.
- 
- Möglicherweise erkennt das Gerät Toucheingaben nahe am Rand des Bildschirms nicht, wenn die Toucheingabe außerhalb des Erkennungsbereichs ausgeführt wird.
- Es wird empfohlen, den Touchscreen mit den Fingern oder dem S Pen zu bedienen.

**Tippen**

Tippen Sie den Bildschirm an.

### **Berühren und halten**

Berühren und halten Sie einen Bereich auf dem Bildschirm etwa 2 Sekunden lang.

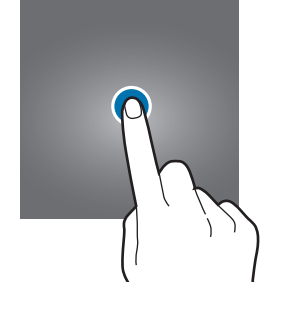

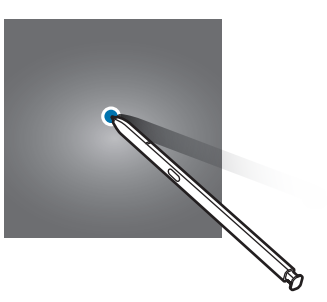

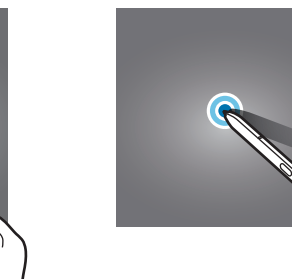

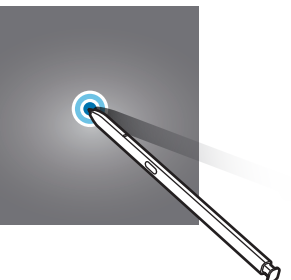

### **Ziehen**

Berühren und halten Sie ein Element und ziehen Sie es an die gewünschte Position.

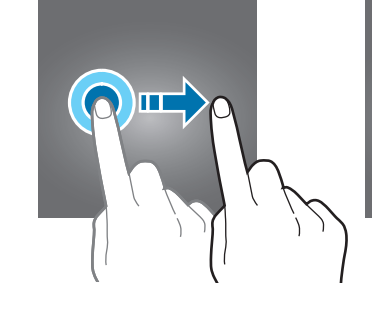

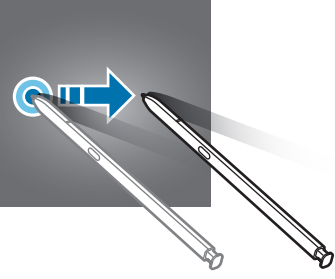

### **Doppelt antippen**

Tippen Sie den Bildschirm zweimal an.

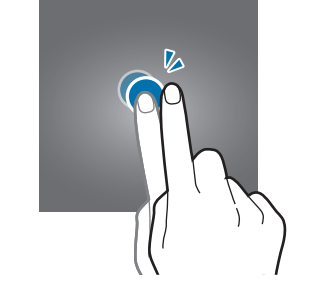

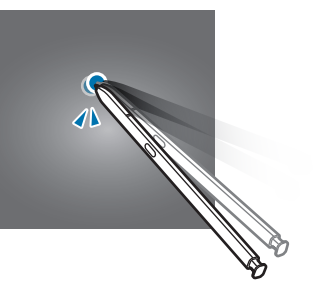

### **Streichen**

Streichen Sie nach oben, unten, links oder rechts.

#### **Finger spreizen oder zusammenführen**

Spreizen Sie zwei Finger auf dem Bildschirm oder führen Sie sie zusammen.

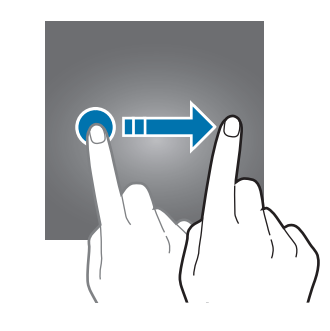

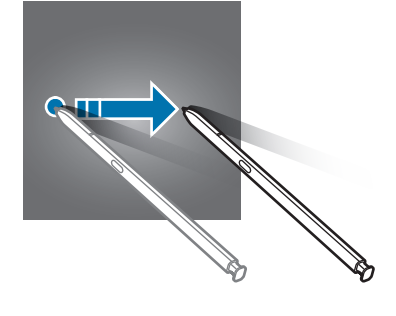

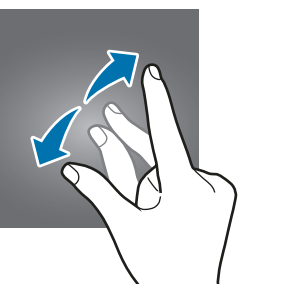

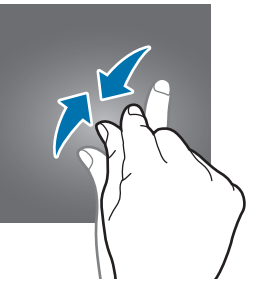
### **Navigationsleiste (Softkeys)**

Wenn Sie das Display einschalten, werden unten auf dem Bildschirm auf der Navigationsleiste die Softkeys eingeblendet. Die Softkeys sind standardmäßig die Aktuelle Anwendungen-Taste, die Home-Taste und die Zurück-Taste. Die Funktionen der Softkeys variieren möglicherweise je nach verwendeter Anwendung oder Betriebsumgebung.

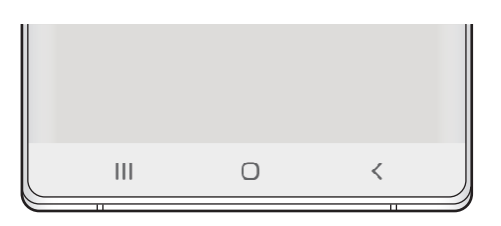

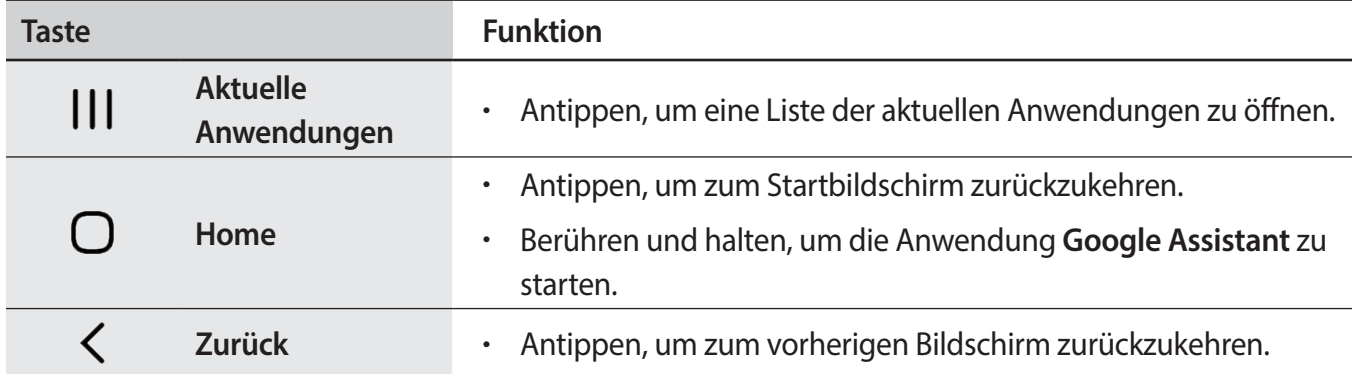

#### **Navigationsleiste ausblenden**

Stellen Sie zum Anzeigen von Dateien oder zur Nutzung von Anwendungen eine größere Ansicht ein, indem Sie die Navigationsleiste ausblenden.

Starten Sie die Anwendung **Einstellungen** und tippen Sie **Anzeige** → **Navigationsleiste** und anschließend unter **Gesten bei Vollbild** die Option **Navigationstyp** an. Die Navigationsleiste wird ausgeblendet und die Gestenhinweise werden an der Stelle angezeigt, an der sich die Softkeys befinden. Ziehen Sie zur Verwendung der Softkeys den Gestenhinweis für die gewünschte Taste nach oben.

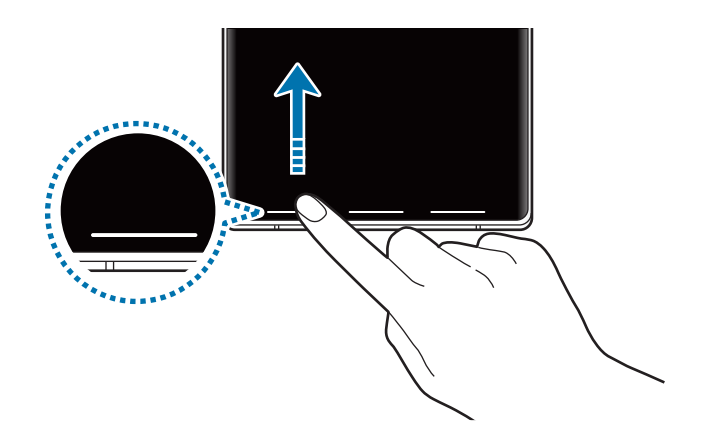

Wenn Sie die Gestenhinweise unten auf dem Bildschirm ausblenden möchten, tippen Sie den Schalter **Gestenhinweise** an, um die Funktion zu deaktivieren.

### **Startbildschirm und Anwendungsbildschirm**

Vom Startbildschirm aus haben Sie Zugriff auf alle Funktionen des Geräts. Hier finden Sie unter anderem Widgets, Anwendungsschnellzugriffe und mehr.

Auf dem Anwendungsbildschirm werden Symbole für alle Anwendungen angezeigt. Dies gilt auch für neu installierte Anwendungen.

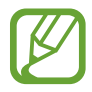

Der Bildschirm sieht je nach Region oder Dienstanbieter möglicherweise anders aus.

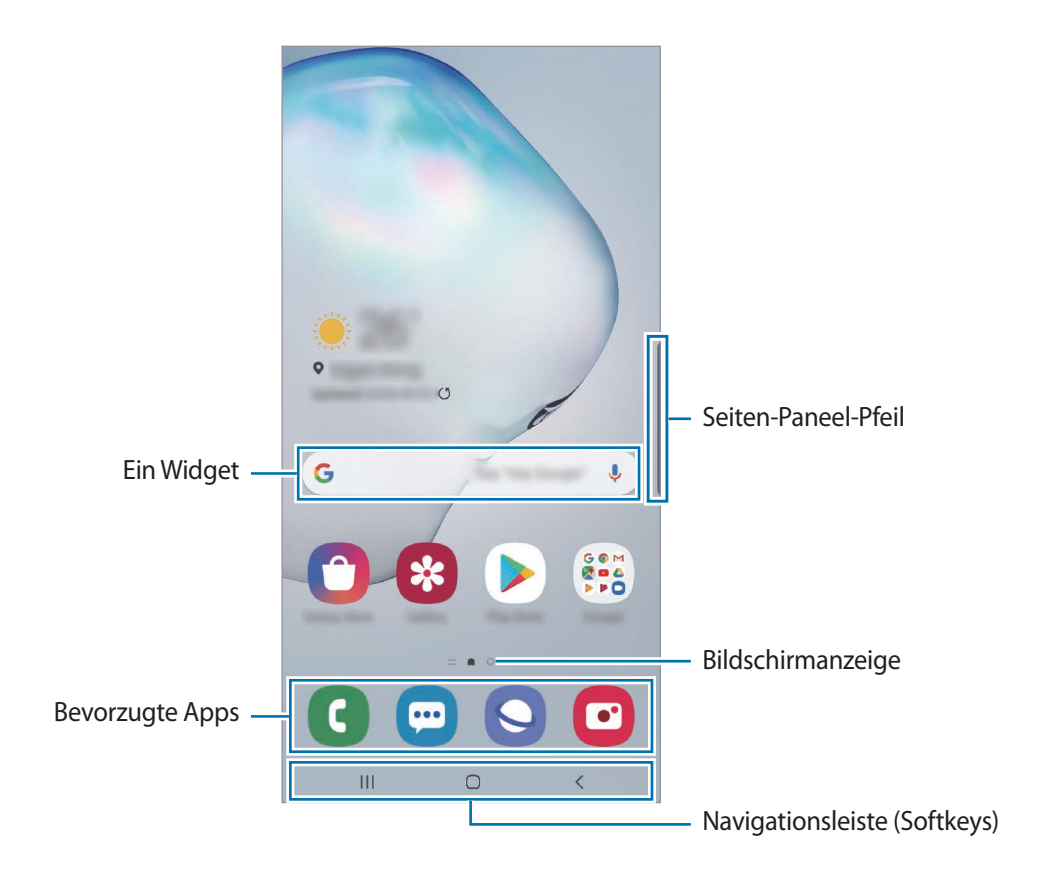

#### **Zwischen dem Startbildschirm und dem Anwendungsbildschirm wechseln**

Streichen Sie auf dem Startbildschirm nach oben oder unten, um den Anwendungsbildschirm zu öffnen. Streichen Sie auf dem Anwendungsbildschirm nach oben oder unten, um zum Startbildschirm zurückzukehren. Wahlweise können Sie auch die Home- oder Zurück-Taste antippen.

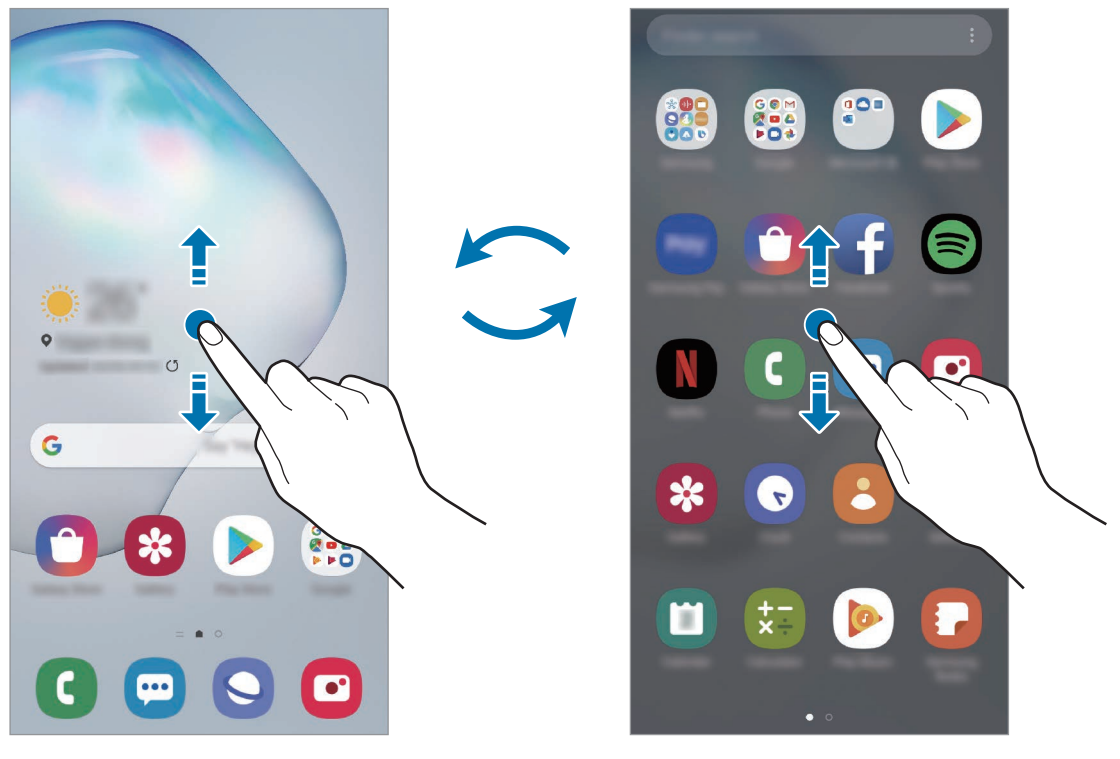

Startbildschirm **Anwendungsbildschirm** 

Wenn Sie die App-Schaltfläche zu Ihrem Startbildschirm hinzufügen, können Sie einfach die Taste antippen, um den Anwendungsbildschirm zu öffnen. Berühren und halten Sie einen leeren Bereich auf dem Startbildschirm, tippen Sie **Startseiten-Einstellungen** und anschließend den Schalter **App-Schaltfläche** an, um diese zu aktivieren. Die App-Schaltfläche wird unten auf dem Startbildschirm angezeigt.

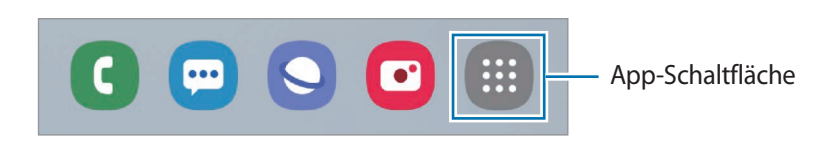

#### **Bildschirm im Landschaftsmodus anzeigen**

Berühren und halten Sie einen leeren Bereich auf dem Startbildschirm, tippen Sie **Startseiten-Einstellungen** und anschließend den Schalter **In Querformat drehen** an, um dies Funktion zu aktivieren.

Drehen Sie das Gerät, bis es horizontal ist, um den Bildschirm im Landschaftsmodus anzuzeigen.

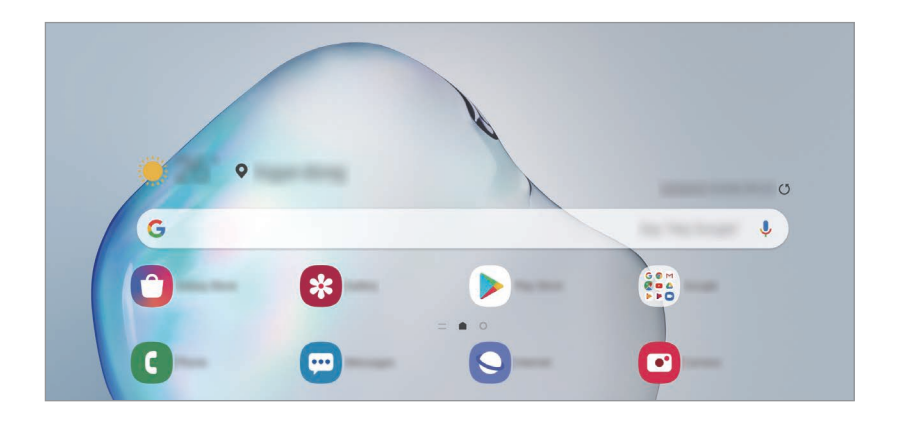

#### **Elemente verschieben**

Berühren und halten Sie ein Element und ziehen Sie es dann an die gewünschte Position. Ziehen Sie das Element an den Bildschirmrand, um es in einen anderen Bereich zu verschieben.

Berühren und halten Sie zum Hinzufügen einer Verknüpfung zum Startbildschirm ein Element auf dem Anwendungsbildschirm und tippen Sie dann **Zu Start hinzufügen** an. Dem Startbildschirm wird eine Verknüpfung hinzugefügt.

Sie können häufig verwendete Anwendungen auch in das Anwendungs-Dock unten auf dem Startbildschirm verschieben.

#### **Ordner erstellen**

Sie können Ordner erstellen und ähnliche Anwendungen in Ordnern organisieren, um schnell auf sie zugreifen zu können.

Berühren und halten Sie auf dem Startbildschirm oder auf dem Anwendungsbildschirm eine Anwendung und ziehen Sie sie dann auf eine andere.

Ein Ordner mit den ausgewählten Anwendungen wird erstellt. Tippen Sie **Ordnernamen eingeben** an und geben Sie den Namen des Ordners ein.

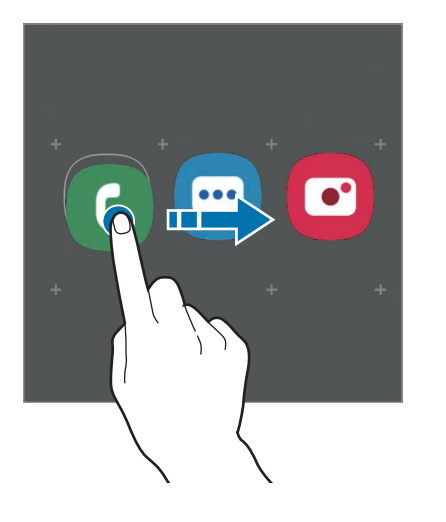

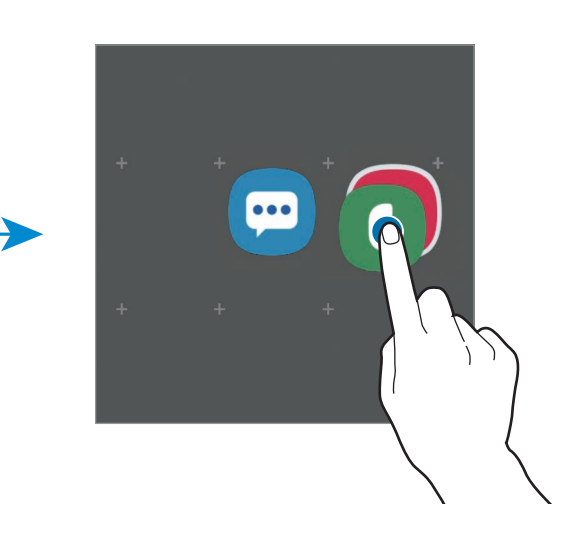

• **Weitere Anwendungen hinzufügen**

Tippen Sie auf dem Ordner **Apps hinzufügen** an. Markieren Sie die Anwendungen, die Sie hinzufügen möchten, und tippen Sie **Hinzufügen** an. Sie können eine Anwendung auch hinzufügen, indem Sie sie in den Ordner ziehen.

#### • **Anwendungen aus einem Ordner verschieben**

Berühren und halten Sie eine Anwendung, um sie an die gewünschte Position zu ziehen.

#### • **Ordner löschen**

Berühren und halten Sie einen Ordner und tippen Sie dann **Ordner löschen** an. Nur diese Ordner können entfernt werden. Die Anwendungen aus dem Ordner werden auf dem Anwendungsbildschirm angezeigt.

#### **Startbildschirm bearbeiten**

Berühren und halten Sie einen leeren Bereich auf dem Startbildschirm oder bewegen Sie Ihre Finger auf dem Bildschirm zusammen, um die Bearbeitungsoptionen aufzurufen. Sie können zum Beispiel den Hintergrund ändern und Widgets hinzufügen. Sie haben auch die Möglichkeit, Startbildschirm-Seiten hinzuzufügen, zu löschen oder zu verschieben.

- Anzeigeflächen hinzufügen: Wischen Sie nach links und tippen Sie dann  $\left(\frac{1}{1}\right)$ an.
- Anzeigeflächen verschieben: Berühren und halten Sie eine Anzeigeflächenvorschau und ziehen Sie sie an die gewünschte Position.

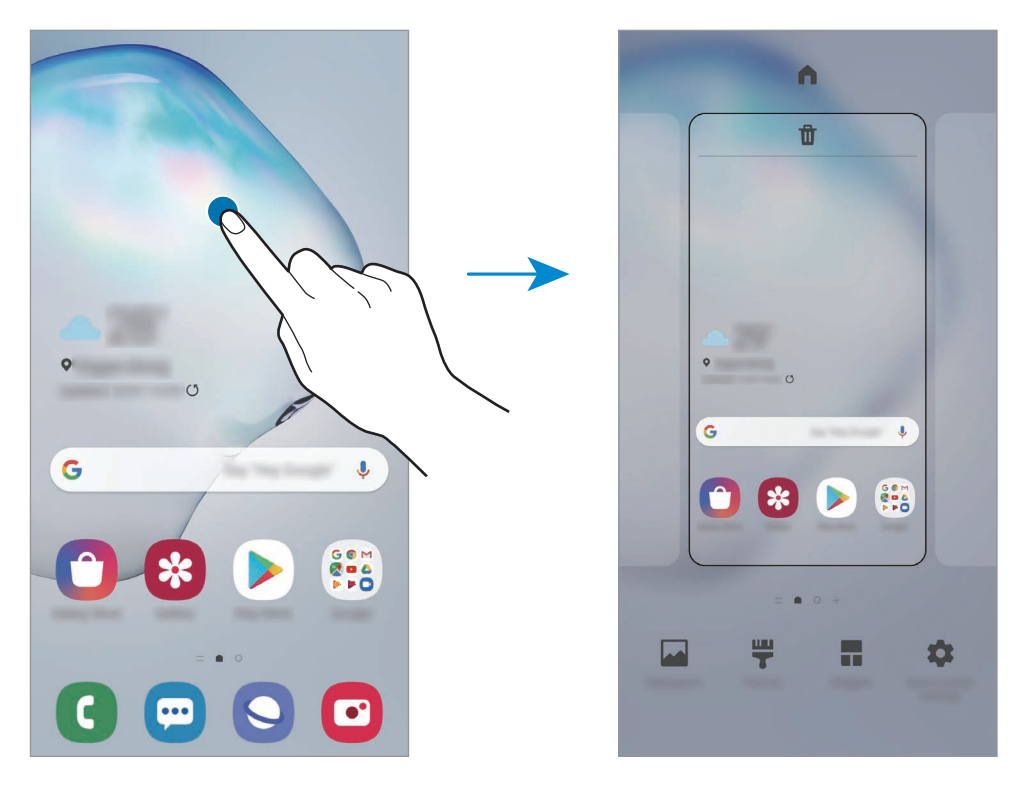

• Anzeigeflächen löschen: Tippen Sie auf der Anzeigefläche  $\overline{m}$  an.

- **Hintergründe**: Hintergrundeinstellungen für den Start- und Sperrbildschirm ändern.
- **Themes**: Design auf dem Gerät ändern. Die Designs unterscheiden sich in den visuellen Elementen der Benutzeroberfläche, also in Farben, Symbolen und Hintergründen.
- **Widgets**: Widgets sind kleine Anwendungen, die bestimmte Anwendungsfunktionen starten, um auf dem Startbildschirm Informationen und einen einfachen Zugriff bereitzustellen. Berühren und halten Sie ein Widget und ziehen Sie es auf den Startbildschirm. Das Widget wird dem Startbildschirm hinzugefügt.
- **Startseiten-Einstellungen**: Konfigurieren Sie die Einstellungen für den Startbildschirm, wie etwa das Bildschirmraster und das Layout.

#### **Alle Anwendungen auf dem Startbildschirm anzeigen**

Sie können einstellen, dass alle Anwendungen auf dem Startbildschirm angezeigt werden, damit Sie keinen separaten Anwendungsbildschirm benötigen. Berühren und halten Sie auf dem Startbildschirm einen leeren Bereich und tippen Sie dann **Startseiten-Einstellungen** → **Startbildschirmlayout** → **Nur Startbildschirm** → **Anwenden** an.

Sie können jetzt auf alle Ihre Anwendungen zugreifen, indem Sie auf dem Startbildschirm nach links streichen.

### **Anzeigesymbole**

Anzeigesymbole erscheinen oben auf dem Bildschirm auf der Statusleiste. Die häufigsten Symbole sind in der folgenden Tabelle aufgelistet.

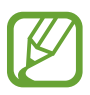

- Die Statusleiste erscheint in einigen Anwendungen möglicherweise nicht am oberen Bildschirmrand. Ziehen Sie den Finger vom oberen Bildschirmrand nach unten, um die Statusleiste anzuzeigen.
- Einige Anzeigesymbole werden nur angezeigt, wenn Sie das Benachrichtigungsfeld öffnen.
- Die Anzeigesymbole sehen je nach Dienstanbieter und Modell möglicherweise anders aus.

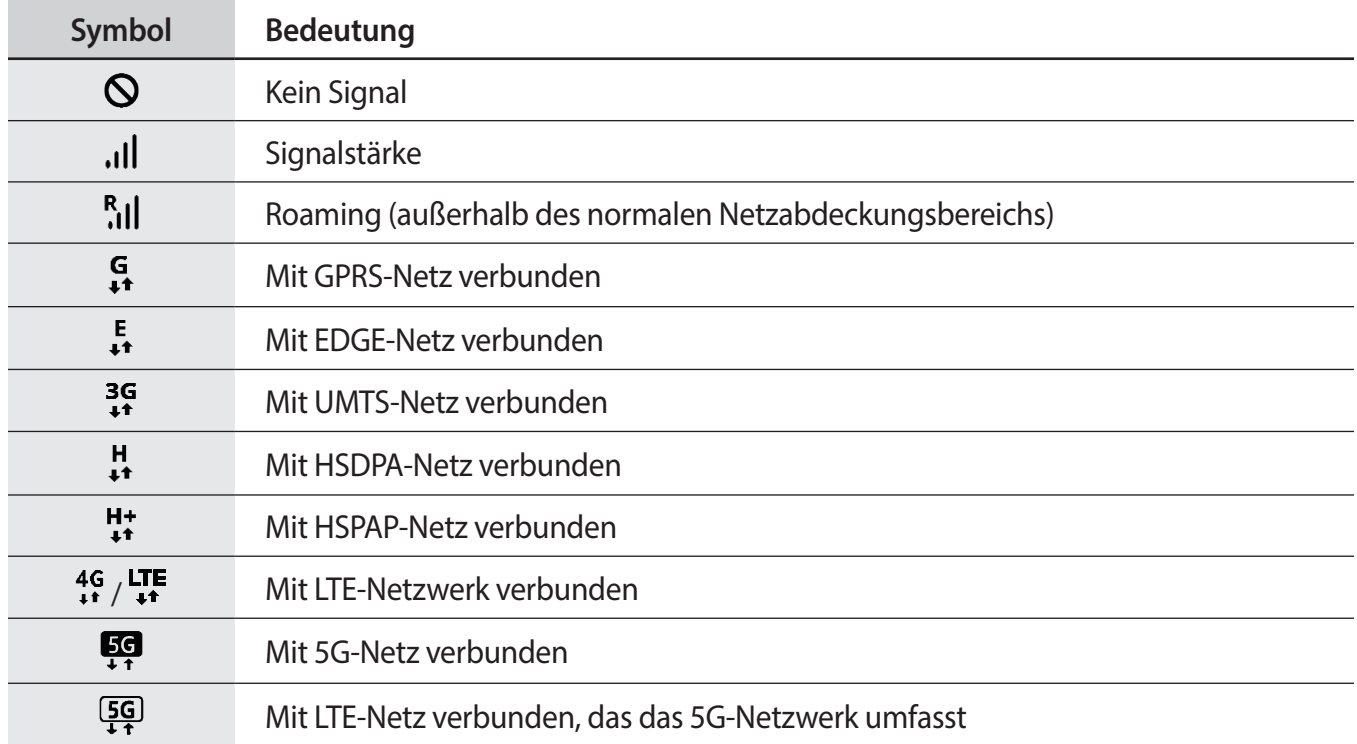

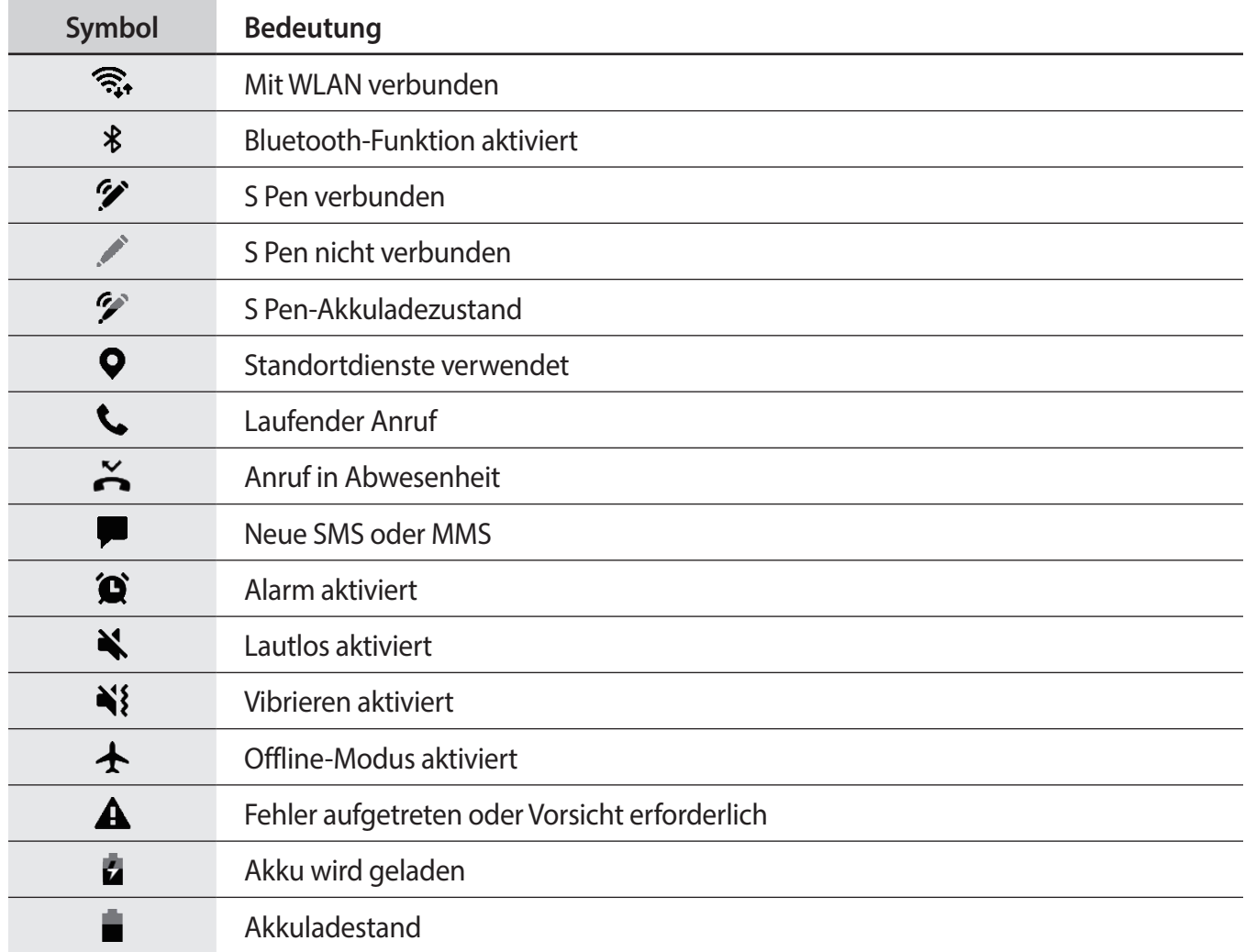

### **Sperrbildschirm**

Wenn Sie die Funktionstaste drücken, schaltet sich der Bildschirm aus und wird gesperrt. Der Bildschirm wird auch ausgeschaltet und das Gerät automatisch gesperrt, wenn es eine gewisse Zeit lang nicht verwendet wird.

Wischen Sie in eine beliebige Richtung, um den Bildschirm zu entsperren, wenn er eingeschaltet ist.

Wenn der Bildschirm ausgeschaltet ist, drücken Sie die Funktionstaste, um ihn einzuschalten. Alternativ tippen Sie den Bildschirm zweimal an.

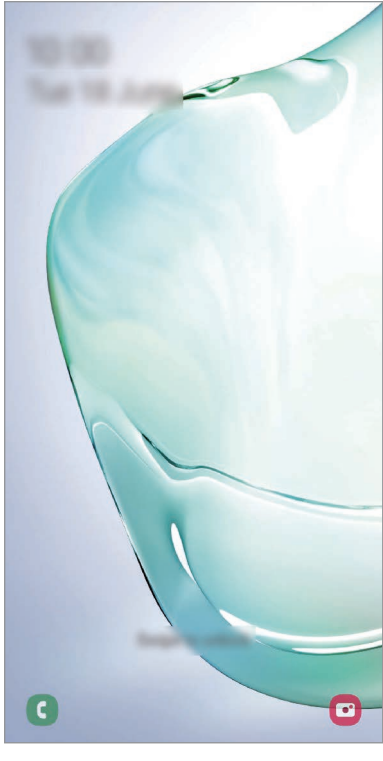

Sperr- und Startbildschirm

#### **Bildschirmsperrmethode ändern**

Starten Sie zum Ändern der Bildschirmsperrmethode die Anwendung **Einstellungen**, tippen Sie **Sperrbildschirm** → **Sperrbildschirmtyp** an und wählen Sie eine Methode aus.

Wenn Sie ein Muster, eine PIN, ein Passwort oder biometrische Daten als Entsperrmethode für den Bildschirm festlegen, können Sie Ihre persönlichen Daten schützen, indem Sie verhindern, dass andere auf Ihr Gerät zugreifen. Nach dem Einrichten der Bildschirmsperrmethode müssen Sie bei jeder Entsperrung des Geräts einen Entsperrcode eingeben.

- Streichen: Auf dem Bildschirm in beliebige Richtung streichen, um ihn zu entsperren.
- **Muster**: Ein Muster mit mindestens vier Punkten zeichnen, um den Bildschirm zu entsperren.
- **PIN**: Eine PIN mit mindestens vier Ziffern eingeben, um den Bildschirm zu entsperren.
- **Passwort**: Ein Passwort mit mindestens vier Zeichen, Zahlen oder Symbolen eingeben, um den Bildschirm zu entsperren.
- **Keine**: Keine Bildschirmsperrmethode einrichten.
- **Gesicht:** Registrieren Sie Ihr Gesicht, um den Bildschirm zu entsperren. Weitere Informationen finden Sie unter [Gesichtserkennung.](#page-206-0)
- **Fingerabdrücke**: Fingerabdrücke registrieren, um den Bildschirm zu entsperren. Weitere Informationen finden Sie unter [Fingerabdruckerkennung](#page-209-0).

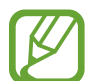

Stellen Sie das Gerät so ein, dass es auf die Werkseinstellungen zurückgesetzt wird, wenn Sie den Entsperrungscode mehrmals hintereinander falsch eingeben und keine weiteren Versuche möglich sind. Starten Sie die Anwendung **Einstellungen** und tippen Sie **Sperrbildschirm** → **Sichere Sperreinstellungen** an, entsperren Sie den Bildschirm mit der voreingestellten Bildschirmsperrmethode und tippen Sie anschließend den Schalter **Automatisch zurücksetzen** an, um die Funktion zu aktivieren.

# **Benachrichtigungsfeld**

Wenn Sie neue Benachrichtigungen erhalten (beispielsweise zu Nachrichten oder verpassten Anrufen), erscheinen auf der Statusleiste entsprechende Anzeigesymbole. Weitere Informationen zu den Symbolen erhalten Sie, indem Sie das Benachrichtigungsfeld öffnen und die Details anzeigen.

Ziehen Sie zum Öffnen des Benachrichtigungsfelds die Statusleiste nach unten. Streichen Sie zum Schließen des Benachrichtigungsfelds auf dem Bildschirm nach oben.

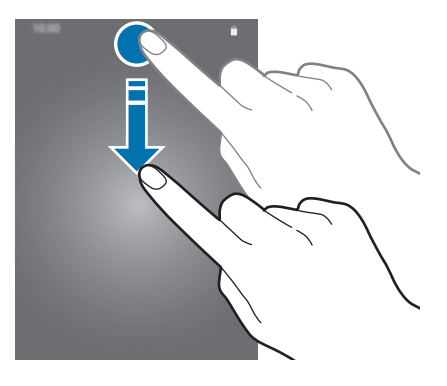

Im Benachrichtigungsfeld stehen folgende Funktionen zur Verfügung.

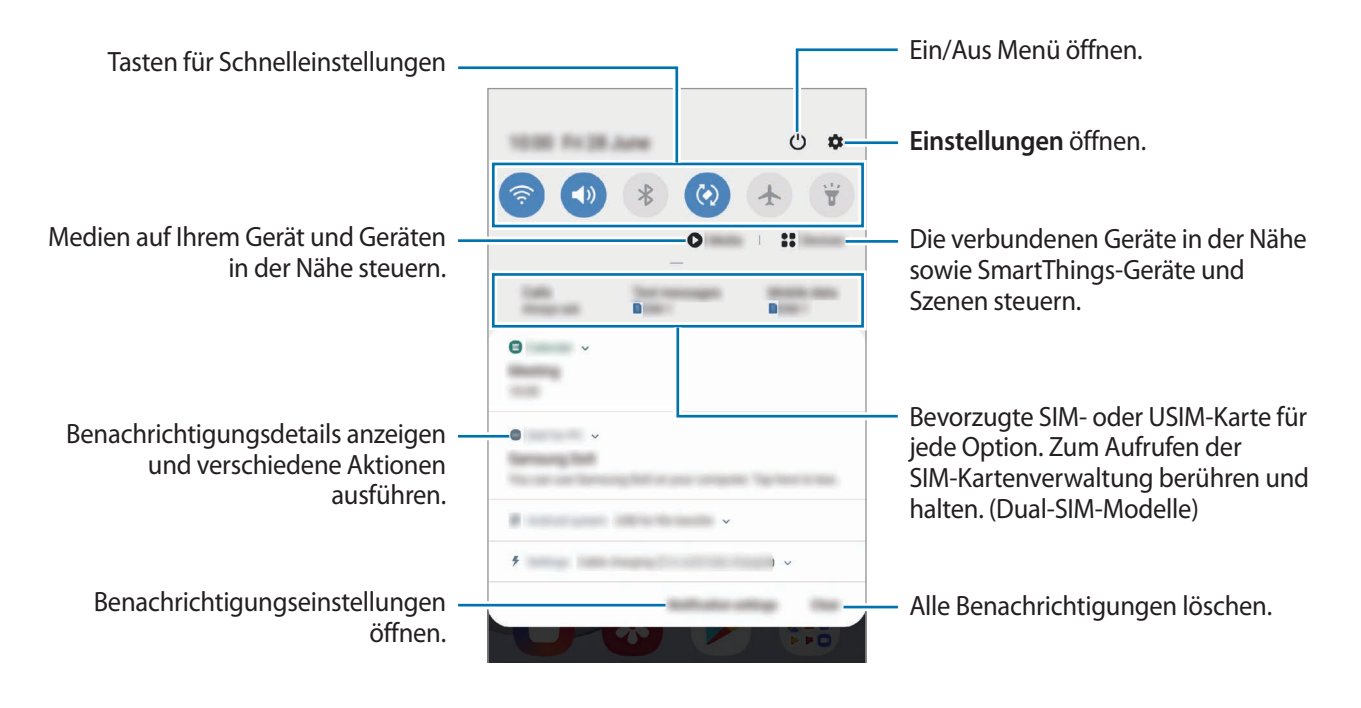

#### **Schnelleinstellungstasten verwenden**

Tippen Sie zum Aktivieren einiger Funktionen die Schaltflächen für schnelle Einstellungen an. Streichen Sie zum Anzeigen weiterer Schaltflächen im Benachrichtigungsbedienfeld nach unten.

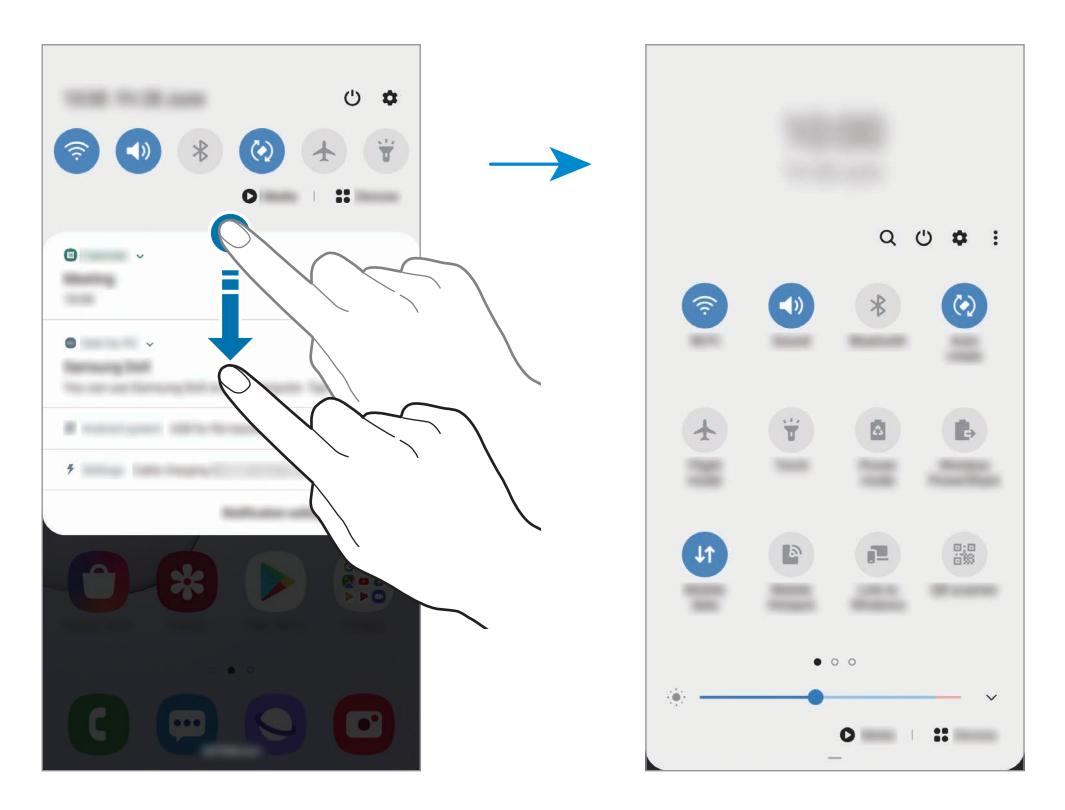

Tippen Sie den Text unter den Schaltflächen an, um Funktionseinstellungen zu ändern. Sie können detailliertere Einstellungen aufrufen, indem Sie eine Taste berühren und halten.

Wenn Sie die Schaltflächen neu anordnen möchten, tippen Sie • **Schaltflächenanordnung** an, berühren und halten Sie eine Schaltfläche und ziehen Sie sie an eine andere Position.

#### **Medienwiedergabe steuern**

Steuern Sie die Musik- oder Videowiedergabe ganz einfach mit der Medienfunktion. Sie können die Wiedergabe auch auf einem anderen Gerät fortsetzen.

- 1 Öffnen Sie das Benachrichtigungsfeld und tippen Sie **Medien** an.
- 2 Tippen Sie zum Steuern der Wiedergabe die Controller-Symbole an.

Um die Wiedergabe auf einem anderen Gerät fortzusetzen, tippen Sie  $\mathcal D$  an und wählen Sie das gewünschte Gerät aus.

# **Screenshots und Bildschirmaufnahmen**

### **Screenshot**

Nehmen Sie während der Verwendung des Geräts einen Screenshot auf. Teilen Sie ihn, schneiden Sie ihn zu oder fügen Sie Text oder Zeichnungen ein. Sie können einen Screenshot des aktuellen Bildschirms und scrollbaren Bereichs aufnehmen.

Verwenden Sie die folgenden Methoden, um einen Screenshot aufzunehmen: Aufgenommene Screenshots werden in der **Galerie** gespeichert.

- Aufnahme mit Tasten: Drücken Sie die Funktionstaste und die Lautstärketaste nach unten gleichzeitig.
- Aufnahme durch Wischen: Wischen Sie mit Ihrer Handkante nach rechts oder links über den Bildschirm.
- Aufnahme mit der S Pen-Befehle-Funktion: Entnehmen Sie den S Pen aus dem S Pen-Fach, um das S Pen-Befehle-Feld zu öffnen, und tippen Sie dann **Screenshot-Notiz** an. Weitere Informationen finden Sie unter [Screenshot-Notiz](#page-63-0).

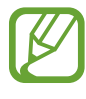

- Bei der Verwendung bestimmter Anwendungen und Funktionen können Sie keine Screenshots aufnehmen.
- Wenn die Wischfunktion zur Aufnahme eines Screenshots nicht aktiviert ist, starten Sie die Anwendung **Einstellungen** und tippen Sie **Erweiterte Funktionen** → **Bewegungen und Gesten** und anschließend den Schalter **Screenshot** an, um die Funktion zu aktivieren.

Nach der Aufnahme eines Screenshots stehen Ihnen auf der Symbolleiste am unteren Bildschirmrand folgende Optionen zur Verfügung:

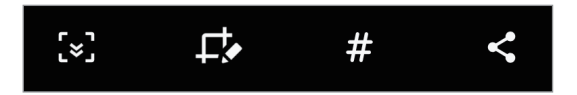

- $\left[ \infty \right]$ : Aktuellen Inhalt und ausgeblendeten Inhalt auf einer länglichen Seite wie einer Webseite aufnehmen. Der Bildschirm scrollt automatisch nach unten und es werden mehr Inhalte aufgenommen, wenn Sie  $\leq$  antippen.
- : Auf den Screenshot schreiben oder zeichnen oder einen Teil des Screenshots ausschneiden. Der ausgeschnittene Bereich wird in der **Galerie** gespeichert.
- $\cdot$   $\#$  : Dem Screenshot Tags hinzufügen. Wenn Sie Screenshots nach Tag suchen möchten, tippen Sie oben auf dem Anwendungsbildschirm **Finder-Suche** an. Sie können die Tag-Liste anzeigen und einfach nach dem gewünschten Screenshot suchen.
- $\leq$  : Screenshot an andere senden.

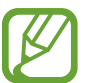

Wenn keine Optionen auf dem aufgenommenen Bildschirm angezeigt werden, starten Sie die Anwendung **Einstellungen** und tippen Sie **Erweiterte Funktionen** → **Screenshots und Bildschirmrecorder** und dann den Schalter **Screenshot-Symbolleiste** an, um die Funktion zu aktivieren.

### **Bildschirmaufnahme**

Nehmen Sie den Bildschirm aus, während Sie das Gerät verwenden.

Öffnen Sie das Benachrichtigungsbedienfeld, streichen Sie nach unten und tippen Sie ( $\blacksquare$ ) (**Bildschirmrecorder**) an. Nach einem Countdown wird die Aufzeichnung gestartet.

- $\cdot$  Um auf dem Bildschirm zu schreiben oder zeichnen, tippen Sie  $\bullet$  an.
- Um eine Bildschirmaufnahme mit einer Videoüberlagerung von sich selbst aufzunehmen, tippen Sie  $2$  an.

Wenn Sie die Videoaufnahme abgeschlossen haben, tippen Sie ( $\blacksquare$ ) an. Das Video wird in der Galerie gespeichert.

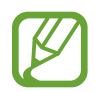

Um die Einstellungen des Bildschirmrekorders zu ändern, starten Sie die Anwendung **Einstellungen** und tippen Sie **Erweiterte Funktionen** → **Screenshots und Bildschirmrecorder** → **Bildschirmrecorder-Einstellungen** an.

# **Text eingeben**

### **Tastaturlayout**

Bei der Texteingabe für Nachrichten, Notizen oder ähnliches wird automatisch eine Tastatur eingeblendet.

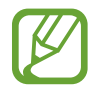

Die Texteingabe wird nicht für alle Sprachen unterstützt. Zum Eingeben eines Texts müssen Sie die Eingabesprache in eine der unterstützten Sprachen ändern.

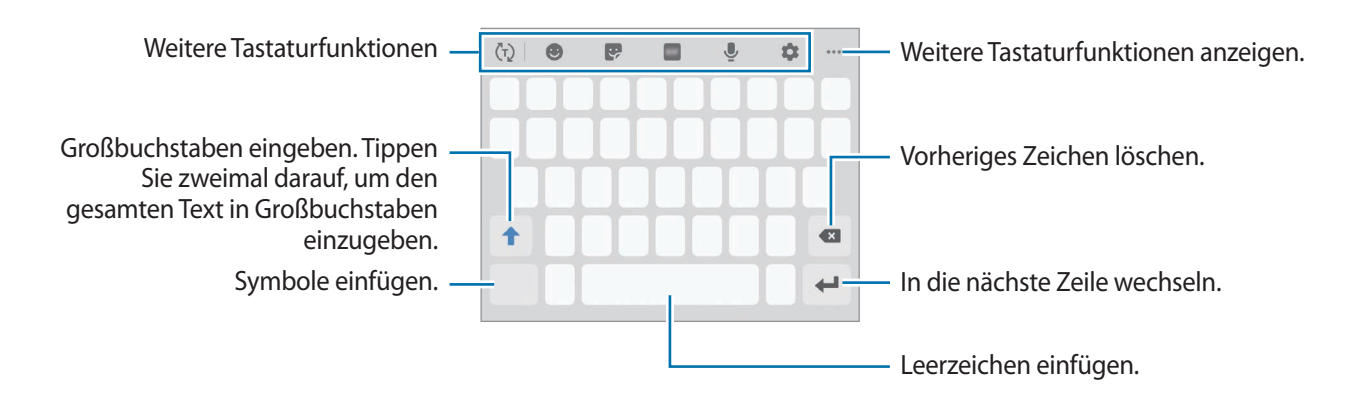

#### **Eingabesprache ändern**

Tippen Sie → **Sprachen und Typen** → **Eingabesprachen verwalten** an und wählen Sie die zu verwendenden Sprachen aus. Bei Auswahl mehrerer Sprachen können Sie zwischen den Eingabesprachen umschalten, indem Sie auf der Leertaste nach links oder rechts streichen.

#### **Tastatur ändern**

Tippen Sie auf der Navigationsleiste **William**, um die Tastatur zu wechseln.

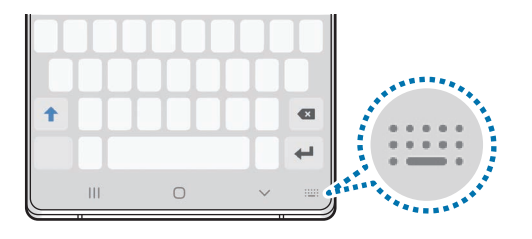

Um den Tastaturtyp zu ändern, tippen Sie  $\blacktriangleright$  → Sprachen und Typen an, wählen Sie eine Sprache aus und wählen Sie dann den gewünschten Tastaturtyp aus.

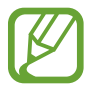

- Wenn in der Navigationsleiste keine Tastaturschaltfläche ( ) angezeigt wird, starten Sie die Anwendung **Einstellungen** und tippen Sie **Allgemeine Verwaltung** → **Sprache und Eingabe** und anschließend den Schalter **Tastatur-Schaltfläche anzeigen** an, um sie zu aktivieren.
- Auf einer **3x4-Tastatur** sind einer Taste drei bis vier Zeichen zugeordnet. Tippen Sie zum Eingeben eines Zeichens die entsprechende Taste so oft an, bis das gewünschte Zeichen erscheint.

#### **Weitere Tastaturfunktionen**

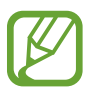

Einige Funktionen sind je nach Region oder Dienstanbieter u. U. nicht verfügbar.

- $\cdot$   $\langle \tau \rangle$ : Es werden Wörter entsprechend Ihrer Eingabe vorhergesagt und Wortvorschläge angezeigt. Um zur Liste mit den Tastaturfunktionen zurückzukehren, tippen Sie  $\langle \cdot \rangle$  an.
- $\bullet$  : Emoticons eingeben.
- Sticker eingeben. Sie können auch AR-Emoji-Sticker eingeben, die Ihnen ähnlich sehen. Weitere Informationen finden Sie unter [AR-Emoji-Sticker in Chats verwenden.](#page-130-0)
- **FREE: Animierte GIFs anfügen.**
- **U**: Text mittels Sprache eingeben.
- $\bullet$  : Tastatureinstellungen ändern.
- $\bullet \bullet \bullet \rightarrow \mathbb{T}$ : In den Handschrift-Modus wechseln.

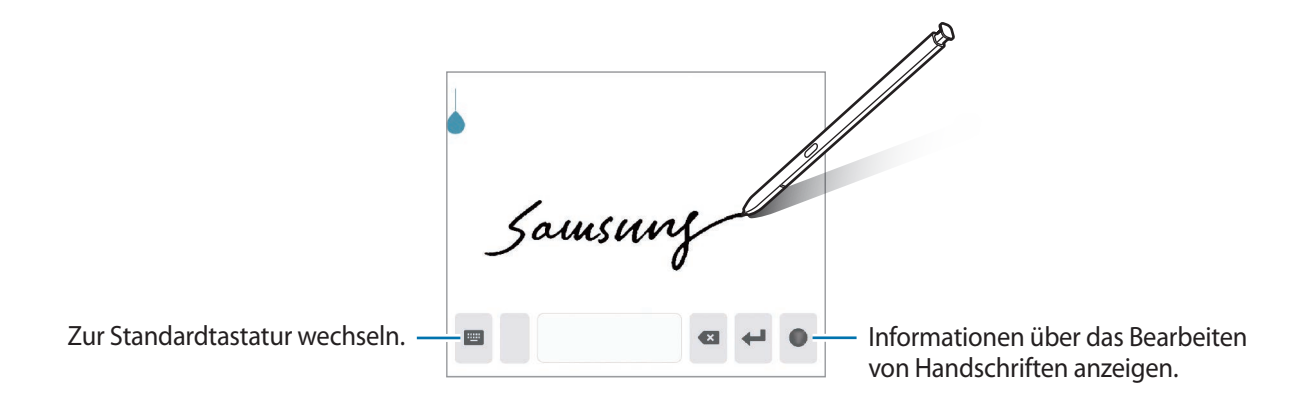

- $\bullet \bullet \bullet \rightarrow \blacksquare$ : Element aus der Zwischenablage einfügen.
- • → · · · · · · Tastaturmodus oder -größe ändern.
- $\bullet \bullet \bullet \rightarrow \Leftrightarrow$ : Textbearbeitungsfeld öffnen.

### **Kopieren und einfügen**

- 1 Berühren und halten Sie eine Textstelle.
- 2 Ziehen Sie oder b, um den gewünschten Text zu markieren, oder tippen Sie Alle auswählen, um den gesamten Text zu markieren.
- 3 Tippen Sie **Kopieren** oder **Ausschneiden** an.

Der ausgewählte Text wird in die Zwischenablage kopiert.

4 Berühren und halten Sie die Stelle, an der Sie den Text einfügen möchten, und tippen Sie **Einfügen** an.

Wenn Sie Text einfügen möchten, den Sie vorher kopiert haben, tippen Sie **Zwischenablage** an und wählen Sie den Text aus.

### **Wörterbuch**

Schlagen Sie während der Verwendung bestimmter Funktionen wie dem Surfen im Internet die Bedeutung von Wörtern nach.

- 1 Berühren und halten Sie ein Wort, das Sie nachschlagen möchten.
- 2 Tippen Sie in der Optionsliste **Wörterbuch** an.

Wenn auf dem Gerät kein Wörterbuch vorinstalliert ist, tippen Sie **Weiter mit Wörterbücher verwalten** an, wählen Sie dann neben einem Wörterbuch **aus und tippen Sie Installieren** an, um es herunterzuladen.

3 Sehen Sie sich die Definition im Pop-up-Fenster des Wörterbuchs an.

Wenn Sie zur Vollbildansicht wechseln möchten, tippen Sie  $\Box$  an. Tippen Sie die Definition auf dem Bildschirm an, um weitere Definitionen anzuzeigen. Tippen Sie in der Detailansicht  $\triangleq$  an, um das Wort zur Liste Ihrer Lieblingswörter hinzuzufügen, oder tippen Sie **Internetsuche** an, um das Wort als Suchbegriff zu verwenden.

# **Anwendungen und Funktionen**

# **Anwendungen installieren oder deinstallieren**

### **Galaxy Store**

Hier können Sie Anwendungen kaufen und herunterladen. Sie können Anwendungen herunterladen, die speziell auf Samsung Galaxy-Geräte zugeschnitten wurden.

Starten Sie die Anwendung **Galaxy Store**.

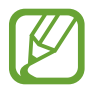

Diese Anwendung ist je nach Region oder Dienstanbieter u. U. nicht verfügbar.

#### **Anwendungen installieren**

Sie können Anwendungen nach Kategorie durchsuchen oder  $Q$  antippen, um nach einem Schlüsselwort zu suchen.

Wählen Sie eine Anwendung aus, um anwendungsbezogene Informationen anzuzeigen. Tippen Sie **Installieren** an, um kostenlose Anwendungen herunterzuladen. Wenn Sie kostenpflichtige Anwendungen kaufen und herunterladen möchten, tippen Sie den Preis an und befolgen Sie die Anweisungen auf dem Bildschirm.

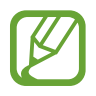

Wenn Sie die Einstellungen zur automatischen Aktualisierung ändern möchten, tippen Sie  $\stackrel{\bullet}{\bullet} \rightarrow$ **Einstellungen** → **Apps automatisch aktualisieren** an und wählen Sie dann eine Option aus.

### **Play Store**

Hier können Sie Anwendungen kaufen und herunterladen.

Starten Sie die Anwendung **Play Store**.

#### **Anwendungen installieren**

Suchen Sie Anwendungen nach Kategorie oder nach Stichwort.

Wählen Sie eine Anwendung aus, um anwendungsbezogene Informationen anzuzeigen. Tippen Sie **INSTALLIEREN** an, um kostenlose Anwendungen herunterzuladen. Wenn Sie kostenpflichtige Anwendungen kaufen und herunterladen möchten, tippen Sie den Preis an und befolgen Sie die Anweisungen auf dem Bildschirm.

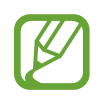

Wenn Sie die Einstellungen zur automatischen Aktualisierung ändern möchten, tippen Sie → **Einstellungen** → **Automatische App-Updates** an und wählen Sie dann eine Option aus.

### **Anwendungen verwalten**

#### **Anwendungen deinstallieren oder deaktivieren**

Berühren und halten Sie eine Anwendung und wählen Sie eine Option aus.

- **Deinstallieren**: Heruntergeladene Anwendungen deinstallieren.
- **Deaktiv.**: Ausgewählte Standardanwendungen deaktivieren, die nicht deinstalliert werden können.

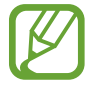

Einige Anwendungen unterstützen diese Funktion möglicherweise nicht.

#### **Anwendungen aktivieren**

Starten Sie die Anwendung **Einstellungen**, tippen Sie **Apps** → → **Deaktiviert** an, wählen Sie eine Anwendung aus und tippen Sie dann **Aktivieren** an.

#### **Anwendungsberechtigungen festlegen**

Einige Anwendungen erfordern möglicherweise die Berechtigung, auf Informationen auf Ihrem Gerät zuzugreifen und diese zu nutzen, damit sie einwandfrei funktionieren. Beim Öffnen einer Anwendung kann ein Pop-up-Fenster angezeigt werden, in dem der Zugriff auf bestimmte Funktionen oder Informationen angefordert wird. Tippen Sie im Pop-up-Fenster **Zulassen** an, um der Anwendung Berechtigungen zu erteilen.

Starten Sie zum Anzeigen der Einstellungen für die Anwendungsberechtigungen die Anwendung **Einstellungen** und tippen Sie **Apps** an. Wählen Sie eine Anwendung aus und tippen Sie **Berechtigungen** an. Sie können die Liste mit den Berechtigungen der Anwendung anzeigen und die Berechtigungen ändern.

Tippen Sie zum Anzeigen oder Ändern der Einstellungen für die Anwendungsberechtigungen nach Berechtigungskategorie die Anwendung **Einstellungen** und dann Apps →  $\frac{1}{2}$  → App-Berechtigungen an. Wählen Sie ein Element aus und tippen Sie die Schalter neben Anwendungen an, um Berechtigungen zu erteilen.

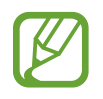

Wenn Sie Anwendungen keine Berechtigungen erteilen, funktionieren die grundlegenden Funktionen der Anwendungen möglicherweise nicht korrekt.

# **Finder**

Suchen Sie schnell nach Inhalten auf dem Gerät.

1 Tippen Sie auf dem Anwendungsbildschirm **Finder-Suche** an. Alternativ öffnen Sie das Benachrichtigungsfeld, streichen Sie nach unten und tippen Sie dann  $Q$  an.

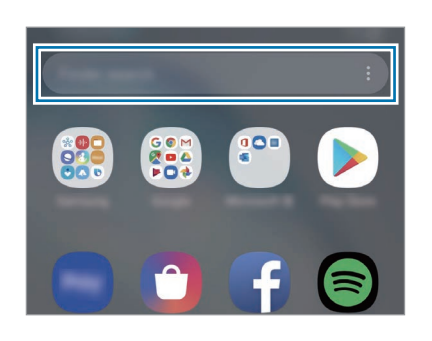

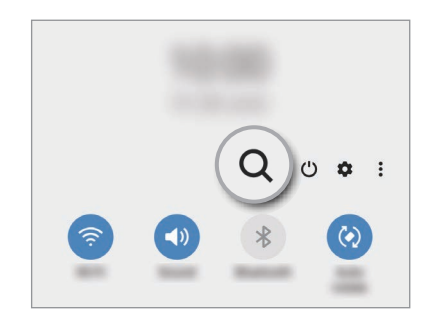

2 Geben Sie einen Suchbegriff ein.

Die Anwendungen und Inhalte auf dem Gerät werden durchsucht. Wenn Sie auf der Tastatur  $Q$  antippen, können Sie weitere Inhalte suchen.

# **S Pen-Funktionen**

### **S Pen Actions**

Verbinden Sie Ihr Gerät über Bluetooth Low Energy (BLE) mit dem S Pen und steuern Sie Anwendungen fern.

Sie können die Kamera oder andere Anwendungen schnell starten, indem Sie die S Pen-Taste gedrückt halten. Darüber hinaus können Sie in der Kameraanwendung ein Foto aufnehmen, indem Sie die Taste einmal drücken. Während der Musikwiedergabe können Sie die Lautstärke erhöhen, indem Sie den S Pen anheben und gleichzeitig die S Pen-Taste gedrückt halten. Die Musik wird leiser, wenn Sie ihn senken.

Starten Sie die Anwendung **Einstellungen** und tippen Sie **Erweiterte Funktionen** → **S Pen** → **S Pen Actions** und anschließend den Schalter an, um die Funktion zu aktivieren.

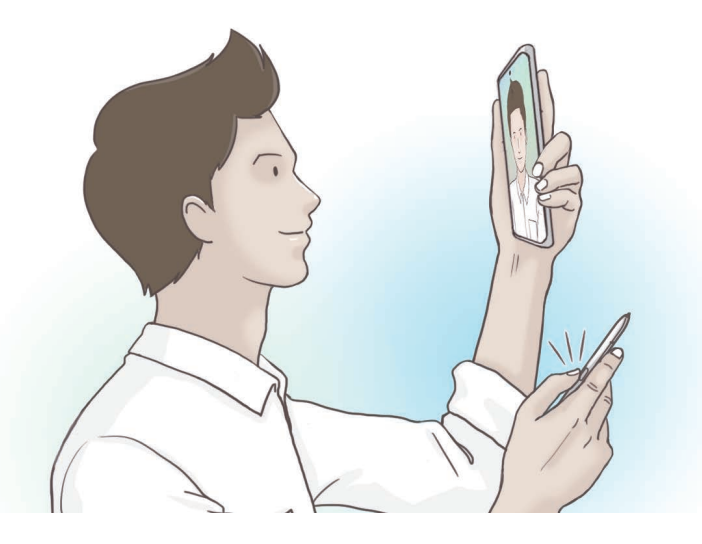

- Der S Pen muss aufgeladen werden, bevor Sie seine Aktionen verwenden können. Weitere Informationen finden Sie unter [S Pen aufladen](#page-15-0).
	- Wenn Sie den S Pen aus seinem Fach entnehmen, erscheint auf der Statusleiste das Symbol  $\mathscr{P}$ . Wenn der S Pen entladen ist, sich in größerer Entfernung vom Gerät befindet, Gegenstände den Empfang behindern oder externe Störungen zwischen dem S Pen und dem Gerät vorliegen, wird die Verbindung zwischen dem S Pen und dem Gerät getrennt und das Symbol wird grau angezeigt ( $\Box$ ). Wenn Sie die Aktionen des S Pen wieder aktivieren möchten, stellen Sie eine Verbindung zwischen dem S Pen und dem Gerät her, indem Sie den S Pen wieder in sein Fach schieben.

#### **Fotos mit dem S Pen aufnehmen**

Auch wenn Sie ein Foto aus einiger Entfernung aufnehmen möchten, können Sie einfach die S Pen-Taste drücken und müssen keinen Timer für den Selbstauslöser stellen.

1 Starten Sie die Anwendung **Kamera**.

2 Drücken Sie die S Pen-Taste einmal, um ein Foto aufzunehmen.

- Halten Sie die S Pen-Taste gedrückt, um eine Fotoserie aufzunehmen.
- Um den Aufnahmemodus zu ändern, bewegen Sie den S Pen nach links oder rechts und halten Sie gleichzeitig die S Pen-Taste gedrückt.
- Um zwischen den Kameras zu wechseln, drücken Sie die S Pen-Taste zweimal.

#### **Auszuführende Anwendungen oder Funktionen ändern**

Ändern Sie, welche Anwendung, Funktion oder Aktion über die S Pen-Funktion verwendet werden soll.

Wenn Sie die Anwendung ändern möchten, die gestartet werden soll, öffnen Sie den Einstellungsbildschirm der S Pen-Aktionen, tippen Sie **S Pen-Taste gedrückt halten:** an und wählen Sie dann eine Anwendung oder Funktion aus.

Um die Aktionen für die einzelnen Anwendungen zu ändern, öffnen Sie den Einstellungsbildschirm für die S Pen-Aktionen und wählen Sie unter **App-Aktionen** eine Anwendung aus. Sie können Aktionen ändern, indem Sie Elemente unter **S Pen-Taste** oder **Gesten** antippen.

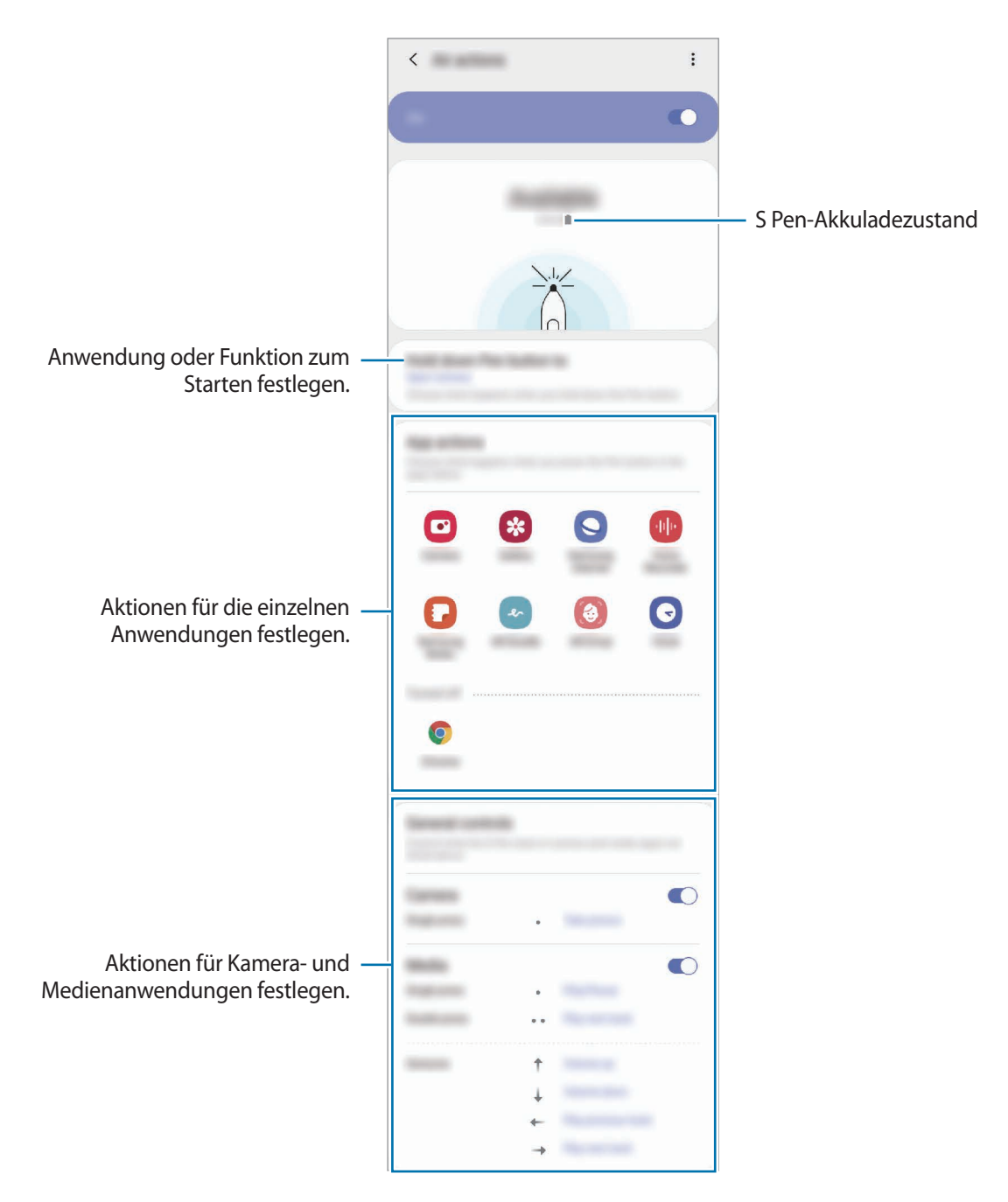

#### **Anderen S Pen verbinden**

Bevor Sie S Pen-Funktionen mit einem anderen S Pen nutzen können, etwa Aktionen ausführen, müssen Sie den S Pen mit Ihrem Gerät verbinden.

- 1 Setzen Sie den anderen S Pen in das S Pen-Fach ein.
- 2 Öffnen Sie das Benachrichtigungsfeld, streichen Sie nach unten und tippen Sie (**S Pen Actions**) an. Tippen Sie die Option zum erneuten Aktivieren noch einmal an.

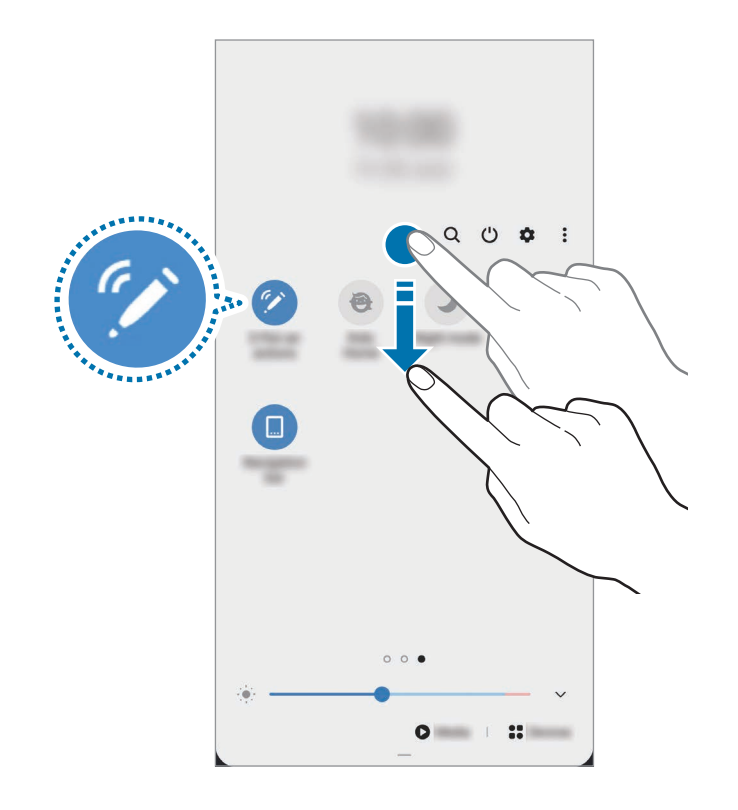

#### 3 Tippen Sie **Neuen S Pen verbinden** an.

Der S Pen wird verbunden. Es kann etwas dauern, bis der Verbindungsvorgang abgeschlossen ist.

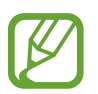

- Verwenden Sie ausschließlich von Samsung zugelassene S Pens, die Bluetooth Low Energy (BLE) unterstützen.
- Entnehmen Sie den S Pen nicht aus dem Gerät, während die Verbindungsherstellung läuft. Andernfalls wird der Vorgang unterbrochen.
- Falls die Verbindung nicht hergestellt werden kann oder Sie den zuvor verwendeten S Pen nutzen möchten, verbinden Sie ihn wie oben beschrieben neu.

#### **S Pen zurücksetzen**

Falls Verbindungsprobleme mit dem S Pen bestehen oder die Verbindung des S Pen häufig unterbrochen wird, setzen Sie den S Pen zurück und verbinden Sie ihn neu.

Setzen Sie den S Pen in das S Pen--Fach ein. Öffnen Sie dann den Einstellungsbildschirm für die S Pen-Aktionen und tippen Sie → **S Pen zurücksetzen** an.

### **S Pen-Befehle**

Greifen Sie im Menü für die S Pen-Befehle schnell auf S Pen-Funktionen und häufig verwendete Anwendungen zu.

Entnehmen Sie zum Öffnen des S Pen-Befehle-Felds den S Pen aus dem S Pen-Fach oder halten Sie den S Pen über den Bildschirm und drücken Sie die S Pen-Taste. Sie können auch das S Pen-Befehlesymbol  $($   $\angle$  ) mit dem S Pen antippen.

Ziehen Sie das S Pen-Befehle-Feld oben oder unten und wählen Sie eine gewünschte Funktion oder Anwendung aus.

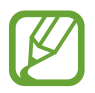

Bei ausgeschaltetem oder mit einer Bildschirmsperrmethode gesperrtem Bildschirm wird das S Pen-Befehle-Feld nicht durch die Entnahme des S Pens geöffnet.

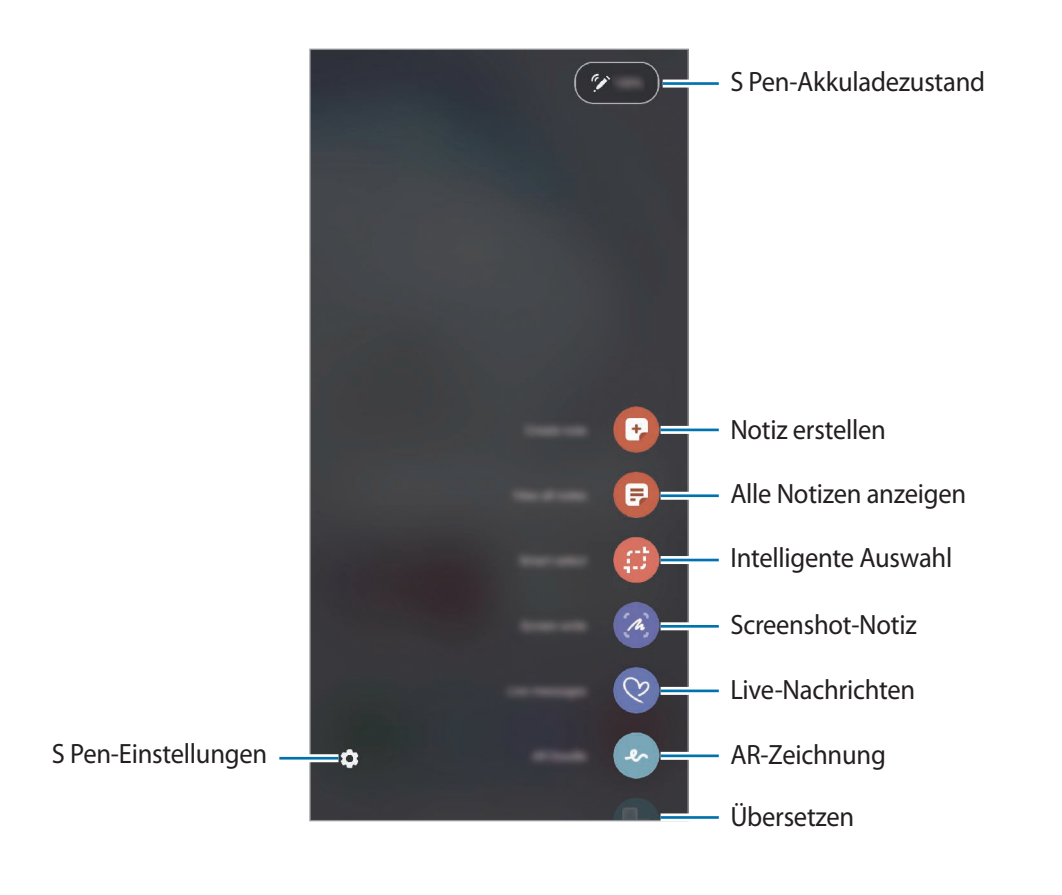

#### **Verknüpfungen zum S Pen-Befehle-Feld hinzufügen**

Fügen Sie dem S Pen-Befehle-Feld Verknüpfungen für kürzlich verwendete Anwendungen oder Funktionen hinzu.

Tippen Sie im S Pen-Befehle-Feld **Verknüpfungen hinzufügen** an und wählen Sie Anwendungen oder Funktionen aus, die über das Feld geöffnet werden sollen.

#### **S Pen-Funktionen**

Aktivieren Sie über das S Pen-Befehle-Feld verschiedene S Pen-Funktionen. Fügen Sie mithilfe der Funktion "Verknüpfungen hinzufügen" Verknüpfungen hinzu, die nicht standardmäßig im Feld angezeigt werden.

- **Notiz erstellen**: Erstellen Sie einfach in einem Pop-up-Fenster Notizen, ohne die Anwendung **Samsung Notes** zu starten. Weitere Informationen finden Sie unter [Notiz erstellen.](#page-60-0)
- **Alle Notizen anzeigen**: Rufen Sie alle Notizen in der Anwendung **Samsung Notes** auf.
- **Smart Select**: Wählen Sie mit dem S Pen einen Bereich aus und führen Sie Aktionen aus, wie z. B. Teilen oder Speichern. Weitere Informationen finden Sie unter [Smart Select.](#page-61-0)
- **Screenshot-Notiz**: Nehmen Sie einen Screenshot auf, um Text oder Zeichnungen darauf einzufügen oder ihn zuzuschneiden. Sie können auch den aktuellen Inhalt und den ausgeblendeten Inhalt auf einer länglichen Seite wie einer Webseite aufnehmen. Weitere Informationen finden Sie unter [Screenshot-Notiz](#page-63-0).
- **Live-Nachrichten**: Erstellen und versenden Sie statt einer SMS eine individuelle Nachricht, indem Sie aufnehmen, was Sie schreiben oder zeichnen, und es als Animationsdatei speichern. Weitere Informationen finden Sie unter [Live-Nachrichten.](#page-64-0)
- **AR-Zeichnung**: Nehmen Sie lustige Videos auf und schreiben oder zeichnen Sie auf die Gesichter oder an andere Stellen. Weitere Informationen finden Sie unter [AR-Zeichnung.](#page-133-0)
- **Übersetzen**: Halten Sie den S Pen über ein Wort, um es zu übersetzen. Weitere Informationen finden Sie unter [Übersetzen](#page-65-0).
- **PENUP**: Sie können Ihre eigenen Werke veröffentlichen, die Kunstwerke anderer Benutzer ansehen und hilfreiche Zeichentipps anzeigen. Weitere Informationen finden Sie unter [PENUP](#page-156-0).
- **Bixby Vision**: Verwenden Sie die Funktionen von Bixby Vision, um nach ähnlichen Bildern zu suchen, Text zu erfassen und zu übersetzen und vieles mehr. Weitere Informationen finden Sie unter [Bixby](#page-66-0)  [Vision](#page-66-0).
- **Vergrößern**: Halten Sie den S Pen über einen Bereich des Bildschirms, um ihn zu vergrößern. Weitere Informationen finden Sie unter [Vergrößern](#page-67-0).
- **Überblicken**: Verkleinern Sie eine Anwendung zu einer Miniaturansicht und halten Sie den S Pen über diese Miniaturansicht, um die Anwendung in der Vollbildansicht zu öffnen. Weitere Informationen finden Sie unter [Überblicken.](#page-67-1)
- **Malen**: Füllen Sie über PEN.UP bereitgestellte Bilder mit dem S Pen mit Farben.
- **In Kalender schreiben**: Starten Sie die Anwendung **Kalender** und schreiben oder zeichnen Sie auf dem Bildschirm. Weitere Informationen finden Sie unter [Im Kalender schreiben](#page-68-0).
- **Verknüpfungen hinzufügen**: Fügen Sie dem S Pen-Befehle-Feld Verknüpfungen für kürzlich verwendete Anwendungen hinzu.

#### **S Pen-Befehlesymbol**

Ist das S Pen-Befehle-Feld geschlossen, bleibt das S Pen-Befehle-Symbol auf dem Bildschirm sichtbar. Öffnen Sie das S Pen-Befehle-Feld durch Antippen des Symbols mit dem S Pen.

Wenn Sie das Symbol verschieben möchten, ziehen Sie an eine neue Position.

Wenn Sie das Symbol entfernen möchten, ziehen Sie **auf Entfernen** am oberen Bildschirmrand.

Wenn das S Pen-Befehlesymbol nicht angezeigt wird, starten Sie die Anwendung **Einstellungen** und tippen Sie **Erweiterte Funktionen** → **S Pen** und anschließend den Schalter **Freigestelltes Symbol** an, um die Funktion zu aktivieren.

In Anwendungen, die die S Pen-Aktionen unterstützen, können Sie die jeweils verfügbaren Aktionen aufrufen, indem Sie den S Pen über das S Pen-Befehlesymbol halten.

### <span id="page-60-0"></span>**Notiz erstellen**

Erstellen Sie einfach in einem Pop-up-Fenster Notizen, ohne die Anwendung **Samsung Notes** zu starten.

1 Öffnen Sie das S Pen-Befehle-Feld und tippen Sie **Notiz erstellen** an. Sie haben auch die Möglichkeit, bei gedrückter S Pen-Taste zweimal den Bildschirm anzutippen.

Der Bildschirm zum Erstellen von Notizen wird in einem Pop-up-Fenster angezeigt.

2 Erstellen Sie eine Notiz mit dem S Pen.

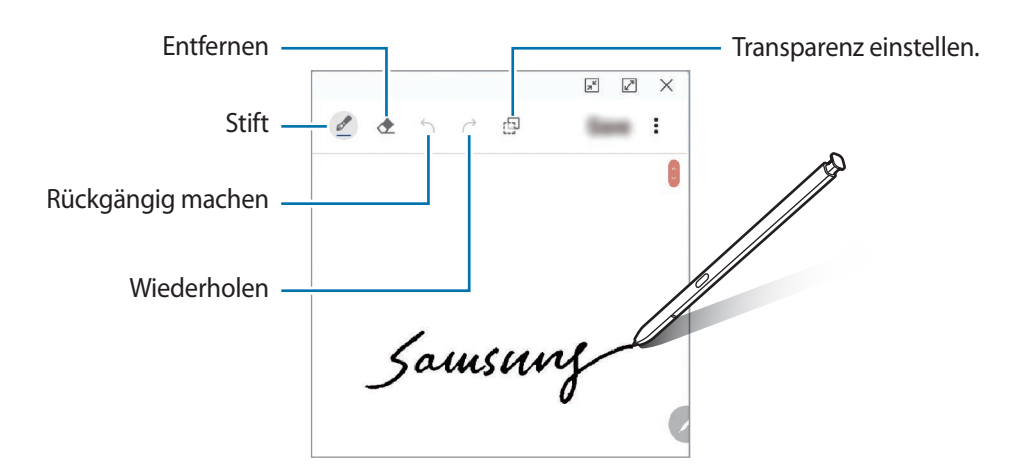

3 Wenn Sie mit der Notiz fertig sind, tippen Sie **Speichern** an. Die Notiz wird dann in **Samsung Notes** gespeichert.

### <span id="page-61-0"></span>**Smart Select**

Markieren Sie einen Bereich mit dem S Pen und führen Sie Aktionen aus, wie z. B. Teilen oder Speichern. Sie können auch einen Bereich eines Videos auswählen und als GIF-Animation speichern.

- 1 Wenn Sie Inhalte, wie Teile eines Bildes, aufnehmen möchten, öffnen Sie das S Pen-Befehle-Feld und tippen Sie **Smart Select** an.
- 2 Wählen Sie das gewünschte Formsymbol auf der Symbolleiste aus und ziehen Sie den S Pen über den Inhalt, den Sie markieren möchten.

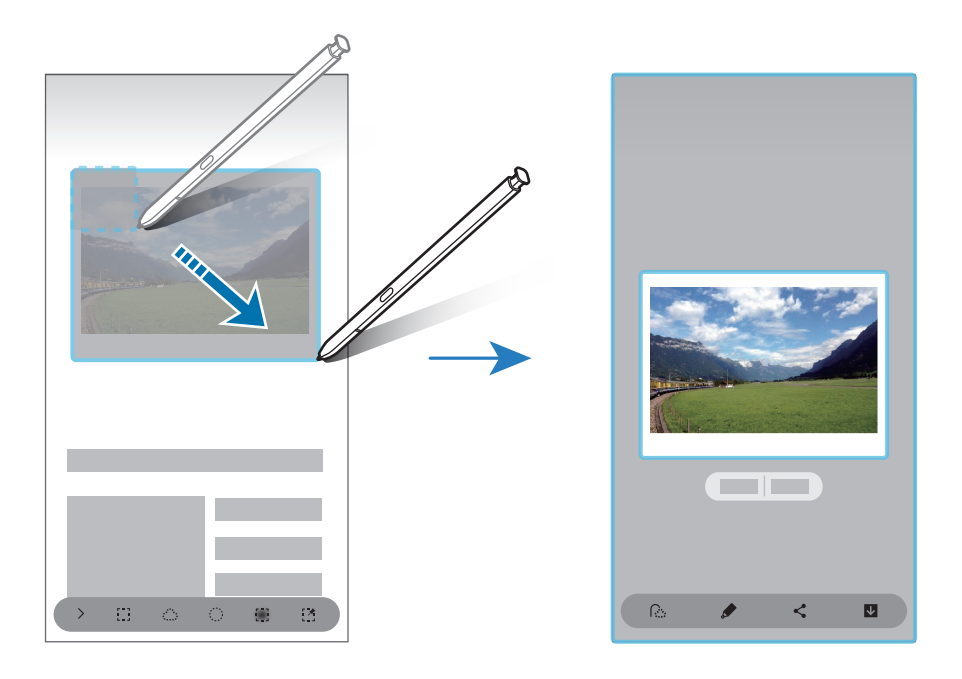

- 3 Wählen Sie eine Option aus, die Sie mit dem markierten Bereich verwenden möchten.
	- **Text extrahieren**: Text aus dem ausgewählten Bereich extrahieren.
	- **An Bilds. heften**: Den ausgewählten Bereich auf dem Bildschirm anheften.
	- $\cdot$   $\odot$ : Ändert die Darstellung des markierten Bereichs automatisch.
	- $\bullet$ : Auf den markierten Bereich schreiben oder zeichnen.
	- $\cdot \leq$ : Markierten Bereich an andere senden.
	- : Den markierten Bereich in der **Galerie** speichern.

#### **Bereich eines Videos aufnehmen**

Markieren Sie während des Abspielens eines Videos einen Bereich und nehmen Sie ihn als GIF-Animation auf.

- 1 Wenn Sie Inhalte während der Wiedergabe eines Videos aufnehmen möchten, öffnen Sie das S Pen-Befehle-Feld und tippen Sie **Smart Select** an.
- $2$  Tippen Sie auf der Symbolleiste  $F$  an.
- 3 Passen Sie die Position und Größe des aufzunehmenden Bereichs an.

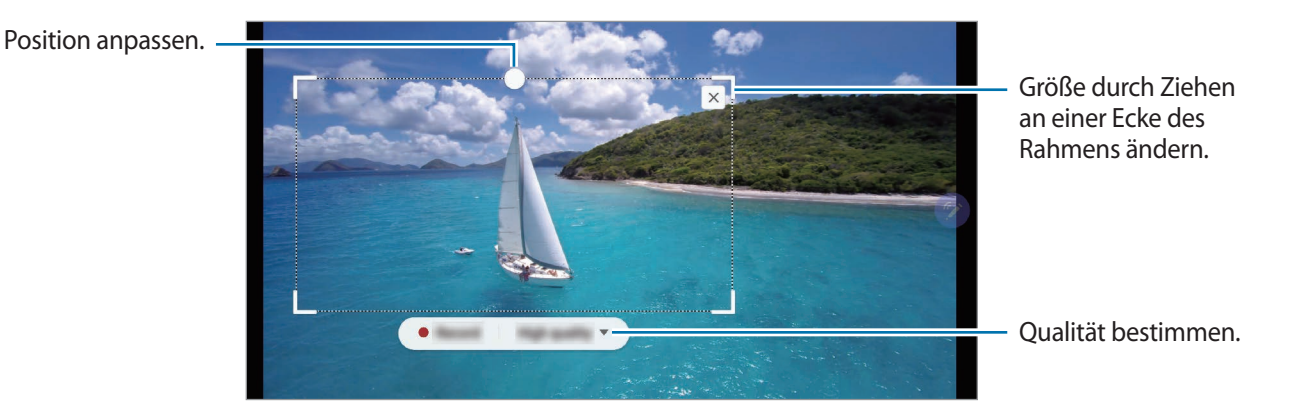

4 Tippen Sie **Aufnehmen** an, um die Aufnahme zu starten.

- Starten Sie die Wiedergabe des Videos, bevor Sie mit der Aufnahme beginnen.
	- Die maximale Aufnahmezeit eines Videoausschnitts wird auf dem Bildschirm angezeigt.
	- Bei der Aufnahme eines Videoausschnitts wird der Ton des Videos nicht aufgenommen.
- 5 Tippen Sie **Anhalten** an, um die Aufnahme zu beenden.
- $6$  Wählen Sie eine Option aus, die Sie mit dem markierten Bereich verwenden möchten.
	- $\cdot$   $\bullet$  : Auf den markierten Bereich schreiben oder zeichnen. Tippen Sie  $\bullet$  an, um die Ergebnisse vor dem Speichern der Datei anzuzeigen.
	- $\leq$ : Markierten Bereich an andere senden.
	- **•** : Den markierten Bereich in der Galerie speichern.

### <span id="page-63-0"></span>**Screenshot-Notiz**

Nehmen Sie einen Screenshot auf, um Text oder Zeichnungen darauf einzufügen oder ihn zuzuschneiden.

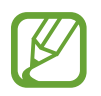

Bei der Verwendung bestimmter Anwendungen können Sie keinen Screenshot aufnehmen.

1 Wenn Sie Inhalte aufnehmen möchten, öffnen Sie das S Pen-Befehle-Feld und tippen Sie **Screenshot-Notiz** an.

Der aktuelle Bildschirm wird automatisch aufgenommen und die Bearbeitungssymbolleiste erscheint.

2 Wenn Sie den Inhalt auf einer länglichen Seite wie einer Webseite aufnehmen, tippen Sie **Scrollaufnahme** an, um auch den nicht angezeigten Inhalt aufzunehmen. Tippen Sie wiederholt **Scrollaufnahme** an, bis die Bildschirmaufnahme vollständig ist, und tippen Sie dann **OK** an.

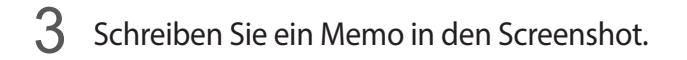

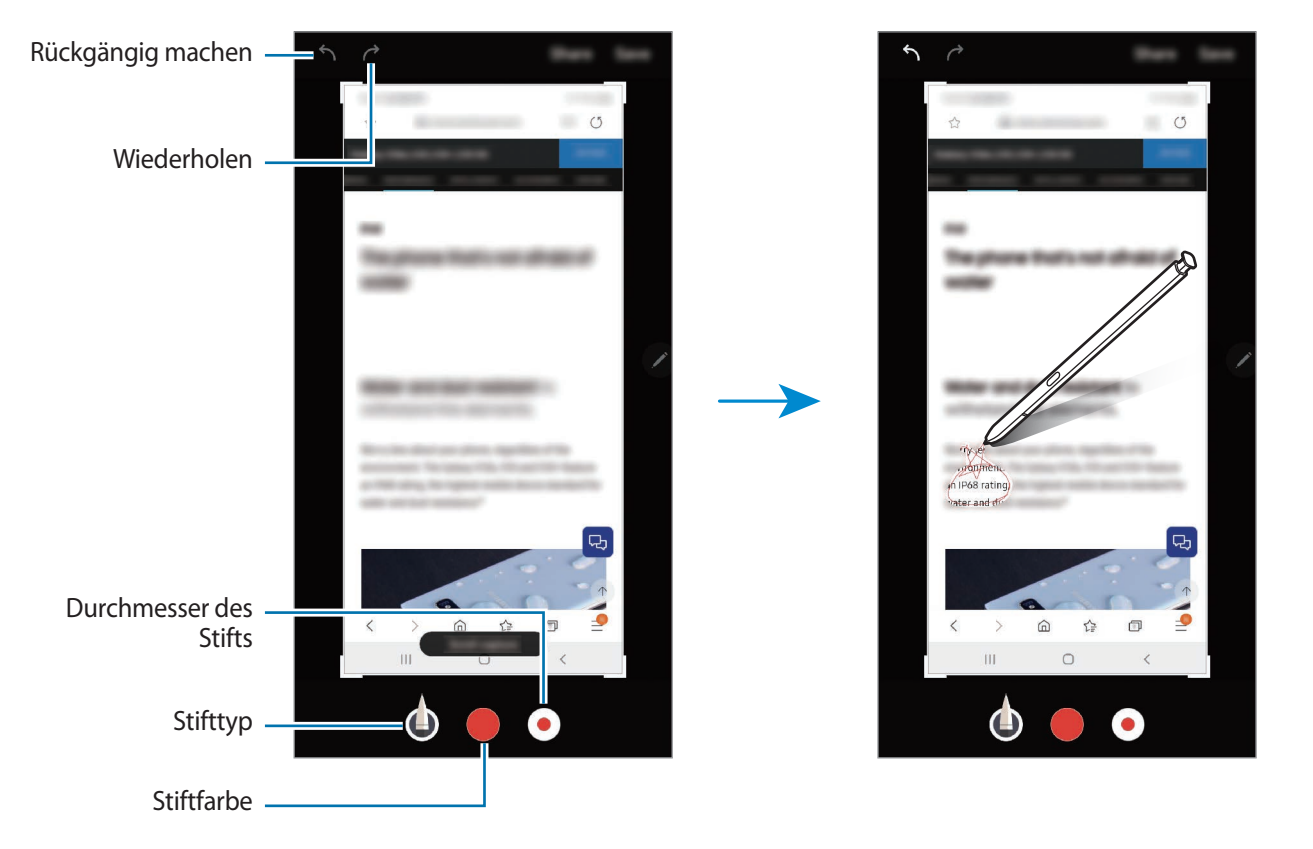

- 4 Wählen Sie eine Option aus, die Sie mit dem Screenshot verwenden möchten.
	- **Freigeben**: Screenshot mit anderen teilen.
	- **Speichern**: Den Screenshot in der **Galerie** speichern.

### <span id="page-64-0"></span>**Live-Nachrichten**

Erstellen und versenden Sie statt einer SMS eine individuelle Nachricht, indem Sie das Schreiben oder Zeichnen einer Live-Nachricht aufnehmen und als Animationsdatei speichern.

1 Wenn Sie eine animierte Nachricht versenden möchten, öffnen Sie das S Pen-Befehlefeld und tippen Sie **Live-Nachrichten** an.

Der Live-Nachrichtenbildschirm wird angezeigt.

- 2 Passen Sie das Hintergrundbild an und tippen Sie **Fertig** oder **Zeichnen beginnen** an.
	- **Galerie**: In der **Galerie** gespeichertes Foto oder Video als Hintergrundbild einstellen.
	- **Kamera**: Foto oder Video aufnehmen und als Hintergrundbild einstellen.
	- **Farbe**: Hintergrundfarbe auswählen.

3 Schreiben oder zeichnen Sie auf den Bildschirm zum Erstellen einer Live-Nachricht.

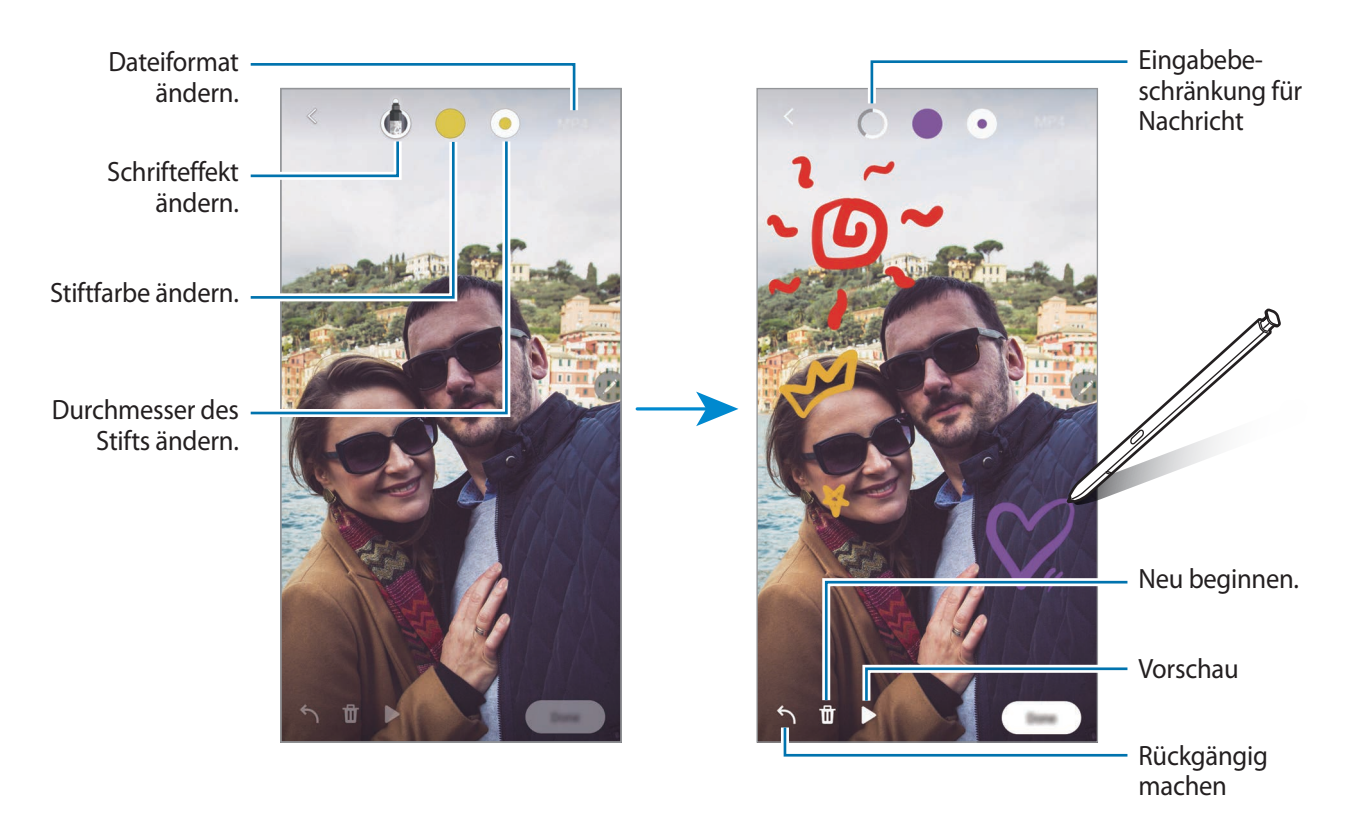

#### 4 Tippen Sie **Fertig** an.

Die Live-Nachricht wird als animierte GIF-Datei oder als Video in der **Galerie** gespeichert.

5 Tippen Sie **Senden** an und wählen Sie eine Methode aus.

### <span id="page-65-0"></span>**Übersetzen**

Halten Sie den S Pen über den Text, der übersetzt werden soll. Die im Text enthaltenen Einheiten werden umgerechnet.

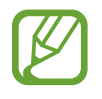

- Für die Verwendung dieser Funktion muss das Gerät mit einem WLAN oder einem mobilen Netzwerk verbunden sein.
- Diese Funktion wird nicht für alle Sprachen angeboten.
- Diese Funktion ist nur verfügbar, wenn auf dem Bildschirm erfassbarer Text zu sehen ist.
- 1 Wenn Sie einen Text übersetzen möchten, öffnen Sie das Air-Command-Feld und tippen Sie **Übersetzen** an.
- 2 Wählen Sie oben auf dem Bildschirm im Übersetzungsfeld die Sprachen aus.

Sie können bei Auswahl des Texts zwischen Wörtern und Sätzen wechseln, indem Sie  $\blacksquare$  oder  $\blacksquare$ antippen.

3 Halten Sie den S Pen über den Text, der übersetzt, oder über die Einheit, die umgerechnet werden soll.

Der übersetzte Text wird angezeigt. Tippen Sie  $\Box$ ) an, um sich die Aussprache des Ausgangstexts anzuhören.

Das Symbol  $\Box$ ) ist je nach ausgewählter Sprache möglicherweise nicht zu sehen.

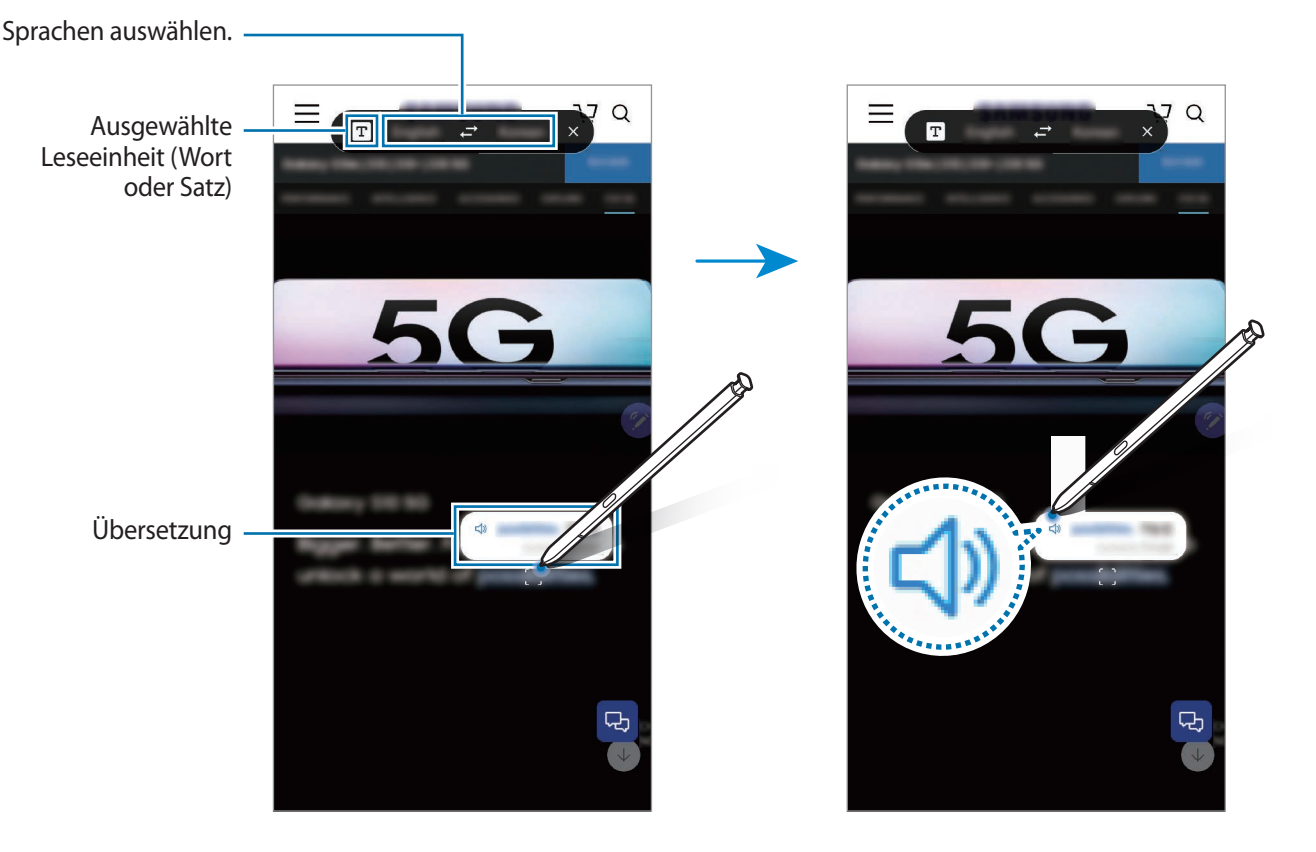

4 Tippen Sie im Übersetzungsfeld  $\times$  an, um die Übersetzungsfunktion zu schließen.

### <span id="page-66-0"></span>**Bixby Vision**

Wenn Sie den S Pen über den Inhalt halten, wird dieser erkannt und die Symbole für die verfügbaren Suchvorgänge werden angezeigt. Verwenden Sie die Funktionen beispielsweise, um nach ähnlichen Bildern zu suchen oder um Text zu erfassen und zu übersetzen. Weitere Informationen finden Sie unter [Bixby Vision.](#page-76-0)

1 Wenn Sie für ein Bild relevante Informationen suchen oder wenn Sie Text aus dem Bild extrahieren möchten, öffnen Sie das S Pen-Befehle-Feld und tippen Sie **Bixby Vision** an.

2 Halten Sie den S Pen über den gewünschten Inhalt.

Sobald der Inhalt erkannt wird, werden die verfügbaren Suchsymbole angezeigt.

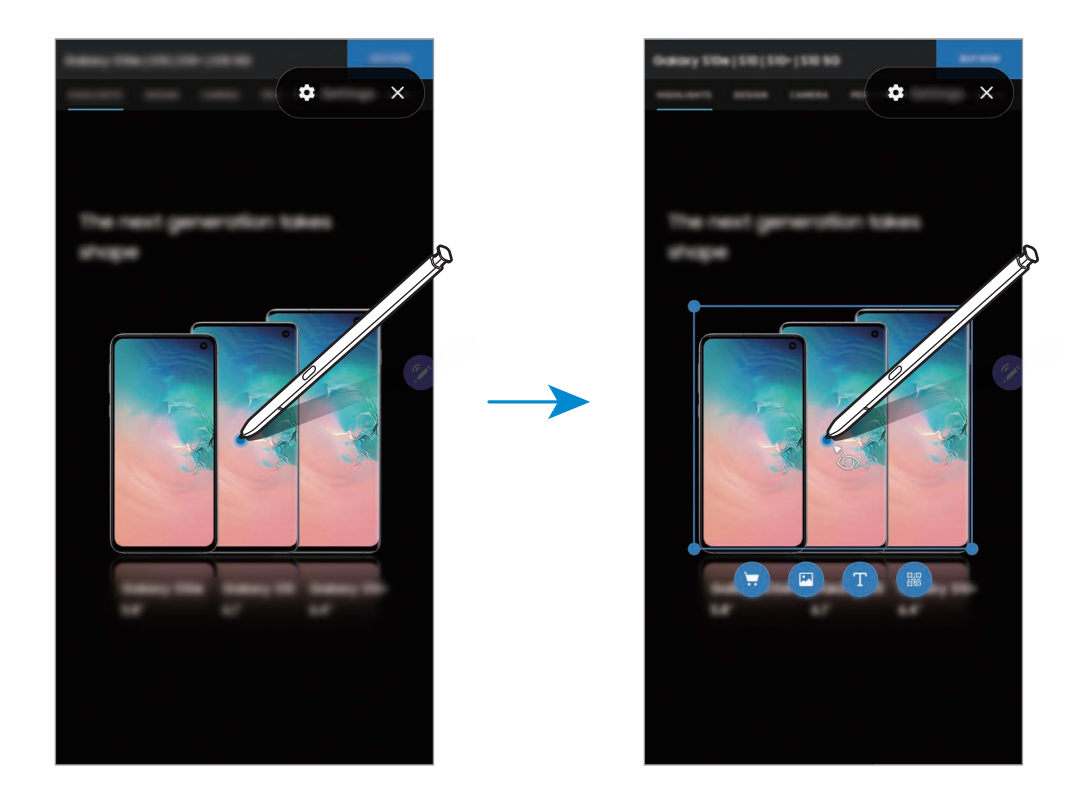

- 3 Wählen Sie das gewünschte Symbol aus.
- 4 Tippen Sie zum Schließen von Bixby Vision im Bixby Vision-Feld  $\times$  an.

### <span id="page-67-0"></span>**Vergrößern**

Halten Sie den S Pen über einen Bereich des Bildschirms, um ihn zu vergrößern.

Öffnen Sie das S Pen-Befehle-Feld, tippen Sie **Vergrößern** an und halten Sie den S Pen über den zu vergrößernden Bereich.

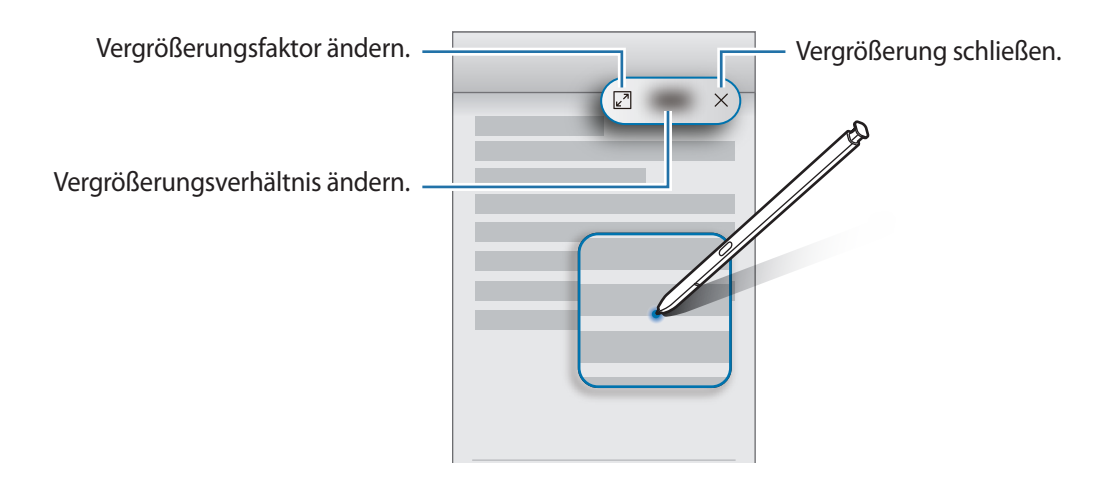

### <span id="page-67-1"></span>**Überblicken**

Verkleinern Sie eine Anwendung zu einer Miniaturansicht und halten Sie den S Pen über diese Miniaturansicht, um die Anwendung in der Vollbildansicht zu öffnen.

Beispiel: Starten Sie eine Kartenanwendung, öffnen Sie das S Pen-Befehle-Feld und tippen Sie **Überblicken** an. Die Anwendung wird zu einer Miniaturansicht verkleinert, die am unteren Bildschirmrand angezeigt wird. Halten Sie während des Surfens im Internet den S Pen über die Miniaturansicht, um die Kartenanwendung in der Vollbildansicht zu öffnen und schnell nach Orten zu suchen.

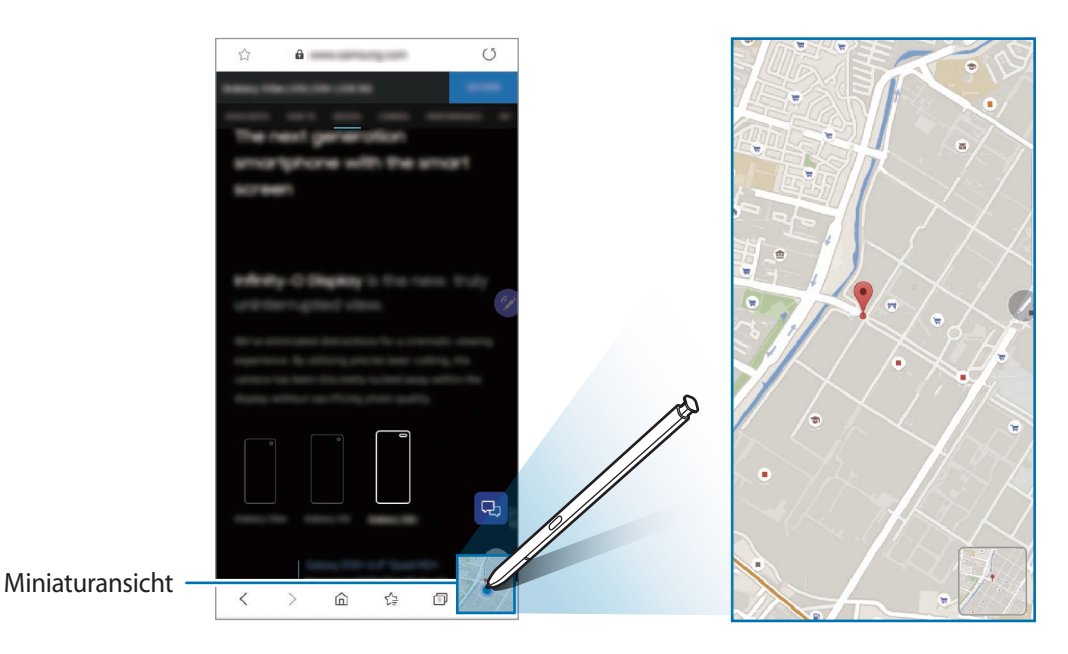

Entfernen Sie den S Pen vom Bildschirm, um die Anwendung wieder in der Miniaturansicht anzuzeigen.

Berühren und halten Sie zum Schließen der verkleinerten Anwendung die Miniaturansicht und ziehen Sie sie am oberen Bildschirmrand auf **Entfernen**.

### <span id="page-68-0"></span>**Im Kalender schreiben**

Tragen Sie Ihre Termine einfach und schnell ein, indem Sie auf dem Kalenderbildschirm zeichnen oder schreiben.

Öffnen Sie das S Pen-Befehlefeld, tippen Sie **In Kalender schreiben** an und tragen Sie dann Ihre Termine im Kalender ein. Tippen Sie abschließend Speichern an. Zum Bearbeiten tippen Sie  $\varnothing$  an.

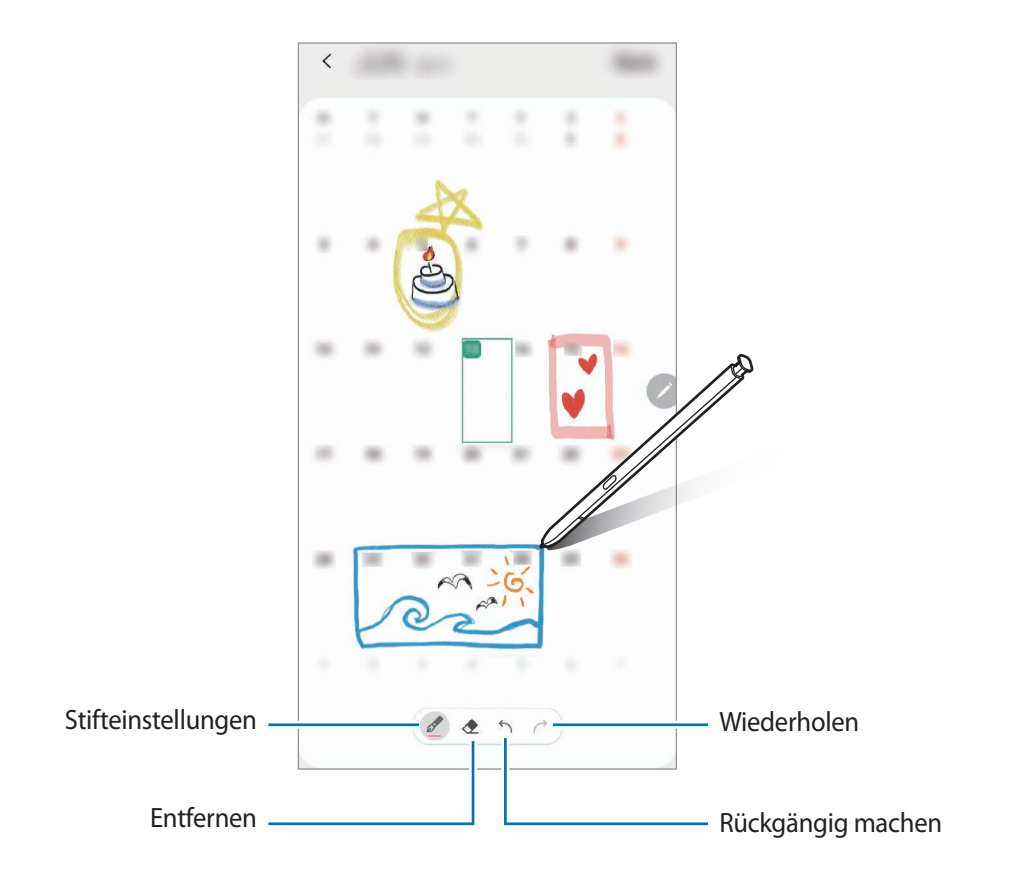

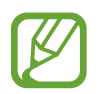

Sie können diese Funktion nur in der Monatsansicht des Kalenders verwenden.

### **Air View**

Halten Sie den S Pen über ein Element auf dem Bildschirm, um den Inhalt in der Vorschau oder Informationen in einem Pop-up-Fenster anzuzeigen.

In einigen Anwendungen werden zusätzliche Schaltflächen im Vorschaufenster angezeigt.

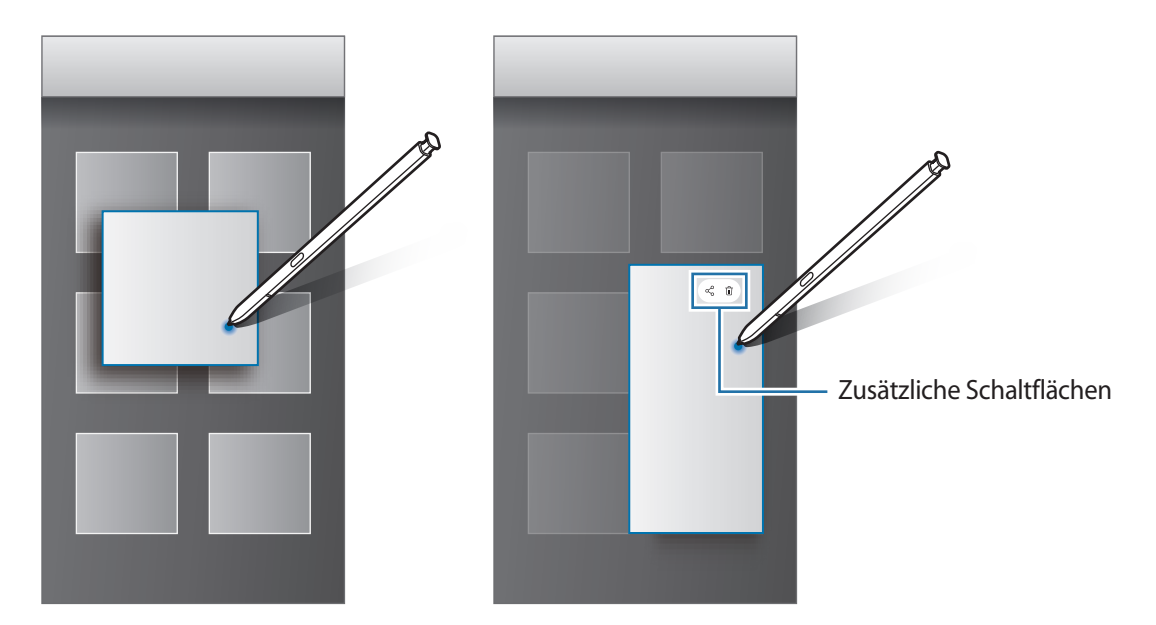

Wenn diese Funktion nicht aktiviert ist, starten Sie die Anwendung **Einstellungen**, tippen Sie **Erweiterte Funktionen** → **S Pen** und dann den Schalter **Air View** an, um die Funktion zu aktivieren.

### **Stiftauswahl**

Halten Sie die S Pen-Taste gedrückt und ziehen Sie den S Pen über Text oder Elementlisten, um mehrere Elemente oder Text auszuwählen. Sie können die ausgewählten Elemente oder Textbereiche auch in eine andere Anwendung kopieren und einfügen oder für andere freigeben.

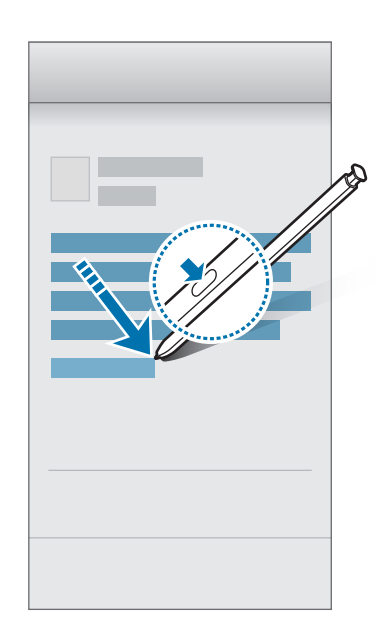

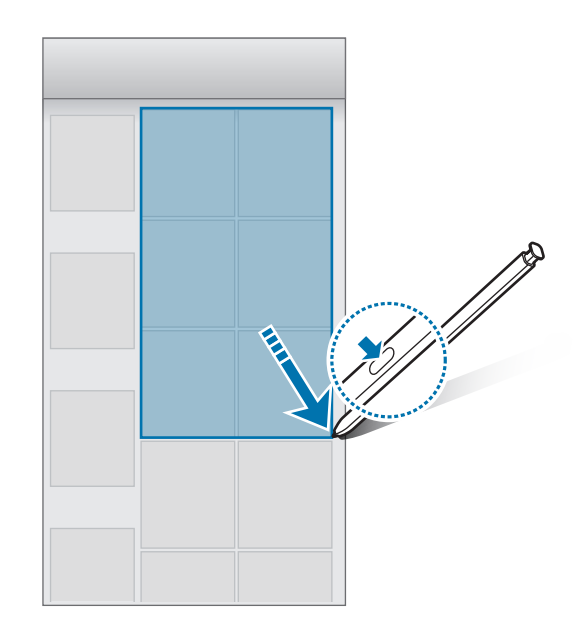

### **Screen Off-Memo**

Erstellen Sie Memos, indem Sie auf den Bildschirm schreiben, ohne dass er eingeschaltet werden muss. Sie können ein Memo auf dem Always On Display auch anheften oder bearbeiten.

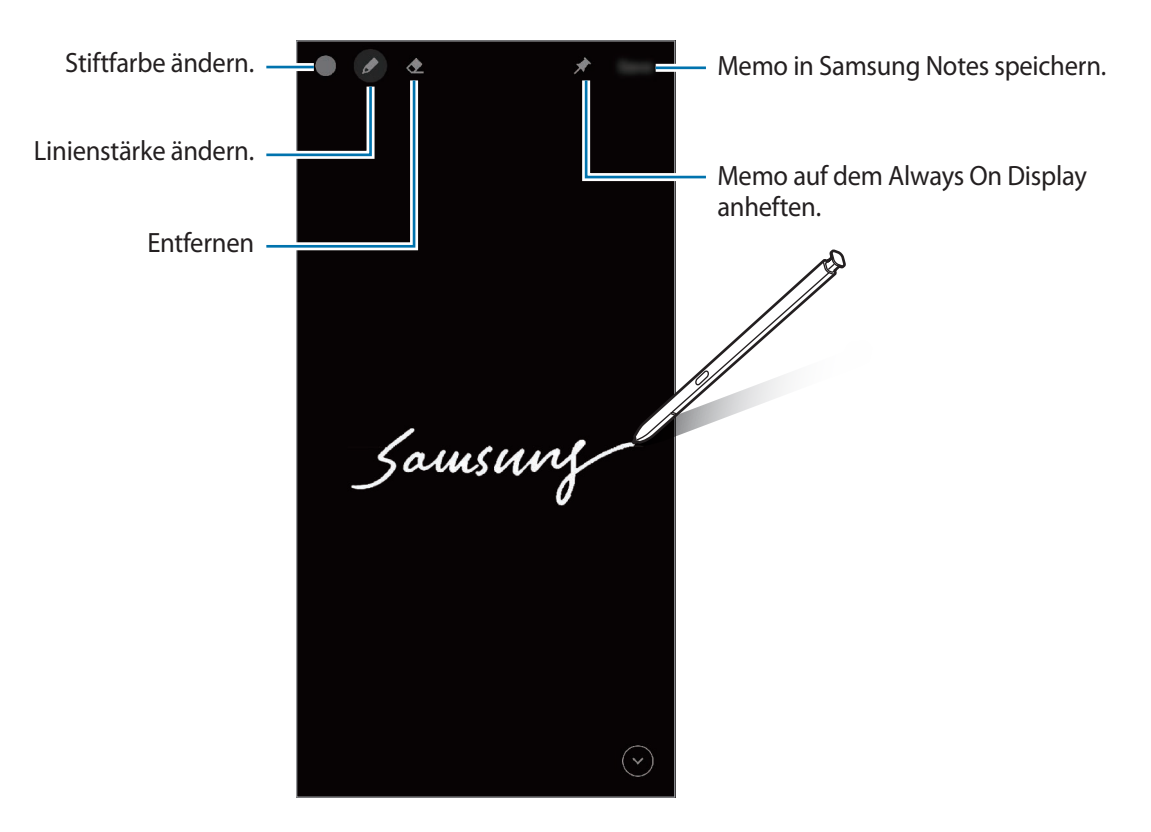

Falls diese Funktion nicht aktiviert ist, starten Sie die Anwendung **Einstellungen**, tippen Sie **Erweiterte Funktionen** → **S Pen** und anschließend den Schalter **Screen Off-Memo** an, um die Funktion zu aktivieren.

#### **Memo bei ausgeschaltetem Bildschirm erstellen**

- 1 Wenn der Bildschirm ausgeschaltet ist, entnehmen Sie den S Pen oder halten Sie ihn über den Bildschirm und drücken Sie die S Pen-Taste.
- 2 Schreiben oder zeichnen Sie ein Memo.

```
Tippen Sie zum Maximieren der Seite \heartsuit an.
```
3 Tippen Sie zum Anheften des Memos auf dem Always On Display <sup>→</sup> **An Always On Display anh.** an. Das angeheftete Memo ist jetzt noch nicht gespeichert.

Tippen Sie zum Speichern des Memos **Speichern** an oder schieben Sie den S Pen wieder in sein Fach. Das Memo wird unter **Samsung Notes** →  $\frac{1}{\sqrt{1}}$  → **Screen Off-Memo** gespeichert.

#### **Angeheftetes Memo auf dem Always On Display anzeigen**

Wenn Sie ein Memo bei ausgeschaltetem Bildschirm anheften, wird es auf dem Always On Display angezeigt.

Tippen Sie das angeheftete Memo zweimal an, um es zu bearbeiten. Wenn Sie das bearbeitete Memo erneut auf dem Always On Display anheften möchten, wird das ursprüngliche Memo unter **Samsung Notes** →  $\equiv$  → **Screen Off-Memo** gespeichert.

Tippen Sie zweimal <sup>36</sup> an, um das angeheftete Memo zu minimieren. Das Memo wird mit dem Symbol **Auf dem Always On Display angezeigt. Tippen Sie zweimal Aufter an, um das Memo wieder aufzurufen.** 

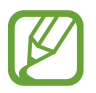

Wenn Sie eine bestimmte Zeit lang, nachdem Sie ein Memo geöffnet haben, keine Aktionen ausführen, wird das Memo automatisch minimiert.

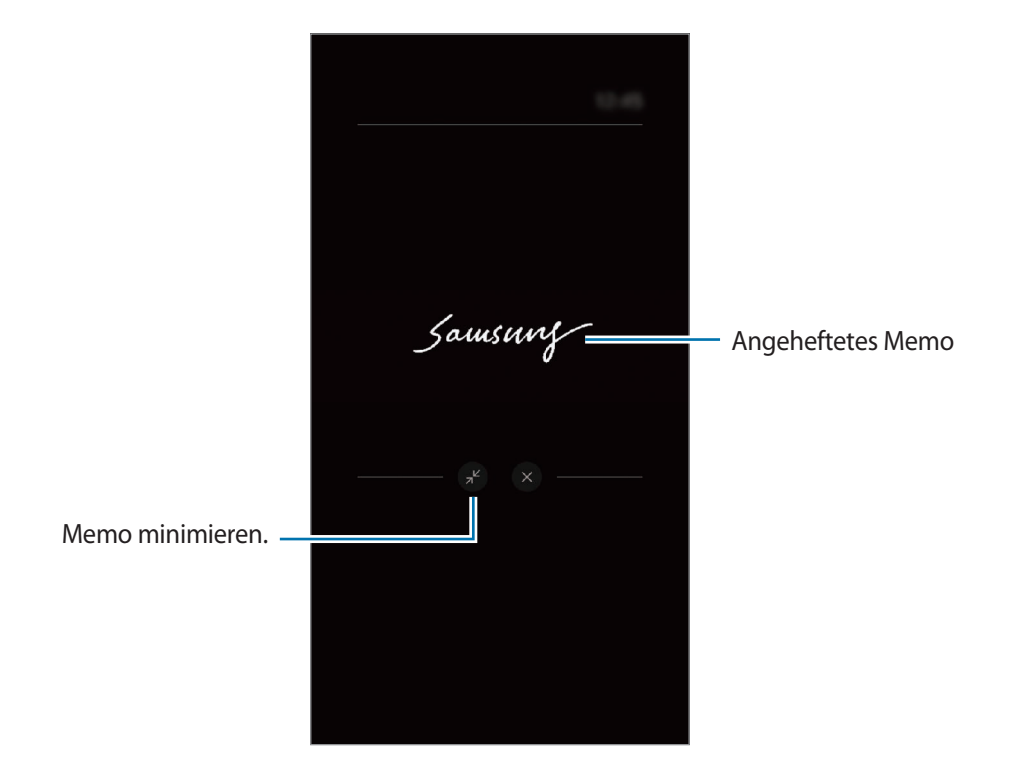
## **Bildschirm mit dem S Pen entsperren**

Wenn der Bildschirm gesperrt und der S Pen verbunden ist, können Sie ihn durch Drücken der S Pen-Taste entsperren.

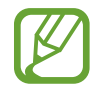

- Die Funktion **Mit S Pen-Fernbedienung entsperren** ist nur dann verfügbar, wenn die entsprechende Entsperrungsmethode eingestellt ist.
- Zur Verwendung dieser Funktion muss der S Pen mit dem Gerät verbunden sein.
- 1 Starten Sie die Anwendung **Einstellungen** und tippen Sie **Erweiterte Funktionen** <sup>→</sup> **S Pen** <sup>→</sup> **Mit S Pen-Fernbedienung entsperren** an.
- $2$  Tippen Sie Mit S Pen-Fernbedienung entsperren  $\rightarrow$  OK an. Der Bildschirm lässt sich jetzt durch Drücken der S Pen-Taste entsperren.

# **Bixby**

## **Einführung**

Bixby umfasst eine Benutzeroberfläche, mit der Sie das Gerät noch bequemer verwenden können.

Sprechen Sie einfach mit Bixby oder geben Sie Text ein. Bixby kann Funktionen starten oder gewünschte Informationen anzeigen. Zudem merkt sich Bixby Ihr Nutzungsverhalten und verschiedene Umgebungen. Je mehr Bixby über Sie erfährt, desto besser versteht er Sie.

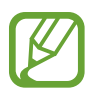

- Für die Verwendung von Bixby muss das Gerät mit einem WLAN oder einem mobilen Netzwerk verbunden sein.
- Um Bixby verwenden zu können, müssen Sie sich zudem in Ihrem Samsung Account anmelden.
- Bixby steht nur für bestimmte Sprachen zur Verfügung. Je nach Region sind zudem einige Funktionen möglicherweise nicht verfügbar.

## **Bixby starten**

Wenn Sie Bixby erstmals starten, wird die Bixby-Intro-Seite angezeigt. Sie müssen die Sprache für Bixby auswählen, sich gemäß den Anweisungen auf dem Bildschirm in Ihrem Samsung Account anmelden und anschließend den Nutzungsbedingungen zustimmen.

1 Halten Sie die Funktionstaste gedrückt. Sie können auch die Anwendung **Bixby** starten.

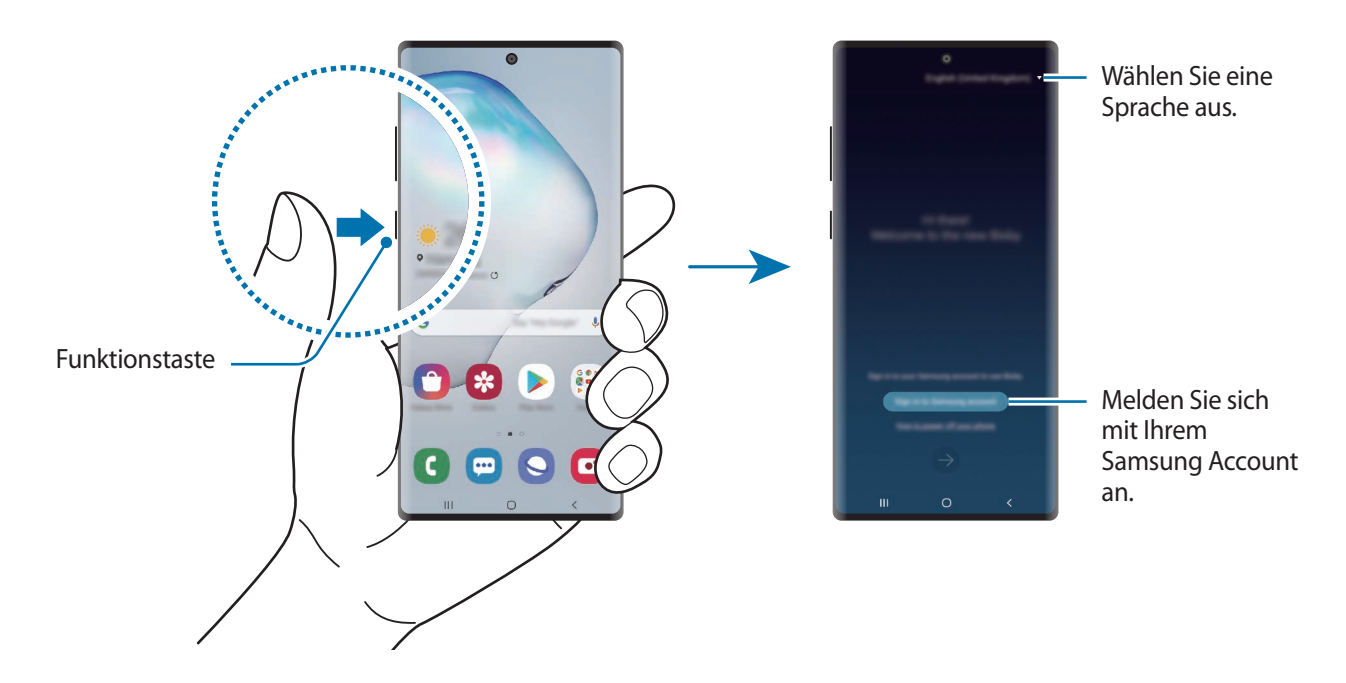

- 2 Wählen Sie die Sprache aus, in der Bixby verwendet werden soll.
- 3 Tippen Sie **Mit dem Samsung Account anmelden** an und befolgen Sie die Anweisungen auf dem Bildschirm, um sich in Ihrem Samsung Account anzumelden.

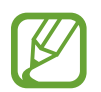

Wenn Sie bereits angemeldet sind, werden Ihre Kontoinformationen angezeigt.

4 Folgen Sie der Anleitung auf dem Bildschirm, um die Einrichtung abzuschließen. Der Bixby-Bildschirm wird geöffnet.

## **Bixby verwenden**

Wenn Sie Bixby mitteilen, welche Aktion ausgeführt werden soll, werden die entsprechenden Funktionen gestartet oder die angeforderten Informationen angezeigt.

Sagen Sie bei gedrückter Funktionstaste etwas und nehmen Sie den Finger von der Taste, wenn Sie fertig sind. Stattdessen können Sie auch "Hallo Bixby" sagen und dann Bixby etwas auftragen, sobald das Gerät einen Ton ausgegeben hat.

Halten Sie beispielsweise die Funktionstaste gedrückt und fragen Sie: "Wie wird das Wetter heute?" Die Informationen zum Wetter erscheinen auf dem Bildschirm.

Wenn Sie wissen möchten, wie das Wetter am nächsten Tag wird, sagen Sie einfach bei gedrückter Funktionstaste "Morgen?". Da Bixby den Kontext der Unterhaltung versteht, zeigt die Funktion Ihnen die Wetteraussichten für morgen an.

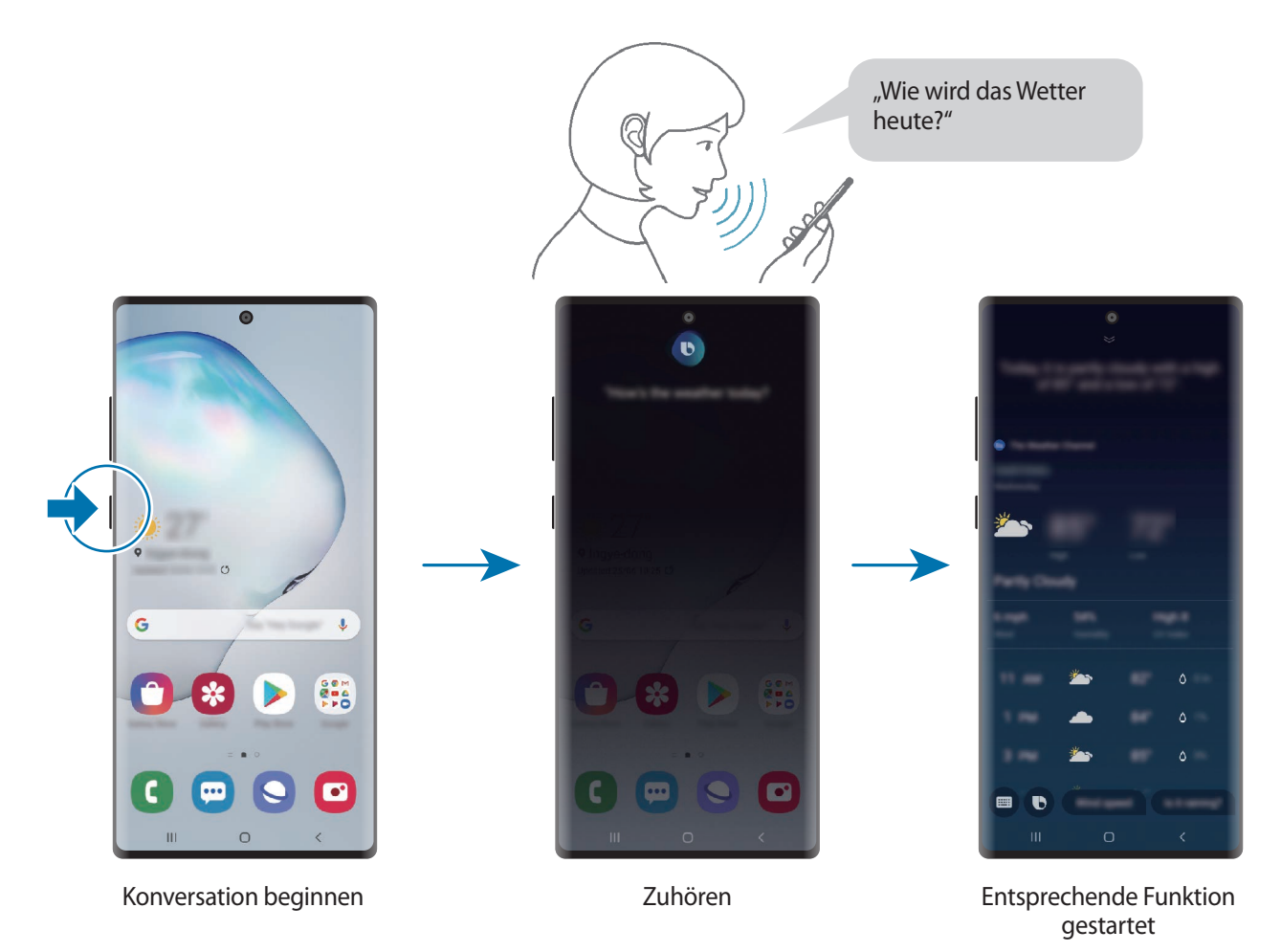

Wenn Bixby Ihnen während einer Konversation eine Frage stellt, antworten Sie bei gedrückter Funktionstaste. Oder tippen Sie  $\bullet$  an und antworten Sie Bixby dann.

Wenn Sie Kopfhörer verwenden, die Audioausgabe über Bluetooth erfolgt oder Sie eine Konversation mit "Hallo Bixby" beginnen, können Sie die Konversation fortsetzen, ohne das Symbol anzutippen. Starten Sie die Anwendung **Bixby** und tippen Sie → **Einstellungen** → **Automatisches Zuhören** → **Nur Freisprechen** an.

### **Bixby per Spracheingabe aktivieren**

Sie können eine Konversation mit Bixby beginnen, indem Sie "Hallo Bixby" sagen. Registrieren Sie Ihre Stimme, damit Bixby reagiert, wenn Sie "Hallo Bixby" sagen.

- 1 Starten Sie die Anwendung **Bixby** und tippen Sie <sup>→</sup> **Einstellungen** <sup>→</sup> **Sprachaktivierung** an.
- 2 Tippen Sie den Schalter Mit "Hi, Bixby" aktivieren an, um die Funktion zu aktivieren.
- 3 Folgen Sie der Anleitung auf dem Bildschirm, um die Einrichtung abzuschließen.

Nun können Sie "Hallo Bixby" sagen und eine Konversation beginnen, sobald das Gerät einen Ton ausgegeben hat.

### **Per Texteingabe kommunizieren**

Falls Ihre Stimme aufgrund einer lauten Umgebung nicht erkannt wird oder wenn Sie gerade nicht sprechen können, können Sie schriftlich mit Bixby kommunizieren.

Starten Sie die Anwendung **Bixby**, tippen Sie **an** an und geben Sie dann den Befehl ein.

Während der Kommunikation antwortet Bixby ebenfalls schriftlich und gibt keine Sprachmeldung aus.

# **Bixby Vision**

## **Einführung**

Bixby Vision ist ein Dienst, der verschiedene Funktionen auf Grundlage von Bilderkennung bietet.

Sie können mit Bixby Vision anhand der Erkennung von Gegenständen oder Ihres aktuellen Standorts im Handumdrehen nach Informationen suchen. Mithilfe der AR-Funktion lassen sich virtuelle Bilder auf dem Vorschaubildschirm anzeigen.

Ihnen stehen zahlreiche nützliche Funktionen von Bixby Vision zur Verfügung.

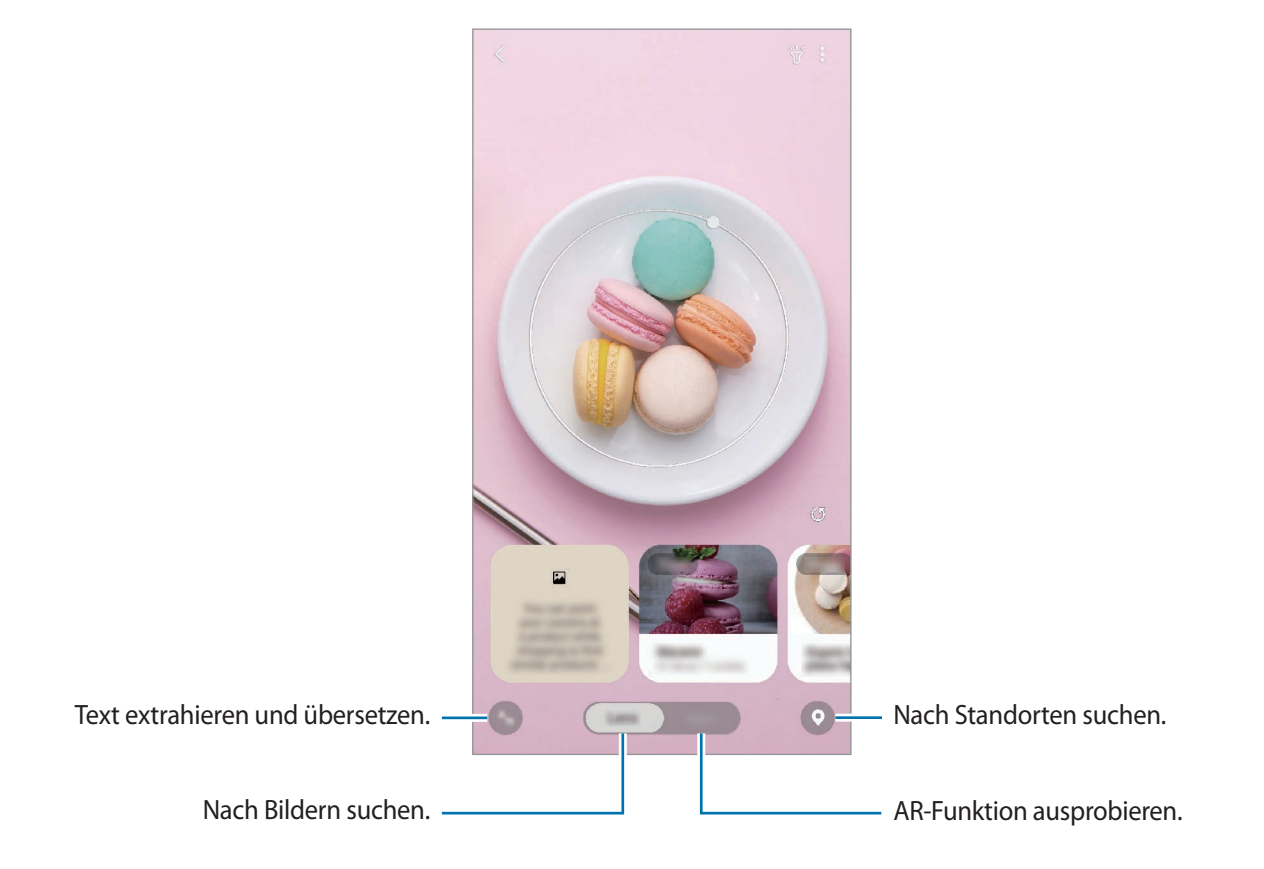

- 
- Für die Verwendung dieser Funktion muss das Gerät mit einem WLAN oder mobilen Netzwerk verbunden sein.
- Um bestimmte Funktionen von Bixby Vision verwenden zu können, müssen Sie sich in Ihrem Samsung Account anmelden.
- Die verfügbaren Funktionen und Suchergebnisse variieren möglicherweise je nach Region oder Dienstanbieter.
- Diese Funktion ist unter Umständen nicht verfügbar oder Sie erhalten je nach Bildgröße, -format oder -auflösung möglicherweise keine passenden Suchergebnisse.
- Samsung ist nicht für die von Bixby Vision bereitgestellten Produktinformationen verantwortlich.

## **Bixby Vision starten**

Starten Sie Bixby Vision mit einer dieser Methoden.

- Tippen Sie in der Anwendung **Kamera** die Option **Bixby Vision** an.
- Wählen Sie in der Anwendung Galerie ein Bild aus und tippen Sie **O** an.
- Berühren und halten Sie in der Anwendung **Internet** ein Bild und tippen Sie dann **Bixby Vision** an.
- Falls Sie das Symbol für die Anwendung Bixby Vision auf dem Start- und Anwendungsbildschirm hinzugefügt haben, starten Sie die Anwendung **Bixby Vision**.

## **Nach ähnlichen Bildern suchen**

Das Gerät sucht online nach Bildern, die dem gescannten Gegenstand ähneln. Zudem können Sie verschiedene Bilder aufrufen, die ähnliche Merkmale wie der gescannte Gegenstand aufweisen, zum Beispiel dieselbe Farbe oder Form.

Wenn Sie zum Beispiel den Titel eines Fotos oder Bilds herausfinden möchten, verwenden Sie die Bixby Vision-Funktionen. Das Gerät sucht nach zugehörigen Informationen oder Bildern mit ähnlichen Merkmalen und zeigt diese an.

- 1 Starten Sie die Anwendung **Kamera** und tippen Sie **Bixby Vision** an.
- 2 Tippen Sie **Scannen** an und achten Sie darauf, dass der Gegenstand auf dem Bildschirm zu sehen ist, damit er erkannt werden kann.
- 3 Wählen Sie ein Suchergebnis mit **Bild** aus.

Nun werden ähnliche Bilder angezeigt.

## **Text übersetzen oder extrahieren**

Mit dieser Funktion können Sie Text erkennen und eine Übersetzung auf dem Bildschirm anzeigen. Außerdem können Sie Text aus einem Dokument oder einer Bilddatei extrahieren.

Wenn Sie zum Beispiel im Ausland wissen möchten, was auf einem Schild geschrieben steht, verwenden Sie die Bixby Vision-Funktionen. Das Gerät übersetzt den Text auf dem Schild in eine von Ihnen gewählte Sprache.

1 Starten Sie die Anwendung **Kamera** und tippen Sie **Bixby Vision** an.

2 Tippen Sie  $\frac{A_n}{n}$  an und achten Sie darauf, dass der Text auf dem Bildschirm zu sehen ist, damit er erkannt werden kann.

Der übersetzte Text wird auf dem Bildschirm angezeigt.

- $\cdot$  Um Text zu extrahieren, tippen Sie  $\Box$  an. Sie können den extrahierten Text teilen oder speichern.
- Um den übersetzten Text als Screenshot im Bildformat zu speichern, tippen Sie an. Der Screenshot wird in der **Galerie** gespeichert.
- Um die Ausgangs- oder Zielsprache zu ändern, tippen Sie oben auf dem Bildschirm auf das Feld mit den Spracheinstellungen.

## **Nach Orten suchen**

Sie können nach Informationen zu Orten in der Nähe suchen, indem Sie die Erfassung Ihres aktuellen Standorts zulassen. Sie können sich auch Angebote in der Nähe anzeigen lassen.

Wenn Sie zum Beispiel nach Geschäften mit Schlussverkauf in der Nähe suchen möchten, verwenden Sie die Bixby Vision-Funktionen. Das Gerät führt eine Suche aus und zeigt Ihnen Schlussverkäufe in nahegelegenen Geschäften an.

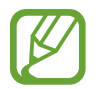

Die verfügbaren Funktionen variieren möglicherweise je nach Region oder Dienstanbieter.

- 1 Starten Sie die Anwendung **Kamera** und tippen Sie **Bixby Vision** an.
- 2 Tippen Sie an und halten Sie die Kamera in die Richtung, in der Sie nach Orten suchen möchten. Sie können grundlegende Informationen zu Orten in der Nähe anzeigen.
	- Wenn Sie nach Orten in einer anderen Richtung suchen möchten, richten Sie einfach die Kamera in die gewünschte Richtung.
	- Wenn Sie verfügbare Angebote in der Nähe aufrufen möchten, tippen Sie **Angebote** an.
	- Sie können Ihren aktuellen Standort und Wetterinformationen anzeigen. Um Ihren aktuellen Standort auf der Karte anzuzeigen, richten Sie die Kamera in Richtung Boden. Wenn die Informationen zum aktuellen Wetter angezeigt werden sollen, richten Sie die Kamera in Richtung Himmel.
- $3$  Wählen Sie auf dem Bildschirm ein Suchergebnis aus.

Das Gerät zeigt Informationen zu Orten und Angeboten in der Nähe an.

## **Verschiedene AR-Funktionen entdecken**

Verschiedene Anwendungen unterstützen die AR-Funktion, mit der virtuelle Bilder im Hintergrund oder Personen auf dem Vorschaubildschirm zu sehen sind. Sie können sich bequem über Produkte informieren und Informationen anzeigen, ohne ins Geschäft gehen oder sie selbst ausprobieren zu müssen. Probieren Sie diese unterhaltsame und nützliche AR-Funktion von Bixby Vision aus.

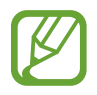

Die verfügbaren Anwendungen variieren möglicherweise je nach Region oder Dienstanbieter.

- 1 Starten Sie die Anwendung **Kamera** und tippen Sie **Bixby Vision** an.
- 2 Tippen Sie **Apps** an und wählen Sie die gewünschte Funktion aus.

# **Bixby Home**

Auf dem Bixby Home-Bildschirm werden empfohlene Dienste und Informationen angezeigt, die Ihnen Bixby basierend auf Ihrem Nutzungsverhalten und Ihren Routinen vorschlägt.

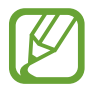

- Verbinden Sie das Gerät mit einem WLAN oder einem mobilen Netzwerk, um mehr Inhalte abzurufen.
- Um von allen Vorteilen dieser Funktion zu profitieren, müssen Sie sich in Ihrem Samsung Account anmelden.

### **Bixby Home aktivieren**

Falls Bixby Home nicht angezeigt wird, berühren und halten Sie einen leeren Bereich auf dem Startbildschirm oder bewegen Sie Ihre Finger auf dem Bildschirm zusammen, streichen Sie nach rechts und tippen Sie dann den Schalter **Bixby Home** an.

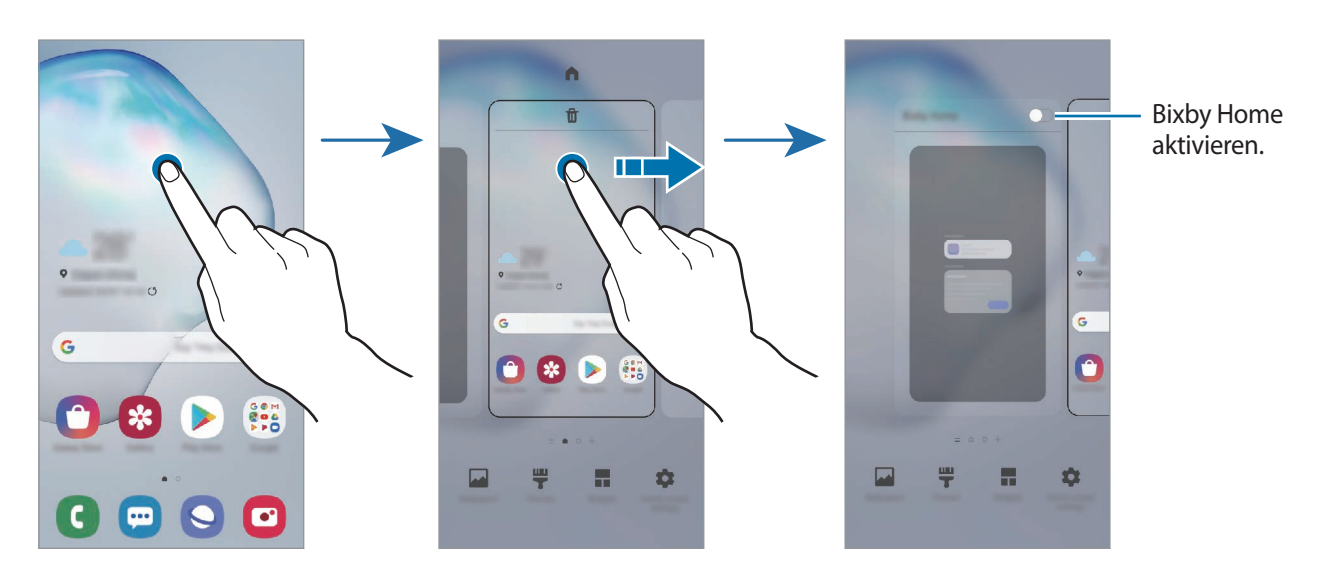

### **Bixby Home öffnen**

1 Streichen Sie auf dem Startbildschirm nach rechts.

Der Bixby Home-Bildschirm wird geöffnet.

Befolgen Sie beim erstmaligen Einschalten des Geräts oder nach einem Zurücksetzen auf die Werkseinstellungen die Anweisungen auf dem Bildschirm, um die Einrichtung abzuschließen.

2 Wischen Sie nach oben oder nach unten, um den empfohlenen Inhalt anzuzeigen.

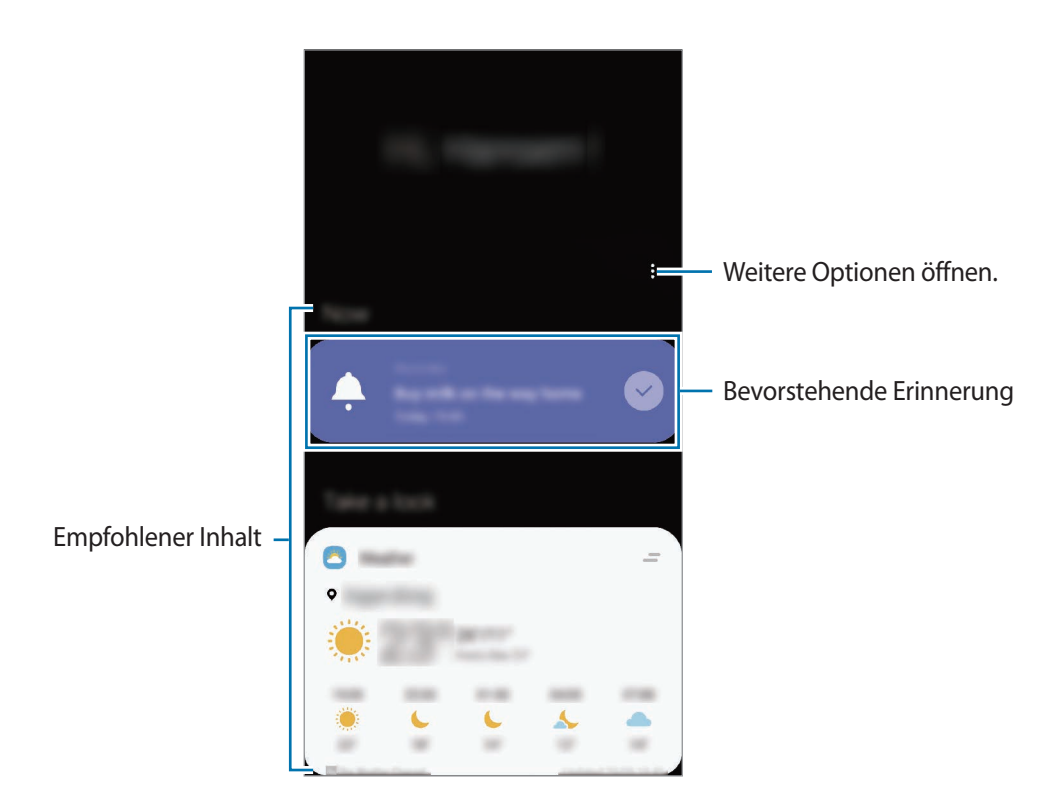

3 Wischen Sie auf dem Bildschirm nach links oder tippen Sie die Zurück-Taste an, um Bixby Home zu schließen.

### **In Bixby Home empfohlenen Inhalt verwenden**

Wenn Sie Bixby Home öffnen, sehen Sie häufig aktualisierte Inhalte als Karten. Wischen Sie nach oben oder unten, um die Karten anzuzeigen.

Auf dem Weg ins Büro sehen Sie auf dem Bixby Home-Bildschirm zum Beispiel die Aufgaben für den Tag und es wird Ihre Lieblingsmusik wiedergegeben. Abends können Sie die Wecker aufrufen, Ihre Aktivitäten des vergangenen Tags abrufen und sich die Feeds Ihrer Freunde ansehen.

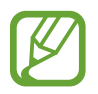

Die Inhalte und die Reihenfolge der Karten werden automatisch in einem festgelegten Intervall aktualisiert. Karten können jederzeit aktualisiert werden, indem Sie auf dem Bildschirm nach unten streichen.

**Kartenliste bearbeiten**

- Tippen Sie zum Anheften einer Karte oben auf dem Bixby Home-Bildschirm <u>→ Oben anheften</u> an. Tippen Sie zum Loslösen einer Karte <u>→ Lösen</u> an.
- Wenn Sie eine Karte aus der Liste entfernen möchten, ziehen Sie sie nach rechts und tippen Sie **Nicht erneut anzeigen** an.
- Sie können eine Karte in der Liste auch ausblenden, indem Sie sie nach rechts ziehen und **Momentan ausblenden** antippen.

**Anwendungen auswählen, die als Karten angezeigt werden sollen**

Fügen Sie Anwendungen hinzu, die auf dem Bixby Home-Bildschirm als Karten angezeigt werden sollen, oder löschen Sie Anwendungskarten.

Tippen Sie auf dem Bixby Home-Bildschirm • Karten an, wählen Sie eine Anwendung aus und tippen Sie dann die Schalter neben den Elementen an, um sie hinzuzufügen oder zu löschen.

### **Bixby Home-Einstellungen anpassen**

Tippen Sie auf dem Bixby Home-Bildschirm → **Einstellungen** an.

- **Personalisierter Dienst**: Gerät so einstellen, dass die interaktiven und benutzerdefinierten Dienste von Bixby verwendet werden, um die Benutzererfahrung zu verbessern.
- **Bixby Home-Symbol hinzufügen**: Die Nutzungsbedingungen und Datenschutzrichtlinien der einzelnen Inhaltsanbieter lesen und ihnen zustimmen bzw. Ihre Zustimmung widerrufen.
- **Bixby Home-Symbol hinzufügen**: Bixby Home dem Anwendungsbildschirm hinzufügen.
- **Info zu Bixby Home:** Bixby Home-Version und rechtliche Informationen anzeigen.

# **Bixby-Routinen**

Als Bixby Routinen wird ein Dienst bezeichnet, der häufig verwendete Einstellungen automatisiert und nützliche Funktionen vorschlägt. Die Vorschläge basieren auf häufig auftretenden Situationen, bei denen sich Bixby Ihr Nutzungsverhalten merkt.

Bei einer "Vor dem Schlafengehen"-Gewohnheit werden beispielsweise der Stumm-Modus und Nachtmodus aktiviert, damit Ihre Augen und Ohren vor lauten Geräuschen und grellem Licht geschützt sind, wenn Sie das Gerät vor dem Schlafengehen verwenden.

### **Routinen hinzufügen**

Fügen Sie Routinen hinzu, um Ihren Alltag mit dem Gerät noch angenehmer zu gestalten. Wenn Sie eine Routine hinzugefügt haben, können Sie festlegen, ob sie automatisch oder manuell aktiviert werden soll.

**Empfohlene Routinen hinzufügen**

Das Gerät merkt sich Ihr Nutzungsverhalten und schlägt dann häufig verwendete und nützliche Funktionen vor, die sich als Routinen eignen.

Tippen Sie in der Benachrichtigung mit der Empfehlung **Alle anzeigen** an und fügen Sie den Vorschlag als Routine hinzu.

**Routinen aus der Empfehlungsliste hinzufügen**

Rufen Sie eine Liste mit nützliche Funktionen auf und fügen Sie sie als Routinen hinzu.

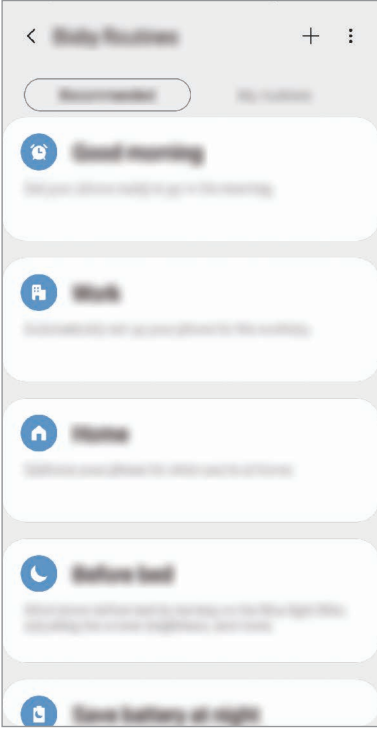

- 1 Starten Sie die Anwendung **Einstellungen** und tippen Sie **Erweiterte Funktionen** <sup>→</sup> **Bixby-Routinen** an.
- 2 Wählen Sie in der Liste **Empfohlen** einen gewünschten Vorgang aus und tippen Sie **Routine speichern** an.
	- Wenn Sie die Bedingungen und Aktionen der Routine einrichten möchten, tippen Sie <a> Alternativ tippen Sie die Bedingung oder Aktion an, die bearbeitet werden soll.
	- Wenn die Routine manuell aktiviert werden soll, tippen Sie **Auf Starttaste getippt** an. Diese Option wird nur angezeigt, wenn keine Bedingungen für das Ausführen festgelegt sind. Manuell aktivierte Routinen lassen sich dem Startbildschirm als Widgets hinzufügen, damit Sie sie im Handumdrehen aufrufen können. Wenn ein Pop-up-Fenster erscheint, tippen Sie **Hinzufügen** an.

#### **Eigene Routinen hinzufügen**

Fügen Sie Funktionen hinzu, die Sie als Gewohnheiten verwenden möchten.

- 1 Starten Sie die Anwendung **Einstellungen** und tippen Sie **Erweiterte Funktionen** <sup>→</sup> **Bixby-Routinen**  $\rightarrow +$  an.
- 2 Geben Sie einen Namen für die Routine ein.
- 3 Tippen Sie an, legen Sie die Bedingungen fest und tippen Sie dann **Weiter** an. Wenn die Routine manuell aktiviert werden soll, tippen Sie **Auf Starttaste getippt** an.
- 4 Tippen Sie + an, legen Sie die Aktionen fest und tippen Sie dann OK an.

Manuell aktivierte Routinen lassen sich dem Startbildschirm als Widgets hinzufügen, damit Sie sie im Handumdrehen aufrufen können. Wenn das Pop-up-Fenster erscheint, tippen Sie **Hinzufügen** an.

### **Routinen verwenden**

**Routinen automatisch ausführen**

Automatische Routinen werden automatisch ausgeführt, sobald ihre Bedingungen erkannt werden.

**Routinen manuell ausführen**

Routinen bei denen Sie **Auf Starttaste getippt** festgelegt haben, müssen manuell aktiviert werden, indem Sie die Start-Taste drücken.

Starten Sie die Anwendung **Einstellungen** und tippen Sie **Erweiterte Funktionen** → **Bixby-Routinen** → **Meine Routinen** und dann neben der Routine, die Sie ausführen möchten, an. Tippen Sie alternativ auf dem Startbildschirm das Widget der Routine an.

#### **Aktive Routinen anzeigen**

Routinen die aktuell ausgeführt werden, erscheinen im Benachrichtigungsfeld. Wenn Sie die Details einer Routine aufrufen möchten, tippen Sie die Benachrichtigung an.

**Ausführen von Routinen beenden**

Sie können das Ausführen von Routinen im Handumdrehen beenden. Wählen Sie im Benachrichtigungsfeld eine Routine aus und tippen Sie **Stopp** an.

### **Routinen verwalten**

Starten Sie die Anwendung **Einstellungen** und tippen Sie **Erweiterte Funktionen** → **Bixby-Routinen** → **Meine Routinen** an. Daraufhin werden Ihre Routinen angezeigt.

Wenn Sie eine Routine deaktivieren möchten, tippen Sie ihren Schalter oder **au.** an.

Zum Bearbeiten einer Routine wählen Sie sie aus und tippen  $\triangle$  an. Alternativ tippen Sie die Bedingung oder Aktion an, die bearbeitet werden soll.

Wenn Sie Routinen löschen möchten, tippen Sie • → Löschen an, markieren Sie die gewünschte Routinen und tippen Sie dann **Löschen** an.

## **Reminder**

Erstellen Sie Erinnerungen, um Aufgaben zu planen oder Inhalte später anzuzeigen. Sie erhalten zur vorab eingestellten Zeit oder am vorab eingestellten Ort der Erinnerung eine Benachrichtigung.

- 
- Verbinden Sie das Gerät mit einem WLAN oder einem mobilen Netzwerk, um genauere Benachrichtigungen zu erhalten.
- Um von allen Vorteilen dieser Funktion zu profitieren, müssen Sie sich in Ihrem Samsung Account anmelden.
- Zur Nutzung von ortsbasierten Erinnerungen muss GPS aktiviert sein.

### **Reminder starten**

**Reminder über Bixby Home starten**

1 Streichen Sie auf dem Startbildschirm nach rechts. Der Bixby Home-Bildschirm wird geöffnet.

2 Tippen Sie auf der Karte **Jetzt beginnen** die Option **Reminder** an.

Nun wird der Reminder-Bildschirm angezeigt und das Symbol für die Anwendung **Reminder** ( ) wird dem Anwendungsbildschirm hinzugefügt.

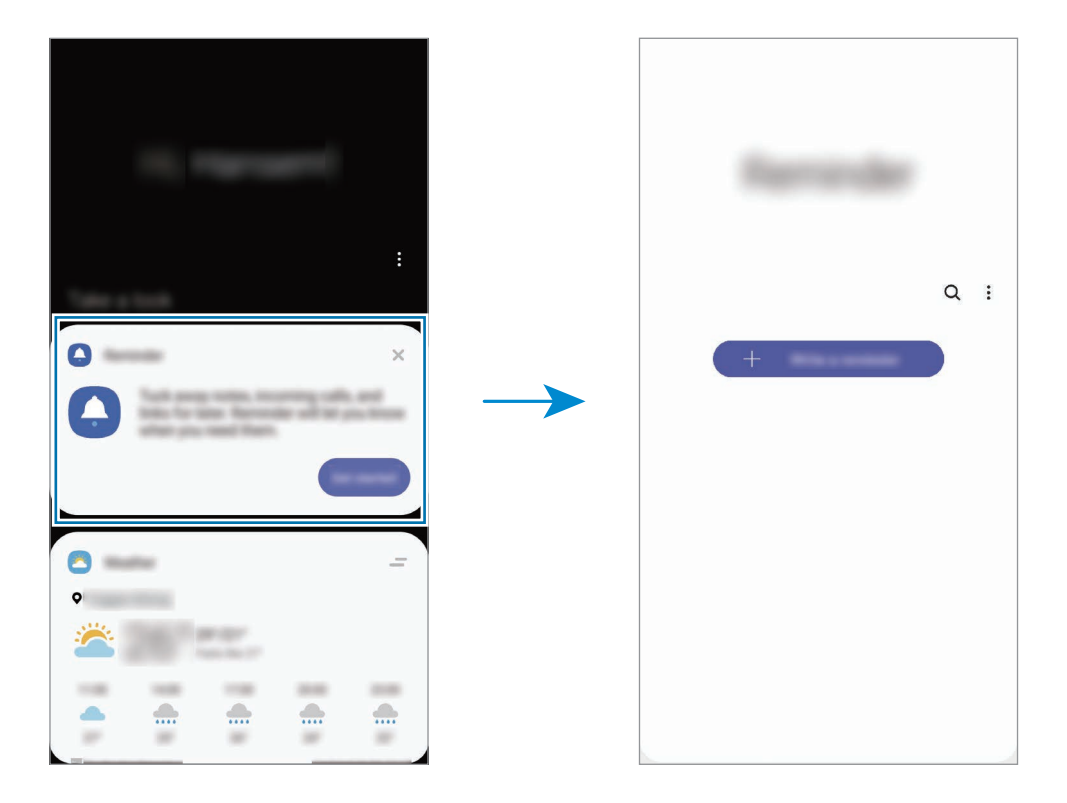

**Reminder über den Kalender starten**

Starten Sie die Anwendung Kalender und tippen Sie — → Reminder an. Nun wird der Reminder-Bildschirm angezeigt und das Symbol für die Anwendung **Reminder** (**4)** wird dem Anwendungsbildschirm hinzugefügt.

### **Erinnerungen erstellen**

Sie können Erinnerungen mit verschiedenen Methoden erstellen. Über Reminder werden Sie benachrichtigt, wenn Sie eine Erinnerung mit einer spezifischen Einstellung für Uhrzeit oder Ort erstellt haben. Sie können auch verschiedene Inhalte wie Memos oder Adressen von Webseiten speichern und diese später aufrufen.

Erstellen Sie zum Beispiel eine Erinnerung "Blumen gießen, wenn ich nach Hause komme".

1 Starten Sie die Anwendung **Reminder**.

Tippen Sie Eine Erinnerung schreiben oder + an und geben Sie "Blumen gießen" ein.

- 3 Tippen Sie **Ort** <sup>→</sup> **Bedingungen festlegen** <sup>→</sup> **Einen Ort auswählen** an und legen Sie Ihre Wohnung oder Ihr Haus als Standort fest.
- **4** Tippen Sie Bei Ankunft in  $\rightarrow$  OK an.

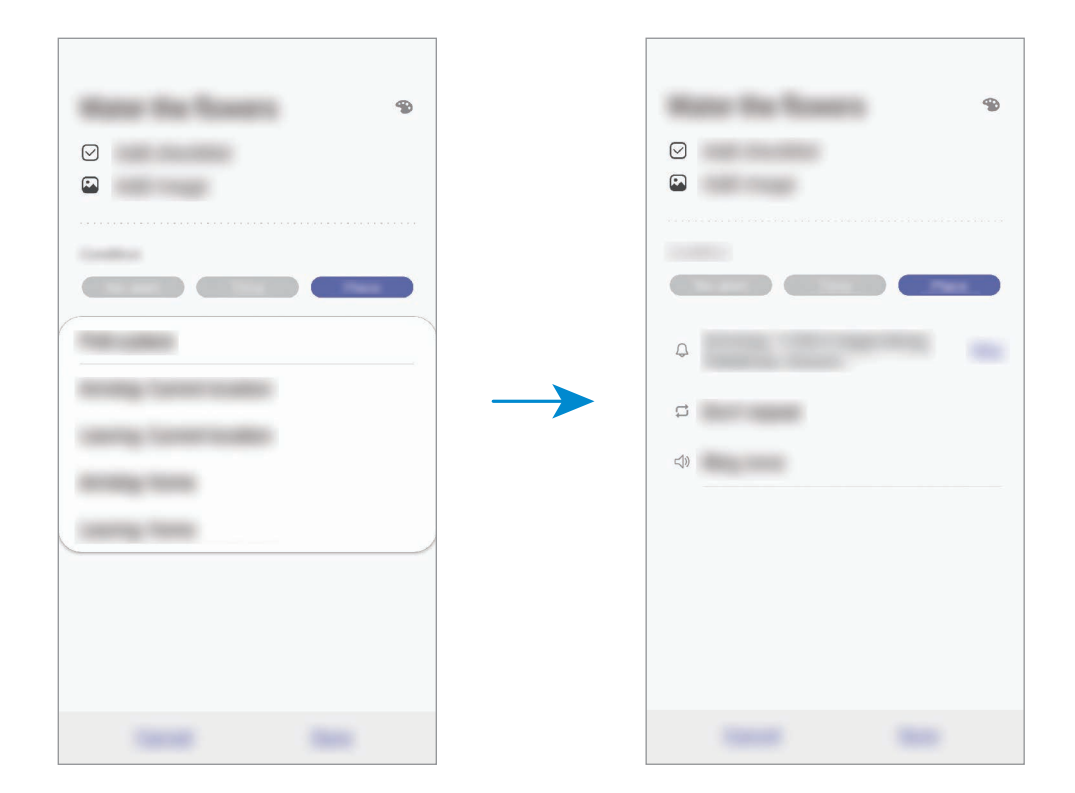

5 Tippen Sie zum Speichern der Erinnerung **Speichern** an.

Wenn Sie nach Hause kommen, wird die Benachrichtigung "Blumen gießen" angezeigt.

#### **Erinnerungsbenachrichtigungen überprüfen**

Zur festgelegten Zeit oder am angegebenen Ort wird ein Pop-up-Fenster mit einer Benachrichtigung angezeigt. Tippen Sie **Abschließen** oder **Erinnern** an.

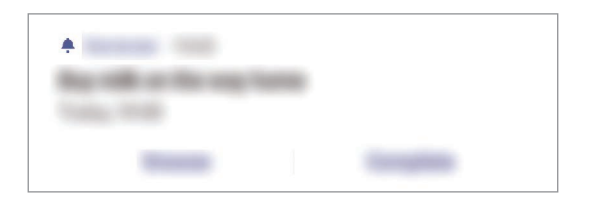

### **Erinnerungsliste anzeigen**

Starten Sie die Anwendung **Reminder**, um die Erinnerungen abzurufen. Wählen Sie zum Aufrufen der Erinnerungsdetails die Erinnerung aus.

**Erinnerungsdetails bearbeiten**

Fügen Sie Erinnerungsdetails hinzu oder bearbeiten Sie sie, zum Beispiel Häufigkeit, Datum und Uhrzeit oder Ort.

1 Wählen Sie in der Erinnerungsliste eine Erinnerung aus und tippen Sie **Bearbeiten** an.

2 Bearbeiten Sie die Bedingungen und tippen Sie **Speichern** an.

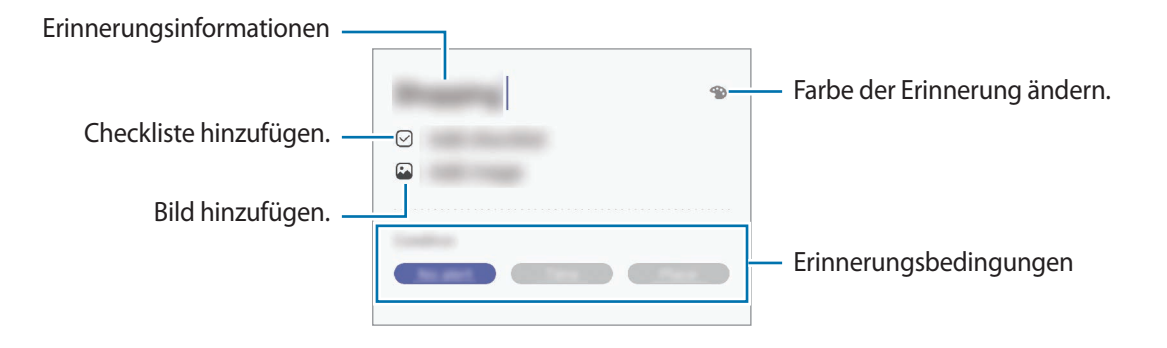

### **Erinnerungen abschließen**

Markieren Sie Erinnerungen, die nicht erneut angezeigt werden sollen, als abgeschlossen.

Wählen Sie in der Erinnerungsliste eine Erinnerung aus und tippen Sie **Abschließen** an. Sie können auch die Erinnerung nach links ziehen.

**Erinnerungen wiederherstellen**

Stellen Sie bereits abgeschlossene Erinnerungen wieder her.

1 Tippen Sie in der Erinnerungsliste <sup>→</sup> **Abgeschlossen** <sup>→</sup> **Bearbeiten** an.

2 Markieren Sie die Elemente, die Sie wiederherstellen möchten, und tippen Sie **Wiederh.** an.

Erinnerungen werden der Erinnerungsliste hinzugefügt und Sie werden zur festgelegten Zeit benachrichtigt.

#### **Erinnerungen löschen**

Ziehen Sie eine Erinnerung zum Löschen nach rechts. Wenn Sie mehrere Erinnerungen löschen möchten, berühren und halten Sie eine Erinnerung, markieren Sie die zu löschenden Erinnerungen und tippen Sie dann **Löschen** an.

# **Telefon**

## **Einführung**

Sprach- oder Videoanrufe tätigen oder annehmen.

## **Anrufe tätigen**

- 1 Starten Sie die Anwendung **Telefon** und tippen Sie **Tastatur** an.
- 2 Geben Sie eine Telefonnummer ein.
- 3 Tippen Sie zum Tätigen eines Sprachanrufs **oder zum Tätigen eines Videoanrufs** an.

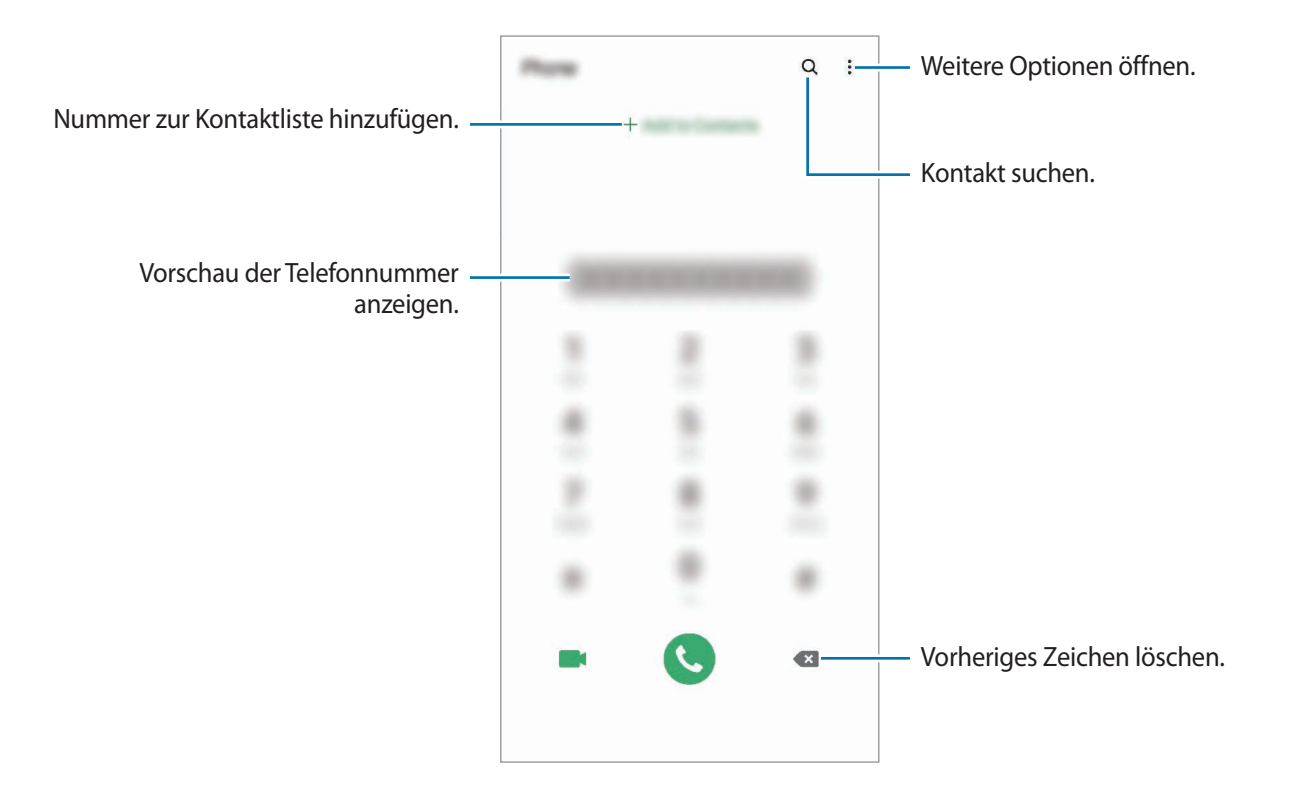

### **Anrufe aus Protokollen oder Kontaktlisten tätigen**

Um einen Anruf zu tätigen, starten Sie die Anwendung **Telefon**, tippen Sie **Letzte** oder **Kontakte** an und streichen Sie dann auf einem Kontakt oder einer Telefonnummer nach rechts.

Sollte diese Funktion deaktiviert sein, starten Sie die Anwendung **Einstellungen** und tippen Sie **Erweiterte Funktionen** → **Bewegungen und Gesten** und anschließend den Schalter **Für Anruf/ Nachrichten streichen** an, um die Funktion zu aktivieren.

### **Kurzwahl verwenden**

Richten Sie Kurzwahlnummern ein, um schnell Anrufe tätigen zu können.

Starten Sie zum Festlegen einer Kurzwahlnummer die Anwendung **Telefon**, tippen Sie **Tastatur** oder **Kontakte → • → Kurzwahlnummern** an, wählen Sie eine Kurzwahlnummer aus und fügen Sie dann eine Telefonnummer hinzu.

Berühren und halten Sie zum Tätigen eines Anrufs eine Kurzwahlnummer auf der Tastatur. Tippen Sie zum Einrichten von Kurzwahlnummern ab 10 die erste(n) Ziffer(n) der Zahl an und berühren und halten Sie dann die letzte Ziffer.

Falls Sie beispielsweise die Nummer **123** als Kurzwahlnummer festlegen möchten, tippen Sie **1** und dann **2** an und berühren und halten Sie **3**.

### **Anrufe bei gesperrtem Bildschirm tätigen**

Ziehen Sie auf dem gesperrten Bildschirm  $\mathsf C$  aus dem Kreis.

### **Nach Orten in der Nähe suchen und die Unternehmen anrufen**

Sie können bequem nach Informationen zu Orten in der Nähe Ihres aktuellen Standorts suchen und die Unternehmen dann anrufen. Sie können die Orte in der Nähe nach Kategorie suchen, also beispielsweise nach Restaurants, Geschäften oder angesagten Hotspots.

Starten Sie die Anwendung **Telefon**, tippen Sie **Orte** an und wählen Sie dann eine Kategorie aus oder tippen Sie  $\bf{Q}$  an und geben Sie den Namen eines Unternehmens ins Suchfeld ein. Alternativ können Sie einen der empfohlenen Hotspots auswählen. Daraufhin erscheinen die Informationen des Unternehmens, etwa die Telefonnummer und Adresse.

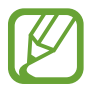

Diese Funktion ist je nach Region oder Dienstanbieter u. U. nicht verfügbar.

### **Internationalen Anruf tätigen**

- 1 Starten Sie die Anwendung **Telefon** und tippen Sie **Tastatur** an.
- 2 Berühren und halten Sie **0**, bis das Pluszeichen **+** angezeigt wird.
- $3<sup>3</sup>$  Geben Sie die Landes- und Ortsvorwahl sowie die Telefonnummer ein und tippen Sie  $\bullet$  an.

## **Anrufe entgegennehmen**

### **Anruf beantworten**

Ziehen Sie bei einem eingehenden Anruf  $\mathbb Q$  aus dem großen Kreis.

### **Anruf abweisen**

Ziehen Sie bei einem eingehenden Anruf $\bigodot$  aus dem großen Kreis.

Um beim Abweisen eingehender Anrufe eine Nachricht zu senden, ziehen Sie die Leiste **Nachricht senden** nach oben und wählen Sie die Nachricht aus, die gesendet werden soll. Wenn der Schalter **Erinnerung hinzufügen** aktiviert ist, wird eine Erinnerung gespeichert, damit Sie eine Stunde später über den abgelehnten Anruf informiert werden.

Starten Sie zum Erstellen verschiedener Ablehnungsnachrichten die Anwendung **Telefon**, tippen Sie → **Einstellungen** → **Schnellnachrichten zum Ablehnen** an, geben Sie eine Nachricht ein und tippen Sie abschließend  $+$  an.

### **Verpasste Anrufe**

Wenn Sie einen Anruf verpassen, wird das Symbol auf der Statusleiste angezeigt. Öffnen Sie das Benachrichtigungsbedienfeld, um die Liste der verpassten Anrufe anzuzeigen. Sie haben auch die Möglichkeit, die Anwendung **Telefon** zu starten und dann **Letzte** anzutippen, um verpasste Anrufe anzuzeigen.

## **Telefonnummern blockieren**

Blockieren Sie Anrufe bestimmter Nummern, die Sie Ihrer Blockierungsliste hinzugefügt haben.

- 1 Starten Sie die Anwendung **Telefon** und tippen Sie <sup>→</sup> **Einstellungen** <sup>→</sup> **Gesperrte Nummern** an.
- 2 Tippen Sie **Letzte** oder **Kontakte** an, wählen Sie Kontakte oder Telefonnummern aus und tippen Sie anschließend **Fertig** an.

Tippen Sie zum manuellen Eingeben einer Nummer **Hinzufügen von Telefonnummer** an, geben Sie die Telefonnummer ein und tippen Sie anschließend  $+$  an.

Wenn eine der blockierten Nummern versucht, Sie zu kontaktieren, werden Sie nicht benachrichtigt. Die Anrufe werden im Anrufprotokoll aufgeführt.

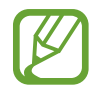

Sie können auch eingehende Anrufe von Personen blockieren, die die Anzeige ihrer Anrufer-ID unterdrücken. Tippen Sie den Schalter **Unbekannte Anrufer blockieren** an, um diese Funktion zu aktivieren.

## **Optionen während eines Anrufs**

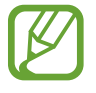

Falls der Bereich um die hintere Kamera bedeckt ist, treten während eines Anrufs möglicherweise unerwünschte Geräusche auf. Entfernen Sie Zubehörteile wie den Folien oder Aufkleber, die sich im Bereich der hinteren Kamera befinden.

### **Während eines Sprachanrufs**

Die folgenden Aktionen sind verfügbar:

- $\cdot$  : Weitere Optionen öffnen.
- **Anruf hinzufügen**: Weitere Nummer wählen (zweiter Anruf). Der erste Anruf wird gehalten. Wenn Sie den zweiten Anruf beenden, wird das Gespräch mit dem ersten Anrufer fortgesetzt.
- **Anruf halten**: Anruf halten. Tippen Sie **Anruf fortsetzen** an, um den gehaltenen Anruf fortzusetzen.
- **Bluetooth**: Zu einem mit dem Gerät verbundenen Bluetooth-Headset umschalten.
- **Lautsprecher**: Lautsprecher aktivieren oder deaktivieren. Halten Sie das Gerät bei Verwendung des Lautsprechers nicht an Ihr Ohr.
- **Stumm**: Mikrofon ausschalten, damit der andere Teilnehmer Sie nicht hören kann.
- **Tasten / Ausblenden:** Tastatur ein- oder ausblenden.
- $\left( \bigcap$ : Aktuellen Anruf beenden.

### **Während eines Videoanrufs**

Tippen Sie den Bildschirm an, um die folgenden Optionen zu verwenden:

- $\cdot$   $\cdot$  : Weitere Optionen öffnen.
- **Kamera**: Kamera ausschalten, damit der andere Teilnehmer Sie nicht sehen kann.
- **Wechseln**: Zwischen der vorderen und der hinteren Kamera umschalten.
- $\left( \bullet \right)$ : Aktuellen Anruf beenden.
- **Stumm**: Mikrofon ausschalten, damit der andere Teilnehmer Sie nicht hören kann.
- **Lautsprecher**: Lautsprecher aktivieren oder deaktivieren. Halten Sie das Gerät bei Verwendung des Lautsprechers nicht an Ihr Ohr.

## **Telefonnummer zu Kontakten hinzufügen**

### **Telefonnummer per Tastatur zu Kontakten hinzufügen**

- 1 Starten Sie die Anwendung **Telefon** und tippen Sie **Tastatur** an.
- 2 Geben Sie die Nummer ein.
- 3 Tippen Sie **Zu Kontakten hinzufügen** an.
- 4 Tippen Sie **Neuer Kontakt** an, um einen neuen Kontakt zu erstellen oder tippen Sie **Aktualisieren** an, um die Nummer zu einem vorhandenen Kontakt hinzuzufügen.

### **Telefonnummer aus der Anrufliste zu Kontakten hinzufügen**

- 1 Starten Sie die Anwendung **Telefon** und tippen Sie **Letzte** an.
- 2 Tippen Sie das Bild eines Anrufers und dann **Hinzufügen** an oder tippen Sie eine Telefonnummer und dann **Zu Kontakten hinzufügen** an.
- 3 Tippen Sie **Neuer Kontakt** an, um einen neuen Kontakt zu erstellen oder tippen Sie **Aktualisieren** an, um die Nummer zu einem vorhandenen Kontakt hinzuzufügen.

## **Ein Tag zu einer Telefonnummer hinzufügen**

Sie können Nummern Tags hinzufügen, ohne sie in den Kontakten zu speichern. So sehen Sie die Informationen von Anrufern, wenn sie anrufen, ohne dass sie in den Kontakten aufgeführt sind.

- 1 Starten Sie die Anwendung **Telefon** und tippen Sie **Letzte** an.
- 2 Tippen Sie eine Telefonnummer  $\rightarrow$  **i** an.
- 3 Tippen Sie **Tag hinzufügen** an, geben Sie ein Tag ein und tippen Sie anschließend **Hinzufügen** an. Wenn Sie nun einen Anruf von dieser Nummer erhalten, wird das Tag unter der Nummer angezeigt.

# **Kontakte**

## **Einführung**

Erstellen Sie neue Kontakte oder verwalten Sie die Kontakte auf dem Gerät.

## **Kontakte hinzufügen**

### **Neuen Kontakt erstellen**

- 1 Starten Sie die Anwendung Kontakte und tippen Sie + an.
- 2 Wählen Sie einen Speicherort aus und tippen Sie **Auswählen** an.
- 3 Geben Sie die Kontaktinformationen ein.

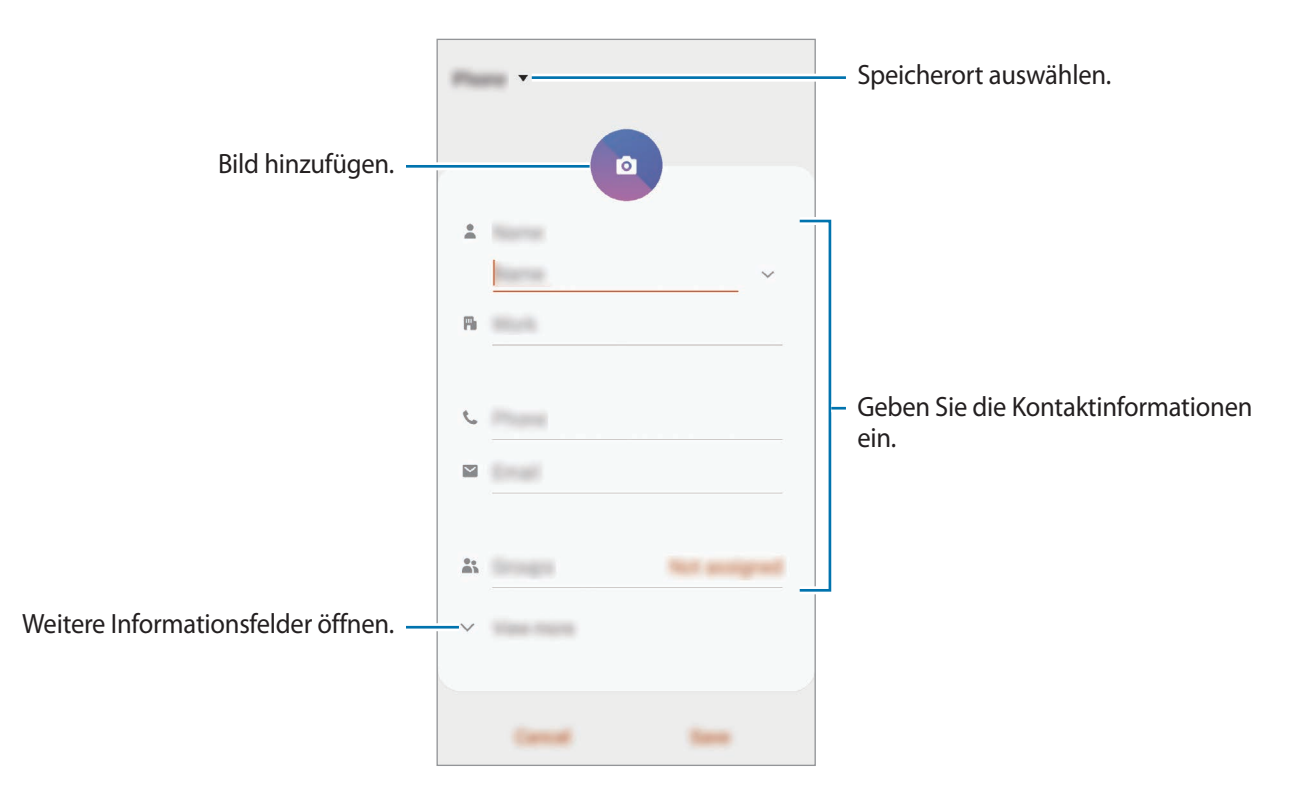

Je nach ausgewähltem Speicherort kann die Art der speicherbaren Informationen abweichen.

#### 4 Tippen Sie **Speichern** an.

### **Kontakte importieren**

Sie können Kontakte aus anderen Speicherquellen in Ihr Gerät importieren.

- 1 Starten Sie die Anwendung Kontakte und tippen Sie das Symbol <sup>—</sup> → Verwalten von Kontakten → **Import/Export von Kontakten** → **Importieren** an.
- 2 Wählen Sie den Speicherort der zu importierenden Kontakte aus.
- 3 Wählen Sie die zu importierenden VCF-Dateien oder Kontakte aus und tippen Sie **Fertig** an.
- 4 Wählen Sie einen Speicherort für die Kontakte aus und tippen Sie **Importieren** an.

### **Kontakte mit Webkonten synchronisieren**

Synchronisieren Sie die Kontakte auf Ihrem Gerät mit Onlinekontakten aus Ihren Webkonten, z. B. Ihrem Samsung Account.

- 1 Starten Sie die Anwendung **Einstellungen**, tippen Sie **Konten und Sicherung** <sup>→</sup> **Konten** an und wählen Sie das Konto aus, mit dem synchronisiert werden soll.
- 2 Tippen Sie **Konto synchronisieren** an und aktivieren Sie den Schalter **Kontakte**.

Im Samsung Account tippen Sie → **Synchr.-Einstellungen** an und aktivieren Sie den Schalter **Kontakte**.

## **Kontakte suchen**

Starten Sie die Anwendung **Kontakte**.

Verwenden Sie eine der folgenden Suchmethoden:

- Scrollen Sie in der Kontaktliste nach oben oder unten.
- Ziehen Sie einen Finger entlang des Index rechts in der Kontaktliste, um schnell zu blättern.
- Tippen Sie oben in der Kontaktliste  $\Omega$  an und geben Sie Suchkriterien ein.

Tippen Sie den Kontakt an. Führen Sie dann eine der folgenden Aktionen aus:

- $\cdot$   $\leq$  : Zu bevorzugten Kontakten hinzufügen.
- **L** / **I**: Sprach- oder Videoanruf tätigen.
- **I** : Nachricht verfassen.
- $\cdot \quad \blacktriangleright$  : E-Mail verfassen.

## **Kontakte freigeben**

Sie können Kontakte über verschiedene Freigabeoptionen an andere senden.

- 1 Starten Sie die Anwendung **Kontakte** und tippen Sie das Symbol <sup>→</sup> **Senden** an.
- 2 Wählen Sie Kontakte aus und tippen Sie **Senden** an.
- 3 Wählen Sie eine Freigabemethode aus.

## **Profil speichern und freigeben**

Speichern Sie Ihre Profilinformationen wie Ihr Foto oder Ihre Statusmeldung und teilen Sie diese Informationen über die Profilfreigabefunktion mit anderen.

- Um diese Funktion verwenden zu können, müssen Sie sich mit Ihrem Samsung Account anmelden.
- Die Profilfreigabefunktion ist je nach Region oder Dienstanbieter u. U. nicht verfügbar.
- Die Profilfreigabefunktion steht nur Kontakten zur Verfügung, die die Profilfreigabefunktion auf ihrem Gerät aktiviert haben.
- 1 Wählen Sie Ihr Profil in der Anwendung **Kontakte** aus.
- 2 Tippen Sie die Option **Hier tippen, um Ihr Profil freizugeben** und anschließend den Schalter an, um die Funktion zu aktivieren.
	- Zur Verwendung der Profilfreigabefunktion muss Ihre Telefonnummer bestätigt werden. Sie können die aktualisierten Profilinformationen Ihrer Kontakte unter **Kontakte** ansehen.
	- Wenn Sie die Anzahl der Kontakte einschränken möchten, für die Ihr Profil freigegeben werden soll, tippen Sie **Freigegebene Elemente auswählen** an, wählen Sie ein Element zum Freigeben und anschließend eine Option aus.

## **Gruppen erstellen**

Sie haben die Möglichkeit, Gruppen, zum Beispiel für Familie oder Freunde, zu erstellen, und Kontakte nach Gruppen zu verwalten.

- 1 Starten Sie die Anwendung **Kontakte** und tippen Sie <sup>→</sup> **Gruppen** <sup>→</sup> **Gruppe erstellen** an.
- 2 Geben Sie einen Namen für die Gruppe ein.

Tippen Sie zum Festlegen eines Klingeltons für die Gruppe **Gruppenton** an und wählen Sie dann den gewünschten Klingelton aus.

- 3 Tippen Sie **Mitglied hinzufügen** an, wählen Sie Kontakte aus, die Sie der Gruppe hinzufügen möchten, und tippen Sie dann **Fertig** an.
- 4 Tippen Sie **Speichern** an.

### **Gruppennachricht senden**

Sie können eine Gruppennachricht gleichzeitig an alle Mitglieder einer Gruppe senden.

Starten Sie die Anwendung **Kontakte**, tippen Sie → **Gruppen** an, wählen Sie eine Gruppe aus und tippen Sie anschließend → **Nachricht senden** an.

## **Doppelte Kontakte zusammenführen**

Wenn Sie Kontakte aus anderen Speichern importiert oder aus anderen Konten synchronisiert haben, enthält Ihre Kontaktliste möglicherweise doppelte Einträge. Führen Sie Kontakte zusammen, um Ihre Kontaktliste übersichtlich zu halten.

- 1 Starten Sie die Anwendung Kontakte und tippen Sie das Symbol  $\equiv$  → Verwalten von Kontakten → **Kontakte zusammenführen** an.
- 2 Aktivieren Sie die Kontrollkästchen der entsprechenden Kontakte und tippen Sie **Verknüpfen** an.

## **Kontakte löschen**

- 1 Starten Sie die Anwendung Kontakte und tippen Sie das Symbol → Löschen an.
- 2 Wählen Sie Kontakte aus und tippen Sie **Löschen** an.

Um die Kontakte einzeln zu löschen, öffnen Sie die Kontaktliste und tippen Sie einen Kontakt an. Tippen Sie dann • → **Löschen** an.

# **Nachrichten**

## **Einführung**

Versenden und ordnen Sie Nachrichten nach Unterhaltung.

## **Nachrichten versenden**

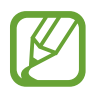

Wenn Sie Nachrichten im Roaming-Modus senden, kann dies zusätzliche Kosten verursachen.

- **1** Starten Sie die Anwendung **Nachrichten** und tippen Sie **an.**
- 2 Fügen Sie Empfänger hinzu und geben Sie eine Nachricht ein.

Um eine Sprachnachricht aufzunehmen und zu senden, halten Sie  $\|\cdot\|$  gedrückt, sprechen Sie den Nachrichtentext und nehmen Sie dann den Finger wieder vom Bildschirm. Das Aufnahmesymbol wird nur angezeigt, solange das Nachrichteneingabefeld leer ist.

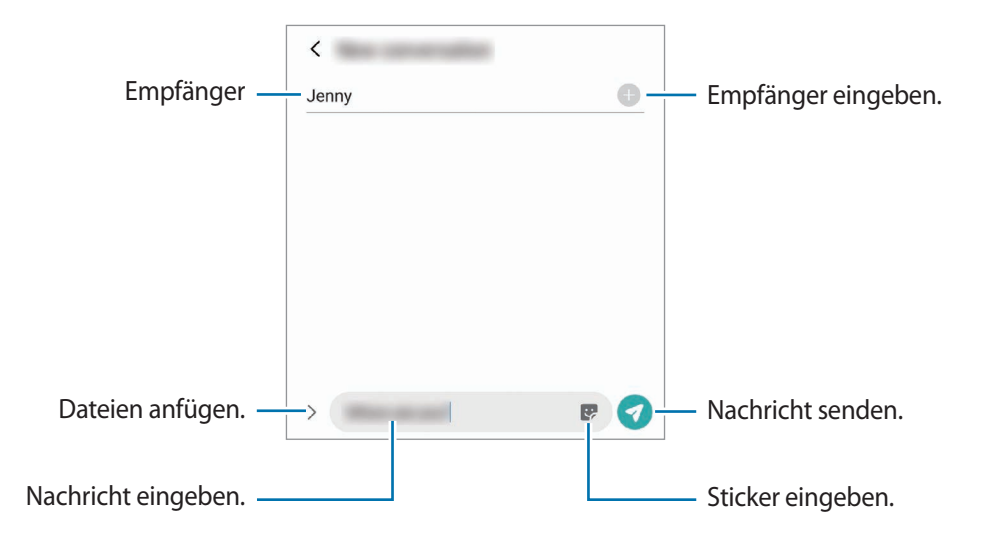

 $3$  Tippen Sie  $\Omega$  an, um die Nachricht zu senden.

## **Nachrichten anzeigen**

Nachrichten sind nach Kontakten in Nachrichten-Threads gruppiert.

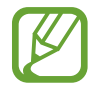

Wenn Sie Nachrichten im Roaming-Modus empfangen, kann dies zusätzliche Kosten verursachen.

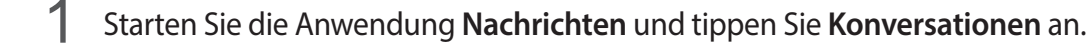

- 2 Wählen Sie in der Nachrichtenliste einen Kontakt oder eine Telefonnummer aus.
	- Tippen Sie zum Beantworten der Nachricht das Nachrichteneingabefeld an, geben Sie eine Nachricht ein und tippen Sie dann  $\Box$  an.
	- Spreizen Sie zwei Finger auf dem Bildschirm oder führen Sie sie zusammen, um die Schriftgröße anzupassen.

## **Unerwünschte Nachrichten blockieren**

Blockieren Sie Nachrichten von bestimmten Nummern in der Blockierungsliste.

- 1 Starten Sie die Anwendung **Nachrichten** und tippen Sie <sup>→</sup> **Einstellungen** <sup>→</sup> **Nummern und Nachrichten sperren** → **Nummern sperren** an.
- 2 Tippen Sie **Posteingang** an und wählen Sie einen Kontakt oder eine Telefonnummer aus. Sie können stattdessen auch **Kontakte** antippen, Kontakte auswählen und anschließend **Fertig** antippen.

Tippen Sie zum manuellen Eingeben einer Nummer **Nummer eingeben** an, geben Sie die Telefonnummer ein und tippen Sie anschließend  $\pm$  an.

## **Benachrichtigungen für Nachrichten einstellen**

Sie können den Ton, die Anzeigeoptionen usw. für Benachrichtigungen anpassen.

- 1 Starten Sie die Anwendung **Nachrichten** und tippen Sie → **Einstellungen** → **Benachrichtigungen** und anschließend den Schalter an, um die Funktion zu aktivieren.
- 2 Ändern Sie die Benachrichtigungseinstellungen.

### **Nachrichtenerinnerung festlegen**

Sie können festlegen, dass Sie in einem bestimmten Intervall auf nicht angesehene Benachrichtigungen hingewiesen werden. Ist die Funktion nicht aktiviert, starten Sie zum Aktivieren die Anwendung **Einstellungen** und tippen Sie **Eingabehilfe** → **Erweiterte Einstellungen** → **Benachrichtigungserinnerungen** und anschließend den Schalter an.

## **Nachrichten löschen**

- 1 Starten Sie die Anwendung **Nachrichten** und tippen Sie **Konversationen** an.
- 2 Wählen Sie in der Nachrichtenliste einen Kontakt oder eine Telefonnummer aus.
- 3 Berühren und halten Sie eine Nachricht und wählen Sie dann **Löschen** aus. Wählen Sie zum Löschen mehrerer Nachrichten die entsprechenden Nachrichten aus.
- 4 Tippen Sie **Löschen** an.

## **Internet**

### **Einführung**

Suchen Sie im Internet nach Informationen und erstellen Sie Lesezeichen für Ihre Lieblingswebseiten, damit Sie sie ganz einfach aufrufen können.

## **Webseiten aufrufen**

- 1 Starten Sie die Anwendung **Internet**.
- 2 Tippen Sie das Adressfeld an.
- 3 Geben Sie die Webadresse oder ein Schlüsselwort ein und tippen Sie **Öffnen** an.

Sie können die Symbolleisten anzeigen, indem Sie auf dem Bildschirm den Finger etwas nach unten ziehen.

Wischen Sie zum schnellen Wechseln zwischen Registerkarten auf dem Adressfeld nach links oder rechts.

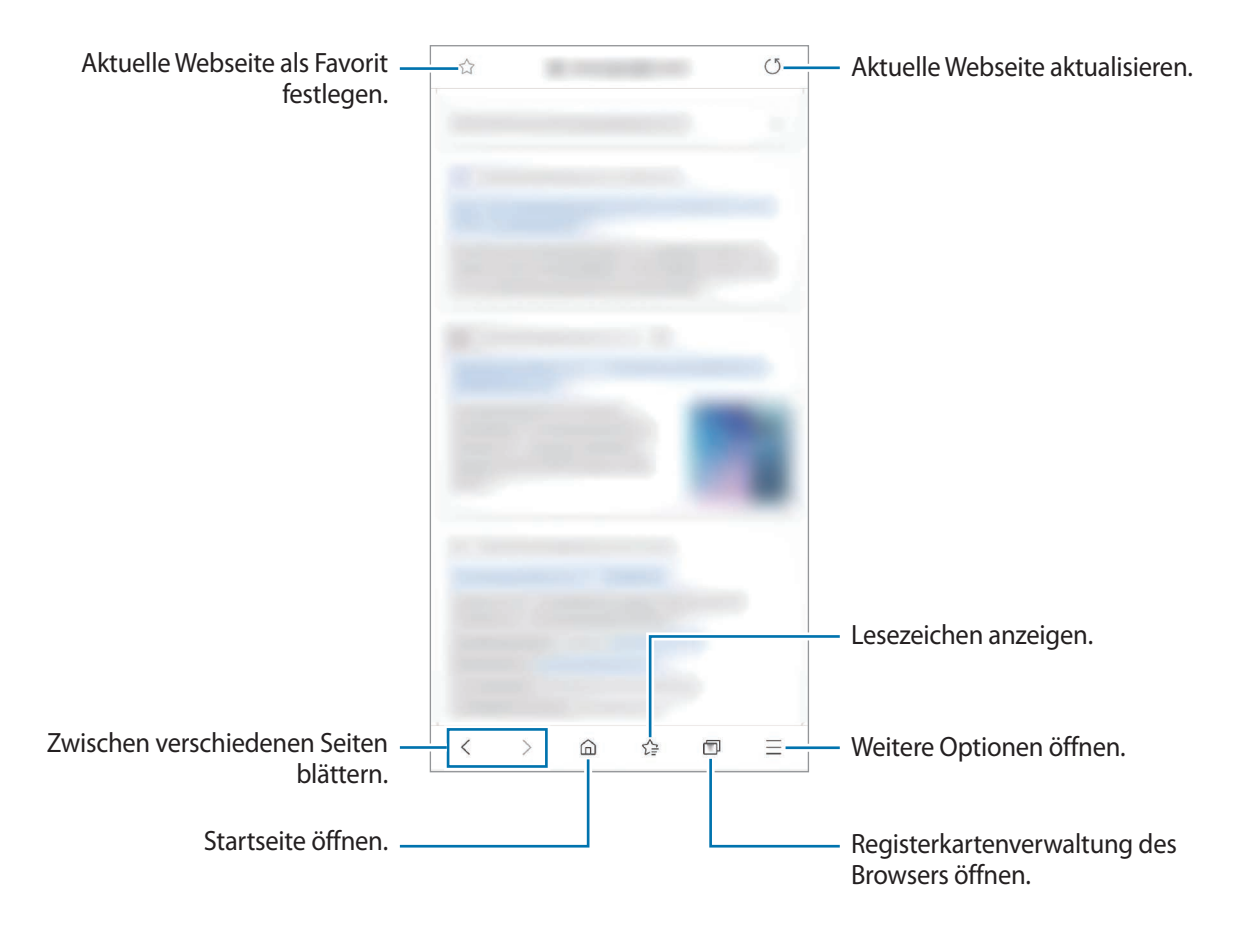

## **Geheimen Modus verwenden**

Im geheimen Modus können Sie offene Registerkarten, Lesezeichen und gespeicherte Seiten separat verwalten. Sie können den geheimen Modus mit einem Passwort und Ihren biometrischen Daten sperren.

### **Geheimen Modus aktivieren**

Tippen Sie unten auf dem Bildschirm auf der Symbolleiste **□ → Geheimen Modus einschalten** an. Wenn Sie die Funktion zum ersten Mal verwenden, legen Sie fest, ob Sie ein Passwort für den geheimen Modus verwenden möchten.

Im geheimen Modus ändert sich die Farbe der Symbolleisten.

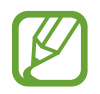

Im geheimen Modus können einige Funktionen, wie z. B. "Screenshot", nicht verwendet werden.

### **Sicherheitseinstellungen ändern**

Sie können Ihr Passwort oder die Sperrmethode ändern.

Tippen Sie → **Einstellungen** → **Datenschutz und Sicherheit** → **Einstellungen für geheimen Modus** → **Passwort ändern** an. Um Ihre registrierten biometrischen Daten gemeinsam mit Ihrem Passwort als Entsperrmethode zu verwenden, tippen Sie unter **Biometrie** einen Optionsschalter an.

### **Geheimen Modus deaktivieren**

Tippen Sie unten auf dem Bildschirm auf der Symbolleiste **□ → Geheimen Modus ausschalten** an.

## **Kamera**

## **Einführung**

Nehmen Sie Fotos und Videos in verschiedenen Modi und mit unterschiedlichen Einstellungen auf.

#### **Verhaltensweisen bei der Verwendung der Kamera**

- Nehmen Sie keine Fotos oder Videos von anderen Personen ohne deren Erlaubnis auf.
- Nehmen Sie keine Fotos oder Videos an Orten auf, an denen dies nicht erlaubt ist.
- Nehmen Sie keine Fotos oder Videos an Orten auf, an denen Sie die Privatsphäre anderer Personen verletzen könnten.

### **Kamera starten**

Verwenden Sie die folgenden Methoden, um die **Kamera** zu starten:

- Starten Sie die Anwendung **Kamera**.
- Drücken Sie die Funktionstaste zweimal schnell hintereinander.
- Ziehen Sie auf dem gesperrten Bildschirm  $\bigcirc$  aus dem Kreis.
	- Einige Methoden sind je nach Region oder Dienstanbieter u. U. nicht verfügbar.
		- Einige Kamerafunktionen sind nicht verfügbar, wenn Sie die Anwendung **Kamera** auf dem Sperrbildschirm oder bei ausgeschaltetem Bildschirm öffnen und eine Bildschirmsperre eingerichtet ist.
		- Sollten die aufgenommenen Fotos verschwommen wirken, reinigen Sie die Kameralinse und versuchen Sie es erneut.

## **Fotos aufnehmen**

- 1 Tippen Sie auf dem Vorschaubildschirm das Bild an der Position an, an der die Kamera das Bild scharfstellen soll.
	- Zwei Finger auf dem Bildschirm auseinander bewegen zum Vergrößern und zwei Finger zusammen bewegen zum Verkleinern. Alternativ können Sie das Symbol zur Auswahl des Objektivs nach links oder rechts ziehen. Die Zoomfunktionen sind nur verfügbar, wenn Sie die hintere Kamera verwenden.
	- Tippen Sie zum Anpassen der Helligkeit des Fotos den Bildschirm an. Wenn der Schieberegler erscheint, ziehen Sie  $\cdot \cdot$  nach  $+$  oder  $-$ .
- Tippen Sie  $\bigcirc$  an, um ein Foto aufzunehmen.

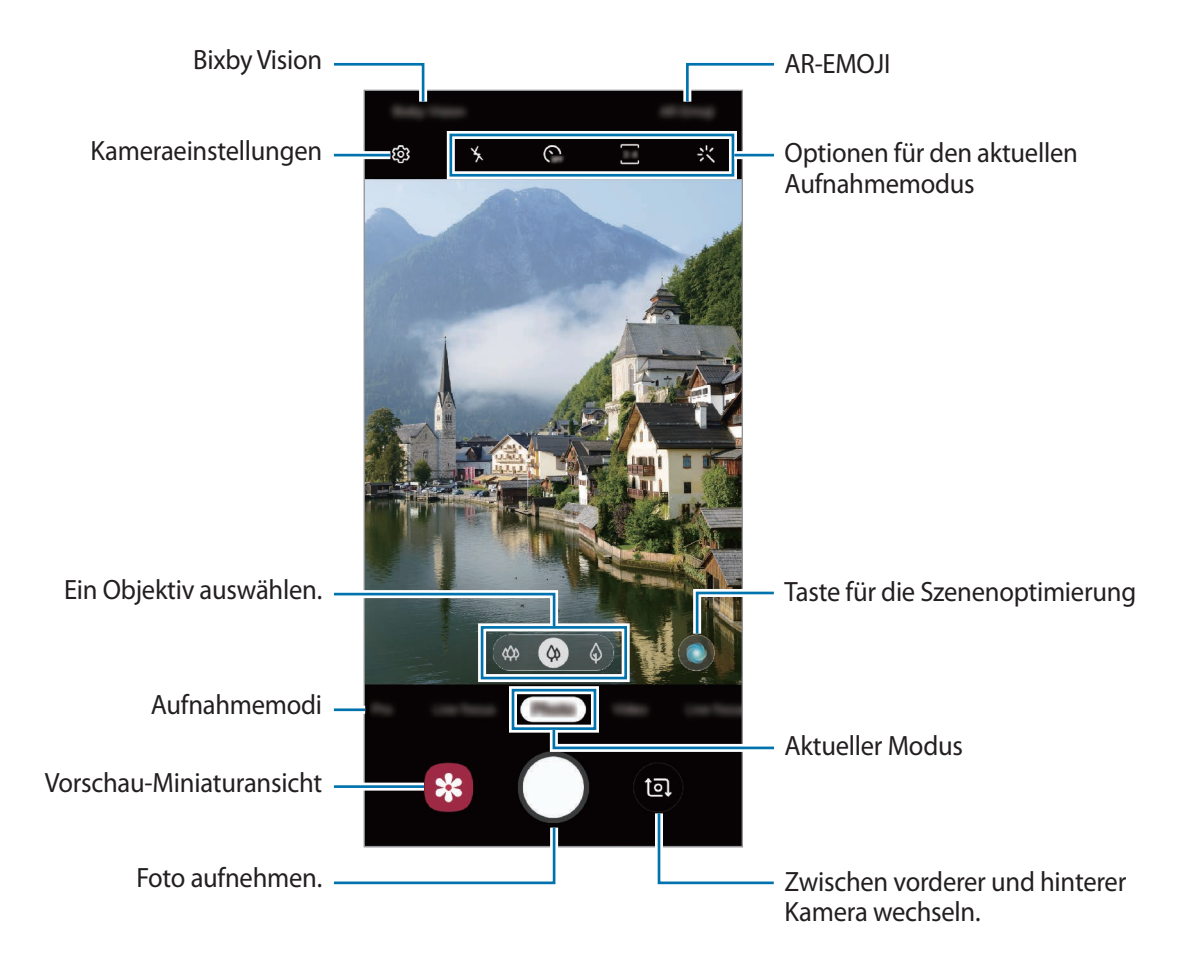

- 
- Der Vorschaubildschirm variiert je nach Aufnahmemodus und verwendeter Kamera.
- Die Kamera wird automatisch abgeschaltet, wenn sie nicht verwendet wird.
- Stellen Sie sicher, dass das Objektiv nicht beschädigt oder verschmutzt ist. Andernfalls funktioniert das Gerät in einigen Modi, für die hohe Auflösungen erforderlich sind, möglicherweise nicht einwandfrei.
- Die Kamera des Geräts verfügt über ein Weitwinkelobjektiv. Bei Weitwinkelfotos oder -videos kann eine geringe Verzerrung auftreten. Dies ist kein Zeichen für einen Gerätedefekt.

## **Objektiv für Aufnahmen auswählen**

Wählen Sie auf dem Vorschaubildschirm das gewünschte Objektiv aus und nehmen Sie ein Foto oder ein Video auf.

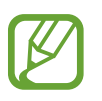

Diese Funktion ist nur in einigen Aufnahmemodi verfügbar.

- : Mit dem Ultraweitwinkel-Objektiv können Sie Weitwinkelfotos oder -videos aufnehmen, die die tatsächliche Aussicht abbilden. Diese Funktion eignet sich vor allem für Landschaftsaufnahmen. Wenn Sie die Verzerrung in Fotos korrigieren möchten, die mit dem Ultraweitwinkel-Objektiv aufgenommen wurden, tippen Sie auf dem Vorschaubildschirm (G3, dann Speicheroptionen und dann den Schalter **Ultra-Weitformat-Korrektur** an, um die Funktion zu aktivieren.
- $\phi$  : Mit dem Weitwinkelobjektiv nehmen Sie herkömmliche Fotos oder Videos auf.
- $\phi$ : Mit dem Teleobjektiv (mit 2-fachem optischem Zoom) nehmen Sie Fotos oder Videos mit vergrößertem Motiv auf.

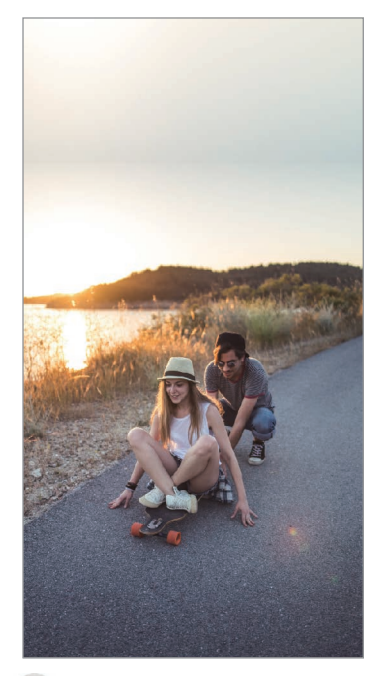

Ultraweitwinkel-Aufnahme Grundlagen zur Aufnahme

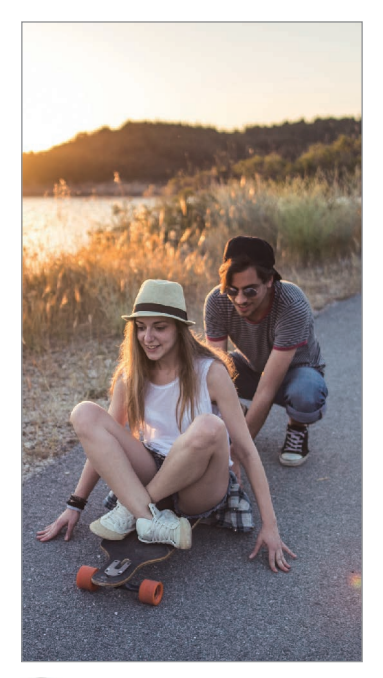

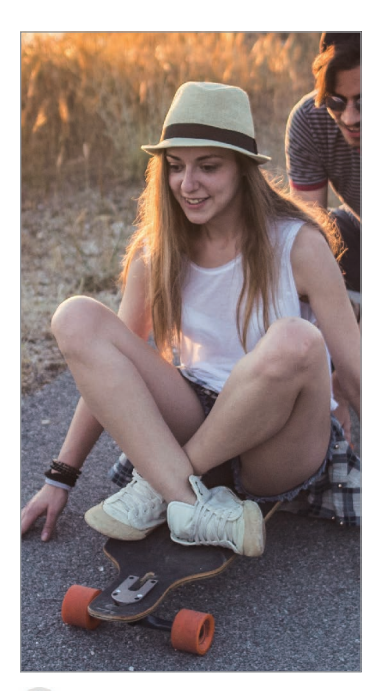

 Aufnahme mit zweifachem optischer Zoom

## **Aufnahmemodi verwenden**

Wenn Sie den Aufnahmemodus ändern möchten, ziehen Sie die Liste mit den Aufnahmemodi nach links oder rechts oder streichen Sie auf dem Vorschaubildschirm nach links oder rechts.

Wählen Sie den gewünschten Aufnahmemodus aus.

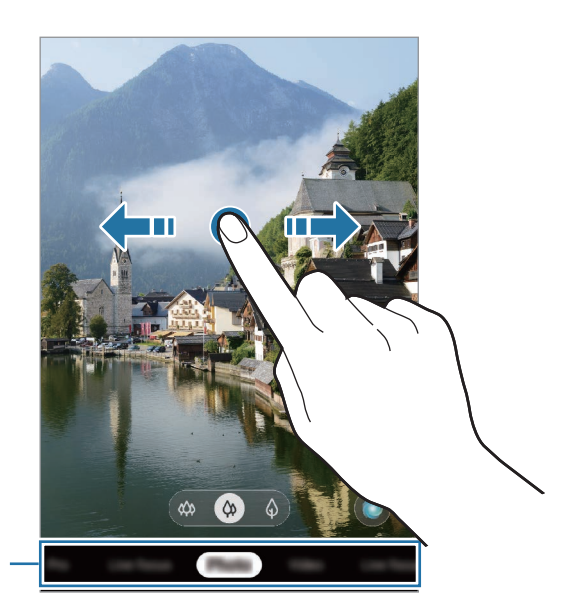

Liste der Aufnahmemodi

## **Fotomodus (intelligente Kamera)**

Die Kamera passt die Aufnahmeoptionen automatisch an die Umgebung an, sodass Sie Fotos ganz einfach aufnehmen können. Die intelligente Kamerafunktion erkennt das Motiv automatisch und optimiert die Farbe und ggf. die Effekte.

Tippen Sie in der Liste mit den Aufnahmemodi **Foto** und  $\bigcirc$  an.

#### **Szenenoptimierung**

Die Kamera passt nach dem Erkennen des Motivs die Farbeinstellungen an und wendet den optimalen Effekt an.

Tippen Sie in der Liste mit den Aufnahmemodi **Foto** an. Wenn die Kamera das Motiv erkannt hat, ändert sich die Taste zur Szenenoptimierung und die optimierte Farbe sowie der Effekt werden angewendet.

- 
- venn diese Funktion nicht aktiviert ist, tippen Sie auf dem Vorschaubildschirm  $\oslash$  an und aktivieren Sie den Schalter **Szenenoptimierung**.
- Um weitere Funktionen zu verwenden, tippen Sie auf dem Vorschaubildschirm  $\ddot{Q}$ , dann **Szenenoptimierung** und dann die Schalter neben den Funktionen an, die Sie verwenden möchten.
- Falls Sie diese Funktion nicht nutzen möchten, tippen Sie auf dem Vorschaubildschirm die Taste zur Szenenoptimierung an.

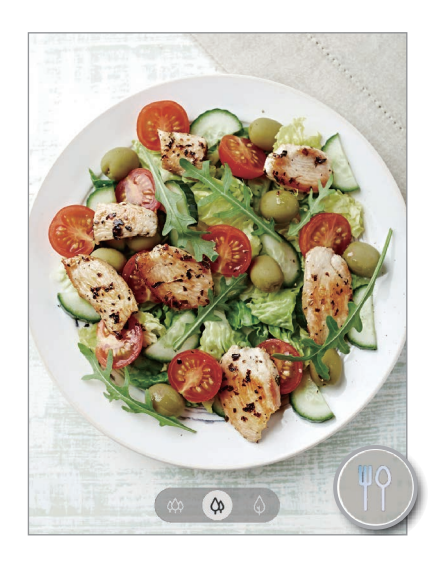

### **Aufnahmevorschläge**

Die Kamera erkennt die Position und den Winkel des Motivs und schlägt Ihnen die ideale Bildkomposition vor.

Tippen Sie auf dem Vorschaubildschirm  $\ddot{\text{Q}}$  und dann den Schalter Aufnahmevorschläge an, um die Funktion zu aktivieren.

1 Tippen Sie in der Liste mit den Aufnahmemodi **Foto** an.

Auf dem Vorschaubildschirm werden Führungslinien angezeigt.

2 Richten Sie die Führungslinien auf das Motiv.

Wenn die Kamera die Komposition erkannt hat, erscheint die Empfehlung auf dem Vorschaubildschirm.

- 3 Passen Sie die Position und den Winkel der Kamera an die Komposition an. Wenn die ideale Komposition erreicht wurde, werden die Führungslinien gelb.
- 4 Tippen Sie  $\bigcirc$  an, um ein Foto aufzunehmen.

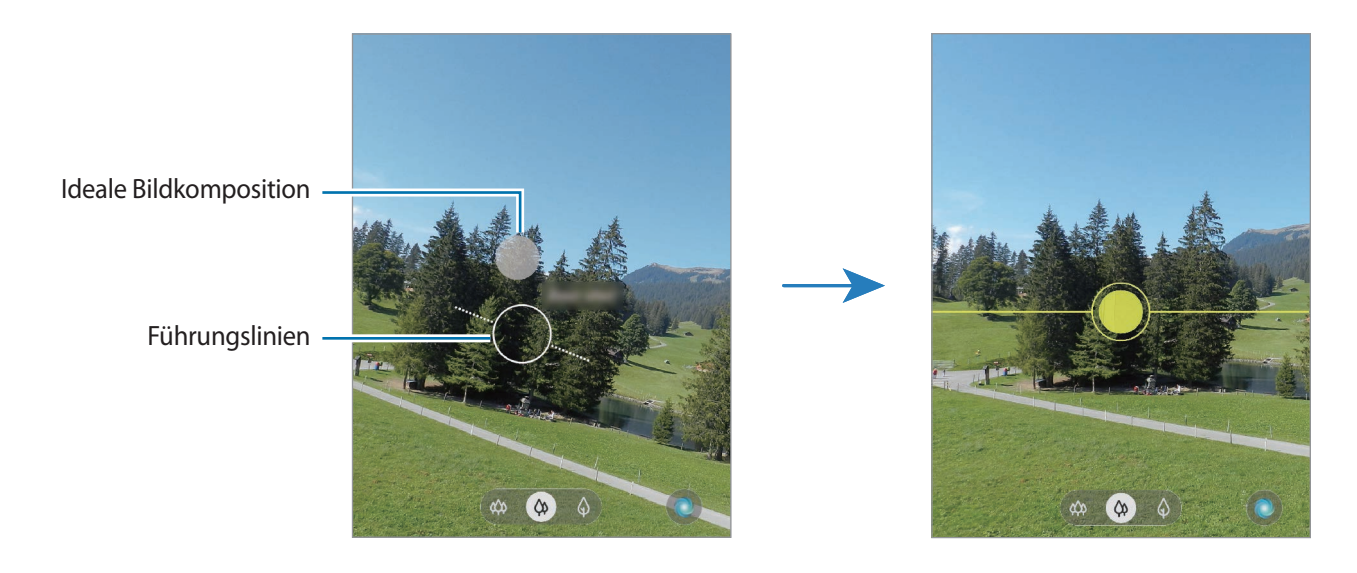

### **Selfies aufnehmen**

Sie können mit der Frontkamera Selbstporträts aufnehmen.

- 1 Tippen Sie in der Liste mit den Aufnahmemodi **Foto** an.
- 2 Streichen Sie auf dem Vorschaubildschirm nach oben oder unten oder tippen Sie  $\blacksquare$  an, um für Selbstporträts zur Frontkamera zu wechseln.
- 3 Schauen Sie in das vordere Kameraobjektiv.

Tippen Sie  $23$  an, um Selbstporträts mit einem Weitwinkel-Foto einer Landschaft oder anderer Menschen aufzunehmen.

4 Tippen Sie  $\bigcirc$  an, um ein Foto aufzunehmen.

### **Filter und Beauty-Effekte anwenden**

Sie können einen Filtereffekt auswählen oder verschiedene Gesichtsmerkmale anpassen, z. B. Hautton oder Gesichtsform, bevor Sie ein Foto aufnehmen.

- 1 Tippen Sie auf dem Vorschaubildschirm  $\div$  an.
- 2 Wählen Sie einen Filtereffekt oder Beauty-Effekte aus und nehmen Sie ein Foto auf.

### **Fokus (AF) und Belichtung (AE) fest einstellen**

Sie können den Fokus oder die Belichtung fest für einen ausgewählten Bereich einstellen, um zu verhindern, dass die Kamera basierend auf Änderungen an den Motiven oder den Lichtquellen automatisch Anpassungen vornimmt.

Berühren und halten Sie den Bereich, der scharf gestellt werden soll, woraufhin der AF/AE-Rahmen in diesem Bereich erscheint und Fokus und Belichtung fest eingestellt werden. Die Einstellung wird auch nach der Aufnahme eines Fotos beibehalten.

## **Videomodus**

Die Kamera passt die Aufnahmeoptionen automatisch an die Umgebung an, sodass Sie Videos ganz einfach aufnehmen können.

- 1 Tippen Sie in der Liste mit den Aufnahmemodi **Video** an.
- 2 Tippen Sie  $\odot$  an, um ein Video aufzunehmen.
	- Tippen Sie an, um während der Aufnahme ein Bild aus dem Video aufzunehmen.
	- Tippen Sie beim Aufnehmen eines Videos die Position an, die Sie scharfstellen möchten, um den Fokus zu ändern. Um den manuellen Fokus zu beenden und den Autofokusmodus zu aktivieren, tippen Sie **AF-Sperre** an.
	- Um den Ton aus einer bestimmten Richtung lauter aufzunehmen, richten Sie die Kamera in die entsprechende Richtung und vergrößern Sie die Anzeige durch das Spreizen von zwei Fingern.
- $\overline{1}$ ippen Sie  $\bigcirc$  an, um die Videoaufnahme zu beenden.
	- Wenn Sie die Videozoomfunktion beim Aufnehmen eines Videos längere Zeit verwenden, wird möglicherweise die Videoqualität verringert, um ein Überhitzen des Geräts zu verhindern.
		- Der 2-fache optische Zoom funktioniert unter schlechten Lichtverhältnissen möglicherweise nicht.
### **Live-Fokus-Modus**

Mit der Kamera können Sie Fotos aufnehmen, auf denen der Hintergrund unscharf gestellt und das Motiv hervorgehoben wird. Sie können nach dem Aufnehmen eines Fotos auch einen Hintergrundeffekt anwenden und ihn bearbeiten.

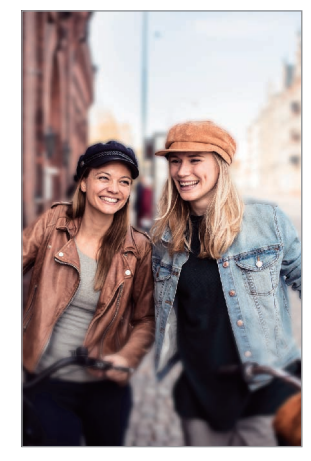

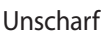

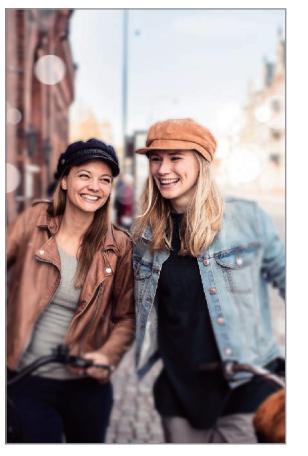

Unscharf Großer Kreis

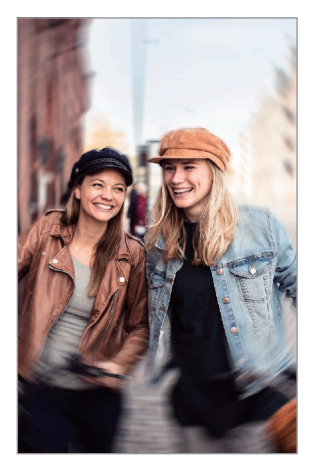

Drehen

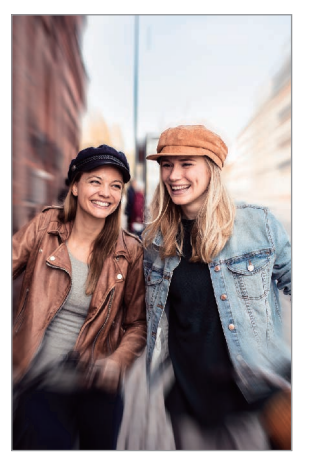

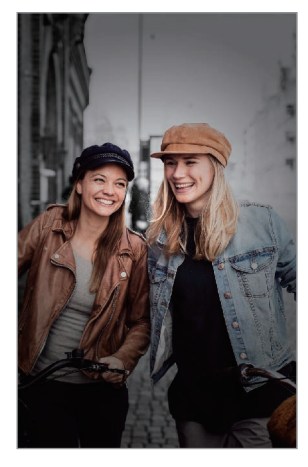

Zoom Farbpunkt

- Verwenden Sie diese Funktion an einem ausreichend beleuchteten Ort.
	- Die Unscharfstellung des Hintergrunds kann unter folgenden Bedingungen möglicherweise nicht richtig angewendet werden:
		- Das Gerät oder das Motiv bewegt sich.
		- Das Motiv ist schmal oder durchsichtig.
		- Das Motiv hat eine ähnliche Farbe wie der Hintergrund.
		- Das Motiv bzw. der Hintergrund ist unifarben.

#### **Außergewöhnliche Porträts mit der Live-Fokus-Funktion aufnehmen**

- 1 Tippen Sie in der Liste mit den Aufnahmemodi **Live-Fokus** an.
- 2 Wählen Sie den gewünschten Hintergrundeffekt aus.

Ziehen Sie den Schieberegler nach links oder rechts, um die Intensität des Hintergrundeffekts anzupassen.

3 Sobald die Benachrichtigung **Effekt bereit.** auf dem Vorschaubildschirm angezeigt wird, tippen Sie an, um ein Foto aufzunehmen.

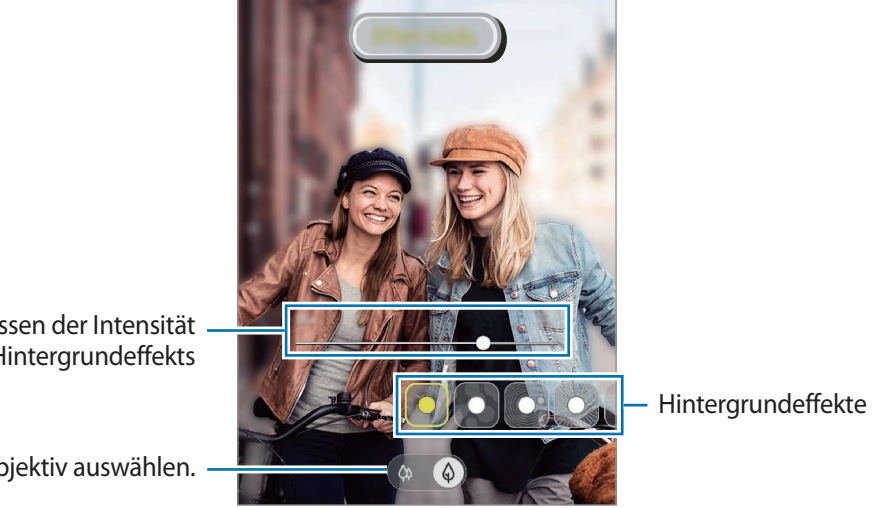

Leiste zum Anpassen der Intensität des Hintergrundeffekts

Ein Objektiv auswählen.

#### **Hintergrund von Live-Fokus-Fotos bearbeiten**

Bei einem Foto, das mit der Live-Fokus-Funktion aufgenommen wurde, lassen sich auch der Hintergrundeffekt und seine Intensität anpassen.

- 1 Wählen Sie ein mit der Live-Fokus-Funktion aufgenommenes Foto aus und tippen Sie **Hintergrundeffekt ändern** an.
- 2 Wählen Sie den gewünschten Hintergrundeffekt aus.
	- Ziehen Sie den Schieberegler nach links oder rechts, um die Intensität des Hintergrundeffekts anzupassen.

Wenn das Hintergrundlicht in unscharfen Punkten dargestellt wird, erscheint in der Liste mit den Effekten das Symbol (**Artistisch**). Um die Form der Hintergrundunschärfe zu ändern, tippen Sie **an und wählen Sie die gewünschte Form aus.** 

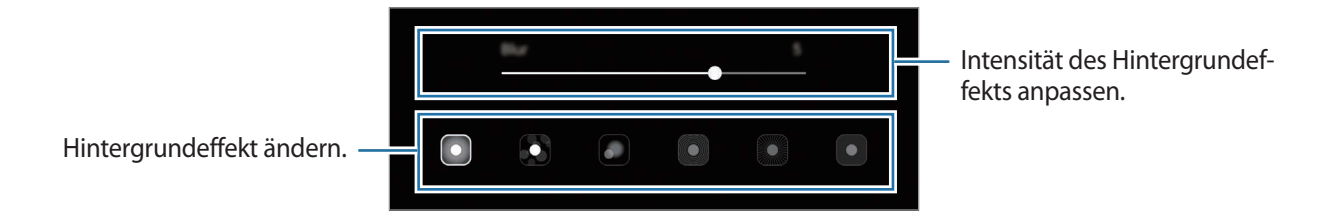

3 Tippen Sie zum Speichern des Fotos **Anwenden** an.

# **Live-Fokus-Videomodus**

Die Kamera erkennt das Motiv automatisch und ermöglicht Ihnen das Erstellen von Videos, auf denen der Hintergrund unscharf gestellt und das Motiv hervorgehoben wird.

1 Tippen Sie in der Liste mit den Aufnahmemodi **Live-Fokus-Video** an.

2 Wählen Sie den gewünschten Hintergrundeffekt aus.

Ziehen Sie den Schieberegler nach links oder rechts, um die Intensität des Hintergrundeffekts anzupassen.

- $3$  Tippen Sie  $\odot$  an, um ein Video aufzunehmen.
- $\mathbf 4$  Tippen Sie  $\odot$  an, um die Videoaufnahme zu beenden.
	- Verwenden Sie diese Funktion an einem ausreichend beleuchteten Ort.
		- Die Unscharfstellung des Hintergrunds kann unter folgenden Bedingungen möglicherweise nicht richtig angewendet werden:
			- Das Gerät oder das Motiv bewegt sich.
			- Das Motiv ist schmal oder durchsichtig.
			- Das Motiv hat eine ähnliche Farbe wie der Hintergrund.
			- Das Motiv bzw. der Hintergrund ist unifarben.

### **Super Slow-Mo**

Verlangsamen Sie mit der Super Slow-Mo-Funktion flüchtige Momente und lassen Sie diese später Revue passieren. Das Video wird nach der Aufnahme automatisch mit Hintergrundmusik unterlegt.

- 
- Einige Super Slow-Mo-Funktionen unterscheiden sich möglicherweise je nach Modell.
- Verwenden Sie diese Funktion an einem ausreichend beleuchteten Ort. Wenn Sie in einem Gebäude mit unzureichender oder ungünstiger Beleuchtung ein Video aufnehmen, können folgende Symptome auftreten:
	- Der Bildschirm wirkt aufgrund der schlechten Beleuchtung dunkler.
	- Unter bestimmten Lichtverhältnissen (beispielsweise bei fluoreszierender Beleuchtung) flackert unter Umständen der Bildschirm.
	- Dies kann zu Störungen führen.

### **Super Slow-Mo-Videos aufnehmen**

Erstellen Sie ein Video, indem Sie einen einzelnen Moment aufzeichnen, in dem sich das Motiv bewegt.

Kameraeinstellungen  $\overline{\mathbb{C}}$ Aufnahmelänge auswählen. e. Informationen anzeigen. Superzeitlupe Videoaufnahme starten.

1 Tippen Sie in der Liste mit den Aufnahmemodi **Super Slow-Mo** an.

### $2$  Tippen Sie  $\bullet$  an.

Das Gerät zeichnet den Moment in Super Slow-Mo auf und speichert die Aufnahme als Video.

#### **Automatisch Super Slow-Mo-Videos aufnehmen**

Sobald das Gerät im Bewegungserkennungs-Bereich eine Bewegung erkennt, wird der Moment automatisch in Super Slow-Mo aufgezeichnet.

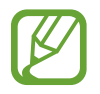

Die Aufnahme von Super Slow-Mo-Videos wird möglicherweise unbeabsichtigt gestartet, wenn Folgendes zutrifft:

- Das Gerät wackelt.
- In der Nähe des Motivs im Bewegungserkennungs-Bereich wird eine andere Bewegung erfasst.
- Die Beleuchtung flackert (beispielsweise bei fluoreszierender Beleuchtung).
- 1 Tippen Sie in der Liste mit den Aufnahmemodi **Super Slow-Mo** an.
- 2 Tippen Sie (a) an.

Die Bewegungserkennung wird aktiviert und auf dem Vorschaubildschirm erscheint der Bewegungserkennungsbereich.

Den Bewegungserkennungs-Bereich ändern Sie, indem Sie den Bereich innerhalb des Rahmens berühren und an die gewünschte neue Position ziehen. Um die Größe des Bereichs anzupassen, berühren Sie eine Ecke des Rahmens und ziehen Sie diese.

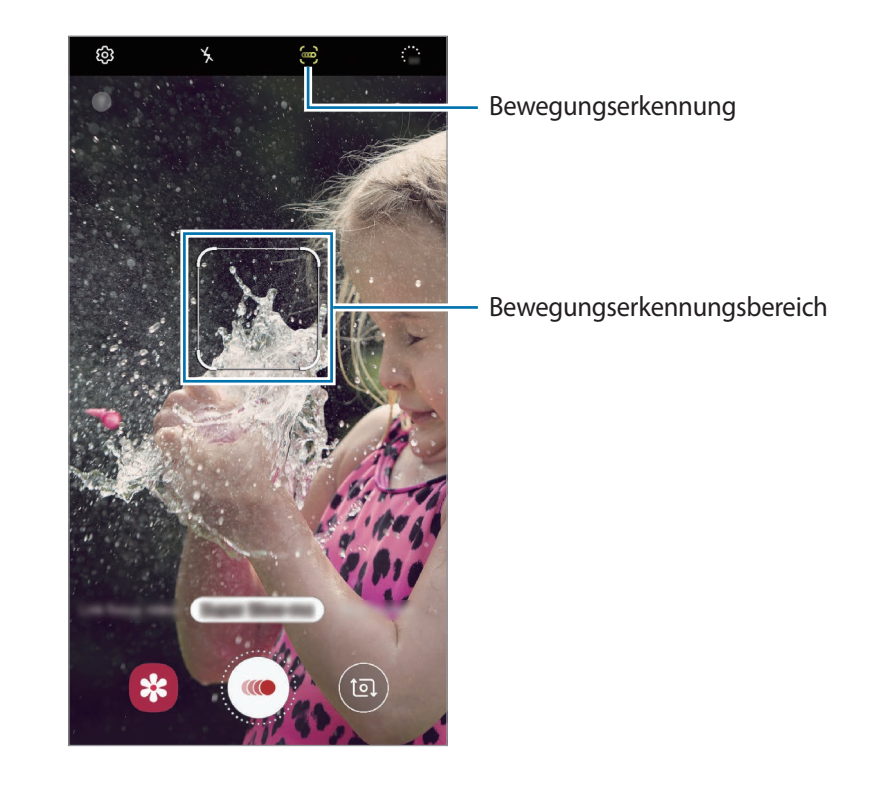

 $3$  Tippen Sie  $\bullet$  an.

Wenn das Gerät eine Bewegung erkennt, beginnt es eine Aufnahme in Super Slow-Mo und speichert sie als Video.

#### **Super Slow-Mo-Videos abspielen**

Wählen Sie ein Super Slow-Mo-Video aus und tippen Sie **Super Slow-Mo-Video wiedergeben** an.

Während der Wiedergabe des Videos wird zufällige Hintergrundmusik abgespielt.

Um beim Abspielen eines Videos ein Bild aufzunehmen, tippen Sie  $\Xi$ , an.

#### **Super Slow-Mo-Videos bearbeiten**

Auf dem Wiedergabebildschirm können Sie das Video bearbeiten und als eine andere Datei speichern oder mit anderen Personen teilen.

Um einen gewünschten Videoausschnitt auszuschneiden, ziehen Sie die Start- und Endklammer an die gewünschten Stellen und wählen Sie so den Ausschnitt aus, den Sie beibehalten möchten.

Um den Super Slow-Mo-Ausschnitt zu bearbeiten, ziehen Sie  $\bigcirc$  nach links oder rechts.

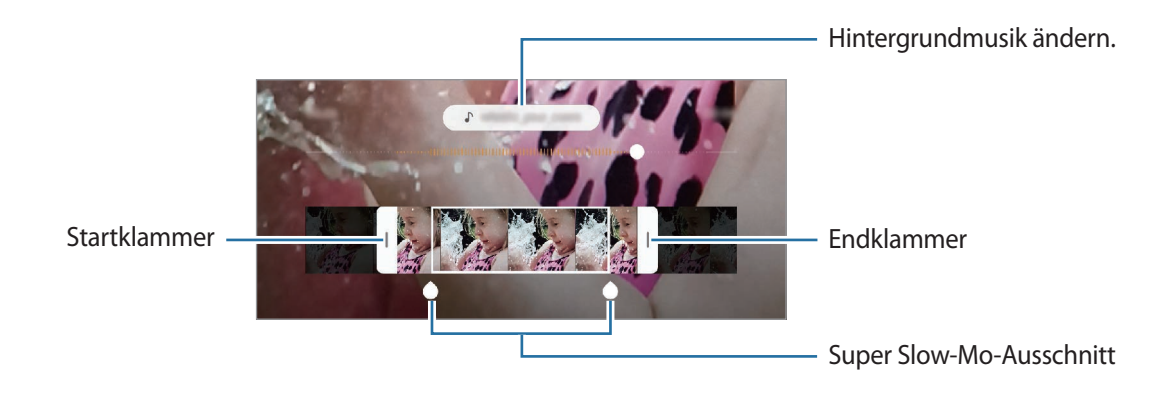

# **Zeitlupenmodus**

Nehmen Sie ein Video auf, das Sie in Zeitlupe abspielen möchten. Sie können auch nur bestimmte Abschnitte Ihres Videos in Zeitlupe wiedergeben.

- 1 Tippen Sie in der Liste mit den Aufnahmemodi **Zeitlupe** an.
- **2** Tippen Sie  $\odot$  an, um die Aufnahme zu starten.
- $3$  Wenn Sie mit der Aufnahme fertig sind, tippen Sie zum Anhalten  $\odot$  an.
- 4 Tippen Sie auf dem Vorschaubildschirm die Vorschauminiaturansicht an.

#### 5 Tippen Sie **Video in Zeitlupe wiedergeben** an.

Der schnellste Bereich des Videos wird als Zeitlupenabschnitt festgelegt und die Videowiedergabe beginnt. Je nach Video werden bis zu zwei Zeitlupenabschnitte erstellt.

Um den Zeitlupenabschnitt zu bearbeiten, ziehen Sie  $\bigcirc$  nach links oder rechts.

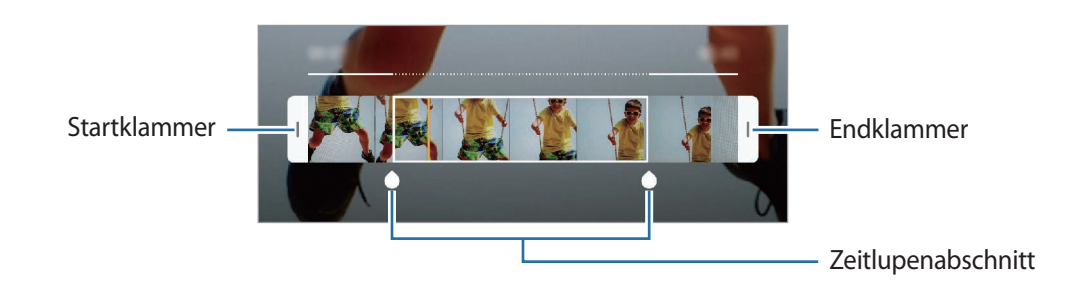

### **Essensmodus**

Nehmen Sie Fotos von Essen mit intensiveren Farben auf.

- 1 Tippen Sie in der Liste mit den Aufnahmemodi **Essen** an.
- 2 Tippen Sie den Bildschirm an und ziehen Sie den kreisförmigen Rahmen über den Bereich, der hervorgehoben werden soll.

Der Bereich außerhalb des kreisförmigen Rahmens wird unscharf dargestellt.

Ziehen Sie zum Ändern der Größe des kreisförmigen Rahmens eine Ecke des Rahmens.

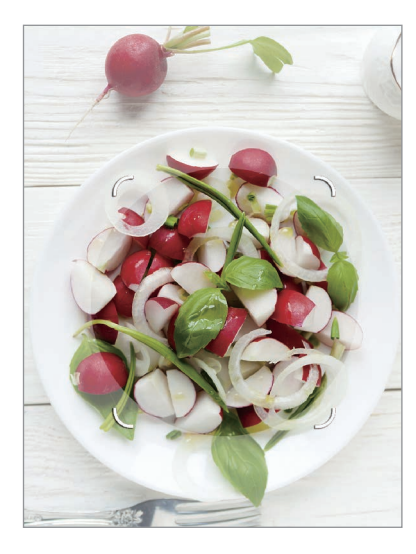

- $3$  Tippen Sie  $\circledast$  an und stellen Sie den Farbton mit dem Schieberegler ein.
- Tippen Sie  $\bigcap$  an, um ein Foto aufzunehmen.

# **Nachtmodus**

Nehmen Sie mit dieser Funktion Fotos bei schlechten Lichtverhältnissen auf, ohne den Blitz zu verwenden.

Tippen Sie in der Liste mit den Aufnahmemodi **Nacht** an.

### **Panoramamodus**

Nehmen Sie im Panoramamodus mehrere Fotos auf und fügen Sie sie dann zu einer Weitwinkelaufnahme zusammen.

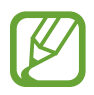

Befolgen Sie zum Erzielen optimaler Aufnahmen im Panorama-Modus folgende Tipps:

- Bewegen Sie die Kamera langsam in eine Richtung.
- Positionieren Sie das Bild innerhalb des Rahmens des Suchers. Wenn das Vorschaubild außerhalb des Rahmens ist oder Sie das Gerät nicht bewegen, beendet das Gerät die Fotoaufnahme automatisch.
- Nehmen Sie möglichst keine Fotos mit unklarem Hintergrund auf, z. B. mit einem wolkenlosen Himmel oder einer einfachen Wand.
- 1 Tippen Sie in der Liste mit den Aufnahmemodi **Panorama** an.
- 2 Tippen Sie  $\bigcap$  an und bewegen Sie das Gerät langsam in eine Richtung.
- $3$  Tippen Sie  $\bigcirc$  an, um die Fotoaufnahme zu beenden.

# **Profi-Modus**

Nehmen Sie Fotos auf, während Sie verschiedene Aufnahmeoptionen wie den Belichtungs- oder ISO-Wert manuell einstellen.

Tippen Sie in der Liste mit den Aufnahmemodi **Pro** an. Wählen Sie zum Anpassen der Einstellungen die gewünschten Optionen aus und tippen Sie dann  $\bigcirc$  an, um ein Foto aufzunehmen.

### **Verfügbare Optionen**

• **ISO**: ISO-Wert auswählen. Hierdurch wird die Lichtempfindlichkeit der Kamera gesteuert. Niedrige Werte stehen für unbewegliche oder hell beleuchtete Objekte. Höhere Werte eignen sich für Motive, die sich schnell bewegen oder schwach beleuchtet sind. Allerdings können höhere ISO-Einstellungen auf Fotos Bildrauschen hervorrufen.

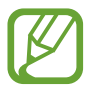

Wenn die Verschlusszeit manuell eingestellt wird, können Sie die ISO-Einstellung nicht auf **AUTO** festlegen.

- : Verschlusszeit anpassen. Bei einer langen Verschlusszeit dringt mehr Licht ein und das Foto wird heller. Diese Einstellung eignet sich optimal für Landschaftsfotos oder Fotos bei Nacht. Bei einer kurzen Verschlusszeit dringt weniger Licht ein. Diese Einstellung eignet sich optimal für Fotos mit Motiven, die sich schnell bewegen. Der ausgewählte Blendenwert bestimmt die Helligkeit und die Schärfentiefe. Tippen Sie **F1.5** oder **F2.4** an.
- $\circledR$  : Farbton anpassen.
- $\odot$  : Fokusmodus ändern. Ziehen Sie den Schieberegler in Richtung  $\bigotimes$  oder  $\bigwedge$ , um den Fokus manuell einzustellen. Um zum Autofokusmodus zu wechseln, tippen Sie **MANUAL** an.
- WB: Geeigneten Weißabgleich auswählen, damit die Bilder über ein naturgetreues Farbspektrum verfügen. Sie können die Farbtemperatur einstellen.
- $\mathcal{O}$ : Belichtungswert ändern. Über diese Einstellung wird festgelegt, wie viel Licht auf den Kamerasensor gelangt. Verwenden Sie bei weniger Licht eine höhere Belichtung.

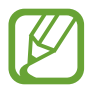

Wenn die Verschlusszeit manuell eingestellt wird, können Sie den Belichtungswert nicht ändern. Der Belichtungswert wird der Einstellung der Verschlusszeit entsprechend angepasst und angezeigt.

#### **Fokusbereich und Belichtungsbereich trennen**

Sie können den Fokusbereich und Belichtungsbereich trennen.

Berühren und halten Sie den Vorschaubildschirm. Auf dem Bildschirm erscheint der AF/AE-Rahmen. Ziehen Sie den Rahmen auf den Bereich, in dem Sie den Fokusbereich und den Belichtungsbereich voneinander trennen möchten.

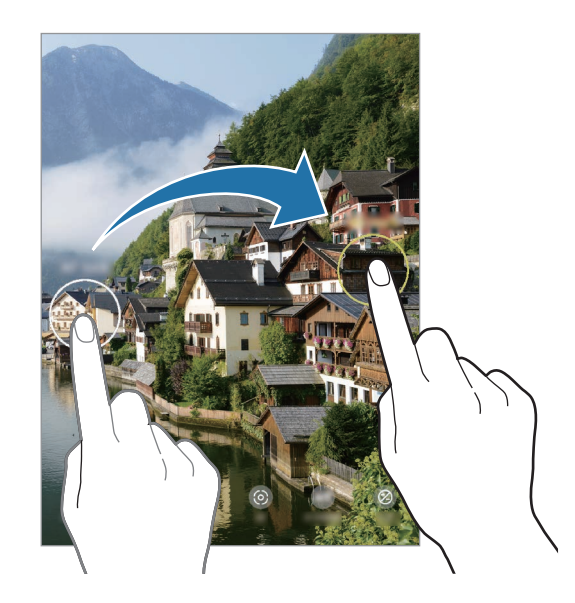

# **Hyperlapse-Modus**

Nehmen Sie Szenen wie vorbeilaufende Personen oder vorbeifahrende Autos auf und zeigen Sie sie als Zeitraffervideos an.

- 1 Tippen Sie in der Liste mit den Aufnahmemodi **Hyperlapse** an.
- 2 Tippen Sie  $\mathbb{C}_{\mathbf{A}}$  an und wählen Sie eine Option für die Bildrate aus.

Wenn Sie die Bildrate auf **Automatisch** einstellen, passt das Gerät die Bildrate automatisch an die Änderungsgeschwindigkeit der Szene an.

- $3$  Tippen Sie  $\odot$  an, um die Aufnahme zu starten.
- $4$  Tippen Sie  $\odot$  an, um die Aufnahme zu beenden.
- 5 Tippen Sie auf dem Vorschaubildschirm die Vorschauminiaturansicht und dann **Hyperlapse wiedergeben** an, um das Video wiederzugeben.

# **Kameraeinstellungen anpassen**

#### **Optionen für den aktuellen Aufnahmemodus**

Verwenden Sie auf dem Vorschaubildschirm folgende Optionen.

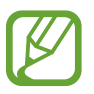

Die verfügbaren Optionen variieren möglicherweise je nach Aufnahmemodus.

- $\star$  : Blitz aktivieren oder deaktivieren.
- $\mathcal{C}_{\text{off}}$ : Wählen Sie die Verzögerungszeit bis zum automatischen Auslösen der Kamera aus.
- **34** : Seitenverhältnis für Fotos auswählen.
- $\therefore$ : Filter- oder Beauty-Effekte anwenden.
- $\mathbb{C}_{\mathbf{A}}$ : Bildrate auswählen.
- : Video stabilisieren.
- **9:16 : Seitenverhältnis für Videos auswählen.**
- $\cdot$  : Lustige Videos aufnehmen und auf die Gesichter oder an andere Stellen schreiben oder zeichnen. Weitere Informationen finden Sie unter [AR-Zeichnung.](#page-133-0)
- : Methode für die Belichtungsmessung auswählen. Hierdurch wird bestimmt, wie Lichtwerte berechnet werden.  $\odot$  Bei Mittenbetont wird anhand des Lichts in der Mitte der Aufnahme die Belichtung der Aufnahme berechnet. **[** $\circ$ **]** Bei **Spot** wird anhand des Lichts in einem kleinen Bereich in der Mitte der Aufnahme die Belichtung der Aufnahme berechnet. [ $\Theta$ ] Bei Matrix wird der Durchschnitt der gesamten Szene einbezogen.
- : Ändern Sie den Fokusbereichs im Autofokusmodus. **Multi** stellt mehrere Bereiche innerhalb des Aufnahmebereichs scharf. Es erscheinen mehrere Rechtecke, die die scharfgestellten Bereiche anzeigen. **Mitte** stellt die Mitte des Aufnahmebereichs scharf.
- **(except)**: Im Modus Essen wird ein Motiv innerhalb des kreisförmigen Rahmens scharfgestellt und der Bereich außerhalb des Rahmens erscheint unscharf.
- $\circledR$  : Im Modus **Essen** den Farbton anpassen.
- 3: Bewegungserkennung beim Aufnehmen von Super Slow-Mo-Videos aktivieren oder deaktivieren.
- $\ddot{\cdot}_{\mathbf{04}}$ : Die Aufnahmedauer von Super Slow-Mo-Videos ändern.

### **Kameraeinstellungen**

Tippen Sie auf dem Vorschaubildschirm  $\bigotimes$  an. Einige Optionen sind je nach Aufnahmemodus möglicherweise nicht verfügbar.

#### **Intelligente Funktionen**

- **Szenenoptimierung:** Abhängig von Motiv und Szene werden die Farbeinstellungen automatisch angepasst und der optimierte Effekt wird angewendet.
- **Aufnahmevorschläge**: Gerät so einstellen, dass die Kamera die Position und den Winkel des Motivs erkennt und Ihnen die ideale Bildkomposition vorschlägt.
- **QR-Codes scannen**: QR-Codeleser aktivieren oder deaktivieren.

#### **Bilder**

- **Bewegungsaufnahmen**: Gerät so einstellen, dass ein Videoclip von einigen Sekunden aufgenommen wird, bevor Sie  $\bigcirc$  antippen. Auf diese Weise können Sie ein Foto von einem Moment aufnehmen, der Ihnen vielleicht entgangen ist. Tippen Sie zum Anzeigen des Videos die Vorschauminiaturansicht und dann **Bewegungsaufnahme anzeigen** an. Tippen Sie zum Aufnehmen eines Standbilds aus dem Videoclip den Bildschirm an, um die Wiedergabe anzuhalten, und wählen Sie dann **Screenshot** aus. Diese Funktion steht nur im Modus **Foto** zur Verfügung.
- **Auslöser halten für Folgendes**: Wählen Sie eine Aktion aus, die ausgeführt werden soll, wenn Sie die Kamera-Taste berühren und halten.

Speicheroptionen: Auswählen, wie Fotos gespeichert werden.

Tippen Sie den Schalter **RAW-Kopien (Pro)** an, um Fotos im Profi-Modus als unkomprimierte RAW-Dateien (DNG-Dateiformat) zu speichern. In RAW-Dateien werden zum Erzielen der besten Bildqualität alle Daten des Fotos gespeichert, sie belegen aber auch mehr Speicherplatz.

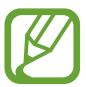

Wenn Sie die Funktion **RAW-Kopien (Pro)** verwenden, wird jedes Foto in zwei Formaten gespeichert: Im DNG- und im JPG-Format.

#### **Videos**

- **Videogröße der Hauptkamera**: Auflösung für Videos auswählen, die Sie mit der hinteren Kamera aufnehmen möchten. Eine höhere Auflösung ergibt Videos von höherer Qualität, die jedoch auch mehr Speicherplatz belegen.
- **Videogröße der Frontkamera**: Auflösung für Videos auswählen, die Sie mit der Frontkamera aufnehmen möchten. Eine höhere Auflösung ergibt Videos von höherer Qualität, die jedoch auch mehr Speicherplatz belegen.
- **Erweiterte Aufnahmeoptionen:** Erweiterte Aufnahmeoption auf dem Gerät festlegen.

Wenn Sie die Funktion **Video mit hoher Effizienz** aktivieren, können Sie Videos im HEVC-Format (High Efficiency Video Codec) aufnehmen. Ihre HEVC-Videos werden als komprimierte Dateien gespeichert, um weniger Gerätespeicher zu belegen.

Wenn Sie die Funktion **Video mit HDR10+** aktivieren, werden Kontrast und Farbe der einzelnen Szenen in den aufgenommenen Videos optimiert.

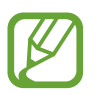

- Sie können die HEVC-Videos nicht auf anderen Geräten wiedergeben oder online teilen.
- Videos in Super Slow-Mo und Zeitlupe können nicht im HEVC-Format aufgenommen werden.
- Damit das Video in HDR10+ richtig wiedergegeben werden kann, muss das Gerät HDR10+ unterstützen.
- **Videostabilisierung**: Aktivieren Sie den Bildstabilisator, um Unschärfen durch die Bewegung der Kamera während einer Videoaufnahme zu reduzieren oder zu verhindern.

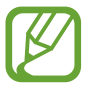

Ist die **Verfolgungs-Autofokus**-Funktion aktiviert, kann diese Funktion nicht verwendet werden.

#### **Nützliche Funktionen**

- **HDR**: Fotos in leuchtenden Farben aufnehmen und Details selbst in sehr hellen oder sehr dunklen Bereichen erfassen.
- **Verfolgungs-Autofokus**: Gerät so einstellen, dass das ausgewählte Motiv automatisch verfolgt und scharfgestellt wird. Wenn Sie auf dem Vorschaubildschirm ein Motiv auswählen, stellt das Gerät das Motiv automatisch scharf, auch wenn sich das Motiv bewegt oder Sie die Position der Kamera ändern.

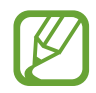

- Ist diese Funktion aktiviert, können Sie die Videostabilisierung nicht verwenden.
- Das Nachverfolgen eines Motivs kann aus folgenden Gründen fehlschlagen:
	- Das Motiv ist zu hell oder zu klein.
	- Das Motiv bewegt sich zu viel.
	- Das Motiv liegt im Gegenlicht oder Sie fotografieren in einer dunklen Umgebung.
	- Farben oder Muster auf dem Motiv und im Hintergrund sind identisch.
	- Das Motiv enthält waagerechte Muster (z. B. Jalousien).
	- Die Kamera wackelt zu sehr.
	- Die Videoauflösung ist hoch.
	- Wenn Sie mit den 2-fachen optischen Zoom verwenden.
- **Bilder wie angezeigt**: Einstellen, dass mit der Frontkamera aufgenommene Fotos ohne Drehen so gespeichert werden, wie sie auf dem Vorschaubildschirm erscheinen.
- **Raster**: Hilfslinien im Sucher anzeigen, um die Bildgestaltung bei der Auswahl der Motive zu vereinfachen.
- Geotagging: Tag mit GPS-Standort an das Foto anfügen.

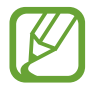

- Das GPS-Signal ist an Orten schwächer, an denen es behindert werden kann, z. B. zwischen Gebäuden, in tiefliegenden Gebieten oder bei schlechten Wetterbedingungen.
- Ihr Standort ist möglicherweise auf Fotos vermerkt, wenn Sie diese in das Internet hochladen. Deaktivieren Sie die Geotagging-Einstellung, um dies zu verhindern.
- **Kameramodi**: Die verfügbaren Aufnahmemodi anzeigen oder die Liste mit den Aufnahmemodi bearbeiten.
- **Auslöser**: Zusätzliche Methoden für die Aufnahme eines Fotos oder Videos auswählen.
- **Speicherort**: Speicherort zum Speichern auswählen. Diese Funktion ist verfügbar, wenn Sie eine Speicherkarte einlegen. (Galaxy Note10+ 5G, Note10+)
- **Einstellungen zurücksetzen**: Kameraeinstellungen zurücksetzen.
- **Kontaktieren Sie uns**: Stellen Sie Fragen oder zeigen Sie häufig gestellte Fragen an.
- Info zu Kamera: Version der Kameraanwendung und rechtliche Informationen anzeigen.

# **Galerie**

# **Einführung**

Sehen Sie sich die auf dem Gerät gespeicherten Bilder und Videos an. Sie können ebenfalls Bilder und Videos nach Album verwalten oder Geschichten erstellen.

## **Bilder anzeigen**

- 1 Starten Sie die Anwendung **Galerie** und tippen Sie **Bilder** an.
- 2 Wählen Sie ein Bild aus.

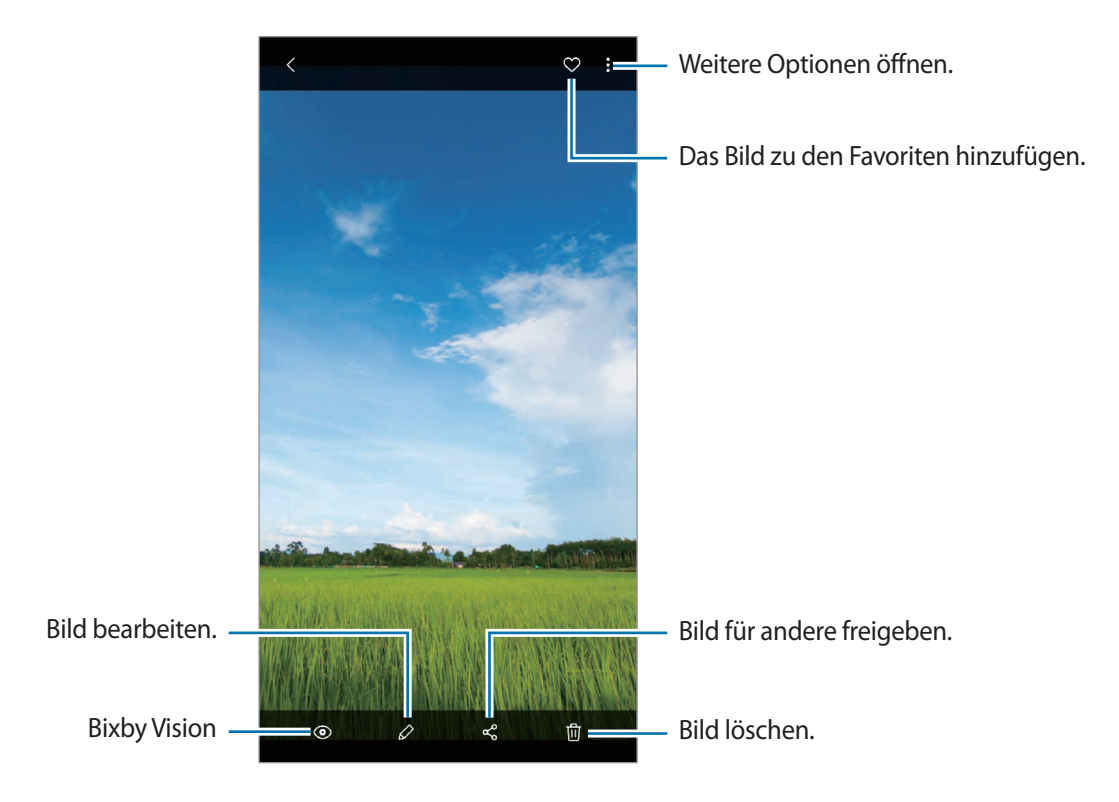

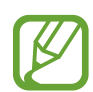

Sie können Filme, GIF-Animationen oder Collagen aus mehreren Bildern erstellen. Tippen Sie in der Liste  $\mathbb{F}^1_+$  oder  $\stackrel{\bullet}{\bullet}$  → GIF erstellen bzw. Collage erstellen an und wählen Sie dann Bilder aus.

### **Nach Bildern suchen**

Starten Sie die Anwendung Galerie und tippen Sie Q an, um Bilder nach Kategorie sortiert anzuzeigen, z. B. nach Typ oder Standort.

Tippen Sie das Suchfeld an, um Bilder anhand von Schlüsselwörtern zu suchen.

# **Videos anzeigen**

- 1 Starten Sie die Anwendung **Galerie** und tippen Sie **Bilder** an.
- 2 Wählen Sie ein Video zur Wiedergabe aus.
- 3 Tippen Sie zum Wiedergeben des Videos die Option **Video wiedergeben** an.

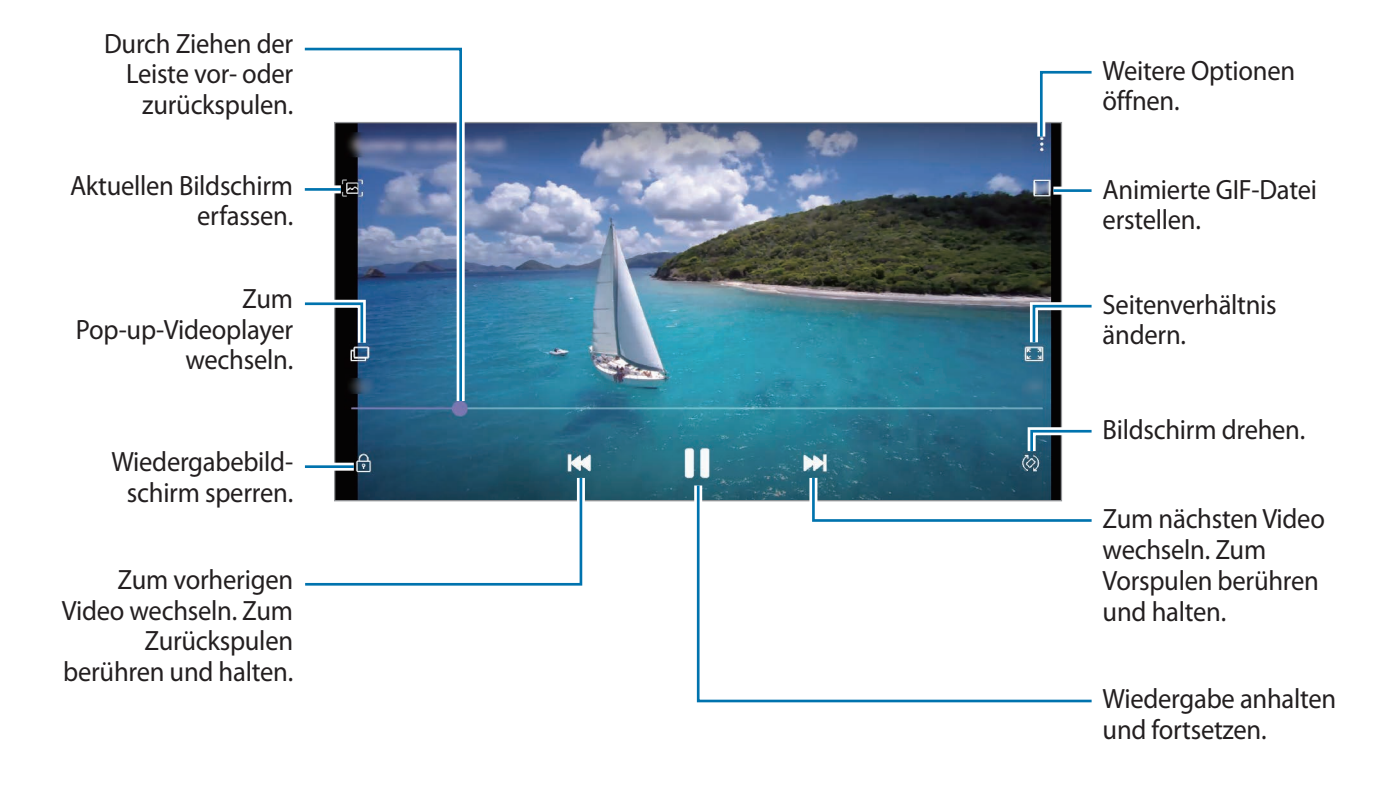

Ziehen Sie Ihren Finger auf der linken Seite des Wiedergabebildschirms nach oben oder unten, um die Helligkeit einzustellen. Ziehen Sie Ihren Finger auf der rechten Seite des Wiedergabe-Bildschirms nach oben oder unten, um die Lautstärke anzupassen.

Streichen Sie zum Vor- oder Zurückspulen auf dem Wiedergabebildschirm nach links oder rechts.

#### **Videooptimierung verwenden**

Verbessern Sie die Bildqualität Ihrer Videos, um hellere und lebendigere Farben zu erzielen. Starten Sie die Anwendung **Einstellungen** und tippen Sie **Erweiterte Funktionen** und den Schalter **Videooptimierung** an, um die Funktion zu aktivieren.

- 
- Diese Funktion ist nur in bestimmten Anwendungen verfügbar.
- Durch die Verwendung der Funktion wird der Akkuverbrauch erhöht.

## **Details von Bildern und Videos anzeigen**

Ziehen Sie den Bildschirm nach oben, wenn Sie ein Bild ansehen oder die Videovorschau anzeigen. Die Dateidetails werden angezeigt.

Sie können den dazugehörigen Inhalt auch anzeigen, indem Sie auf dem Bildschirm Informationen antippen.

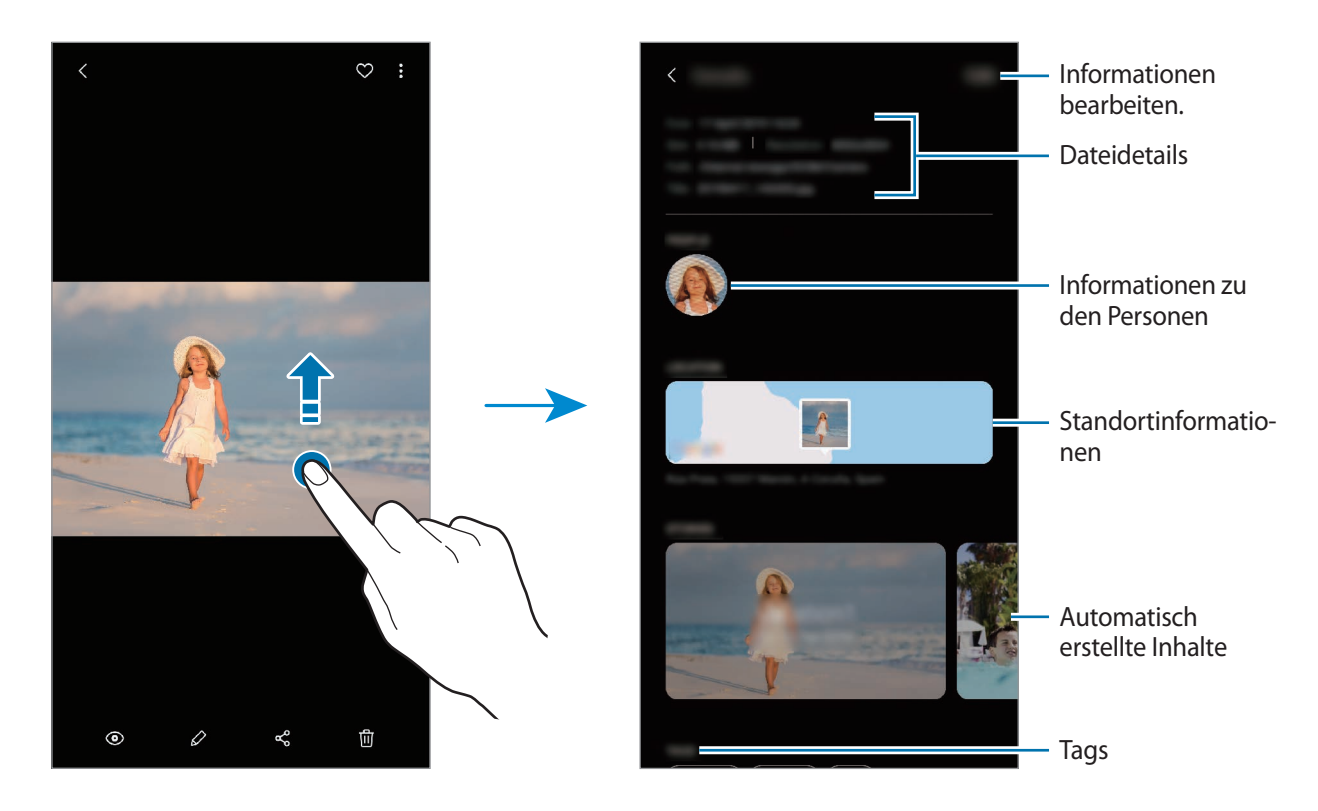

## **Fotos oder Videos nach Kategorie anzeigen**

Zeigen Sie Fotos und Videos nach Kategorie sortiert an.

Starten Sie die Anwendung **Galerie**, tippen Sie **Bilder** oder **Alben** an und ziehen Sie dann die Liste nach unten, um eine Kategorie auszuwählen.

- **Videos**: Auf dem Gerät gespeicherte Videos anzeigen.
- Favoriten: Lieblingsfotos und -videos anzeigen.
- **Standorte**: Fotos und Videos anzeigen, die am gleichen Ort aufgenommen wurden.
- **Empfehlungen**: Empfohlene Inhalte anzeigen.

### **Alben anzeigen**

Zeigen Sie Bilder und Videos nach Ordner oder Album sortiert an.

Starten Sie die Anwendung **Galerie**, tippen Sie **Alben** an und wählen Sie ein Album aus.

#### **Alben ausblenden**

Sie können Alben ausblenden.

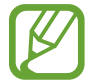

Sie können keine standardmäßig erstellten Alben ausblenden, etwa die Alben **Kamera** und **Screenshots**.

- 1 Starten Sie die Anwendung **Galerie** und tippen Sie **Alben** an.
- 2 Tippen Sie → Alben ausblenden/anzeigen an.
- $3$  Tippen Sie den Schalter eines Albums an, um es auszublenden.

### **Storys anzeigen**

Aufgenommene oder gespeicherte Bilder und Videos werden anhand von Datum und Standort-Tags sortiert und zu Storys zusammengefügt. Um Storys automatisch zu erstellen, müssen mehrere Bilder und Videos aufgenommen bzw. gespeichert werden.

Starten Sie die Anwendung **Galerie**, tippen Sie **Storys** an und wählen Sie eine Story aus.

#### **Storys verfassen**

Erstellen Sie Storys mit unterschiedlichen Themen.

- 1 Starten Sie die Anwendung **Galerie** und tippen Sie **Storys** an.
- 2 Tippen Sie → **Story erstellen** an.
- 3 Geben Sie einen Titel für die Story ein und tippen Sie **Erstellen** an.
- 4 Markieren Sie die gewünschten Bilder oder Videos und tippen Sie **Fertig** an.

Wenn Sie einer Story Bilder oder Videos hinzufügen möchten, wählen Sie die entsprechende Story aus und tippen Sie → **Hinzufügen** aus.

Um Bilder oder Videos von einer Story zu entfernen, wählen Sie die Story aus, tippen Sie → **Bearbeiten** an, wählen Sie die zu entfernenden Bilder oder Videos aus und tippen Sie dann **Aus der Story entfernen** an.

### **Storys löschen**

- 1 Starten Sie die Anwendung **Galerie** und tippen Sie **Storys** an.
- 2 Berühren und halten Sie die zu entfernende Story und tippen Sie anschließend **Löschen** an.

# **Bilder und Videos synchronisieren**

Wenn Sie die Anwendung **Galerie** mit der Samsung Cloud synchronisieren, werden auch die Fotos und Videos, die Sie aufnehmen, darin gespeichert. Die in der Samsung Cloud gespeicherten Bilder und Videos können Sie in der Anwendung **Galerie** oder auf anderen Geräten anzeigen.

Starten Sie die Anwendung **Galerie** und tippen Sie → **Einstellungen** und anschließend den Schalter **Mit Samsung Cloud synchronisieren** an, um die Funktion zu aktivieren. Die Anwendung **Galerie** wird mit der Samsung Cloud synchronisiert.

# **Bilder oder Videos löschen**

- 1 Starten Sie die Anwendung **Galerie**.
- 2 Wählen Sie ein Bild oder Video aus, das gelöscht werden soll.

Wenn Sie mehrere Dateien löschen möchten, berühren und halten Sie in der Liste eine Datei und markieren Sie weitere Dateien.

**3** Tippen Sie 而 oder Löschen an.

#### **Papierkorb verwenden**

Die gelöschten Bilder und Videos können in den Papierkorb verschoben werden. Die Dateien werden nach einem festgelegten Zeitraum gelöscht.

Starten Sie die Anwendung **Galerie** und tippen Sie → **Einstellungen** und dann den Schalter **Papierkorb** an, um die Funktion zu aktivieren.

Wenn Sie die Dateien im Papierkorb aufrufen möchten, starten Sie die Anwendung **Galerie** und tippen Sie → **Papierkorb** an.

# **AR-Emoji**

# **Einführung**

Erstellen Sie ein AR-Emoji, das genau wie Sie aussieht, und nehmen Sie Fotos und Videos mit AR-Emojis, Charakter-Emojis und Stickern auf.

Sie können die Funktionen von AR-Emojis anpassen, etwa die Gesichtsform und die Frisur, und das AR-Emoji mit verschiedenen Accessoires ausstatten. Während einer Konversion können Sie AR-Emoji-Sticker außerdem dazu verwenden, um Ihrer Persönlichkeit kreativ Ausdruck zu verleihen.

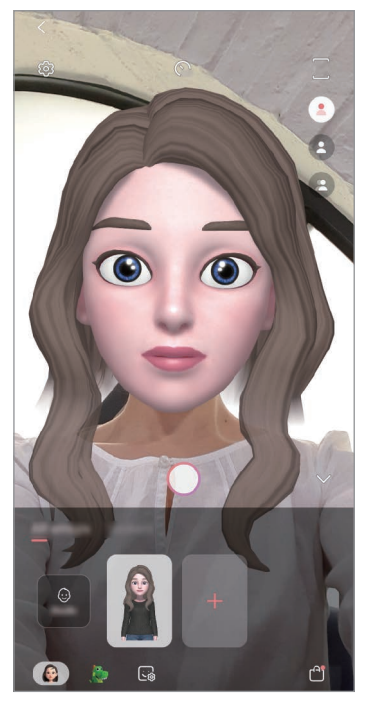

AR-Emojis Charakter-Emojis Sticker

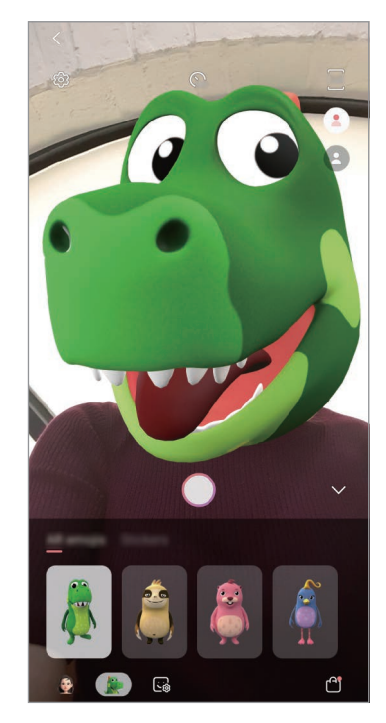

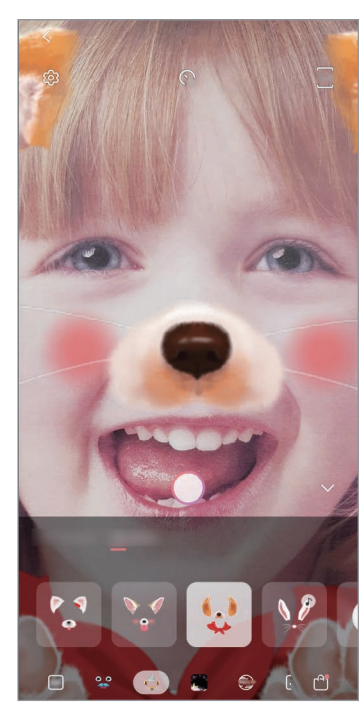

# **AR-Emoji erstellen**

Erstellen Sie ein AR-Emoji, das genau wie Sie aussieht. Die verschiedenen AR-Emoji-Sticker werden automatisch erstellt.

- 1 Starten Sie die Anwendung **Kamera** und tippen Sie **AR-Emoji** <sup>→</sup> **Neues AR-Emoji** an.
- 2 Richten Sie Ihr Gesicht auf dem Bildschirm aus und tippen Sie  $\bigcirc$  an, um ein Foto aufzunehmen.
- 3 Wählen Sie das Geschlecht und die Altersgruppe Ihres AR-Emojis aus und tippen Sie **Weiter** an.
- 4 Gestalten Sie ein AR-Emoji und tippen Sie **Weiter** an.
- 5 Tippen Sie **OK** an.

Die AR-Emoji und AR-Emoji-Sticker werden erstellt. Im AR-Emoji-Studio werden die AR-Emoji-Sticker angezeigt. Weitere Informationen finden Sie unter [AR-Emoji-Sticker.](#page-129-0)

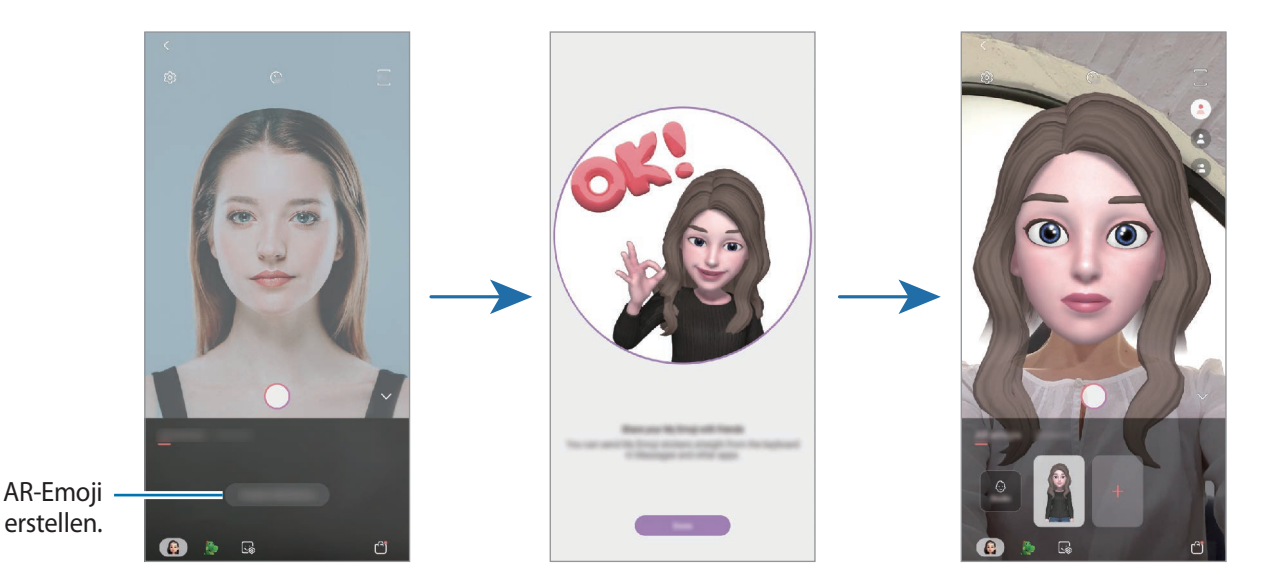

Die **AR-Emoji**-Funktion kann sowohl für die vordere als auch für die hintere Kamera verwendet werden. Wenn Sie die hintere Kamera verwenden, wird automatisch auf die Frontkamera gewechselt. Um zwischen den Kameras wechseln, wischen Sie auf dem Vorschaubildschirm nach oben oder unten.

#### **AR-Emoji löschen**

Starten Sie die Anwendung **Kamera** und tippen Sie **AR-Emoji** an. Berühren und halten Sie das AR-Emoji, das Sie löschen möchten, und tippen Sie anschließend  $\bigcirc$  an. Die AR-Emojis und AR-Emoji-Sticker werden gelöscht.

### **AR-Emoji anpassen**

Im AR-Emoji-Studio können Sie AR-Emojis bearbeiten oder gestalten. Sie können auch eigene AR-Emoji-Sticker gestalten.

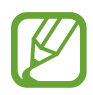

Die verfügbaren Optionen variieren möglicherweise je nach Region oder Dienstanbieter.

#### **AR-Emoji-Studio**

Starten Sie die Anwendung **Kamera** und tippen Sie **AR-Emoji** → **Studio** an. AR-Emoji-Studio wird angezeigt.

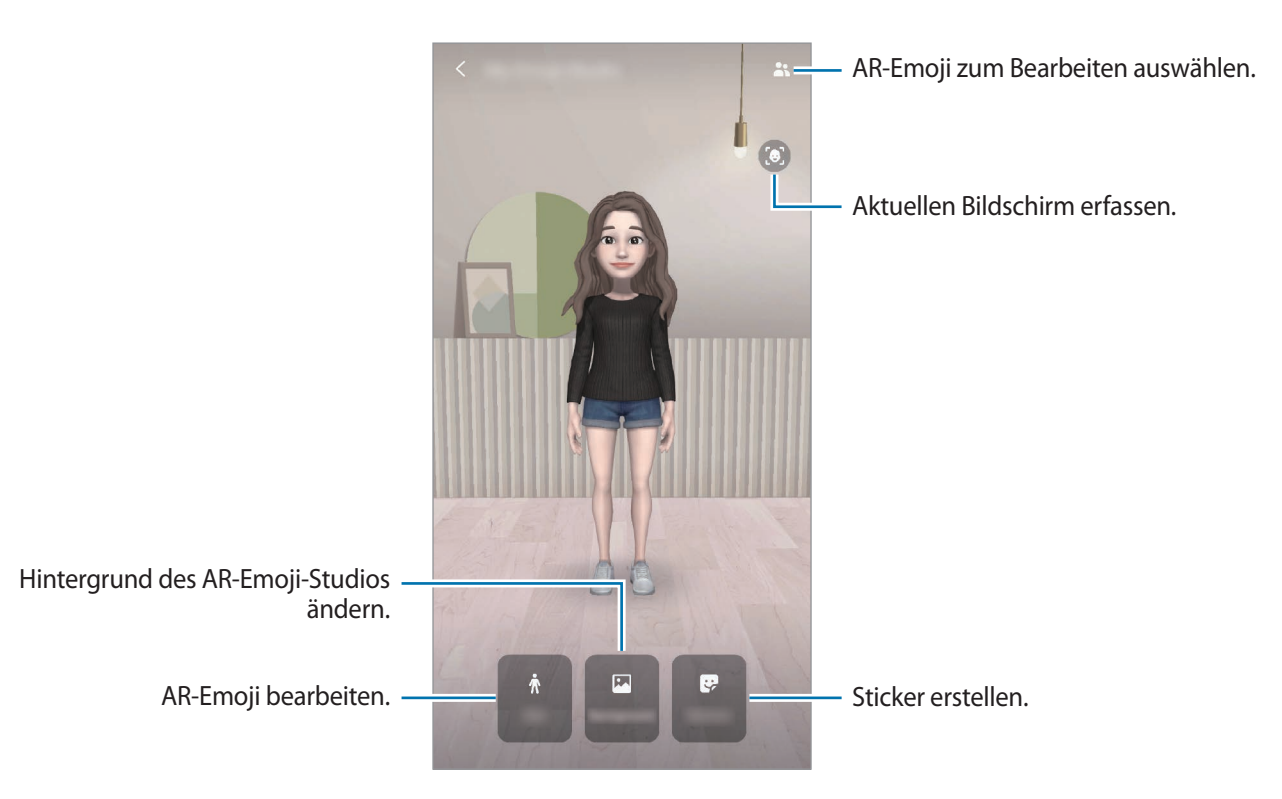

# <span id="page-129-0"></span>**AR-Emoji-Sticker**

Erstellen Sie eigene Sticker mit AR-Emoji-Ausdrücken und -Aktionen. Sie können AR-Emoji-Sticker in Nachrichten und sozialen Netzwerken verwenden.

#### **AR-Emoji-Sticker anzeigen**

Tippen Sie im AR-Emoji-Studio **Sticker** an. Jetzt können Sie sich die AR-Emoji-Sticker ansehen.

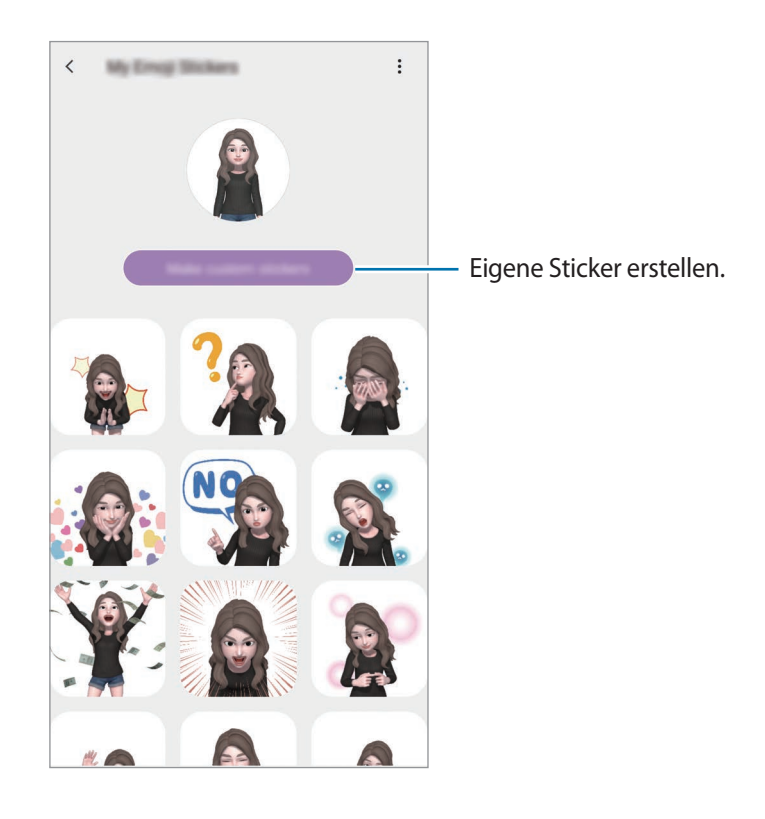

#### **Eigene Sticker erstellen**

- 1 Tippen Sie im AR-Emoji-Studio **Sticker** <sup>→</sup> **Eigene Sticker erst.** an.
- 2 Bearbeiten Sie die Sticker wie gewünscht.
	- $\cdot$   $\mathbb{Q}$ : Sticker hinzufügen.
	- $\cdot$   $\boxdot$  : Hintergrund des Stickers auswählen.
	- $\cdot$   $\odot$ : Ausdruck auswählen.
	- $\cdot$  ( $\dot{\uparrow}$ ): Aktion auswählen.
	- $\cdot$   $\mathbb{T}$ : Text eingeben.
	- $\cdot$   $\Im$  : Auf Sticker schreiben oder zeichnen.
- 3 Tippen Sie **Speichern** an.

### **AR-Emoji-Sticker in Chats verwenden**

Sie können AR-Emoji-Sticker bei Unterhaltungen über Nachrichten oder in sozialen Netzwerken verwenden. Folgende Aktionen sind Beispiele dafür, wie Sie AR-Emoji-Sticker in der Anwendung **Nachrichten** verwenden können.

- 1 Tippen Sie beim Verfassen einer Nachricht in der Anwendung **Nachrichten** auf der Samsung Tastatur $\mathbf{F}$  an.
- 2 Tippen Sie das AR-Emoji-Symbol an.
- 3 Wählen Sie einen der AR-Emoji-Sticker aus.

Der AR-Emoji-Sticker wird eingefügt.

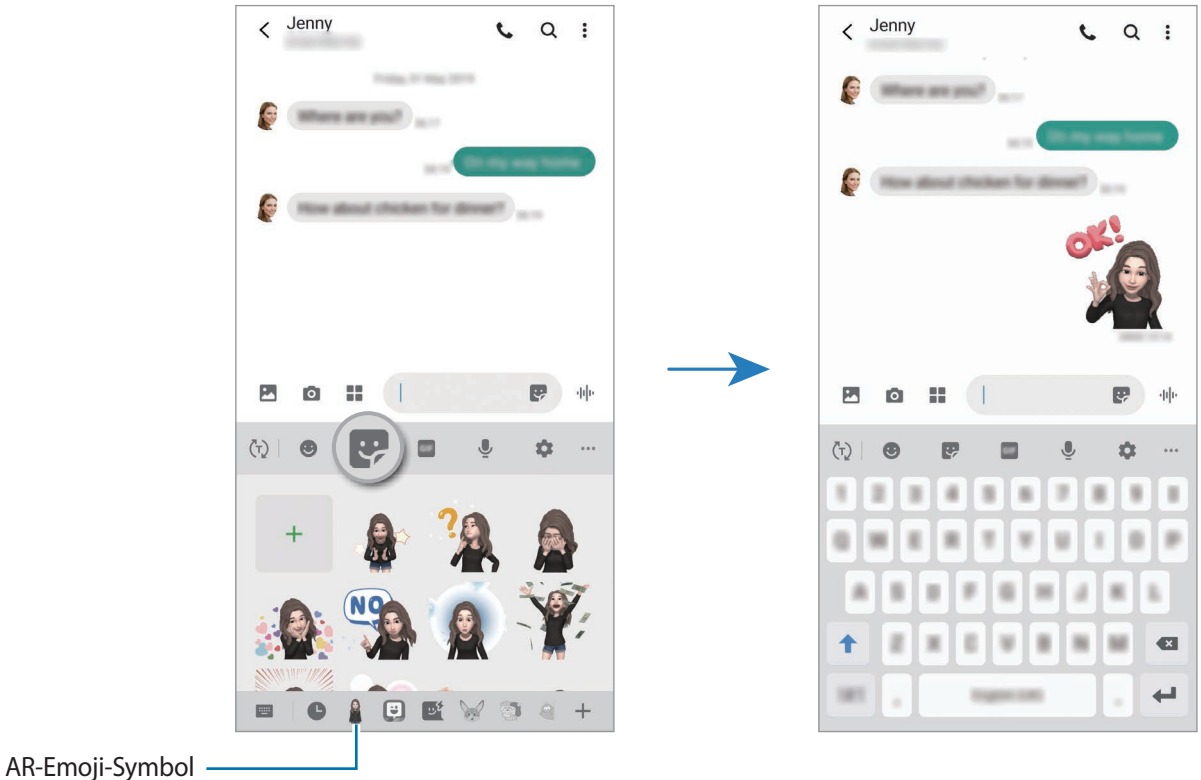

**AR-Emoji-Sticker löschen**

Tippen Sie auf der Samsung Tastatur  $\rightarrow$  und anschließend unten auf der Tastatur  $\rightarrow$  an. Wählen Sie die zu löschenden AR-Emoji-Sticker aus und tippen Sie **Löschen** an.

### **Fotos und Videos mit AR-Emoji aufnehmen**

Erstellen Sie witzige Fotos und Videos mit AR-Emojis und verschiedenen Aufnahmemodi.

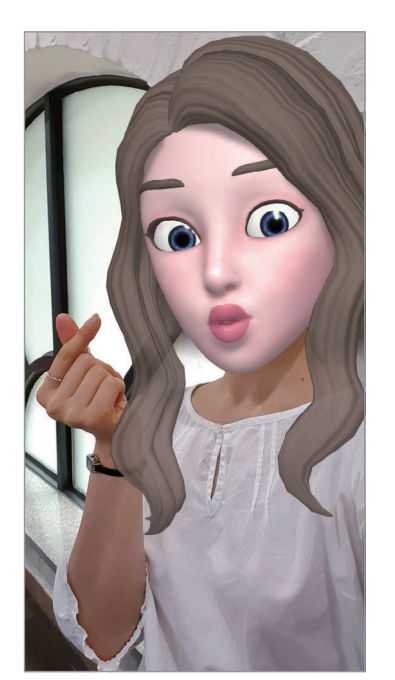

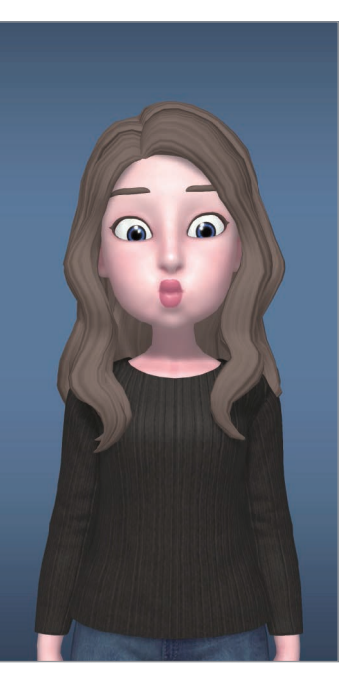

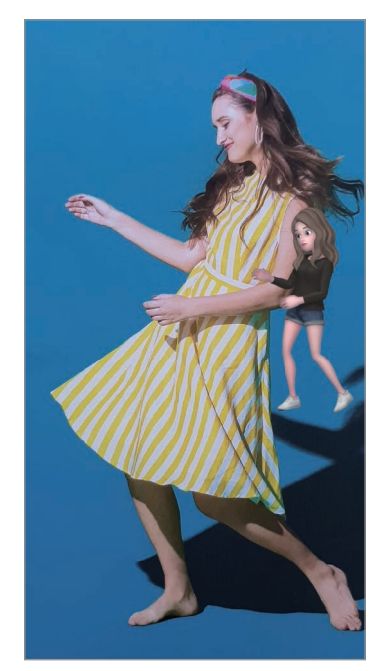

Maske **Grundlagen** Grundlagen Minibewegung

- 1 Starten Sie die Anwendung **Kamera** und tippen Sie **AR-Emoji** an.
- 2 Wählen Sie ein AR-Emoji aus, das Sie verwenden möchten.

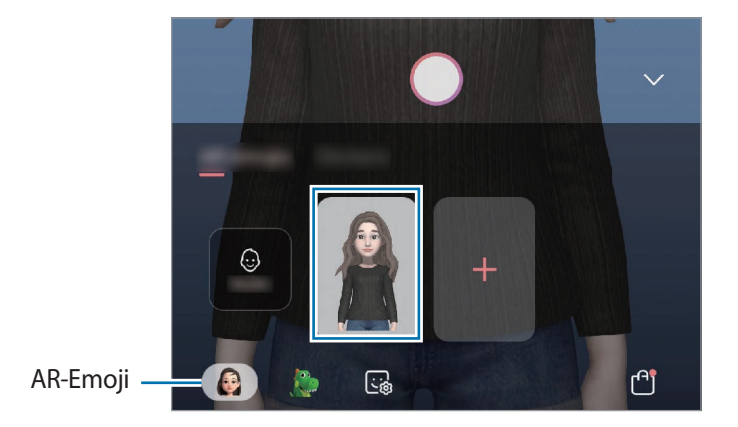

3 Wählen Sie den Modus aus, die Sie verwenden möchten.

- **•** (Maske): Das Gesicht des AR-Emojis wird über Ihrem Gesicht eingeblendet, es wirkt also, als würden Sie eine Maske tragen.
- **8** (Standard): Das AR-Emoji nimmt Ihren Gesichtsausdruck an.
- (**Minibewegung**): Das AR-Emoji imitiert Ihre Körperbewegungen.
- $\mathcal A$  Tippen Sie  $\bigcirc$  an, um ein Foto aufzunehmen, oder wischen Sie auf dem Vorschaubildschirm nach links und tippen Sie dann  $\odot$  an, um ein Video aufzunehmen.

Die aufgenommenen Bilder und Videos können Sie in der **Galerie** aufrufen und mit anderen teilen.

# **Fotos und Videos mit Charakter-Emojis oder Stickern aufnehmen**

Charakter-Emojis nehmen Ihren Gesichtsausdruck an. Sie können auch Stickereffekte anwenden, die zu Ihrem Gesicht passen.

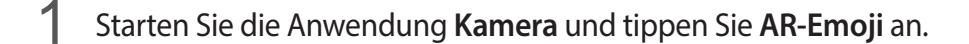

2 Wählen Sie ein Charakter-Emoji aus oder tippen Sie **Sticker** an und wählen Sie den Sticker aus, den Sie verwenden möchten.

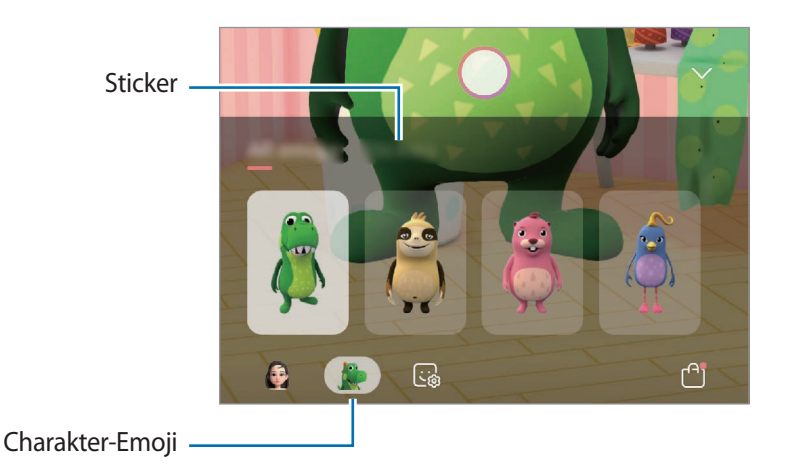

 $3$  Tippen Sie  $\bigcirc$  an, um ein Foto aufzunehmen, oder wischen Sie auf dem Vorschaubildschirm nach links und tippen Sie dann  $\odot$  an, um ein Video aufzunehmen.

Die aufgenommenen Bilder und Videos können Sie in der **Galerie** aufrufen und mit anderen teilen.

# <span id="page-133-0"></span>**AR-Zeichnung**

Nehmen Sie lustige Videos auf und schreiben oder zeichnen Sie auf die Gesichter oder auf andere Stellen. Wenn die Kamera ein Gesicht oder eine Fläche erkennt, folgen die Zeichnungen den Bewegungen des Gesichts und die Zeichnungen auf der Fläche bleiben an derselben Stelle, selbst wenn sich die Kamera bewegt.

1 Starten Sie die Anwendung **Kamera** und tippen Sie in der Liste der Aufnahmemodi **Video** an.

2 Tippen Sie  $\sim$  an und wählen Sie den gewünschten Modus aus. Sobald die Kamera das Motiv erkennt, wird der Erkennungsbereich auf dem Bildschirm angezeigt.

- **Gesicht: Auf ein Gesicht zeichnen.**
- **Überall:** Auf eine beliebige andere Stelle zeichnen.
- 3 Schreiben oder zeichnen Sie in den Erkennungsbereich.

Wenn Sie  $\odot$  antippen und dann mit der Zeichnung beginnen, können Sie den Zeichenprozess als Video aufnehmen.

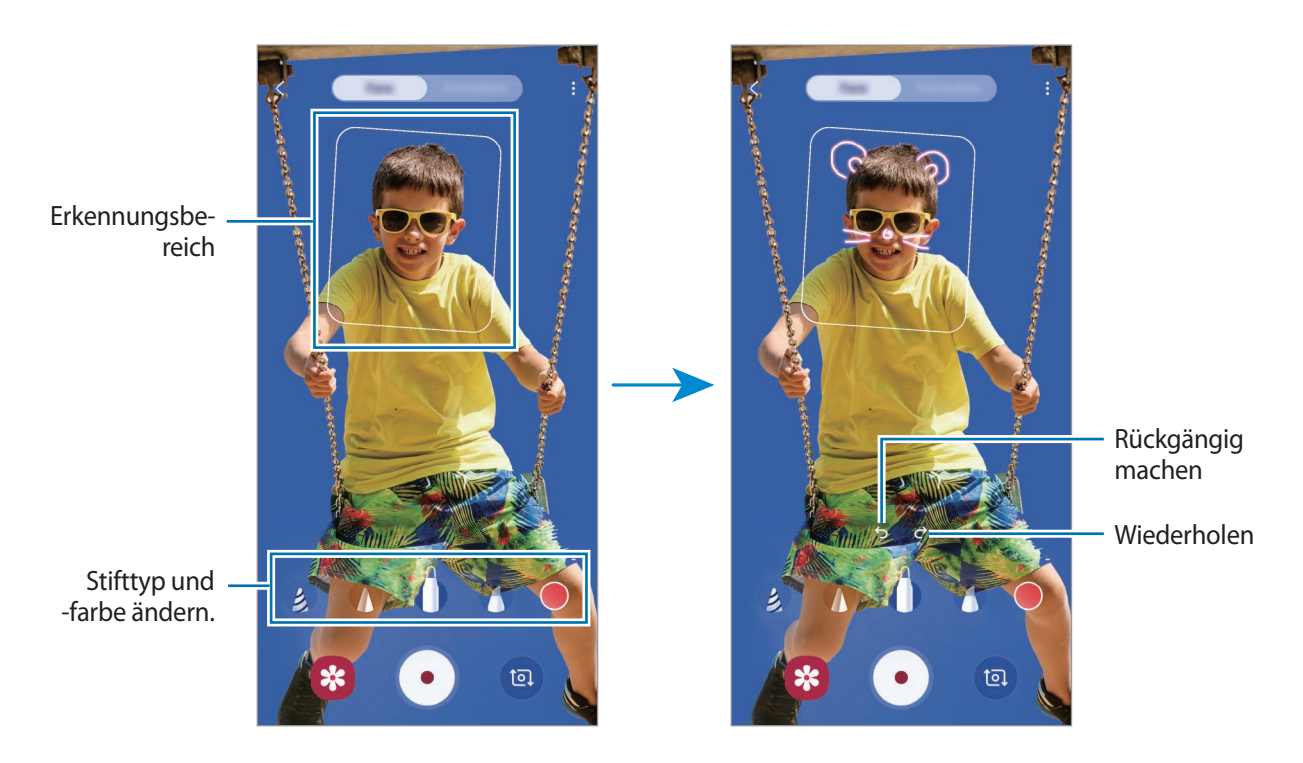

- $\overline{4}$  Tippen Sie  $\odot$  an, um ein Video aufzunehmen.
- $5$  Tippen Sie  $\odot$  an, um die Videoaufnahme zu beenden.

Ihre Videos können Sie in der **Galerie** anzeigen und freigeben.

# **Always On Display**

Bei ausgeschaltetem Bildschirm sehen Sie Informationen wie die Uhr oder den Kalender und Sie können auch die Musikwiedergabe steuern.

Zudem können Sie Benachrichtigungen über neue Nachrichten oder entgangene Anrufe sehen.

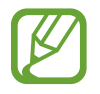

Die Helligkeit des Always On Displays ändert sich je nach Lichtbedingungen möglicherweise automatisch.

### **Anzeige des Always On Displays festlegen**

Sie können auswählen, wie das Always On Display angezeigt wird. Das Always On Display kann entweder ständig angezeigt werden oder nur erscheinen, wenn Sie den Bildschirm antippen, während er ausgeschaltet ist. Außerdem können Sie festlegen, wie lang das Always On Display angezeigt wird.

Starten Sie die Anwendung **Einstellungen**, tippen Sie **Sperrbildschirm** → **Always On Display** an und wählen Sie dann den gewünschten Modus aus.

- **Zum Anzeigen tippen:** Das Always On Display erscheint 10 Sekunden lang, wenn Sie den Bildschirm antippen.
- **Immer anzeigen**: Das Always On Display ist immer zu sehen.
- **Wie geplant anzeigen**: Das Always On Display erscheint im Zeitfenster, das Sie festgelegt haben. Tippen Sie **Zeitplan festlegen** an, um Start- und Endzeitpunkt festzulegen.

#### **Benachrichtigungen auf dem Always On Display öffnen**

Wenn Sie Benachrichtigungen zu Nachrichten, entgangenen Anrufen oder Apps erhalten, erscheint das Benachrichtigungssymbol auf dem Always On Display. Tippen Sie das Benachrichtigungssymbol zweimal an, um die Benachrichtigung zu öffnen.

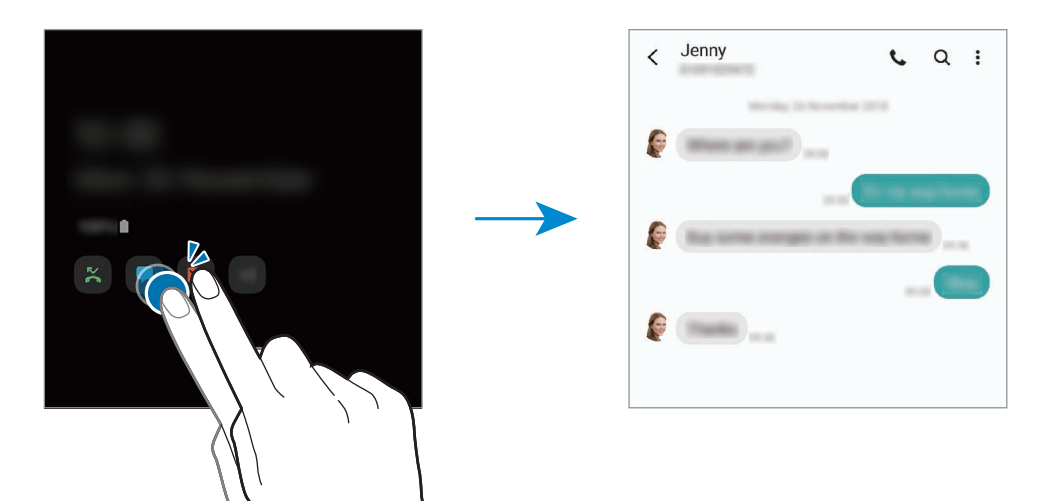

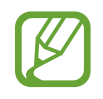

Um Benachrichtigungen anzuzeigen, müssen Sie den Bildschirm entsperren.

### **Musikwiedergabe auf dem Always On Display steuern**

- 1 Starten Sie die Anwendung **Einstellungen** und tippen Sie **Sperrbildschirm** <sup>→</sup> **FaceWidgets** und dann den Schalter **Musik** an, um die Funktion zu aktivieren.
- 2 Tippen Sie zum Steuern der Musikwiedergabe auf dem Always On Display zweimal die Uhr an.
- 3 Wischen Sie auf der Uhr nach links oder rechts, um zum Musik-Controller zu gelangen.
- 4 Tippen Sie zum Steuern der Wiedergabe die Symbole an.

#### **Bild auf dem Always On Display anzeigen**

- 1 Starten Sie die Anwendung **Einstellungen** und tippen Sie <sup>→</sup> **Sperrbildschirm** <sup>→</sup> **Uhrenstil** <sup>→</sup> **Always On Display** an.
- 2 Ziehen Sie die Liste der Typen nach links und wählen Sie den Typ aus, auf dem ein Bild zu sehen ist.
- $3$  Tippen Sie  $+$  an, um ein Bild auszuwählen. Um eine GIF-Animation hinzuzufügen, tippen Sie **GIF** an und wählen Sie eine Datei aus.
- 4 Tippen Sie **OK** an.

#### **Always On Display-Funktion deaktivieren**

Starten Sie die Anwendung **Einstellungen** und tippen Sie **Sperrbildschirm** und anschließend den Schalter **Always On Display** an, um die Funktion zu deaktivieren.

# **Seitenbildschirm**

# **Einführung**

Sie haben über die Seiten-Paneele schnellen Zugriff auf Ihre bevorzugten Anwendungen und Funktionen.

### **Verwendung der Seiten-Paneele**

Ziehen Sie den Seiten-Paneel-Pfeil in Richtung Bildschirmmitte.

Falls der Seiten-Paneel-Pfeil nicht zu sehen ist, starten Sie die Anwendung **Einstellungen** und tippen Sie **Anzeige** → **Seitenbildschirm** und den Schalter **Seiten-Paneele** an, um die Funktion zu aktivieren.

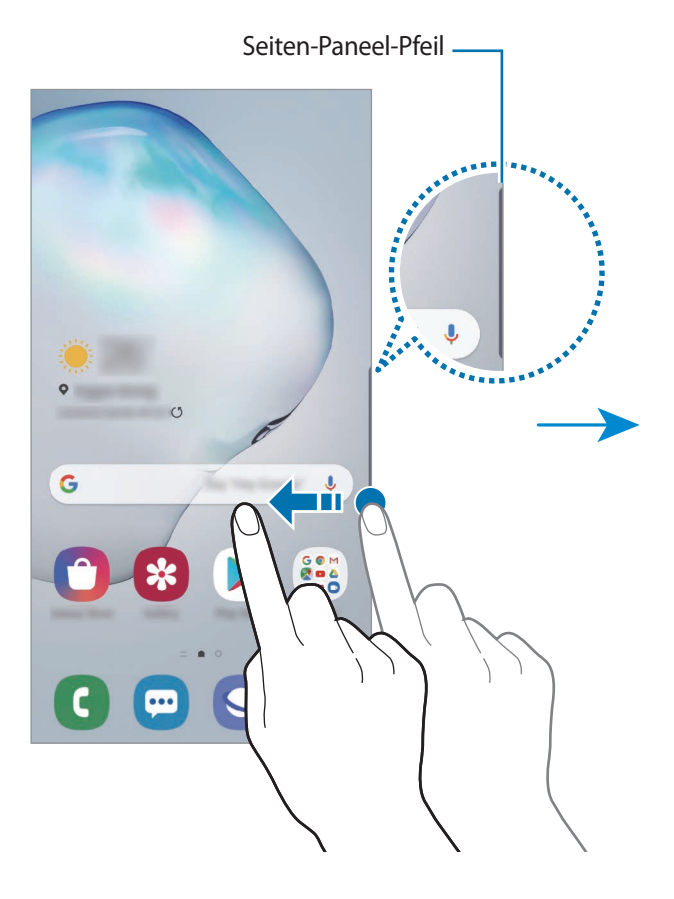

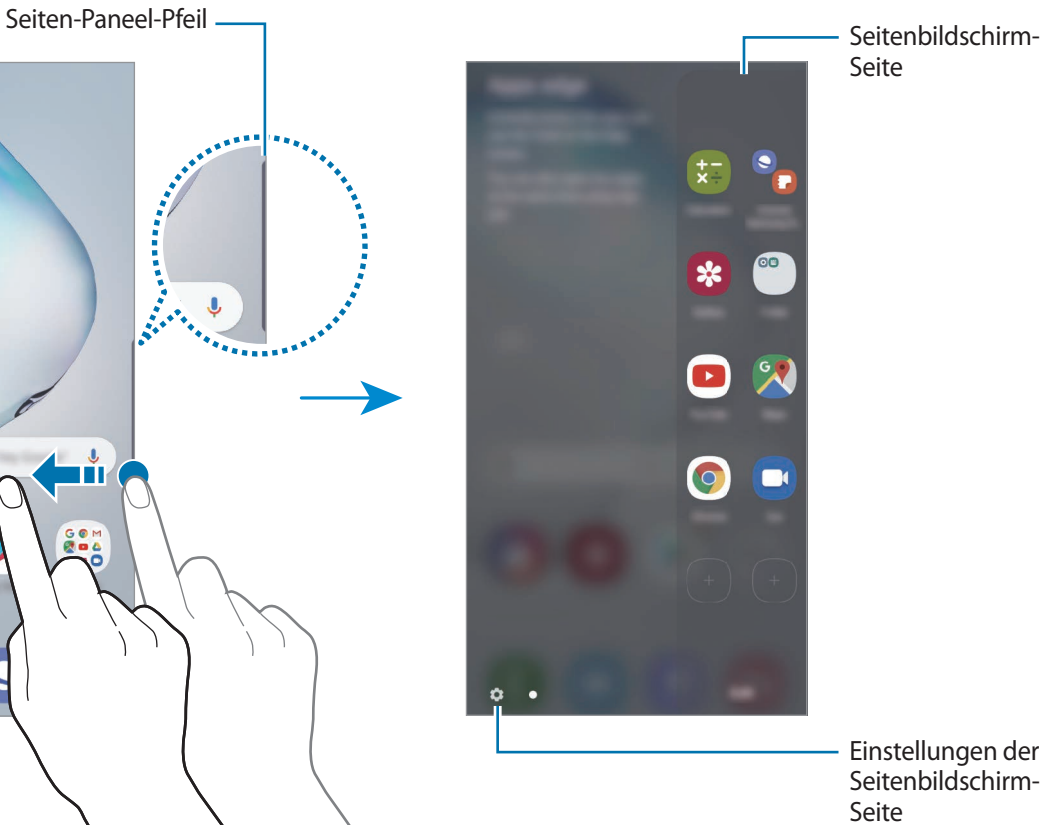

#### **Seiten-Paneele bearbeiten**

Wählen Sie Seiten aus, die auf dem Seitenbildschirm angezeigt werden sollen oder bearbeiten Sie sie.

- 1 Ziehen Sie den Seiten-Paneel-Pfeil in Richtung Bildschirmmitte.
- $2$  Tippen Sie  $\Omega$  an, um den Bildschirm mit den Einstellungen für den Seitenbildschirm zu öffnen.

3 Aktivieren Sie die Seiten-Paneele, um sie anzuzeigen.

- Wenn Sie ein Paneel bearbeiten möchten, tippen Sie **Bearbeiten** an.
- Um weitere Paneele herunterzuladen, tippen Sie → **Galaxy Store** an.
- Tippen Sie zum Neuanordnen der Paneele → Neu sortieren an und ziehen Sie < > an eine andere Stelle.

#### **Seiten-Paneel-Pfeil einstellen**

Sie können Ort, Größe, Transparenz sowie die Vibrationseinstellungen des Seiten-Paneel-Pfeils ändern.

Ziehen Sie den Seiten-Paneel-Pfeil in Richtung Bildschirmmitte. Tippen Sie dann **← → → Seiten-Paneel-Pfeil** an.

# **App-Anzeige**

Öffnen Sie schnell häufig verwendete Anwendungen.

- 1 Ziehen Sie den Seiten-Paneel-Pfeil in Richtung Bildschirmmitte.
- $2$  Wählen Sie auf dem App-Anzeige-Paneel die Anwendung aus, die gestartet werden soll.

#### **App-Anzeige-Paneel bearbeiten**

- Um eine Anwendung hinzuzufügen, tippen Sie auf dem Paneel  $\left(\overline{+}\right)$  und in der Anwendungsliste eine Anwendung an.
- Um auf dem Paneel einen Ordner zu erstellen, tippen Sie  $\bigoplus$  auf dem Paneel an, berühren und halten Sie eine Anwendung aus der Anwendungsliste und ziehen Sie sie dann über eine andere Anwendung auf dem App-Anzeige-Paneel.
- Berühren und halten Sie zum Löschen einer Anwendung das Anwendungssymbol auf dem Paneel und ziehen Sie es oben auf der Seite auf **Entfernen**.
- Wenn Sie die Reihenfolge der Anwendungen ändern möchten, berühren und halten Sie eine Anwendung und ziehen Sie sie an die gewünschte Position.

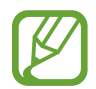

Sie können das App-Anzeige-Paneel auch bearbeiten, indem Sie **Bearbeiten** antippen.

### **Anwendungspaare hinzufügen**

Fügen Sie dem App-Anzeige-Paneel zwei häufig verwendete Anwendungen wie die Videoplayer- und eine Messenger-Anwendung hinzu, damit diese mit nur einem Antippen gemeinsam in einer geteilten Bildschirmansicht gestartet werden. Weitere Informationen zur geteilten Bildschirmansicht finden Sie unter [Geteilte Bildschirmansicht.](#page-141-0)

- 1 Ziehen Sie den Seiten-Paneel-Pfeil in Richtung Bildschirmmitte.
- 2 Tippen Sie auf dem App-Anzeige-Paneel  $\overline{+}\rightarrow$  App-Paar erstellen an.
- $3$  Wählen Sie zwei Anwendungen aus der Liste aus.

Die erste Anwendung erscheint oben und die zweite Anwendung unten, wenn Sie die geteilte Bildschirmansicht öffnen.

4 Tippen Sie **OK** an.

# **Seitenlicht**

Sie können das Gerät so einstellen, dass die Ränder des Bildschirms beleuchtet werden und ein Pop-up-Fenster angezeigt wird, wenn Benachrichtigungen eingehen, z. B. neue Nachrichten.

Wenn beim Verwenden einer Anwendung ein Pop-up-Fenster eingeblendet wird, ziehen Sie das Fenster nach unten, um schnell den Inhalt zu sehen und die verfügbaren Aktionen auszuführen.

#### **Benachrichtigungen verwalten, bei denen das Seitenlicht leuchten soll**

- 1 Tippen Sie in der Anwendung **Einstellungen** die Option **Anzeige** <sup>→</sup> **Seitenbildschirm** <sup>→</sup> **Seitenlicht** und dann den Schalter an, um die Funktion zu aktivieren.
- 2 Tippen Sie **Benachrichtigungen verwalten** und anschließend die Schalter neben den jeweiligen Anwendungen an, damit bei Eingang zugehöriger Benachrichtigungen das Seitenlicht eingeschaltet wird.

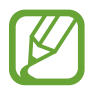

Bei einigen Benachrichtigungstypen werden die Benachrichtigungen nicht mithilfe des Seitenlichts angezeigt.

#### **Benachrichtigungen im Pop-up-Fenster anzeigen**

Wenn Sie eine Benachrichtigung erhalten, bei der das Seitenlicht aufleuchtet, können Sie schnell den Nachrichteninhalt aufrufen und bestimmte Aktionen ausführen, indem Sie das Pop-up-Fenster öffnen. Wenn Sie beispielsweise eine Nachricht erhalten, während Sie sich ein Video ansehen oder ein Spiel spielen, können Sie die Nachricht aufrufen und darauf antworten, ohne den Bildschirm verlassen zu müssen.

Erhalten Sie während der Verwendung einer Anwendung eine Benachrichtigung, bei der das Seitenlicht aufleuchtet, ziehen Sie die Benachrichtigung nach unten.

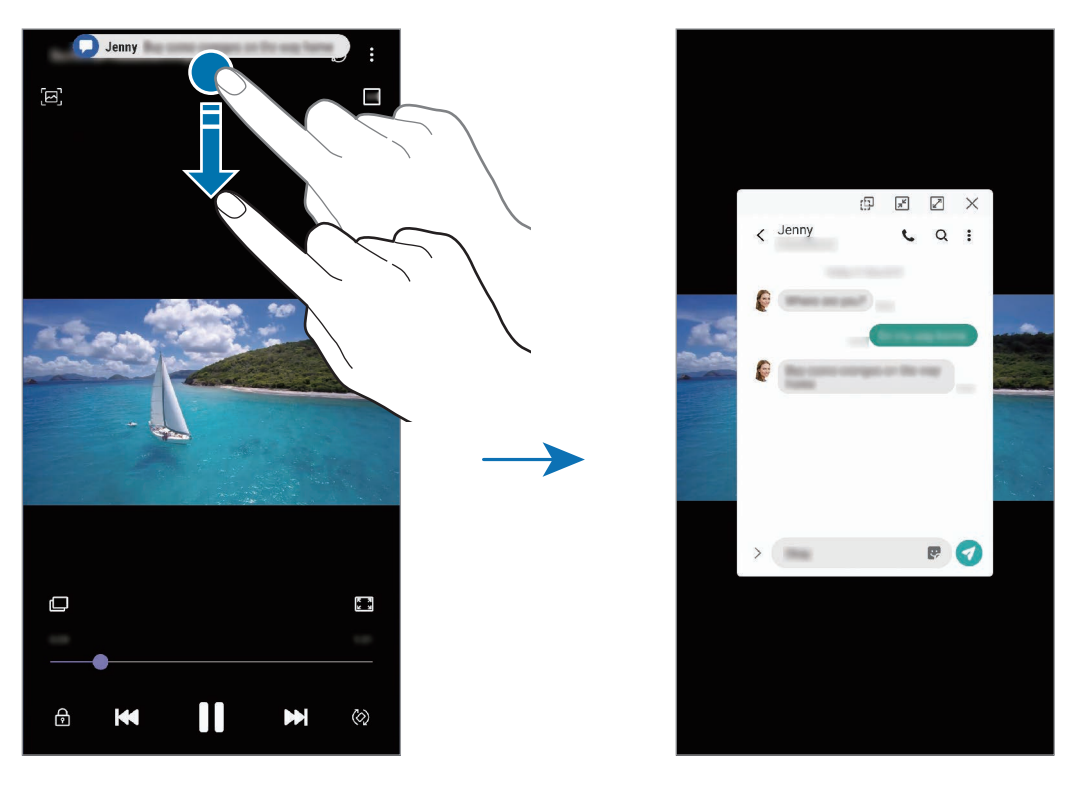

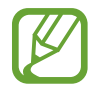

Diese Funktion ist nur für Anwendungen verfügbar, die die Funktionen "Multi Window" und "Seitenbeleuchtung" unterstützen. Um die unterstützten Anwendungen zu sehen, starten Sie die Anwendung **Einstellungen** und tippen Sie **Anzeige** → **Seitenbildschirm** → **Seitenlicht** → **Benachrichtigungen verwalten** an.

# **Multi Window**

## **Einführung**

Mit Multi Window können Sie zwei Anwendungen gleichzeitig in einer geteilten Bildschirmansicht ausführen. Sie können auch mehrere Anwendungen gleichzeitig in der Pop-up-Ansicht ausführen.

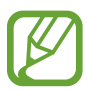

Einige Anwendungen unterstützen diese Funktion möglicherweise nicht.

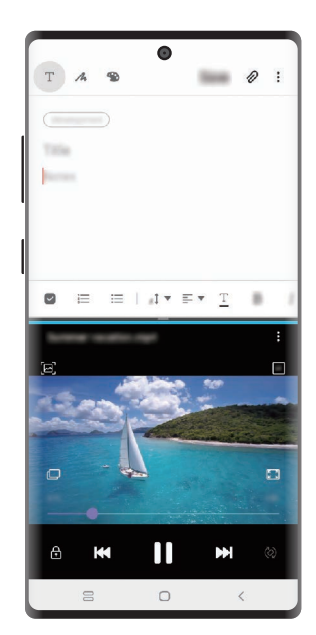

Geteilte Bildschirmansicht Pop-up-Ansicht

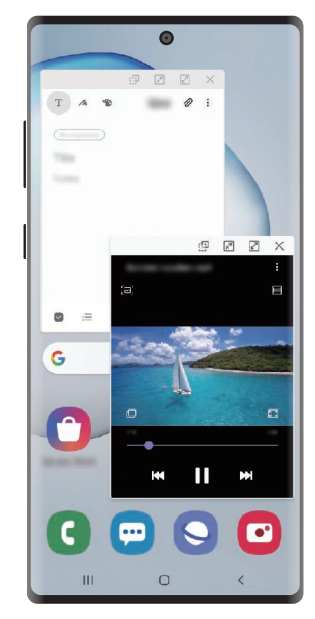

# <span id="page-141-0"></span>**Geteilte Bildschirmansicht**

- 1 Tippen Sie die Aktuelle Anwendungen-Taste an, um eine Liste der kürzlich verwendeten Anwendungen zu öffnen.
- 2 Streichen Sie nach links oder rechts und tippen Sie das Symbol einer Anwendung und anschließend **In geteilter Bildschirmansicht öffnen** an.

Die ausgewählte Anwendung wird oben in einem Fenster gestartet.

3 Streichen Sie im unteren Fenster nach links oder rechts, um eine andere Anwendung auszuwählen, die Sie starten möchten.

Um Anwendungen zu starten, die nicht in der Liste der kürzlich verwendeten Anwendungen enthalten sind, tippen Sie die Home- oder Zurück-Taste an und wählen Sie eine Anwendung aus.

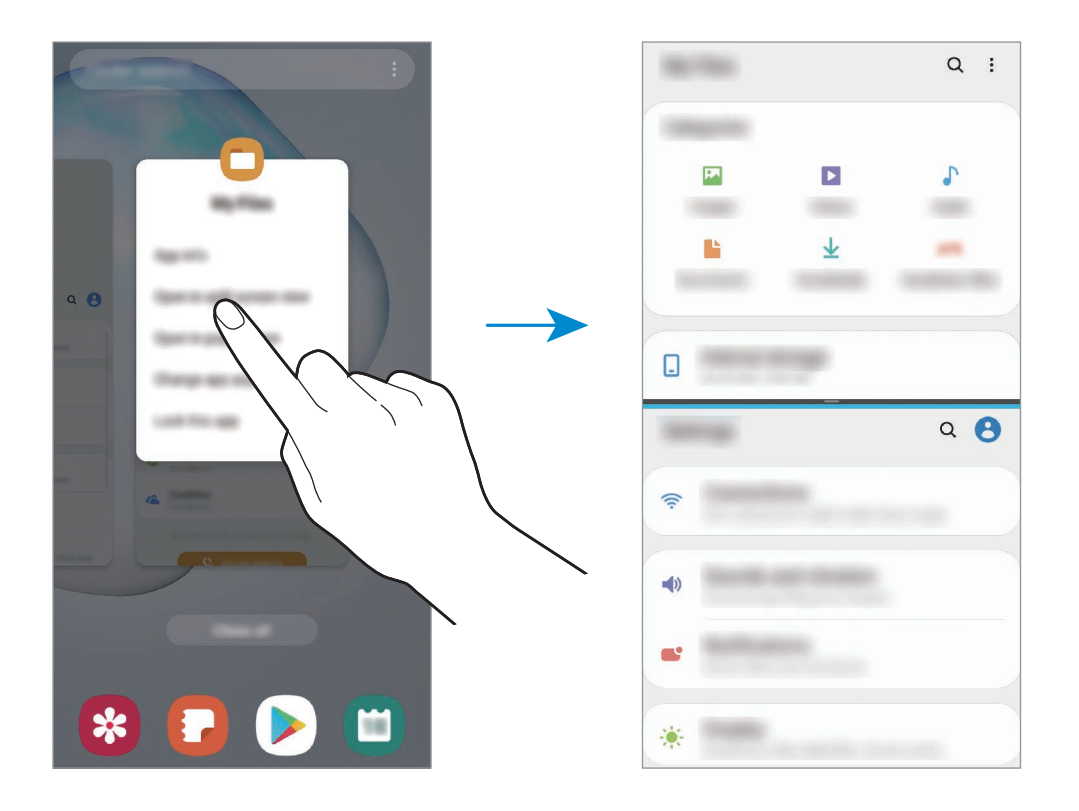

#### **Fenstergröße anpassen**

Ziehen Sie die Leiste zwischen den Anwendungsfenstern nach oben oder unten, um die Größe der Fenster anzupassen.

Wenn Sie die Leiste zwischen den Anwendungsfenstern auf dem Seitenbildschirm nach oben oder unten verschieben, wird das Fenster maximiert.

# **Pop-up-Ansicht**

- 1 Tippen Sie die Aktuelle Anwendungen-Taste an, um eine Liste der kürzlich verwendeten Anwendungen zu öffnen.
- 2 Streichen Sie nach links oder rechts und tippen Sie das Symbol einer Anwendung und anschließend **In Pop-up-Ansicht öffnen** an.

Der Anwendungsbildschirm wird in der Pop-up-Ansicht angezeigt.

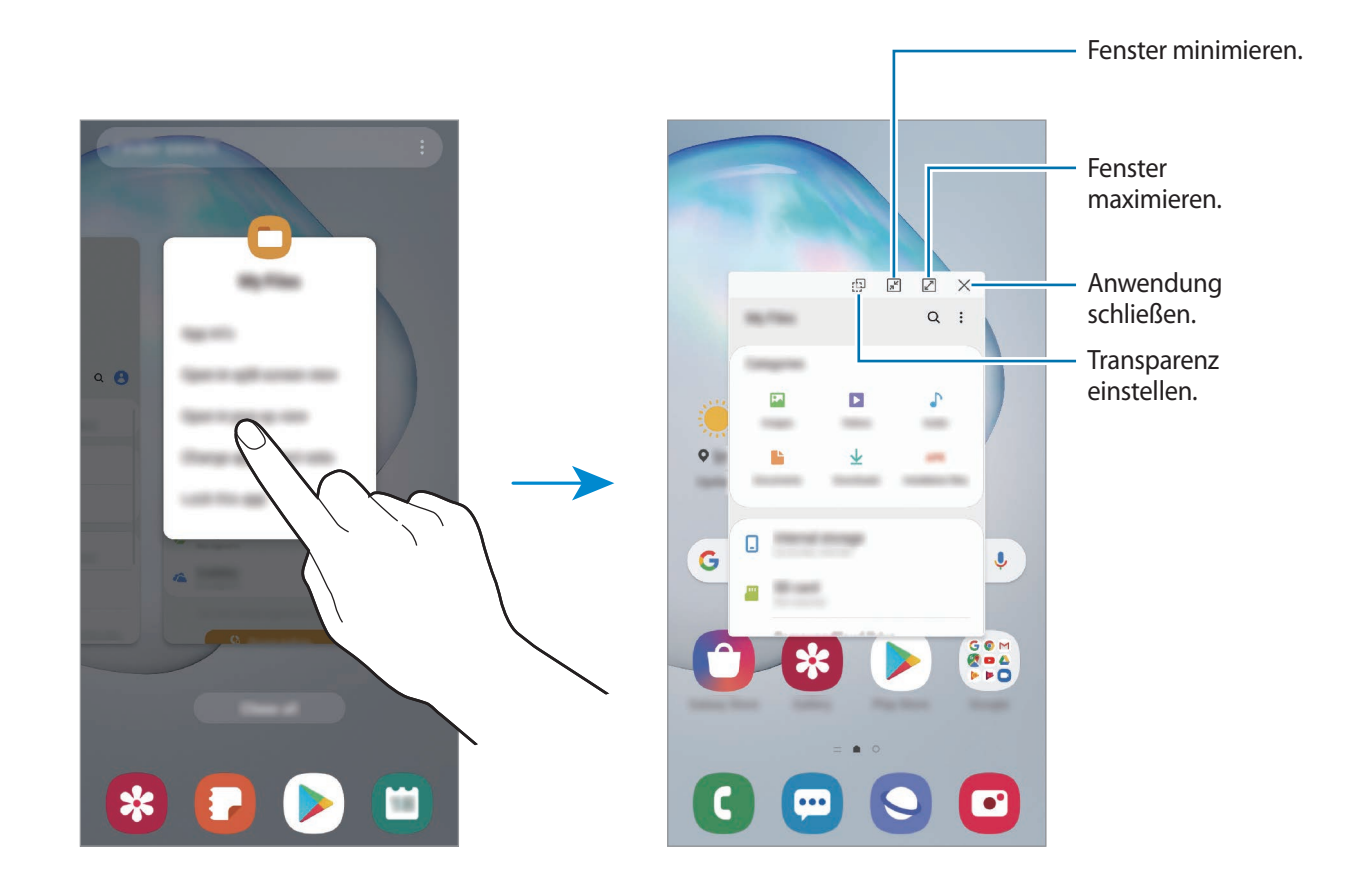

#### **Pop-up-Fenster verschieben**

Tippen Sie zum Verschieben eines Pop-up-Fensters die Symbolleiste des Fensters an und ziehen Sie das Fenster an eine neue Position.

# **Samsung Pay**

# **Einführung**

Registrieren Sie häufig verwendete Karten bei Samsung Pay, einem mobilen Zahlungsdienst, um Zahlungen schnell und sicher vorzunehmen. Samsung Pay unterstützt Magnetic Secure Transmission (MST) und Nahfeldkommunikation (Near Field Communication, NFC), um Zahlungen mit standardmäßigen Kreditkartenlesern zu ermöglichen.

Weitere Informationen, z. B. zu den Karten, die diese Funktion unterstützen, finden Sie auf [www.samsung.com/samsung-pay](http://www.samsung.com/samsung-pay)

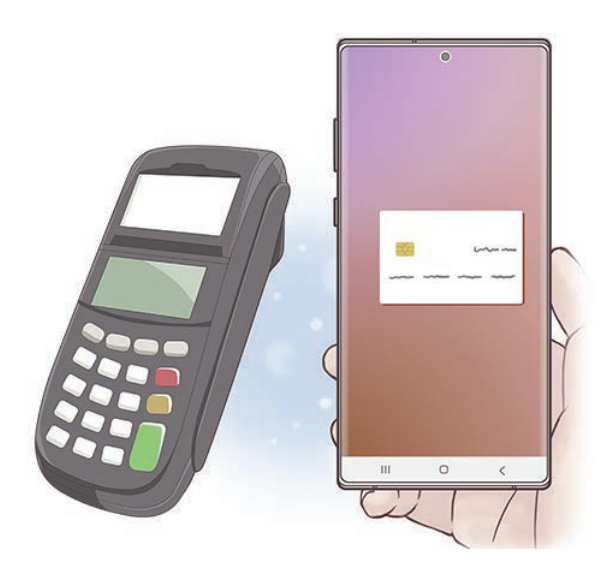

- Um diese Funktion verwenden zu können, müssen Sie sich in Ihrem Samsung Account anmelden und Ihre biometrischen Daten registrieren. Weitere Informationen finden Sie unter [Samsung Account](#page-30-0) und [Fingerabdruckerkennung.](#page-209-0)
	- Um Zahlungen mit Samsung Pay zu tätigen, ist je nach Region eine Verbindung mit einem WLAN oder mobilen Netzwerk erforderlich.
	- Die Verfügbarkeit und die unterstützten Funktionen der Anwendung können je nach Region oder Dienstanbieter variieren.
	- Die Verfahren für die Ersteinrichtung und Kartenregistrierung können je nach Region oder Dienstanbieter variieren.
	- Je nach Region wird MST (Magnetic Secure Transmission) unter Umständen nicht unterstützt.
## **Samsung Pay einrichten**

Wenn Sie diese Anwendung zum ersten Mal verwenden oder nach dem Zurücksetzen der Daten erneut starten, befolgen Sie die Anweisungen auf dem Bildschirm, um die Ersteinrichtung abzuschließen.

- 1 Starten Sie die Anwendung **Samsung Pay**.
- 2 Melden Sie sich mit Ihrem Samsung Account an.
- 3 Lesen Sie die Nutzungsbedingungen und stimmen Sie diesen zu.
- 4 Registrieren Sie Ihren Fingerabdruck für die Durchführung von Zahlungen.
- $5$  Erstellen Sie eine PIN für die Durchführung von Zahlungen.

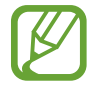

Diese PIN wird zum Bestätigen verschiedener Aktionen in Samsung Pay verwendet, z. B. zum Durchführen von Zahlungen und Entsperren der Anwendung.

## **Karten registrieren**

Sie können Karten mühelos registrieren, indem Sie mit der Kamera ein Bild von ihnen aufnehmen.

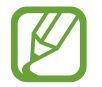

Eine Liste der Karten, die diese Funktion unterstützen, finden Sie auf der Samsung Pay-Website [\(www.samsung.com/samsung-pay\)](http://www.samsung.com/samsung-pay).

Starten Sie die Anwendung **Samsung Pay** und befolgen Sie die Anweisungen auf dem Bildschirm, um die Kartenregistrierung abzuschließen.

## **Zahlungen durchführen**

1 Berühren und halten Sie unten auf dem Bildschirm ein Kartenbild und ziehen Sie es nach oben. Sie können auch die Anwendung **Samsung Pay** starten. Streichen Sie dann in der Kartenliste nach links oder rechts und wählen Sie eine Karte aus.

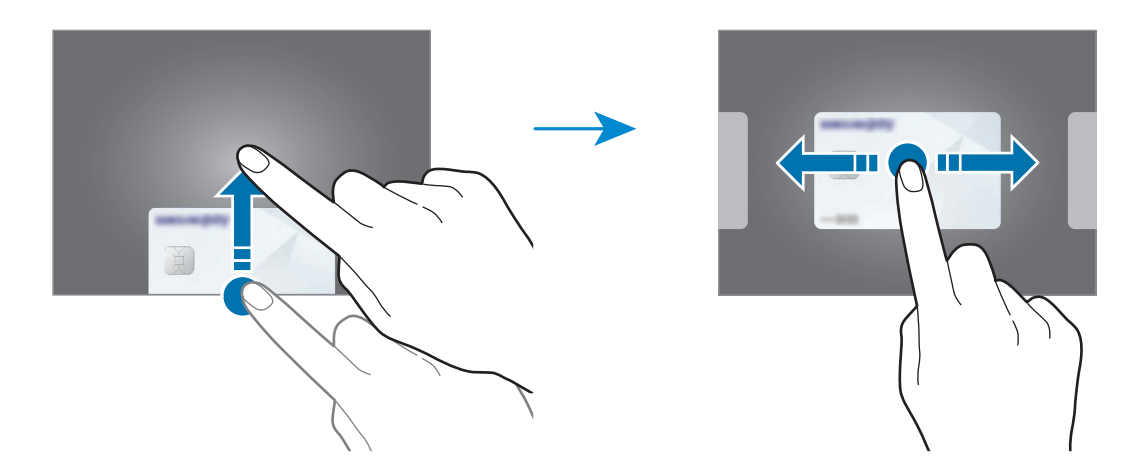

2 Scannen Sie Ihren Fingerabdruck.

Alternativ können Sie die beim Einrichten von Samsung Pay festgelegte PIN für Zahlungen eingeben.

3 Halten Sie die Rückseite des Geräts an das Kartenlesegerät.

Wenn das Kartenlesegerät die Kartendaten erkennt, wird die Zahlung verarbeitet.

- Je nach Netzwerkverbindung kann es vorkommen, dass Zahlungen nicht verarbeitet werden.
	- Die Verifizierungsmethode für Zahlungen hängt unter Umständen vom jeweiligen Kartenlesegerät ab.

#### **Zahlungen stornieren**

Sie können Zahlungen stornieren, indem Sie an den Ort zurückkehren, an dem Sie sie durchgeführt haben.

Streichen Sie in der Kartenliste nach links oder rechts, um die verwendete Karte auszuwählen. Befolgen Sie die Anweisungen auf dem Bildschirm, um die Stornierung der Zahlung durchzuführen.

# **Samsung Health**

## **Einführung**

Mit Samsung Health können Sie Ihr Wohlbefinden und Ihre Fitness überwachen. Setzen Sie sich Fitnessziele, überprüfen Sie Ihre Fortschritte und überwachen Sie Ihr allgemeines Wohlbefinden und Ihre Fitness. Vergleichen Sie Ihre Schrittanzahl mit der von anderen Samsung Health-Benutzern oder mit Freunden und sehen Sie sich Gesundheitstipps an.

## **Samsung Health verwenden**

Starten Sie die Anwendung **Samsung Health**. Wenn Sie diese Anwendung zum ersten Mal verwenden oder nach dem Zurücksetzen der Daten erneut starten, befolgen Sie die Anweisungen auf dem Bildschirm, um die Einrichtung abzuschließen.

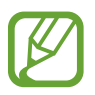

Einige Funktionen sind je nach Region u. U. nicht verfügbar.

Um Elemente zum Samsung Health-Startbildschirm hinzuzufügen, tippen Sie → **Elemente verwalten** an und wählen Sie dann die gewünschten Elemente aus.

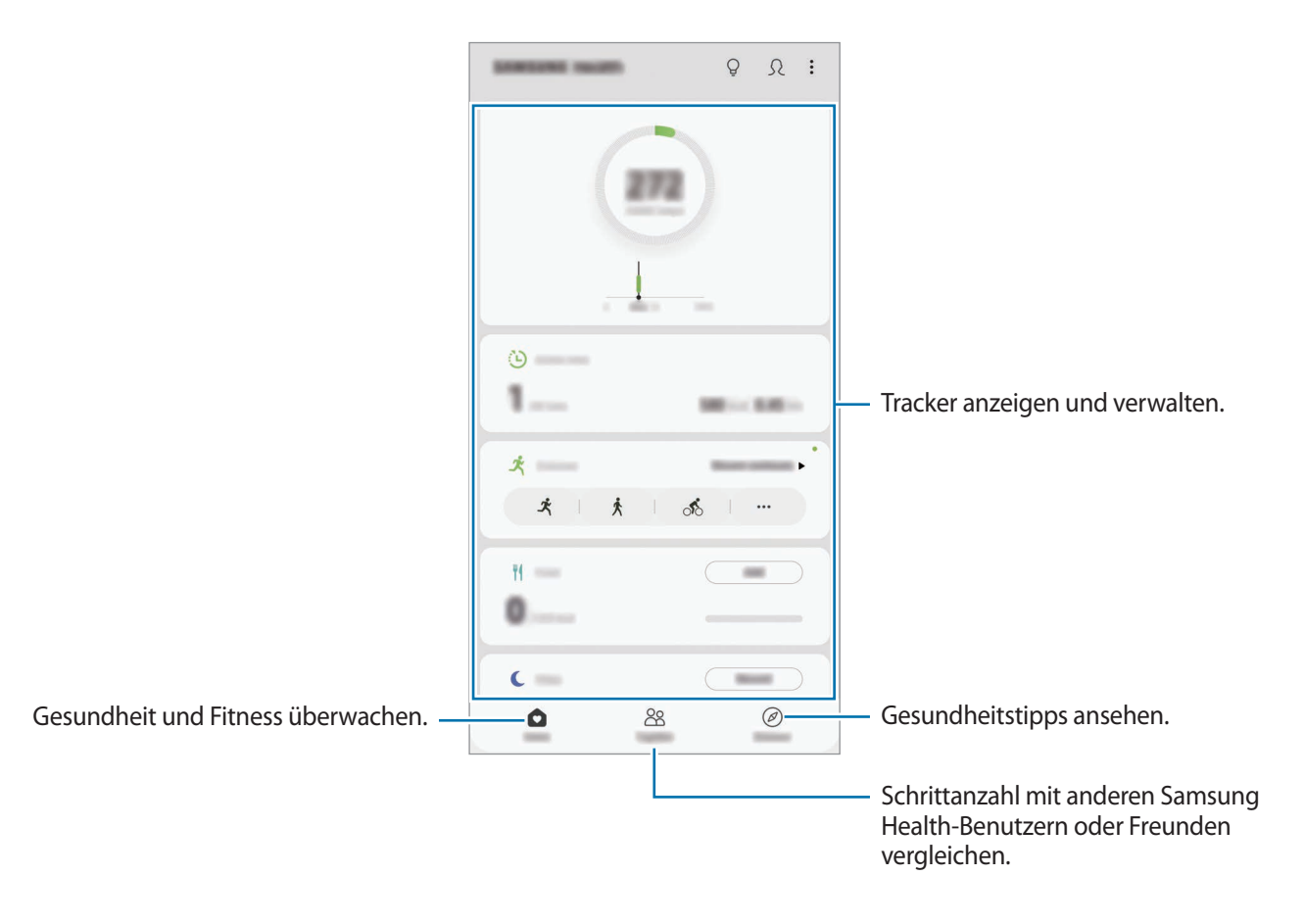

### **Community**

Mit Community können Sie Ziele für die Schrittanzahl einrichten und gegen Ihre Freunde antreten. Laden Sie Freunde ein, zusammen zu gehen, richten Sie eine zu erreichende Schrittanzahl ein, treten Sie in Wettkämpfen gegeneinander an und rufen Sie Ihren Rang ab.

Tippen Sie auf dem Samsung Health-Startbildschirm **Community** an.

#### **Schritte**

Das Gerät zählt die Anzahl Ihrer Schritte und misst die zurückgelegte Entfernung.

Tippen Sie auf dem Samsung Health-Startbildschirm den Schrittzahl-Tracker an.

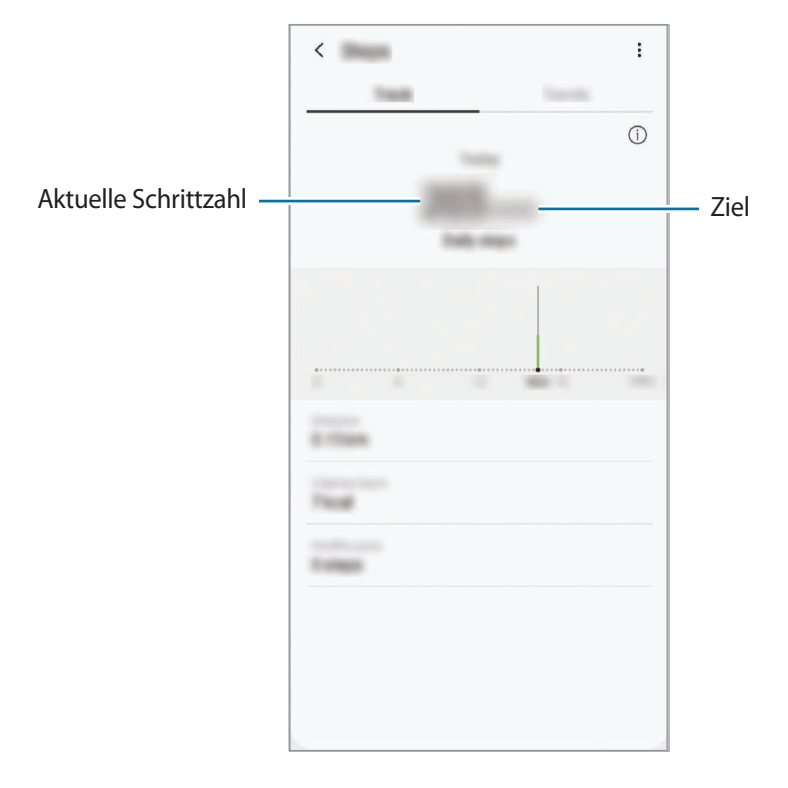

- Möglicherweise tritt eine kurze Verzögerung auf, während der Schrittzähler Ihre Schritte erfasst und dann die Schrittzahl anzeigt. Möglicherweise dauert es etwas, bis das Pop-up-Fenster mit dem Hinweis angezeigt wird, dass Sie Ihr Ziel erreicht haben.
	- Falls Sie den Schrittzahl-Tracker auf der Reise per Auto oder Zug verwenden, können Vibrationen die Schrittzahl beeinflussen.
	- Im Benachrichtigungsfeld wird die aktuelle Schrittzahl angezeigt. Um die Benachrichtigungen zu deaktivieren, tippen Sie auf dem Samsung Health-Startbildschirm → **Einstellungen** → **Benachrichtigungen** und anschließend unter **Aktuelle Schritte** den Schalter **Aktuell** an.

## **Weitere Informationen**

- Samsung Health eignet sich nur zu Fitnesszwecken und für Ihr Wohlbefinden, aber weder zur Diagnose von Krankheiten oder anderen Beschwerden noch zur Heilung, Linderung, Behandlung oder Vorbeugung von Krankheiten.
- Die Funktionen und Anwendungen, die für Samsung Health verfügbar sind und hinzugefügt werden können, variieren möglicherweise je nach Land und entsprechenden Gesetzen und Bestimmungen. Sie sollten vor der Verwendung überprüfen, ob die gewünschten Funktionen und Anwendungen in Ihrem Land verfügbar sind.
- Samsung Health-Anwendungen und der Samsung Health-Dienst können ohne Vorankündigung geändert oder eingestellt werden.
- Die erfassten Daten werden verwendet, um den von Ihnen angeforderten Dienst zu erbringen, das umfasst auch zusätzliche Informationen zur Steigerung Ihres Wohlbefindens zu liefern, Daten zu synchronisieren, Daten zu analysieren und Statistiken zu erstellen oder bessere Dienste zu entwickeln und bereitzustellen. (Wenn Sie sich in Ihrem Samsung Account bei Samsung Health anmelden, werden auf dem Server möglicherweise Daten zu Sicherungszwecken gespeichert.) Persönliche Daten werden möglicherweise bis zum Abschluss solcher Zwecke gespeichert. Sie können von Samsung Health gespeicherte persönliche Daten im Menü "Einstellungen" über die entsprechende Option löschen. In sozialen Netzwerken freigegebene oder auf Speichergeräte übertragene Daten müssen separat gelöscht werden.
- Sie können Ihre Daten mit den gewünschten zusätzlichen Samsung Diensten, kompatiblen Drittanbieterdiensten oder anderen verbundenen Geräten teilen und/oder synchronisieren. Solche Zusatz- oder Drittanbieterdienste können nur auf Ihre Samsung Health-Informationen zugreifen, wenn Sie das ausdrücklich erlaubt haben.
- Sie übernehmen als Benutzer die volle Verantwortung für die unsachgemäße Verwendung von in sozialen Netzwerken geteilten oder an Dritte übermittelte Daten. Seien Sie vorsichtig, wenn Sie Ihre persönlichen Daten mit anderen Personen teilen.
- Bei Verwendung einer drahtlosen Verbindung, z. B. Bluetooth, kann das Gerät durch Störungen von anderen Geräten beeinträchtigt werden. Verwenden Sie das Gerät nicht in der Nähe anderer Geräte, die Funkwellen senden.
- Bitte lesen Sie die Nutzungsbedingungen und Datenschutzrichtlinie vor der Verwendung von Samsung Health aufmerksam.

## **Samsung Members**

**Samsung Members** bietet Kundensupport, u. a. Diagnose von Geräteproblemen, und ermöglicht Kunden das Übermitteln von Fragen und Fehlerberichten. Sie können außerdem Informationen mit anderen Mitgliedern der Galaxy Community austauschen oder Neuigkeiten und Tipps zum Galaxy anzeigen. **Samsung Members** kann Ihnen beim Beheben von Problemen mit Ihrem Gerät helfen.

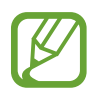

Um Feedback zu senden oder Kommentare zu veröffentlichen, müssen Sie sich in Ihrem Samsung Account anmelden. Weitere Informationen finden Sie unter [Samsung Account](#page-30-0).

## **Samsung Notes**

## **Einführung**

Erstellen Sie Notizen, indem Sie Text über die Tastatur eingeben oder etwas auf den Bildschirm schreiben oder zeichnen. Sie können ebenfalls Bilder oder Sprachaufnahme in die Notizen einfügen.

## **Notizen erstellen**

- **1** Starten Sie die Anwendung Samsung Notes und tippen Sie **an**.
- 2 Wählen Sie in der Symbolleiste oben im Bildschirm eine Eingabemethode aus und schreiben Sie eine Notiz.

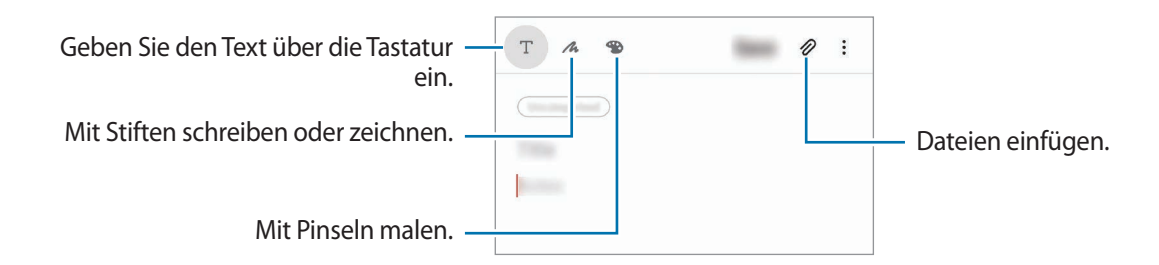

3 Wenn Sie mit der Notiz fertig sind, tippen Sie **Speichern** an.

## **Handschriftliche Notizen verfassen**

Tippen Sie auf dem Bildschirm für die Notizenerstellung **auch an**, um mit dem S Pen zu schreiben oder zu zeichnen.

Sie können handschriftliche Notizen leichter erstellen, wenn Sie die Bildschirmanzeige durch das Spreizen von zwei Fingern vergrößern.

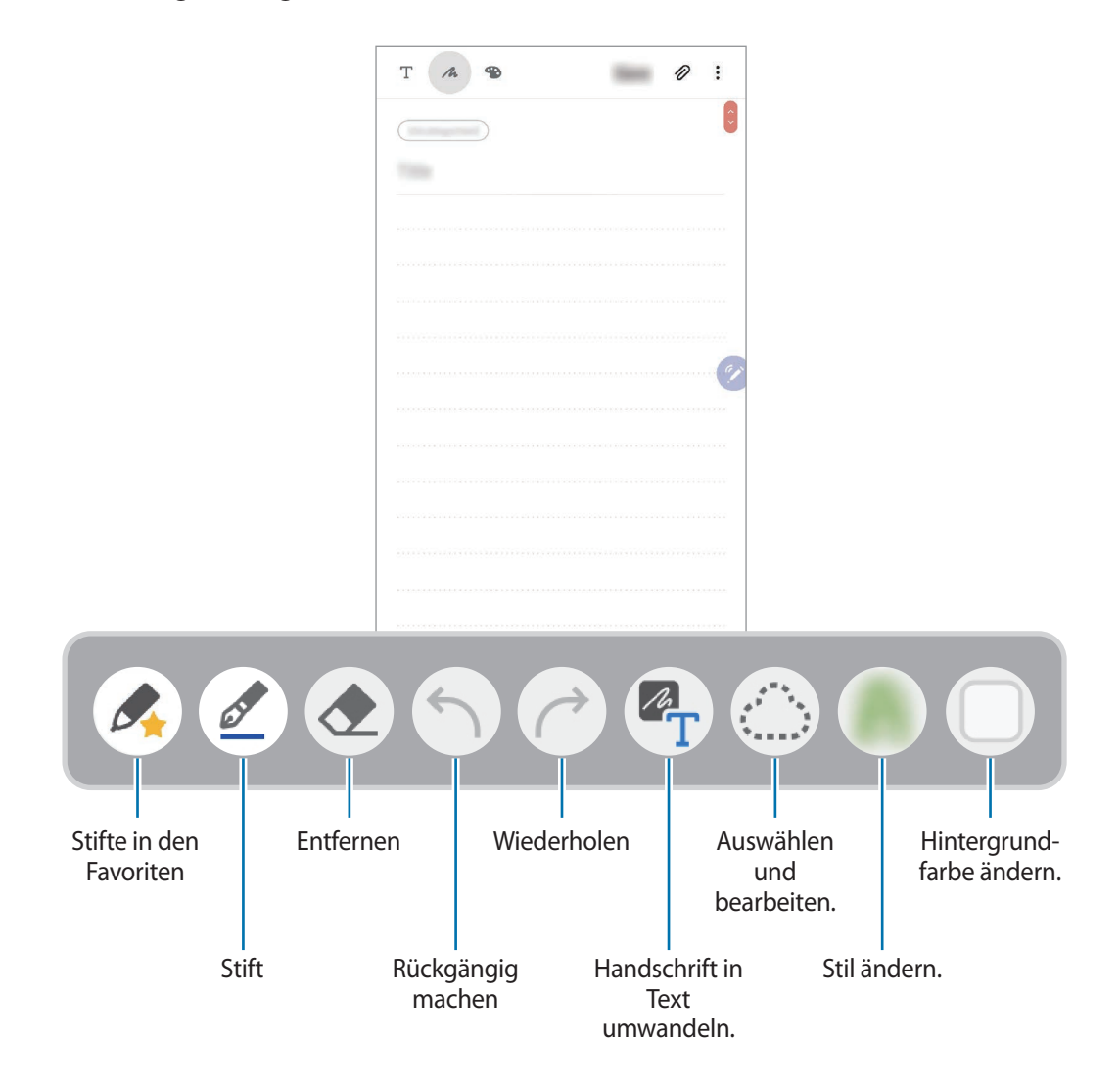

#### **Stifte in den Favoriten bearbeiten**

Fügen Sie Ihren Favoriten verschiedene Stiftarten hinzu, damit Sie sie schneller auswählen und verwenden können.

Tippen Sie auf dem Bildschirm für die Notizenerstellung  $\triangle$  an.

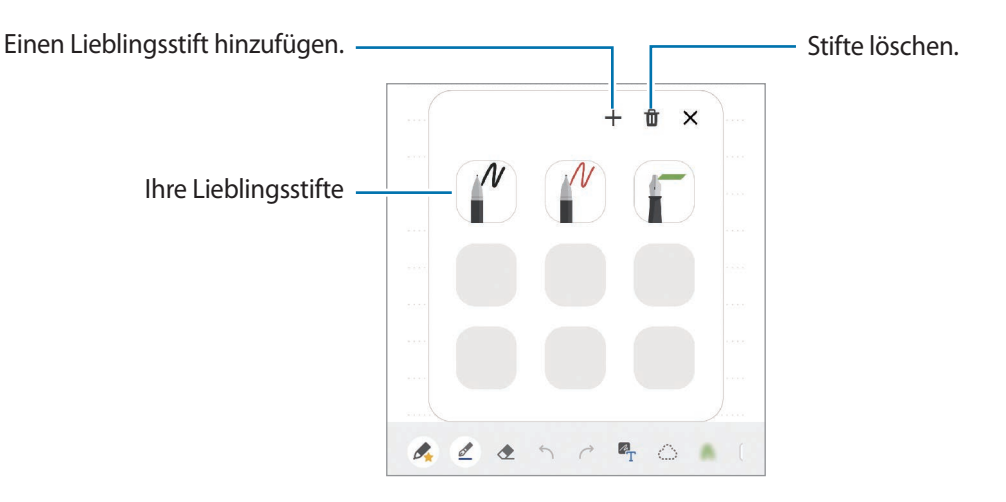

#### **Stifteinstellungen ändern**

Tippen Sie beim Schreiben oder Zeichnen auf dem Bildschirm  $\mathcal{D}$  an, um den Stifttyp, die Linienstärke oder die Stiftfarbe zu ändern.

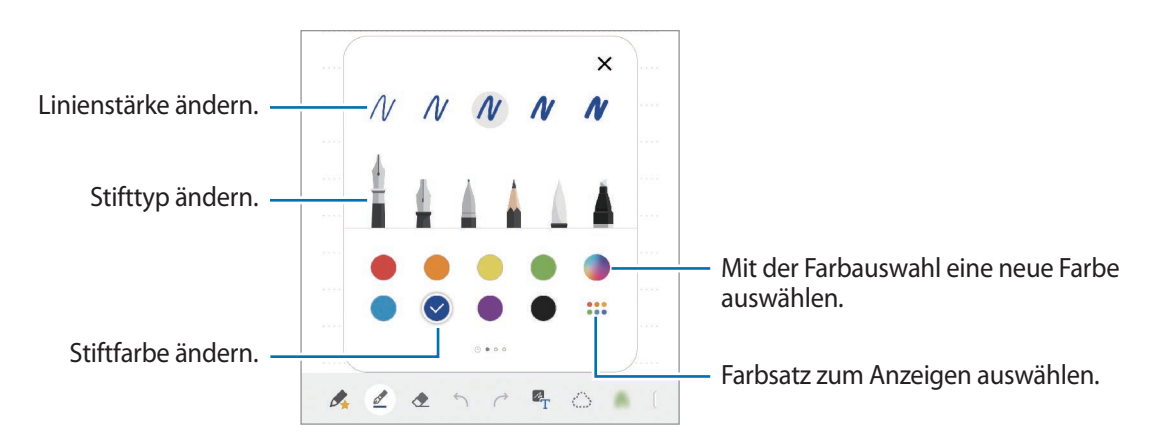

#### **Radierer verwenden**

Tippen Sie an und wählen Sie einen Bereich aus, dessen Inhalt Sie löschen möchten, um Handgeschriebenes aus einer Notiz zu entfernen. Sie haben auch die Möglichkeit, bei gedrückter S Pen-Taste einen Bereich auszuwählen.

Um die Art des Radierers zu ändern, tippen Sie erneut  $\Diamond$  an.

Stichweise löschen: Die ausgewählte Linie entfernen.

- **Bereichsweise löschen**: Nur den ausgewählten Bereich entfernen. Sie können die Größe des Radierers ändern, indem Sie an dem Größenanpassungsbalken ziehen.
- **Alles löschen**: Die Notiz löschen.

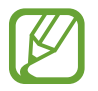

Es ist jedoch u. U. auch mit einem schmaleren Radiergummi noch nicht möglich, exakt den gewünschten Teil zu löschen.

#### **Schriftfeld zum einfachen Schreiben verwenden**

Nutzen Sie das Schriftfeld zum einfachen Schreiben, um noch einfacher handschriftliche Notizen zu erstellen.

Wenn Sie das Schriftfeld zum einfachen Schreiben verwenden, wird Ihre Handschrift automatisch angepasst und in den Zeilen des Eingabefelds eingegeben.

- 1 Tippen Sie auf dem Samsung Notes-Hauptbildschirm  $\frac{1}{\sqrt{2}} \rightarrow \frac{1}{\sqrt{2}} \rightarrow$  Add-Ons an und aktivieren Sie dann den Schalter **Einfaches Handschriftfeld** durch Antippen.
- $2$  Streichen Sie unten auf dem Bildschirm für die Notizenerstellung auf der Symbolleiste nach links und tippen Sie  $\overline{a}\overline{b}$  an.

Das Eingabefeld wird vergrößert und als Schriftfeld zum einfachen Schreiben angezeigt.

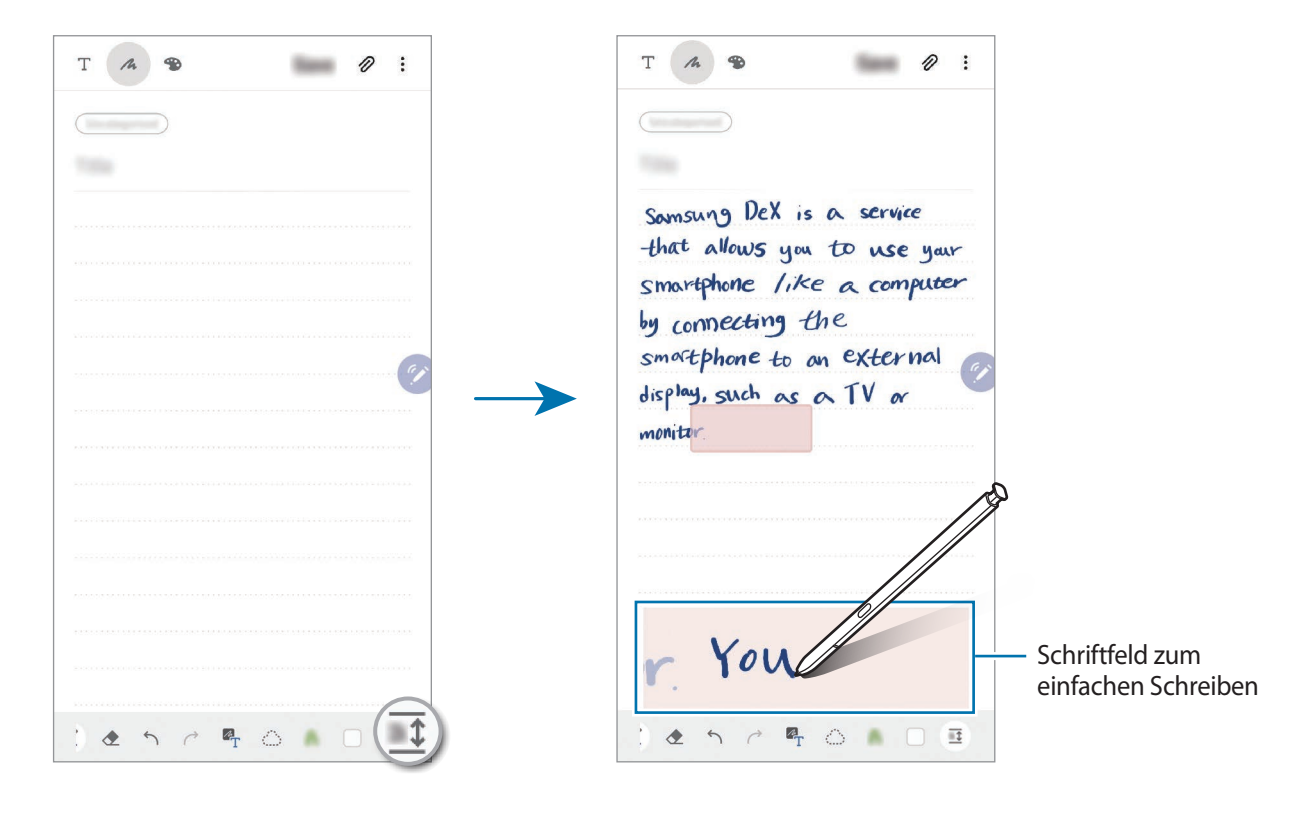

#### **Handschriftliche Notizen bearbeiten**

Sie können handschriftliche Notizen mithilfe verschiedener Bearbeitungsoptionen wie Schneiden, Verschieben, Größe ändern oder Umwandeln bearbeiten.

1 Tippen Sie bei Handschrift in der Notiz  $\mathbb{C}$  an.

Um die Form der Auswahl zu ändern, tippen Sie erneut  $\mathbb{Z}$  an.

2 Tippen Sie die Eingabe an oder zeichnen Sie eine Linie, um sie auszuwählen.

- Sie können die Eingabe verschieben, indem Sie die Eingabe auswählen und an die gewünschte Position ziehen.
- Um die Größe der Auswahl zu ändern, tippen Sie die Eingabe an und ziehen Sie eine Ecke des angezeigten Rahmens.

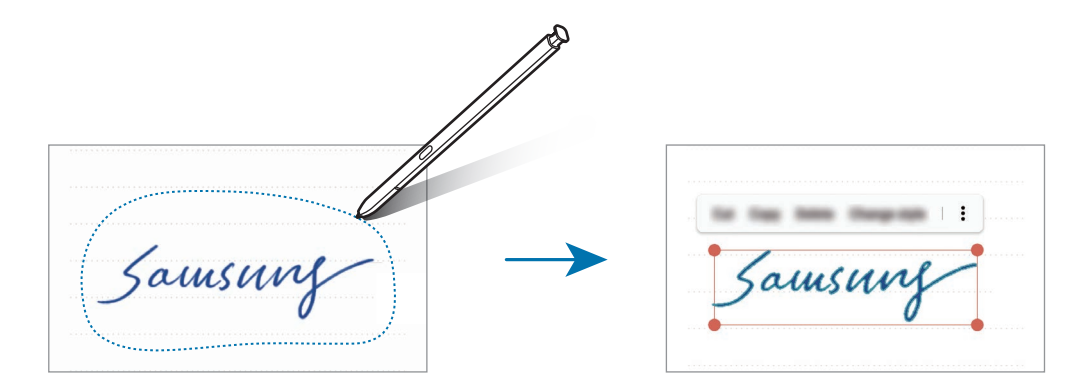

 $3$  Bearbeiten Sie die Eingabe anhand der verfügbaren Optionen.

- **Ausschneiden**: Eingabe ausschneiden. Wenn Sie die Notiz an einer anderen Stelle einfügen möchten, berühren und halten Sie die gewünschte Stelle und tippen Sie dann **Einfügen** an.
- **Kopieren**: Eingabe kopieren. Wenn Sie die Notiz an einer anderen Stelle einfügen möchten, berühren und halten Sie die gewünschte Stelle und tippen Sie dann **Einfügen** an.
- **Löschen**: Eingabe löschen.
- **Ändern des Stils**: Zum Ändern des Stils. Wählen Sie eine Farbe oder Linienstärke aus und tippen Sie **OK** an.
- → **Text extrahieren**: Text aus dem ausgewählten Bereich extrahieren. Wenn Sie den Text in eine Notiz einfügen oder daraus kopieren möchten, tippen Sie **Einfügen** oder **Kopieren** an.
- → Nach vorne: Verschieben Sie die Eingabe nach vorne.
- → Nach hinten: Verschieben Sie die Eingabe nach hinten.

#### **Stil ändern**

Sie können den Stil Ihrer handschriftlichen Notizen und Zeichnungen ändern.

- 1 Wenn Sie fertiggeschrieben oder -gezeichnet haben, tippen Sie  $\left(\bigwedge_{i=1}^{\infty} a_i\right)$
- 2 Wählen Sie die gewünschte Farbe und Linienstärke aus.
- 3 Richten Sie den S Pen auf die Stelle, an der der Stil übernommen werden soll. Das Symbol  $\rightarrow$  wird angezeigt.
- 4 Tippen Sie die Stelle an, an der der Stil geändert werden soll.

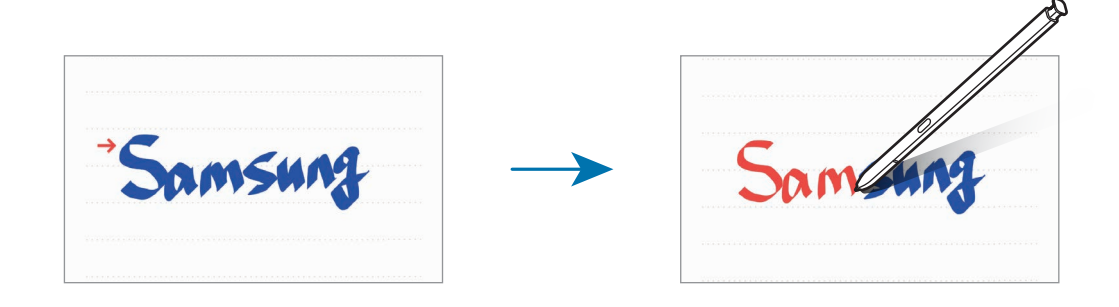

#### **Handschrift in Text konvertieren**

Schreiben Sie auf dem Bildschirm und tippen Sie dann die handschriftliche Eingabe an. Wenn Sie alle handschriftlichen Notizen der aktuellen Seite auswählen möchten, tippen Sie  $\mathbb{Z}_T$  an. Im Vorschaufenster werden verschiedene Optionen angezeigt. Um die Handschrift durch den Text zu ersetzen, tippen Sie **Konvertieren** an.

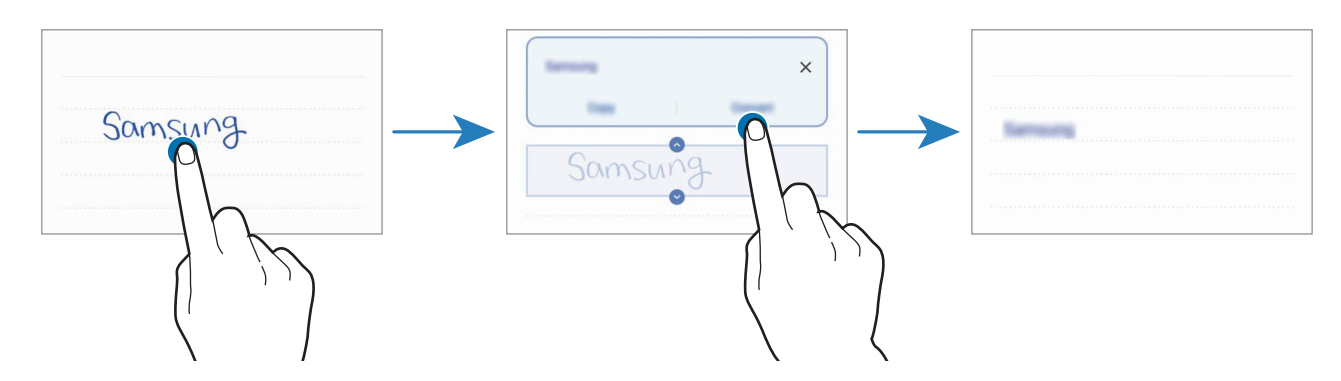

## **Mit Pinseln malen**

Tippen Sie auf dem Bildschirm für die Notizenerstellung **an**, um mit diversen Pinseln zu malen.

Tippen Sie anschließend **OK** an, um das Bild in die Notiz einzufügen.

Sie können das Bild auf PEN.UP veröffentlichen, um es mit anderen zu teilen.

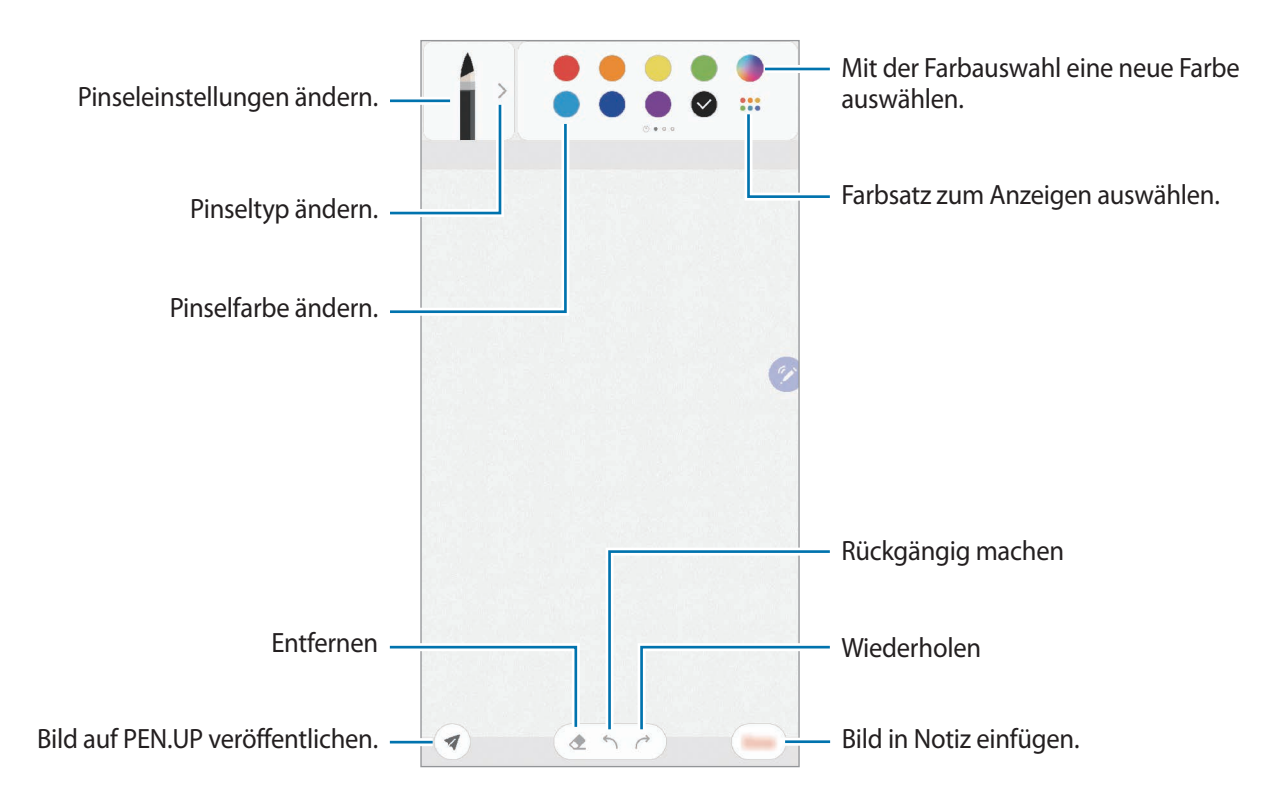

### **Notizen an den Startbildschirm heften**

Heften Sie eine Notiz an den Startbildschirm an, um sie schnell anzeigen oder öffnen und bearbeiten zu können.

- 1 Starten Sie die Anwendung **Samsung Notes**.
- 2 Wählen Sie eine Notiz aus und tippen Sie → Auf Startbildschirm anheften an.

Die Notiz wird dem Startbildschirm hinzugefügt.

### **Notiz als Erinnerung speichern**

Sie können eine Notiz als Erinnerung speichern, um sie sich später anzusehen.

- 1 Starten Sie die Anwendung **Samsung Notes**.
- 2 Wählen Sie eine Notiz aus und tippen Sie → An Reminder senden an. Die Notiz wird als Erinnerung gespeichert.

## **Notizen löschen**

- 1 Starten Sie die Anwendung **Samsung Notes**.
- 2 Tippen Sie eine Notiz an und halten Sie sie, um sie zu löschen. Wählen Sie zum Löschen mehrerer Notizen die entsprechenden Notizen aus.
- 3 Tippen Sie **Löschen** an.

## **PENUP**

## **Einführung**

PEN.UP ist ein soziales Netzwerk zur Freigabe von Kunstwerken, die mit dem S Pen erstellt wurden. Sie können Ihre Kunstwerke veröffentlichen, die Kunst anderer Benutzer ansehen und hilfreiche Tipps zum Zeichnen anzeigen.

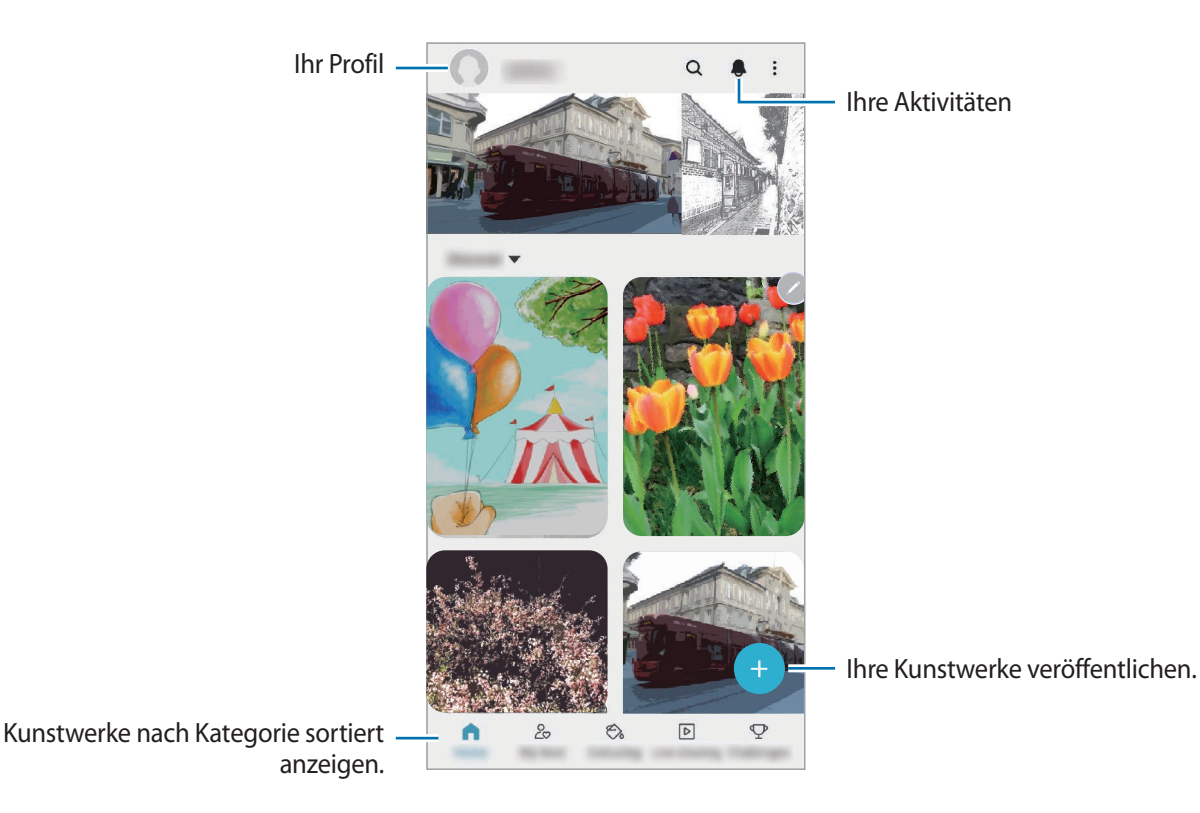

Mit Ihrem Samsung Account oder anderen SNS-Konten können Sie sich bei PEN.UP anmelden.

## **Ihre Kunstwerke veröffentlichen**

1 Starten Sie die Anwendung PENUP und tippen Sie **an.** 

- 2 Wählen Sie eine Option aus.
	- Tippen Sie **Entwürfe** an, stellen Sie Ihre Zeichnung fertig und tippen Sie anschließend **Fertig** an.
	- Tippen Sie **Aus Galerie** an, wählen Sie das Kunstwerk aus, das Sie veröffentlichen möchten, und tippen Sie dann **Fertig** an.
	- Tippen Sie **Fotozeichnung** an, wählen Sie eine Option zum Aufnehmen eines Fotos bzw. ein fertiges Foto aus, zeichnen Sie darauf und tippen Sie dann **Fertig** an.
	- Tippen Sie **Zeichnung** an, zeichnen Sie etwas und tippen Sie anschließend **Fertig** an.
- 3 Tippen Sie **Speichern und posten** an.

Wenn Sie einen Filter auf Ihr Kunstwerk anwenden möchten, tippen Sie **Filterauswahl** an, wählen Sie den gewünschten Filter aus und tippen Sie dann **Weiter** an.

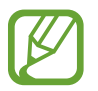

Diese Option wird nicht angezeigt, wenn Sie **Aus Galerie** auswählen.

- 4 Geben Sie einen Titel, eine Beschreibung und ein Hashtag ein.
- 5 Tippen Sie **Veröff.** an.

#### **Kunstwerke aus anderen Anwendungen veröffentlichen**

Um Ihre Kunstwerke aus der **Galerie** oder anderen Zeichenanwendungen zu veröffentlichen, wählen Sie das Kunstwerk in der entsprechenden Anwendung aus und tippen Sie **<€** → PENUP an.

### **Bilder ausmalen**

Schaffen Sie mit den verschiedenen Farboptionen Ihr eigenes Kunstwerk.

- 1 Starten Sie die Anwendung **PENUP** und tippen Sie **Malen** an.
- 2 Wählen Sie ein Bild aus.
- 3 Tippen Sie **Malen beginnen** an.
- 4 Wenn Sie fertig sind, tippen Sie **OK** an.

## **Live-Zeichnung**

Folgen Sie dem Live-Zeichenvideo, das Sie beim Fertigstellen eines Bilds anleitet, und zeichnen Sie mit. Das Zeichnen eines schönen Bilds ist ganz einfach.

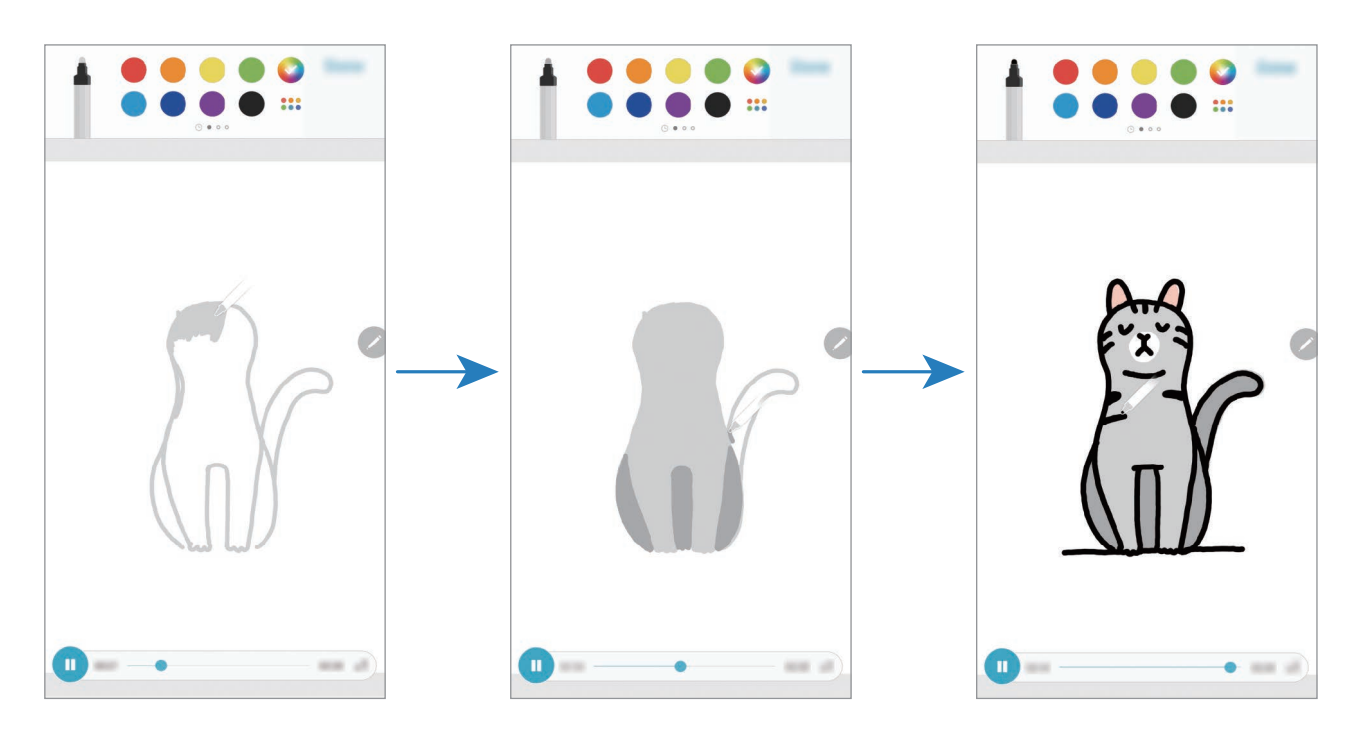

- 1 Starten Sie die Anwendung **PENUP** und tippen Sie **Live-Zeichnung** an.
- 2 Wählen Sie ein Bild aus.
- 3 Tippen Sie **Zeichnen lernen** an.
- $4$  Um das Bild weiterzuzeichnen, tippen Sie  $\blacksquare$  an, damit die Wiedergabe angehalten wird. Sie können die Wiedergabegeschwindigkeit ändern, indem Sie  $\chi$ 1 antippen.
- 5 Wenn Sie fertig sind, tippen Sie  $\bullet$  an.

Das ursprüngliche Bild wird ausgeblendet und Sie sehen das Bild, das Sie gezeichnet haben.

### **Fotozeichnungen**

Zeichnen Sie Bilder auf Ihre Fotos und bewahren Sie diese selbst geschaffenen Kunstwerke auf. Wählen Sie ein Foto aus der **Galerie** oder nehmen Sie eines auf, um darauf zu zeichnen. Nachdem Sie Ihre Zeichnung abgeschlossen haben, wird das Foto ausgeblendet und das erstellte Bild angezeigt.

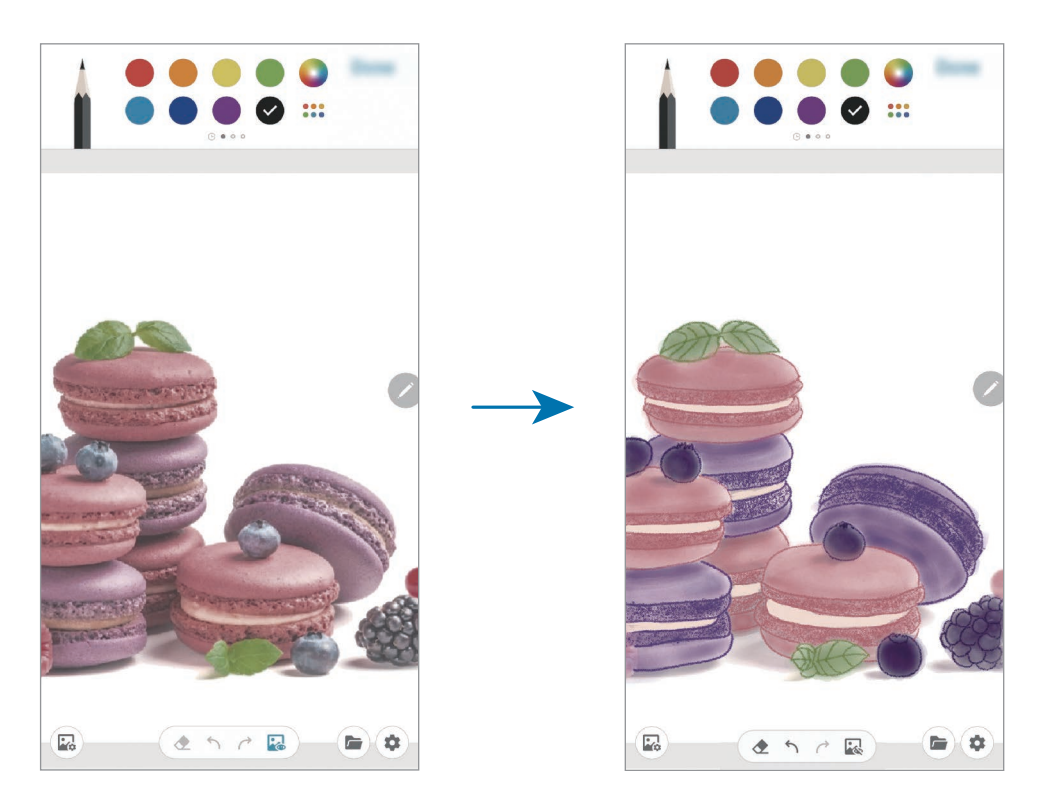

- 1 Starten Sie die Anwendung **PENUP**.
- 2 Tippen Sie **→ Fotozeichnung** an.
- 3 Tippen Sie **Foto aufnehmen** an, nehmen Sie das Foto auf und tippen Sie anschließend **OK** an. Alternativ können Sie auch **Aus Galerie auswählen** antippen und ein vorhandenes Foto aussuchen.
- 4 Wählen Sie den Bereich aus, auf den Sie zeichnen möchten, passen Sie die Transparenz an oder wenden Sie einen Skizzenfilter an und tippen Sie dann **Fertig** an.

Der ausgewählte Bereich wird als Hintergrund hinzugefügt.

- $5$  Zeichnen Sie auf das Bild.
- 6 Wenn Sie fertig sind, tippen Sie  $\ddot{\bullet}$  an.

Das Foto wird ausgeblendet und Sie sehen das Bild, das Sie gezeichnet haben.

## **Galaxy Wearable**

Galaxy Wearable ist eine Anwendung zur Verwaltung Ihrer tragbaren Geräte. Wenn Sie Ihr Gerät mit einem tragbaren Gerät verbinden, können Sie dessen Einstellungen und Anwendungen anpassen.

Starten Sie die Anwendung **Galaxy Wearable**.

Tippen Sie **Auswahl starten** an, um Ihr Gerät mit dem tragbaren Gerät zu verbinden. Befolgen Sie die Anweisungen auf dem Bildschirm, um die Einrichtung abzuschließen. Weitere Informationen zum Verbinden des tragbaren Geräts mit Ihrem Gerät sowie zum Verwenden der Anwendung finden Sie im Benutzerhandbuch des tragbaren Geräts.

## **Kalender**

Mit dieser Anwendung können Sie anstehende Termine oder Erinnerungen in Ihren Terminplaner eingeben.

#### **Ereignisse erstellen**

1 Starten Sie die Anwendung **Kalender** und tippen Sie **+ oder zweimal ein Datum an.** 

Sind für das Datum bereits gespeicherte Termine oder Aufgaben vorhanden, tippen Sie das Datum und dann  $\Box$  an.

- Sticker auswählen, der zusammen mit dem Ereignis angezeigt werden soll. Einen Titel eingeben. Farbe des Termins ändern.Dauer festlegen. Kalender auswählen, in dem das Ereignis gespeichert werden soll. Benachrichtigung einstellen. Standort eingeben. Notiz hinzufügen. -日  $\mathcal{D}$ Weitere Details hinzufügen.
- 2 Geben Sie die Termindetails ein.

3 Tippen Sie zum Speichern des Termins **Speichern** an.

#### **Erinnerungen erstellen**

Sie können Erinnerungen für Aufgaben erstellen und erhalten dann zur vorab eingestellten Zeit oder am vorab eingestellten Ort der Erinnerung eine Benachrichtigung. Starten Sie die Anwendung **Kalender** und tippen Sie → **Reminder** an. Die Anwendung **Reminder** wird gestartet. Weitere Informationen finden Sie unter [Reminder.](#page-84-0)

#### **Termine mit Ihren Konten synchronisieren**

- 1 Starten Sie die Anwendung **Einstellungen**, tippen Sie **Konten und Sicherung** <sup>→</sup> **Konten** an und wählen Sie dann das Konto aus, mit dem synchronisiert werden soll.
- 2 Tippen Sie **Konto synchronisieren** an und aktivieren Sie den Schalter **Kalender**.

Im Samsung Account tippen Sie → **Synchr.-Einstellungen** an und aktivieren Sie den Schalter **Kalender**.

Starten Sie zum Hinzufügen von Konten für die Synchronisierung die Anwendung **Kalender** und tippen Sie → → **Neues Konto hinzufügen** an. Wählen Sie anschließend ein Konto für die Synchronisierung aus und melden Sie sich an. Beim Hinzufügen eines Kontos wird neben dem Kontonamen ein blauer Kreis angezeigt.

## **Diktiergerät**

### **Einführung**

Verwenden Sie für verschiedene Situationen unterschiedliche Aufnahmemodi. Das Gerät kann Spracheingaben in Text umwandeln und zwischen verschiedenen Tonquellen unterscheiden.

### **Sprachaufnahmen erstellen**

1 Starten Sie die Anwendung **Diktiergerät**.

- 2 Tippen Sie an, um die Aufnahme zu starten. Sprechen Sie in das Mikrofon.
	- Tippen Sie  $\left(\mathbb{I}\right)$  an, um die Aufnahme anzuhalten.
	- Tippen Sie während einer Sprachaufnahme **LESEZEICHEN** an, um ein Lesezeichen einzufügen.

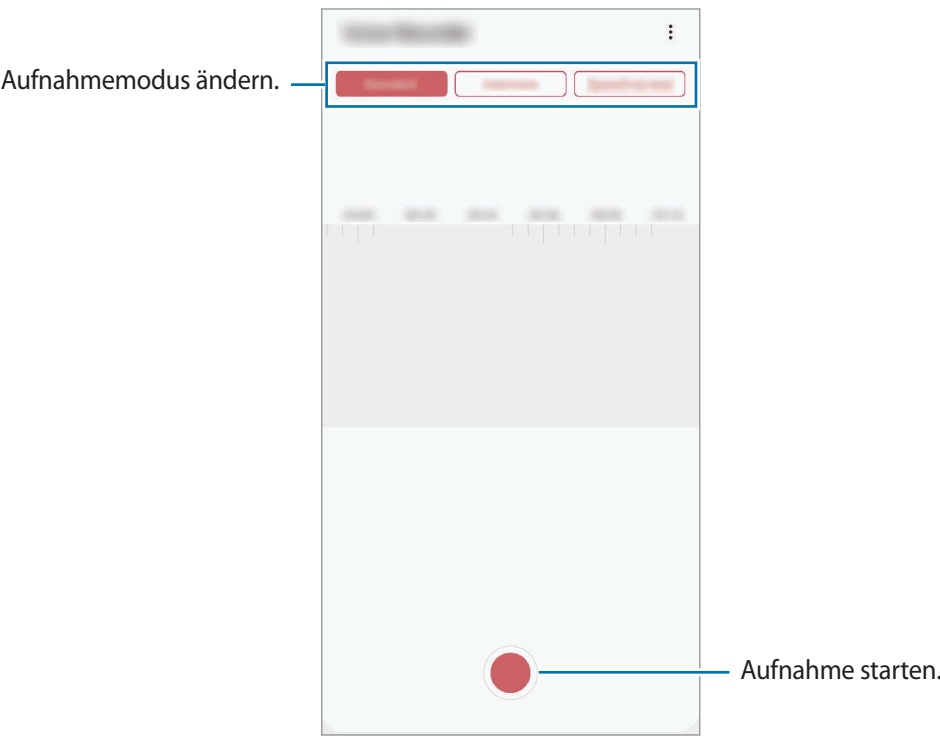

- $\overline{3}$  Tippen Sie an, um die Aufnahme zu beenden.
- 4 Geben Sie einen Dateinamen ein und tippen Sie **Speichern** an.

## **Aufnahmemodus ändern**

#### Starten Sie die Anwendung **Diktiergerät**.

Wählen Sie oben auf dem Sprachaufnahme-Bildschirm einen Modus aus.

- **Standard**: Dies ist der normale Aufnahmemodus.
- **Interview**: Die Tonaufnahme erfolgt mit hoher Lautstärke über die Ober- und Unterseite des Geräts, während die Lautstärke an den Seiten verringert wird.
- **Sprache-zu-Text**: Das Gerät zeichnet Ihre Stimme auf und wandelt sie gleichzeitig in Bildschirmtext um. Halten Sie für beste Ergebnisse das Gerät in einer ruhigen Umgebung in die Nähe Ihres Mundes und sprechen Sie laut und deutlich.

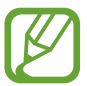

Wenn die Systemsprache des Sprachmemos nicht mit der von Ihnen gesprochenen Sprache übereinstimmt, erkennt das Gerät Ihre Stimme nicht. Tippen Sie vor Nutzung dieser Funktion die aktuell festgelegte Sprache an, um die Systemsprache des Sprachmemos einzustellen.

## **Markierte Sprachaufnahmen wiedergeben**

Wenn Sie die Aufzeichnung des Interviews anhören, können Sie bestimmte Geräuschquellen in der Aufzeichnung stumm bzw. laut schalten.

- 1 Starten Sie die Anwendung **Diktiergerät**.
- 2 Tippen Sie **Liste** an und wählen Sie eine Sprachaufnahme aus, die im Interview-Modus erstellt wurde.
- 3 Um bestimmte Geräuschquellen stummzuschalten, tippen Sie für die Richtung an, aus der der stummzuschaltende Ton kommt.

Das Symbol schaltet um auf und der Klang wird lautlos geschaltet.

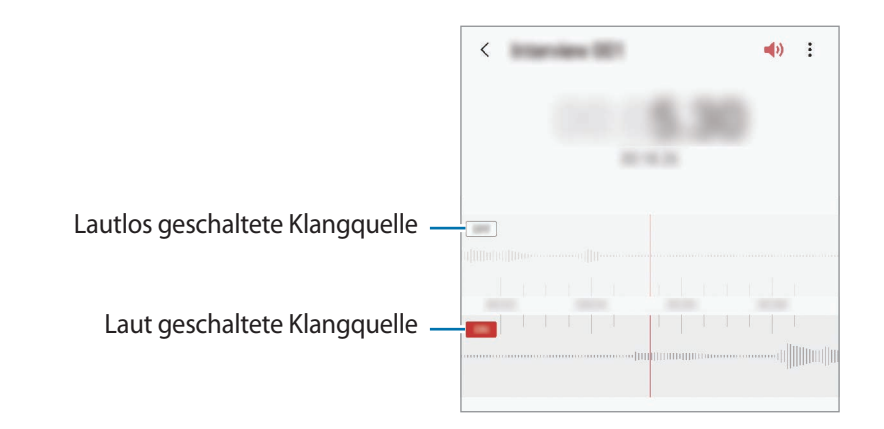

## **Eigene Dateien**

Öffnen und verwalten Sie unterschiedliche Dateien, die auf dem Gerät oder z. B. bei Cloud-Speicherdiensten gespeichert sind.

Starten Sie die Anwendung **Eigene Dateien**.

Rufen Sie die Dateien auf, die im jeweiligen Speicher abgelegt sind.

Sie können überprüfen, ob sich nicht benötigte Daten auf dem Gerät befinden, und Speicher auf dem Gerät freigeben, indem Sie **Speicheranalyse** antippen.

Tippen Sie zum Suchen nach Dateien oder Ordnern  $Q$  an.

# **Uhr**

## **Einführung**

Richten Sie Alarme ein, sehen Sie sich die aktuelle Uhrzeit in verschiedenen Städten weltweit an, stellen Sie eine Uhrzeit für ein Ereignis ein oder legen Sie eine bestimmte Dauer fest.

## **Alarm**

Starten Sie die Anwendung **Uhr** und tippen Sie **Alarm** an.

#### **Alarme einstellen**

Tippen Sie in der Alarmliste  $+$  an, legen Sie die Alarmzeit fest, wählen Sie die Tage aus, an denen der Alarm wiederholt werden soll, legen Sie ggf. weitere Alarmoptionen fest und tippen Sie **Speichern** an.

Tippen Sie zum Öffnen des Tastenfelds, über das Sie die Weckzeit eingeben, das Zeiteingabefeld an.

Um Alarme zu aktivieren oder zu deaktivieren, tippen Sie in der Alarmliste den Schalter neben dem Alarm an.

#### **Alarme beenden**

Tippen Sie zum Beenden eines Alarms **Verwerfen** an. Wenn die Schlummerfunktion aktiviert ist, tippen Sie **Erinnern** an, damit der Alarm nach einem bestimmten Zeitraum erneut ertönt.

#### **Alarme löschen**

Berühren und halten Sie einen Alarm. Wählen Sie nun die zu löschenden Alarme aus und tippen Sie anschließend **Löschen** an.

## **Weltuhr**

Starten Sie die Anwendung **Uhr** und tippen Sie **Weltuhr** an.

#### **Uhren erstellen**

Tippen Sie  $+$  an, geben Sie den Namen einer Stadt ein oder wählen Sie eine Stadt auf der Karte aus und tippen Sie **Hinzufügen** an.

Um die Umrechnung von Zeitzonen zu nutzen, tippen Sie → **Zeitzonenrechner** an.

#### **Uhren löschen**

Berühren und halten Sie eine Uhr. Wählen Sie nun die zu löschenden Uhren aus und tippen Sie anschließend **Löschen** an.

## **Stoppuhr**

- 1 Starten Sie die Anwendung **Uhr** und tippen Sie **Stoppuhr** an.
- 2 Tippen Sie **Starten** an, um die Dauer eines Ereignisses zu messen. Tippen Sie **Runde** an, um während des Messens eines Ereignisses Rundenzeiten aufzuzeichnen.
- 3 Tippen Sie **Stopp** an, um die Zeitmessung zu beenden.
	- Tippen Sie auf **Fortsetzen**, um die Zeitmessung neu zu starten.
	- Tippen Sie **Zurücks.** an, um Rundenzeiten zu löschen.

### **Timer**

- 1 Starten Sie die Anwendung **Uhr** und tippen Sie **Timer** an. Um einen häufig verwendeten Timer hinzuzufügen, tippen Sie  $+$  an, legen Sie die Dauer und den Namen fest und tippen Sie dann **Hinzufügen** an.
- 2 Stellen Sie die Dauer ein und tippen Sie **Starten** an. Tippen Sie zum Öffnen des Tastenfelds, über das Sie die Dauer eingeben, das Dauereingabefeld an.
- 3 Tippen Sie **Verwerfen** an, wenn der Timer aktiviert wird.

## **Taschenrechner**

Führen Sie einfache oder komplexe Berechnungen aus.

Starten Sie die Anwendung **Taschenrechner**.

- $(\Box)$ : Rechnerverlauf anzeigen. Tippen Sie **Verlauf löschen** an, um den Verlauf zu löschen. Um den Rechnerverlauf wieder zu schließen, tippen Sie  $\Xi$  an.
- **Immergien zur Einheitenumrechnung verwenden. Sie können unterschiedliche Angaben wie** Flächen-, Längen- oder Temperaturangaben in andere Einheiten umrechnen.
- $\sqrt{\frac{2\pi}{n}}$ : Wissenschaftlichen Rechner anzeigen.

## **Game Launcher**

## **Einführung**

Game Launcher organisiert die Spiele, die Sie aus dem **Play Store** oder **Galaxy Store** herunterladen, an einer zentralen Stelle, um Ihnen den Zugriff zu erleichtern. Sie können den Spielmodus des Geräts aktivieren, um noch leichter spielen zu können.

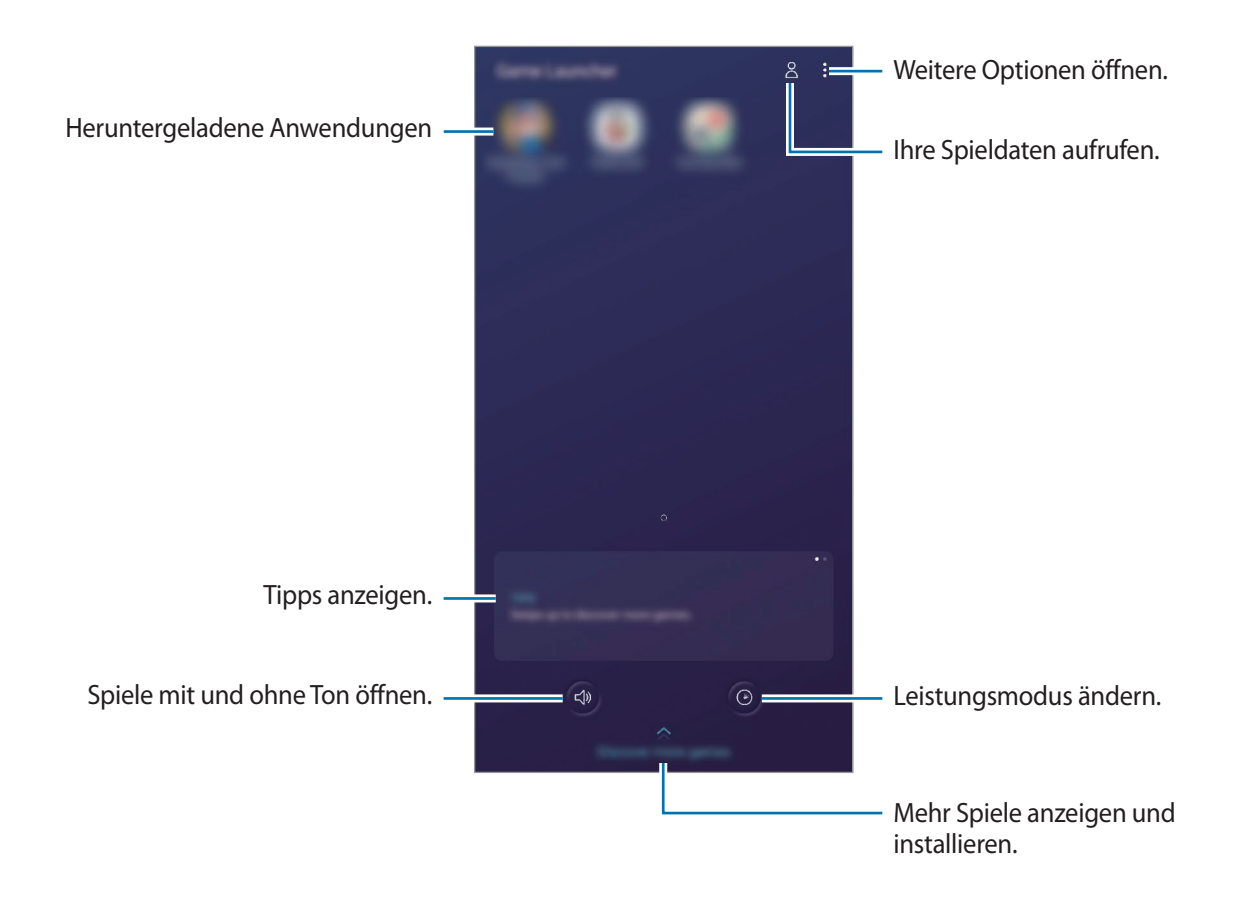

## **Game Launcher verwenden**

1 Starten Sie die Anwendung **Game Launcher**.

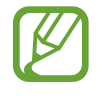

Wenn **Game Launcher** nicht angezeigt wird, starten Sie die Anwendung **Einstellungen** und tippen Sie **Erweiterte Funktionen** und anschließend den Schalter **Game Launcher** an, um die Funktion zu aktivieren.

2 Tippen Sie in der Liste mit den Spielen ein Spiel an.

Ziehen Sie den Bildschirm nach oben, um mehr Spiele zu finden.

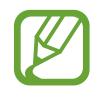

Aus dem **Play Store** oder **Galaxy Store** heruntergeladene Spiele werden automatisch auf dem Game Launcher-Bildschirm angezeigt. Wenn Sie Ihre Spiele nicht sehen können, tippen Sie  $\stackrel{\bullet}{\bullet} \rightarrow$ **Apps hinzufügen** an.

#### **Ein Spiel aus Game Launcher entfernen**

Berühren und halten Sie ein Spiel und tippen Sie **Aus Game Launcher entfernen** an.

### **Leistungsmodus ändern**

Sie können den Leistungsmodus für Spiele ändern.

Starten Sie die Anwendung Game Launcher, tippen Sie <sup>(O)</sup> an und wählen Sie den gewünschten Modus durch Ziehen der Leiste aus.

- **Vorrang für Energiesparen**: Beim Spielen wird Akku gespart.
- **Ausgeglichen**: Ausgeglichenes Verhältnis zwischen Leistung und Akkulaufzeit.
- **Vorrang für Leistung**: Ziel ist die bestmögliche Leistung beim Spielen.

Um die Einstellungen für die einzelnen Spiele zu ändern, aktivieren Sie den Schalter **Individuelle Spieleinstellungen** durch Antippen.

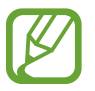

Der Wirkungsgrad des Akkus kann je nach Spiel variieren.

## **Game Booster**

## **Einführung**

Mit Game Booster profitieren Sie von einer besseren Spielumgebung und nützlichen Optionen im Game Booster-Feld.

### **Game Booster verwenden**

Tippen Sie zum Öffnen des Game Booster-Felds beim Spielen auf der Navigationsleiste **bei An**. Sollte die Navigationsleiste ausgeblendet sein, streichen Sie auf dem Bildschirm von unten nach oben, damit sie eingeblendet wird. Wenn Sie für das Benachrichtigungsfeld **Gesten bei Vollbild** festgelegt haben, öffnen Sie das Benachrichtigungsfeld und tippen Sie **Tippen, um Game Booster zu öffnen** an.

- 
- Sie können einstellen, dass das Game Booster-Feld über die Navigationsleiste geöffnet wird, wenn für die Navigationsleiste **Gesten bei Vollbild** festgelegt ist. Tippen Sie im Game Booster-Feld **Im Spiel sperren** und anschließend den Schalter **Gesten bei Vollbild** an.
- Die verfügbaren Optionen variieren möglicherweise je nach Spiel.

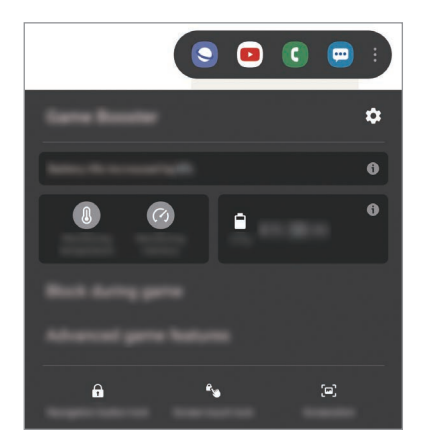

- $\bullet$  : Einstellungen für Game Booster konfigurieren.
- **Temperaturüberwachung/Speicherüberwachung**: Einstellungen werden automatisch angepasst, um eine Geräteüberhitzung zu verhindern und im Hintergrund ausgeführte Anwendungen anzuhalten, um so den Speicher besser zu verwalten.
- **Im Spiel sperren**: Bestimmte Funktionen beim Spielen sperren.
- **Erweiterte Spielefunktionen**: Zusätzliche Funktionen festlegen.
- **Sperre für Nav-Tasten**: Tasten auf der Navigationsleiste ausblenden. Tippen Sie zum Anzeigen der Tasten auf der Navigationsleiste  $\bigoplus$  an.
- **Eingabesperre**: Touchscreen während des aktiven Spiels sperren. Ziehen Sie das Sperrsymbol zum Entsperren des Touchscreens in eine beliebige Richtung.
- **Screenshot:** Screenshots aufnehmen.

### **Anzeige von Anrufen und Benachrichtigungen festlegen, die während des Spielens eingehen**

Sie können festlegen, dass Sie beim Spielen nicht von Anrufen oder Benachrichtigungen gestört werden möchten.

Tippen Sie → **Im Spiel sperren** → **Anrufe und Benachrichtigungen** an und wählen Sie die Option aus, die aktiviert werden soll.

- **Minimierte Anrufbenachrichtigung**: Wenn während des Spielens ein Anruf eingeht, wird oben auf dem Bildschirm eine kleine Benachrichtigung angezeigt.
- **Keine Benachrichtigungen anzeigen**: Beim Spielen werden nur Benachrichtigungen einiger Anwendungen angezeigt.

## **Anwendungen beim Spielen in Pop-up-Fenstern starten**

Sie können Anwendungen beim Spielen in Pop-up-Fenstern starten. Tippen Sie **an und wählen Sie in der Anwendungsliste eine Anwendung aus.** Tippen Sie an, um die Anwendungsliste zu bearbeiten.

## **Kids Home**

## **Einführung**

Sie können den Zugriff von Kindern auf bestimmte Anwendungen oder Inhalte einschränken, die Nutzungszeiten festlegen und die Einstellungen so konfigurieren, dass Kindern bei der Verwendung des Geräts eine unterhaltsame und sichere Umgebung bereitsteht.

### **Kids Home verwenden**

Öffnen Sie das Benachrichtigungsbedienfeld, streichen Sie nach unten und tippen Sie (**Kids Home**) an. Der Kids Home-Bildschirm wird geöffnet. Befolgen Sie beim erstmaligen Starten von Kids Home oder nach einem Zurücksetzen auf die Werkseinstellungen die Anweisungen auf dem Bildschirm, um die Einrichtung abzuschließen.

Wählen Sie auf dem Kids Home-Bildschirm die Anwendung aus, die Sie verwenden möchten.

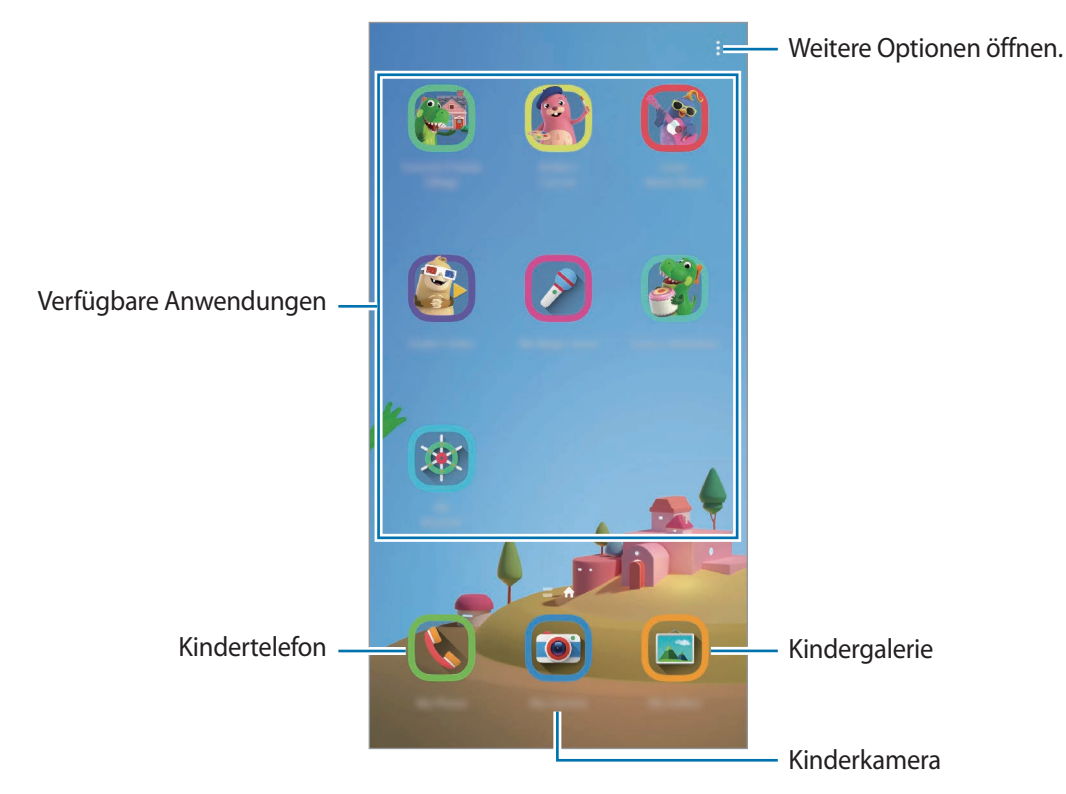

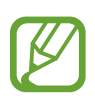

Die von Ihnen festgelegte Bildschirmsperrmethode oder erstellte PIN wird beim Aktivieren der Funktion **Kindersicherung** sowie beim Schließen von Kids Home verwendet.

## **Funktionen der Altersfreigabe verwenden**

Sie können die Einstellungen für Kids Home konfigurieren und den Nutzungsverlauf aufrufen. Tippen Sie auf dem Kids Home-Bildschirm • Kindersicherung an und geben Sie den Entsperrcode ein.

- **Name des Kindes**: Profil des Kindes verwalten.
- **Festlegen der täglichen Spielzeit**: Einschränken, zu welchen Zeiten Kids Home genutzt werden kann.
- **Tägliche Nutzung**: Tägliche Nutzungsdauer von Kids Home anzeigen.
- **Aktivität:** Aktivitätsverlauf von Kids Home anzeigen.
- **Häufig kontaktiert**: Die in Kids Home häufig verwendeten Kontakte anzeigen.
- **Kreationen meiner Kinder**: Werke anzeigen, die mit den Anwendungen in Kids Home erstellt wurden.
- **Zugelassener Inhalt**: Wählen Sie die Anwendungen und Inhalte aus, die von Kids Home unterstützt werden, und fügen Sie sie hinzu.
- **Inhaltsseite anzeigen**: Legen Sie auf dem Gerät fest, dass die Inhaltsseite des Samsung Partners auf dem Kids Home-Bildschirm angezeigt wird.

## **Kids Home schließen**

Um Kids Home zu schließen, tippen Sie die Zurück-Taste oder  $\stackrel{\bullet}{\bullet} \rightarrow$  **Kids Home beenden** an und geben Sie dann Ihren Entsperrcode ein.

## **SmartThings**

## **Einführung**

Sie können auch smarte Geräte und Produkte im Internet der Dinge mit Ihrem Smartphone steuern und verwalten.

- **Verbindung zu Geräten in der Nähe herstellen**: Stellen Sie einfach und schnell eine Verbindung mit Geräten in der Nähe her, etwa Bluetooth-Headsets oder Wearables.
- **Heimgeräte, Fernseher oder Produkte im Internet der Dinge registrieren und steuern**: Registrieren Sie entsprechend ausgerüstete Kühlschränke, Waschmaschinen, Klimaanlagen, Luftreiniger, Fernseher und Produkte im Internet der Dinge auf Ihrem Smartphone, rufen Sie den Status dieser Geräte ab oder steuern Sie sie über den Bildschirm des Smartphones.

• **Benachrichtigung erhalten**: Sie erhalten Benachrichtigungen von verbundenen Geräten auf Ihrem Smartphone. Wenn beispielsweise die Wäsche fertig ist, können Sie auf Ihrem Smartphone eine Benachrichtigung erhalten.

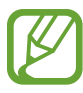

- Für die Verwendung von SmartThings müssen Ihr Smartphone und die anderen Geräte mit einem WLAN oder einem mobilen Netzwerk verbunden sein. Um von allen Vorteilen von SmartThings zu profitieren, müssen Sie sich in Ihrem Samsung Account anmelden.
- Die Geräte, mit welchen Sie eine Verbindung herstellen können, variieren möglicherweise je nach Region oder Dienstanbieter. Die verfügbaren Funktionen variieren möglicherweise je nach dem verbundenen Gerät.
- Fehler und Defekte an den verbundenen Geräten werden nicht von der Garantie von Samsung abgedeckt. Wenn Fehler oder Defekte an den verbundenen Geräten auftreten, wenden Sie sich an den Hersteller des jeweiligen Geräts.

## **Verbindung mit Geräten in der Nähe herstellen**

Stellen Sie schnell und einfach eine Verbindung zu Geräten in der Nähe wie z. B. Bluetooth-Headsets oder Smartphones her.

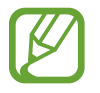

Die Verbindungsmethoden variieren möglicherweise je nach dem Typ der verbundenen Geräte oder den freigegebenen Inhalten.

- 1 Starten Sie die Anwendung **SmartThings**.
- 2 Tippen Sie **Gerät hinzufügen** oder <sup>→</sup> **Gerät hinzufügen** an.
- 3 Tippen Sie **Scannen** an.
- 4 Wählen Sie ein Gerät aus der Liste aus und folgen Sie den Anweisungen auf dem Bildschirm, um eine Verbindung herzustellen.

## **Heimgeräte, Fernseher und Produkte im Internet der Dinge verwenden**

Rufen Sie den Status von entsprechend ausgestatteten Heimgeräten, Fernsehern oder Produkten im Internet der Dinge über Ihren Smartphone-Bildschirm ab. Gruppieren Sie Geräte nach Standort und fügen Sie Regeln zum einfachen und bequemen Steuern der Geräte hinzu.

#### **Geräte verbinden**

- 1 Starten Sie die Anwendung **SmartThings**.
- 2 Tippen Sie **Gerät hinzufügen** oder <sup>→</sup> **Gerät hinzufügen** an.
- 3 Wählen Sie einen Gerätetyp aus.

Tippen Sie alternativ **Scannen** an, um nach Geräten zu suchen.

4 Folgen Sie der Anleitung auf dem Bildschirm, um Geräte zu verbinden.

#### **Verbundene Geräte anzeigen und steuern**

Sie können die Geräte anzeigen und steuern. Sie können beispielsweise den Inhalt Ihres Kühlschranks prüfen oder die Lautstärke des Fernsehers einstellen.

1 Starten Sie die Anwendung **SmartThings**.

Daraufhin wird die Liste der verbundenen Geräte angezeigt.

2 Sehen Sie sich den Status der Geräte in der Liste an.

Wählen Sie ein Gerät aus, um es zu steuern. Der mit dem ausgewählten Gerät mitgelieferte Geräte-Controller wird heruntergeladen und Sie können das Gerät steuern.

#### **Geräte und Szenen nach Standort hinzufügen**

Fügen Sie Geräten nach Standort hinzu, rufen Sie eine Liste aller Geräte am selben Standort auf und steuern Sie die Geräte. Sie haben zudem die Möglichkeit, einem Standort eine Szene hinzuzufügen, um mehrere Geräte gleichzeitig zu steuern.

#### **Standorte hinzufügen**

- **1** Starten Sie die Anwendung SmartThings und tippen Sie  $\frac{1}{\sqrt{2}} \rightarrow \frac{1}{\sqrt{2}}$  Neuer Standort an.
- 2 Geben Sie den Namen des Standorts ein.
	- Um einen Standort festzulegen, tippen Sie **Standortinformationen** an, wählen Sie einen Ort auf der Karte aus und tippen Sie anschließend **Fertig** an.
	- Wenn Sie einem Standort Räume hinzufügen möchten, tippen Sie **Räume** an, markieren Sie die gewünschten Räume und tippen Sie dann **Fertig** an.
- 3 Tippen Sie **Fertig** an.

Der ausgewählte Standort wird hinzugefügt.

Wenn Sie dem Standort Geräte hinzuzufügen möchten, tippen Sie **Gerät hinzufügen** oder → **Gerät hinzufügen** an und folgen Sie der Anleitung auf dem Bildschirm, um die Geräte zu registrieren.

#### **Szenen hinzufügen**

Fügen Sie eine Szene hinzu und registrieren Sie Geräte dafür, um mehrere Geräte gleichzeitig zu steuern.

- 1 Starten Sie die Anwendung **SmartThings**.
- 2 Tippen Sie  $\equiv \rightarrow \bullet$  an und wählen Sie einen Standort aus.
- 3 Tippen Sie <sup>→</sup> **Szenarien** <sup>→</sup> **Szenario hinzufügen** an.
- 4 Geben Sie den Namen der Szene ein.
- 5 Tippen Sie unter Aktionen die Option  $\bigoplus$  an, um Aktionen hinzuzufügen, die ausgeführt werden sollen.
- 6 Tippen Sie **Speichern** an.

### **Automatisierung hinzufügen**

Sie können auch Regeln festlegen, die Geräte zu einer zuvor festgelegten Zeit oder abhängig vom Gerätestatus usw. automatisch steuern.

Sie können beispielsweise einrichten, dass jeden Tag um 7:00 Uhr Audiodateien wiedergegeben werden.

- 1 Starten Sie die Anwendung **SmartThings**.
- 2 Tippen Sie  $\equiv \rightarrow \bullet$  an und wählen Sie einen Standort aus.
- 3 Tippen Sie <sup>→</sup> **Regeln** <sup>→</sup> **Neue Regel** <sup>→</sup> **Eigene Regel** an.
- 4 Tippen Sie unter Wenn die Option  $\bigoplus$  an, legen Sie die Aktivierungsbedingungen für die Automatisierung fest und tippen Sie dann **Weiter** an.
- $5$  Tippen Sie unter **Dann** die Option  $\oplus$  an, legen Sie die auszuführenden Aktionen fest und tippen Sie dann **Fertig** an.
- 6 Geben Sie einen Namen für die Automatisierung ein und tippen Sie **OK** an.

#### **Benachrichtigungen erhalten**

Sie erhalten Benachrichtigungen von verbundenen Geräten auf Ihrem Smartphone. Wenn beispielsweise die Wäsche fertig ist, können Sie auf Ihrem Smartphone eine Benachrichtigung erhalten.

Um für Geräte den Empfang von Benachrichtigungen festzulegen, starten Sie die Anwendung **SmartThings** und tippen Sie <u>→  $\blacktriangleright$ </u> → Benachrichtigungen und dann die Schalter neben den gewünschten Geräten an.

## **Inhalte freigeben**

Zum Teilen von Inhalten stehen verschiedene Freigabeoptionen zur Verfügung. Nachfolgend sehen Sie ein Beispiel für das Freigeben von Bildern.

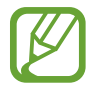

Durch das Freigeben von Dateien über das mobile Netzwerk können zusätzliche Kosten entstehen.

1 Starten Sie die Anwendung **Galerie** und wählen Sie ein Bild aus.

2 Tippen Sie  $\mathcal{L}$  an und wählen Sie eine Freigabemethode aus, z. B. Nachrichten und E-Mail.

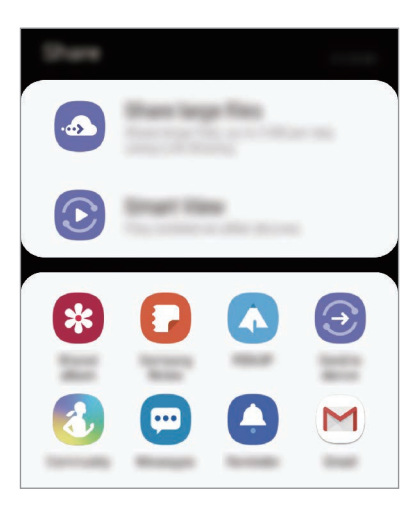

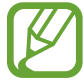

Die zuletzt kontaktierten Personen erscheinen bei gespeichertem Kommunikations- oder Freigabeverlauf auf der Seite mit den Freigabeoptionen. Wählen Sie ein Kontaktsymbol aus, um Inhalte direkt über die zugehörige Anwendung zu teilen. Wenn die Funktion nicht aktiviert ist, starten Sie die Anwendung **Einstellungen** und tippen Sie **Erweiterte Funktionen** und den Schalter **Direkte Freigabe** an, um die Funktion zu aktivieren.

#### **Zusätzliche Funktionen verwenden**

- **Große Dateien freigeben**: Freigabe großer Dateien. Laden Sie Dateien auf den Samsung Speicherserver hoch und teilen Sie sie über einen Weblink mit anderen. Zur Verwendung dieser Funktion muss Ihre Telefonnummer bestätigt werden.
- **Smart View**: Den auf dem Gerät angezeigten Inhalt auf einem großen Bildschirm anzeigen, indem Sie das Gerät mit einem Fernseher oder Monitor verbinden, der die Bildschirmspiegelung unterstützt.
- **An Gerät senden**: Inhalt über Wi-Fi Direct oder Bluetooth mit Geräten in der Nähe oder mit Geräten teilen, die SmartThings unterstützen.

# **Samsung DeX**

## **Einführung**

Samsung DeX ist ein Dienst, der es Ihnen ermöglicht, Ihr Smartphone wie einen Computer zu verwenden, indem das Smartphone mit einem externen Display, z. B. einem Fernseher, Monitor oder Computer, verbunden wird. Führen Sie Aufgaben, die Sie auf dem Smartphone erledigen möchten, mit Ihrer Maus und Tatstatur auf einem großen Bildschirm aus. Sie können Samsung DeX und Ihr Smartphone gleichzeitig verwenden.

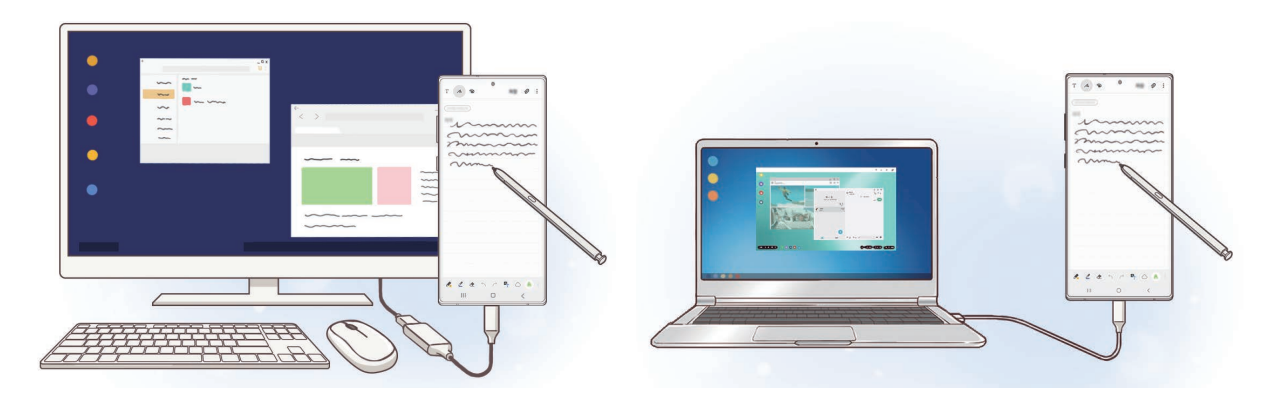

## **Geräte verbinden und Samsung DeX starten**

#### **Mit externem Display verbinden**

Ihr Smartphone können Sie über einen HDMI-Adapter (USB Typ-C/HDMI) oder ein DeX Pad an ein externes Display anschließen. Im Folgenden wird die Verwendung des HDMI-Adapters beschrieben.

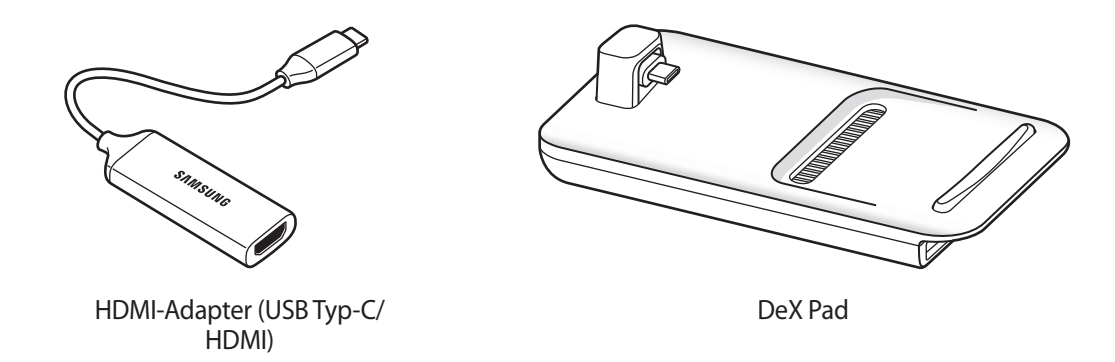

- 
- Alle Zubehörteile sind separat erhältlich.
- Verwenden Sie ausschließlich offizielle Samsung DeX-Zubehörteile, die von Samsung bereitgestellt werden. Leistungseinbußen und Fehlfunktionen, die durch die Verwendung von nicht offiziell unterstütztem Zubehör verursacht werden, sind nicht von der Garantie abgedeckt.
- 1 Schließen Sie einen HDMI-Adapter an Ihr Smartphone an.
- 2 Verbinden Sie ein HDMI-Kabel mit dem HDMI-Adapter und mit dem HDMI-Anschluss eines Fernsehers oder Monitors.
- 3 Tippen Sie auf dem Display des Smartphones **Fortsetzen** <sup>→</sup> **Starten** an. Der Samsung DeX-Bildschirm wird auf dem angeschlossenen Fernseher oder Monitor angezeigt, ohne dass sich die Displayanzeige des Smartphones ändert.

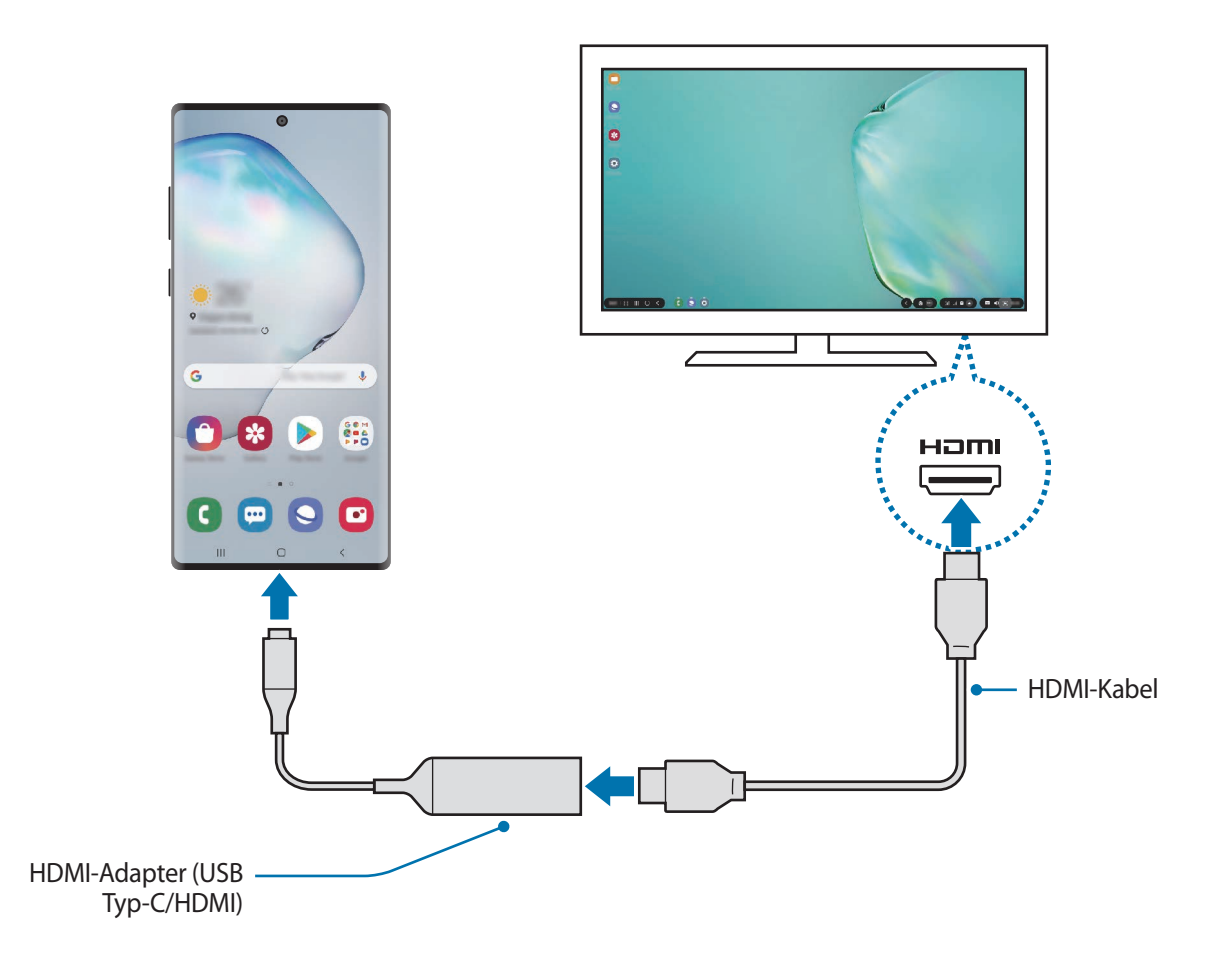

#### **Verbindung mit einem Computer herstellen**

Sie können Samsung DeX verwenden, indem Sie das Smartphone über ein USB-Kabel an einen Computer anschließen.

- 1 Schließen Sie das Smartphone über ein USB-Kabel an einen Computer an.
- 2 Öffnen Sie das Benachrichtigungsfeld und tippen Sie **Samsung DeX** an.

Der Bildschirm mit der Anleitung für die Anwendungsinstallation wird angezeigt.

- 3 Folgen Sie den Anweisungen auf dem Bildschirm, um die Samsung DeX-Anwendung auf den Computer herunterzuladen.
- 4 Schließen Sie nach der Installation der Anwendung wieder das USB-Kabel an Ihr Gerät an. Der Samsung DeX-Bildschirm wird angezeigt.

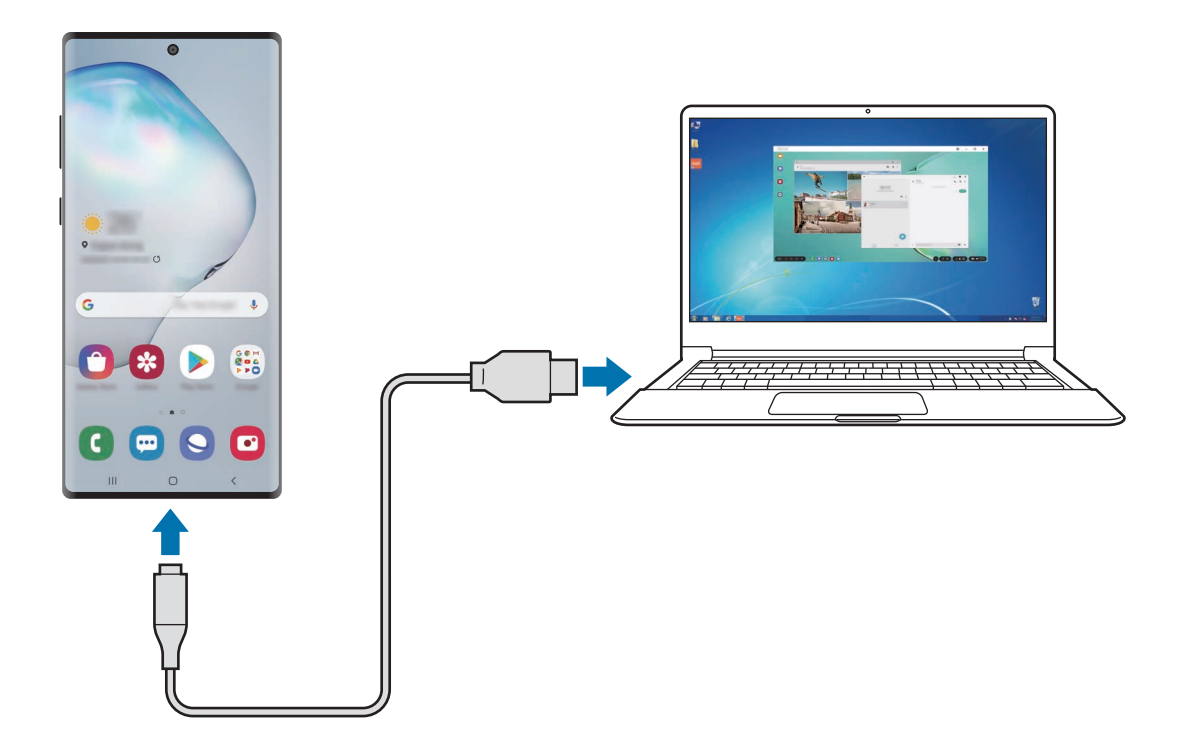

## **Samsung DeX-Bildschirm steuern**

### **Auf externem Display steuern**

**Über externe Tastatur und Maus steuern**

Sie können eine Funktastatur und -maus verwenden. Weitere Informationen hierzu finden Sie im Benutzerhandbuch des jeweiligen Geräts.

- 
- Sie können einstellen, dass der Mauszeiger vom externen Display zum Smartphone-Bildschirm wechselt. Starten Sie die Anwendung **Einstellungen**, wählen Sie **Samsung DeX** → **Maus/Trackpad** aus und aktivieren Sie anschließend den Schalter **Zeigerwechsel auf Telefonbildsch.**
- Sie können auch die externe Tastatur für den Smartphone-Bildschirm verwenden.

**Smartphone als Touchpad verwenden**

Ihr Smartphone lässt sich als Touchpad verwenden und mit den Fingern oder dem S Pen steuern.

Wischen Sie auf dem Smartphone vom oberen Bildschirmrand nach unten, um das Benachrichtigungsfeld zu öffnen, und tippen Sie **Telefon als Touchpad verwenden** an.

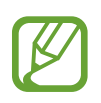

- Sie können das Touchpad nur im Samsung DeX-Modus verwenden.
- Wenn auf der Vorderseite Ihres Smartphones ein Cover angebracht ist, müssen Sie dieses öffnen, um das Smartphone als Touchpad verwenden zu können. Ist das Cover auf der Vorderseite geschlossen, funktioniert das Touchpad nicht ordnungsgemäß.
- Wenn sich der Bildschirm des Smartphones ausschaltet, drücken Sie die Funktionstaste oder tippen Sie den Bildschirm zweimal an, um ihn wieder einzuschalten.

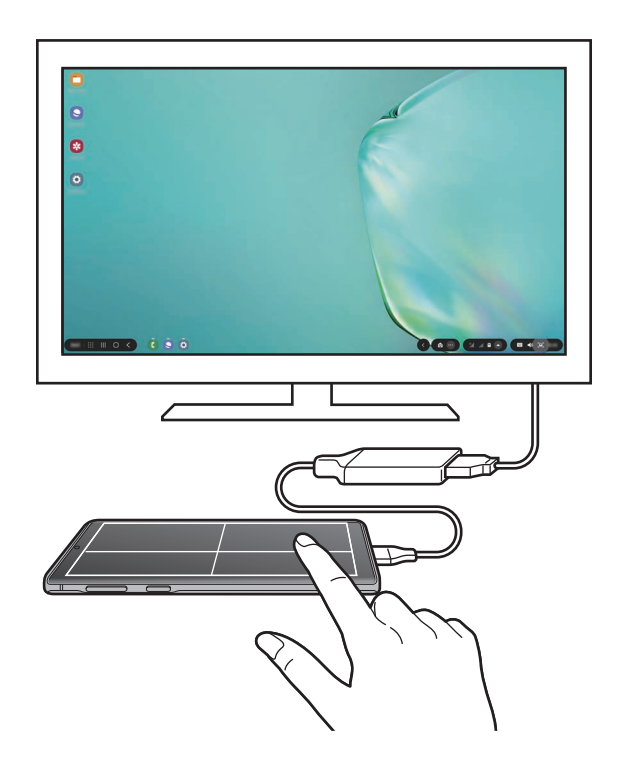

**Bildschirmtastatur verwenden**

Bei der Texteingabe für Nachrichten, Notizen oder ähnliches wird automatisch eine Bildschirmtastatur auf dem Smartphone eingeblendet, ohne dass eine externe Tastatur angeschlossen wird.

Sollte die Tastatur nicht angezeigt werden, wählen Sie in der Symbolleiste für den Schnellzugriff
### **Auf einem Computer steuern**

Steuern Sie den Samsung DeX-Bildschirm über die mit dem Computer verbundene Tastatur und Maus.

Sie können Dateien ganz einfach per Drag-and-Drop zwischen Computer und Samsung DeX verschieben oder Text kopieren und einfügen.

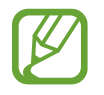

Um die für Samsung DeX verfügbaren Tastaturkürzel anzuzeigen, wählen Sie **Einstellungen** → **Samsung DeX** → **So verwenden Sie Samsung DeX** → **Tastenkombinationen verwenden** → **Tastenkombinationen** aus.

### **Samsung DeX verwenden**

Verwenden Sie die Funktionen Ihres Smartphones auf einer Computer-ähnlichen Benutzeroberfläche. Durch das gleichzeitige Ausführen mehrerer Anwendungen wird Multitasking unterstützt. Sie können zudem die Benachrichtigungen und den Status Ihres Smartphones überprüfen.

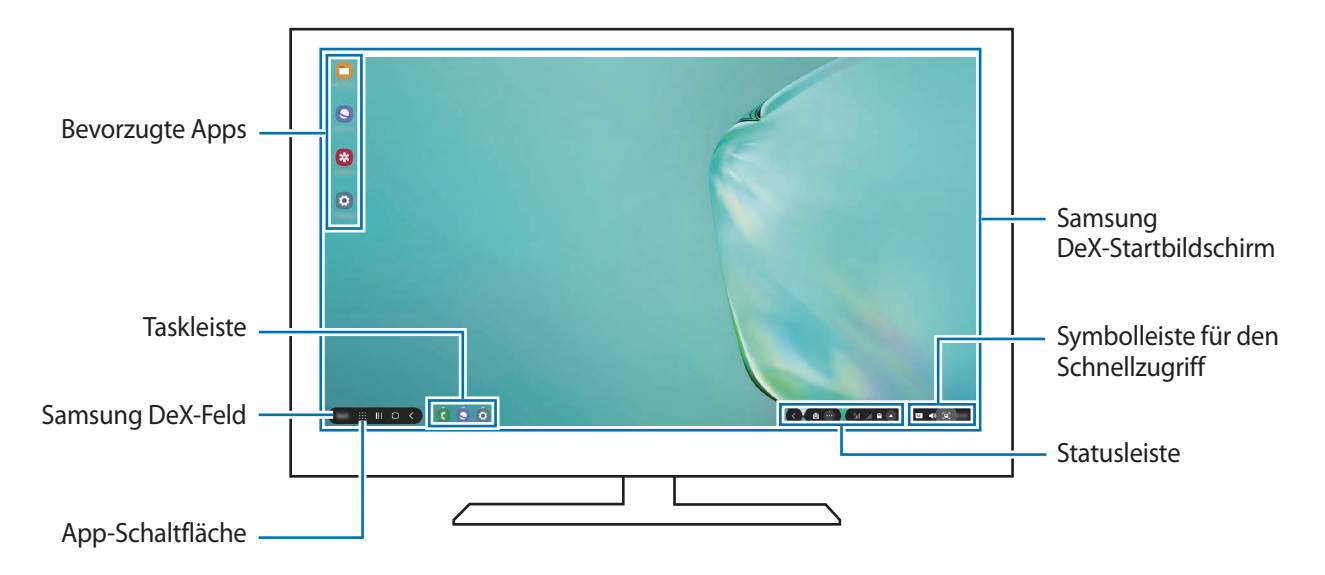

- 
- Das Layout des Samsung DeX-Bildschirm sieht möglicherweise je nach verbundenem Gerät anders aus.
- Beim Starten oder Beenden von Samsung DeX werden aktive Anwendungen möglicherweise geschlossen.
- Einige Anwendungen oder Funktionen sind unter Umständen nicht verfügbar, wenn Sie Samsung DeX verwenden.
- Verwenden Sie zum Anpassen der Bildschirmeinstellungen die Displayeinstellungen des verbundenen Fernsehers oder Monitors.
- Der Ton wird über den Lautsprecher des Smartphones ausgegeben. Zum Ändern des Standards der Audioausgabe starten Sie die Anwendung **Einstellungen**, wählen Sie **Samsung DeX** aus und aktivieren Sie dann den Schalter **Standard-Audioausgabe festlegen**.
- Bevorzugte Anwendungen: Häufig verwendete Anwendungen dem Startbildschirm hinzufügen, um sie schnell starten zu können.
- Samsung DeX-Feld: Verschiedene nützliche Funktionen wie das Sperren des Samsung DeX-Bildschirms, die Anleitung zur Verwendung von Samsung DeX oder das Wechseln in den Bildschirmspiegelungsmodus nutzen.
- Anwendungen-Schaltfläche: Auf dem Mobilgerät installierte Anwendungen anzeigen oder starten.
- Taskleiste: Anwendungen anzeigen, die derzeit aktiv sind.
- Statusleiste: Benachrichtigungen und Status des Mobilgeräts anzeigen. Statussymbole sehen je nach Status des Smartphones möglicherweise anders aus. Wenn Sie **auswählen**, werden die Schaltflächen für Schnelleinstellungen angezeigt. Mithilfe der Schaltflächen für schnelle Einstellungen können Sie verschiedene Funktionen des Smartphones aktivieren oder deaktivieren.
- Symbolleiste für den Schnellzugriff: Schnelle Tools (z. B. Bildschirmtastatur, Lautstärkeregelung oder Suche) verwenden.

#### **Samsung DeX und Smartphone gleichzeitig verwenden**

Während der Verwendung von Samsung DeX können Sie gleichzeitig verschiedene Anwendungen auf dem externen Display bzw. Computer und Ihrem Smartphone nutzen.

So ist es beispielsweise möglich, eine Notiz auf dem Smartphone zu erstellen, während Sie ein Video auf dem verbundenen Fernseher oder Monitor ansehen.

Starten Sie auf dem verbundenen Fernseher oder Monitor eine Anwendung, die auf dem Samsung DeX-Bildschirm ausgeführt werden soll. Öffnen Sie dann eine andere Anwendung auf dem Smartphone.

#### **Samsung DeX-Bildschirm sperren**

Wenn das externe Display und der Bildschirm Ihres Smartphones während der Verwendung von Samsung DeX gesperrt werden soll, wählen Sie **DeX → DeX sperren** aus.

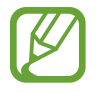

Während der Verwendung von Samsung DeX lassen sich das externe Display und der Bildschirm Ihres Smartphones nicht durch Drücken der Funktionstaste sperren.

#### **Daten mit einem Computer übertragen**

#### **Dateien verschieben**

Klicken und halten Sie auf dem Samsung DeX-Bildschirm eine Datei, um sie in der Anwendung **Eigene Dateien** oder **Galerie** zu markieren, und ziehen Sie die Datei auf den Computerbildschirm. Wählen Sie auf dem Computerbildschirm eine Datei aus und ziehen Sie sie auf den Samsung DeX-Bildschirm oder in die Anwendung **Eigene Dateien** bzw. **Galerie**.

**Text kopieren und einfügen**

Kopieren Sie Text auf dem Samsung DeX-Bildschirm mit den Tastaturkürzeln oder mit der Maus und fügen Sie ihn im Texteingabefeld auf dem anderen Bildschirm ein.

### **Samsung DeX beenden**

Wenn Sie die Verbindung zwischen dem Smartphone und dem verbundenen externen Display (Fernseher, Monitor oder Computer) trennen, wird Samsung DeX beendet.

Trennen Sie den HDMI-Adapter oder das USB-Kabel vom Smartphone.

# **Samsung Global Goals**

Die globalen Ziele, die 2015 von der Generalversammlung der Vereinten Nationen festgelegt wurden, sollen für mehr Nachhaltigkeit in der Gesellschaft sorgen. Diese Ziele halten uns dazu an, Armut zu beenden, Ungleichheiten zu bekämpfen und den Klimawandel aufzuhalten.

Mit Samsung Global Goals erfahren Sie mehr über die globalen Ziele und werden Teil der Bewegung für eine bessere Zukunft.

# **Google Apps**

Google bietet Unterhaltung, ein soziales Netzwerk und Anwendungen für Unternehmen an. Möglicherweise benötigen Sie ein Google-Konto, um auf einige Anwendungen zugreifen zu können.

Weitere Informationen erhalten Sie in den Hilfemenüs der einzelnen Anwendungen.

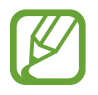

Einige Anwendungen sind je nach Region oder Dienstanbieter u. U. nicht verfügbar oder werden anders bezeichnet.

### **Chrome**

Suchen Sie nach Informationen und surfen Sie im Internet.

### **Gmail**

Mit Google Mail können Sie E-Mails senden und empfangen.

### **Maps**

Sie können Ihren Standort auf der Karte anzeigen, auf der Weltkarte suchen und Standortinformationen zu verschiedenen Orten in der Umgebung abrufen.

### **Play Musik**

Hören Sie mit Ihrem Gerät Ihre Lieblingsmusik oder neue Titel und teilen Sie sie mit Freunden. Laden Sie auf Ihrem Gerät gespeicherte Musiksammlungen in die Cloud hoch, um später darauf zuzugreifen.

### **Play Filme & Serien**

Sie können Videos über den **Play Store** kaufen oder ausleihen, zum Beispiel Filme und Fernsehsendungen.

#### **Drive**

Speichern Sie Inhalte in der Cloud, damit Sie überall auf sie zugreifen und sie an andere Nutzer senden können.

#### **YouTube**

Sehen Sie sich Videos an oder laden Sie selbst ein Video hoch, um es mit anderen zu teilen.

#### **Fotos**

Suchen, verwalten und bearbeiten Sie an einer Stelle alle Ihre Fotos und Videos aus verschiedenen Quellen.

### **Google**

Suchen Sie schnell nach Informationen oder Elementen im Internet oder auf Ihrem Gerät.

#### **Duo**

Tätigen Sie einen einfachen Videoanruf.

# **Einstellungen**

# **Einführung**

Passen Sie die Geräteeinstellungen an. Durch die Konfiguration verschiedener Einstellungsoptionen können Sie Ihr Gerät persönlicher gestalten.

Starten Sie die Anwendung **Einstellungen**.

Tippen Sie  $Q$  an, um Einstellungen durch das Eingeben von Schlüsselwörtern zu suchen.

# **Verbindungen**

### **Optionen**

Ändern Sie Einstellungen für verschiedene Verbindungen, z. B. für die WLAN-Funktion und Bluetooth.

Tippen Sie auf dem Einstellungsbildschirm **Verbindungen** an.

- **WLAN**: WLAN-Funktion aktivieren, um eine Verbindung mit einem WLAN-Netzwerk herzustellen und auf das Internet oder andere Netzwerkgeräte zuzugreifen. Weitere Informationen finden Sie unter [WLAN](#page-185-0).
- **Bluetooth**: Bluetooth verwenden, um Daten oder Mediendateien mit anderen Bluetooth-fähigen Geräten auszutauschen. Weitere Informationen finden Sie unter [Bluetooth.](#page-187-0)
- **Telefonsichtbarkeit**: Ihr Gerät für andere Geräte sichtbar machen, um Inhalte auszutauschen. Bei aktivierter Funktion ist Ihr Gerät für andere Geräte sichtbar, wenn diese mit der Option zur Übertragung von Dateien an andere Geräte nach verfügbaren Geräten suchen.
- **NFC und Zahlung**: Mit dem Gerät NFC-Tags (Near Field Communication) lesen, die Informationen über Produkte enthalten. Sie können diese Funktion auch verwenden, um Zahlungen abzuschließen sowie Fahrkarten für öffentliche Verkehrsmittel und Tickets für Veranstaltungen zu erwerben. Zunächst müssen Sie jedoch die erforderlichen Anwendungen herunterladen. Weitere Informationen finden Sie unter [NFC und Zahlung.](#page-189-0)

• **Offline-Modus**: Alle Drahtlosfunktionen des Geräts deaktivieren. In diesem Fall können nur netzunabhängige Dienste verwendet werden.

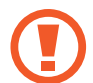

Halten Sie sich an die Bestimmungen der Airline und die Anweisungen des Flugpersonals. Auch wenn Sie das Gerät verwenden dürfen, muss immer der Flugmodus aktiviert sein.

- **Mobile Netzwerke**: Einstellungen für mobile Netzwerke konfigurieren.
- **Datennutzung**: Den Überblick behalten über die genutzte Datenmenge und zur Einschränkung der Datennutzung die entsprechenden Einstellungen anpassen. Richten Sie das Gerät so ein, dass die mobile Datenverbindung automatisch deaktiviert wird, wenn die von Ihnen genutzte mobile Datenmenge den angegebenen Grenzwert erreicht.

Sie können auch den Datensparmodus aktivieren, um zu verhindern, dass im Hintergrund ausgeführte Anwendungen eine mobile Datenverbindung nutzen. Weitere Informationen finden Sie unter [Datensparen](#page-191-0).

- **SIM-Kartenverwaltung** (Dual-SIM-Modelle): SIM- oder USIM-Karten aktivieren und die SIM-Karteneinstellungen anpassen. Weitere Informationen finden Sie unter [SIM-Kartenverwaltung](#page-192-0)  [\(Dual-SIM-Modelle\).](#page-192-0)
- **Mobile Hotspot und Tethering**: Das Gerät als mobilen Hotspot verwenden, um die mobile Datenverbindung des Geräts für andere Geräte freizugeben, wenn die Netzwerkverbindung nicht verfügbar ist. Verbindungen können über WLAN, USB oder Bluetooth hergestellt werden. Weitere Informationen finden Sie unter [Mobile Hotspot und Tethering](#page-192-1).
- **Weitere Verbindungseinstellungen**: Passen Sie die Einstellungen für andere Funktionen an. Weitere Informationen finden Sie unter [Weitere Verbindungseinstellungen](#page-194-0).

### <span id="page-185-0"></span>**WLAN**

Sie können die WLAN-Funktion aktivieren, um eine Verbindung mit einem WLAN herzustellen und auf das Internet oder andere Netzwerkgeräte zuzugreifen.

#### **Verbindung mit einem WLAN-Netzwerk herstellen**

- 1 Tippen Sie auf dem Einstellungsbildschirm **Verbindungen** <sup>→</sup> **WLAN** und dann den Schalter an, um die Funktion zu aktivieren.
- 2 Wählen Sie in der Liste mit den WLAN-Netzwerken ein Netzwerk aus.

Bei Netzen, die mit einem Passwort verschlüsselt sind, wird ein Sperrsymbol angezeigt. Geben Sie das Passwort ein und tippen Sie **Verbinden** an.

- Hat das Gerät einmal eine Verbindung mit einem WLAN-Netzwerk hergestellt, verbindet es sich jedes Mal wieder mit diesem Netzwerk, wenn das Netzwerk verfügbar ist. Das Passwort muss dann nicht erneut eingegeben werden. Um zu verhindern, dass sich das Gerät automatisch mit dem Netzwerk verbindet, tippen Sie neben dem Netzwerk sowund **Entfernen** an.
	- Falls Sie keine ordnungsgemäße WLAN-Verbindung herstellen können, starten Sie die WLAN-Funktion Ihres Geräts oder des Drahtlosrouters erneut.

### **Wi-Fi Direct**

Wi-Fi Direct ermöglicht eine direkte Verbindung mehrerer Geräte über ein WLAN-Netzwerk, ein Zugangspunkt ist nicht erforderlich.

- 1 Tippen Sie auf dem Einstellungsbildschirm **Verbindungen** <sup>→</sup> **WLAN** und dann den Schalter an, um die Funktion zu aktivieren.
- 2 Tippen Sie **Wi-Fi Direct** an.

Die erkannten Geräte werden aufgelistet.

Befindet sich das zu verbindende Gerät nicht in der Liste, bitten Sie den Besitzer, die Wi-Fi Direct-Funktion des Geräts zu aktivieren.

3 Wählen Sie ein Gerät für die Verbindung aus.

Die Geräte werden verbunden, wenn das andere Gerät die Anfrage für die Wi-Fi Direct-Verbindung akzeptiert.

#### **Daten senden und empfangen**

Sie können Daten wie Kontakte oder Mediendateien für andere Geräte freigeben. Die folgenden Aktionen zeigen ein Beispiel für das Senden eines Bilds an ein anderes Gerät.

- 1 Starten Sie die Anwendung **Galerie** und wählen Sie ein Bild aus.
- 2 Tippen Sie  $\mathbf{≤}$  → Wi-Fi Direct an und wählen Sie ein Gerät aus, an das Sie das Bild senden möchten.
- 3 Akzeptieren Sie zum Bestätigen die Anfrage zur Wi-Fi Direct-Verbindung auf dem anderen Gerät. Wenn die Geräte bereits verbunden sind, wird das Bild ohne Verbindungsanfrage an das andere Gerät gesendet.

**Geräteverbindung beenden**

- 1 Tippen Sie auf dem Einstellungsbildschirm **Verbindungen** <sup>→</sup> **WLAN** an.
- 2 Tippen Sie **Wi-Fi Direct** an.

Das Gerät zeigt die verbundenen Geräte in der Liste an.

 $3$  Tippen Sie zum Trennen der Verbindung zwischen den Geräten den Gerätenamen an.

### <span id="page-187-0"></span>**Bluetooth**

Verwenden Sie Bluetooth, um Daten oder Mediendateien mit anderen Bluetooth-fähigen Geräten auszutauschen.

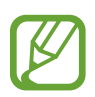

- Samsung ist nicht für den Verlust, das Abfangen oder den Missbrauch von Daten verantwortlich, die per Bluetooth gesendet oder empfangen werden.
- Verwenden Sie nur vertrauenswürdige und ordnungsgemäß abgesicherte Geräte zum Senden und Empfangen von Daten. Wenn sich Hindernisse zwischen den Geräten befinden, kann sich die Reichweite reduzieren.
- Einige Geräte, insbesondere solche, die nicht von Bluetooth SIG getestet oder zugelassen wurden, sind möglicherweise nicht mit dem Gerät kompatibel.
- Verwenden Sie die Bluetooth-Funktion nicht zu illegalen Zwecken (z. B. zum Nutzen von Raubkopien oder zum illegalen Aufzeichnen von Gesprächen zu gewerblichen Zwecken). Samsung trägt keinerlei Verantwortung für die Folgen einer illegalen Verwendung der Bluetooth-Funktion.

### <span id="page-187-1"></span>**Mit anderen Bluetooth-Geräten koppeln**

1 Tippen Sie auf dem Einstellungsbildschirm **Verbindungen** <sup>→</sup> **Bluetooth** und anschließend den Schalter an, um die Funktion zu aktivieren.

Die erkannten Geräte werden aufgelistet.

2 Wählen Sie ein Gerät für die Kopplung aus.

Wenn sich dieses Gerät nicht in der Liste befindet, aktivieren Sie den Bluetooth-Kopplungsmodus. Schlagen Sie hierzu in den Benutzerhandbüchern des anderen Geräts nach.

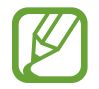

Solange der Bildschirm mit den Bluetooth-Einstellungen angezeigt wird, ist Ihr Gerät für andere Geräte sichtbar.

3 Akzeptieren Sie zur Bestätigung die Bluetooth-Verbindungsanfrage auf Ihrem Gerät. Die Geräte werden verbunden, wenn das andere Gerät die Anfrage für die Bluetooth-Verbindung akzeptiert.

### **Daten senden und empfangen**

Viele Anwendungen unterstützen den Datentransfer über Bluetooth. Sie können Daten wie Kontakte oder Mediendateien für andere Bluetooth-Geräte freigeben. Die folgenden Aktionen zeigen ein Beispiel für das Senden eines Bilds an ein anderes Gerät.

- 1 Starten Sie die Anwendung **Galerie** und wählen Sie ein Bild aus.
- 2 Tippen Sie **→ Bluetooth** an und wählen Sie ein Gerät aus, an das Sie das Bild senden möchten.

Befindet sich das Gerät zur Kopplung nicht in der Liste, bitten Sie den Besitzer, die Sichtbarkeitsoption des Geräts zu aktivieren.

3 Akzeptieren Sie die Bluetooth-Verbindung auf dem anderen Gerät.

### **Dual Audio**

Sie können bis zu zwei Bluetooth-Audiogeräte mit Ihrem Smartphone verbinden. Verbinden Sie zwei Bluetooth-Headsets oder -Lautsprecher, um diese gleichzeitig zu nutzen.

1 Tippen Sie auf dem Einstellungsbildschirm **Verbindungen** <sup>→</sup> **Bluetooth** und anschließend den Schalter an, um die Funktion zu aktivieren.

Die erkannten Geräte werden aufgelistet.

- 2 Tippen Sie → Erweitert an, aktivieren Sie den Schalter Dual Audio und tippen Sie dann die Zurück-Taste an.
- $3$  Wählen Sie ein Gerät für die Kopplung aus.

Befindet sich das Gerät zur Kopplung nicht in der Liste, aktivieren Sie die Sichtbarkeitsoption oder den Bluetooth-Kopplungsmodus des Geräts. Weitere Informationen hierzu finden Sie im Benutzerhandbuch des jeweiligen Geräts.

- 4 Tippen Sie neben dem verbundenen Gerät **bund dann den Schalter Audio** an, um die Funktion zu aktivieren.
- 5 Wählen Sie in der Liste ein weiteres Gerät aus und aktivieren Sie die Funktion **Audio**.

### **Bluetooth-Geräte entkoppeln**

- 1 Tippen Sie auf dem Einstellungsbildschirm **Verbindungen** <sup>→</sup> **Bluetooth** an. Das Gerät zeigt die gekoppelten Geräte in der Liste an.
- 2 Tippen Sie **C**ineben dem Namen des Geräts zum Entkoppeln an.
- 3 Tippen Sie **Entkoppeln** an.

### <span id="page-189-0"></span>**NFC und Zahlung**

Ihr Gerät ermöglicht das Lesen von NFC-Tags (Near Field Communication) und diese Tags enthalten Informationen über Produkte. Sie können diese Funktion auch verwenden, um Zahlungen abzuschließen sowie Fahrkarten für öffentliche Verkehrsmittel und Tickets für Veranstaltungen zu erwerben. Zunächst müssen Sie jedoch die erforderlichen Anwendungen herunterladen.

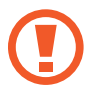

Im Gerät ist eine NFC-Antenne integriert. Gehen Sie zum Vermeiden von Schäden an der NFC-Antenne vorsichtig mit dem Gerät um.

### **Informationen von NFC-Tags lesen**

Die NFC-Funktion liest Produktinformationen von NFC-Tags.

- 1 Tippen Sie auf dem Einstellungsbildschirm **Verbindungen** und den Schalter **NFC und Zahlung** an, um diese Funktion zu aktivieren.
- 2 Halten Sie den NFC-Antennenbereich auf der Rückseite des Geräts nahe an ein NFC-Tag.

Die im Tag bereitgestellten Informationen werden auf dem Bildschirm angezeigt.

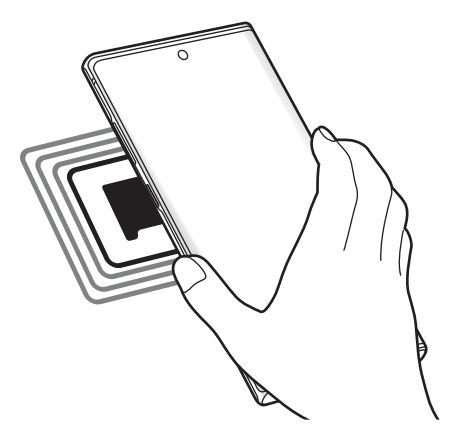

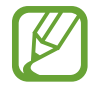

Der Bildschirm des Geräts muss eingeschaltet und entsperrt sein. Andernfalls kann es keine NFC-Tags lesen oder Daten empfangen.

### **Mit der NFC-Funktion bezahlen**

Bevor Sie die NFC-Funktion zum Ausführen von Zahlungen nutzen können, müssen Sie sich beim dafür zuständigen Dienst (zum Zahlen über Mobilgeräte) registrieren. Wenden Sie sich an Ihren Dienstanbieter, um Details über den Dienst zu erhalten oder sich bei dem Dienst zu registrieren.

- 1 Tippen Sie auf dem Einstellungsbildschirm **Verbindungen** und den Schalter **NFC und Zahlung** an, um diese Funktion zu aktivieren.
- $2$  Berühren Sie mit dem NFC-Antennenbereich auf der Rückseite des Geräts das NFC-Kartenlesegerät.

Tippen Sie zum Festlegen der Standardanwendung für Zahlungen auf dem Einstellungsbildschirm **Verbindungen** → **NFC und Zahlung** → **Tippen und bezahlen** → **ZAHLUNG** an und wählen Sie eine Anwendung aus.

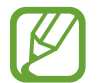

Die Liste mit den Zahlungsdiensten enthält möglicherweise nicht alle verfügbaren Zahlungsanwendungen.

### **Daten mit der NFC-Funktion senden**

Übertragen Sie Daten (z. B. Bilder oder Kontakte) an andere Geräte, indem Sie die NFC-Antenne des anderen Geräts an die NFC-Antenne Ihres Geräts halten.

- 1 Tippen Sie auf dem Einstellungsbildschirm **Verbindungen** <sup>→</sup> **NFC und Zahlung** und anschließend den Schalter an, um die Funktion zu aktivieren.
- 2 Tippen Sie den Schalter **Android Beam** an, um die Funktion zu aktivieren.
- 3 Wählen Sie ein Element aus und berühren Sie die NFC-Antenne des anderen Geräts mit der NFC-Antenne Ihres Geräts.
- 4 Wenn **Berühren, um zu senden.** auf dem Bildschirm erscheint, tippen Sie den Bildschirm des Geräts an, um das Element zu senden.

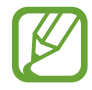

Die Datenübertragung funktioniert möglicherweise nicht, wenn beide Geräte gleichzeitig senden.

### <span id="page-191-0"></span>**Datensparen**

Reduzieren Sie die Datennutzung, indem Sie verhindern, dass im Hintergrund ausgeführte Anwendungen Daten senden oder empfangen.

Tippen Sie auf dem Einstellungsbildschirm **Verbindungen** → **Datennutzung** → **Datensparen** und anschließend den Schalter an, um die Funktion zu aktivieren.

Wenn der Datensparmodus aktiviert ist, erscheint auf der Statusleiste das Symbol  $\mathbf{a}_2$ .

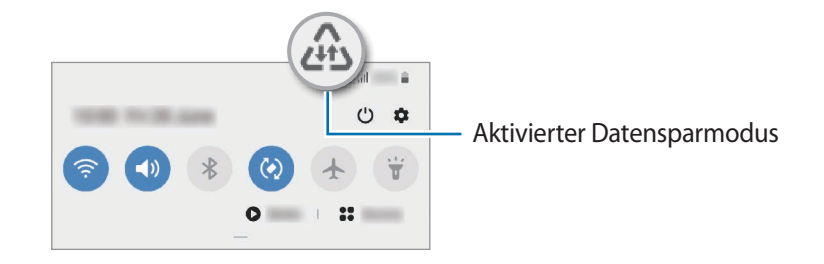

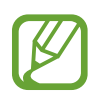

Um Anwendungen auszuwählen, für die keine Datenbegrenzung gilt, tippen Sie **App beim Datensparen zulassen** an und wählen Sie die entsprechenden Anwendungen aus.

### **Apps, die nur mobile Daten verw.**

Wählen Sie Anwendungen aus, die immer mobile Daten verwenden, selbst wenn das Gerät mit einem WLAN verbunden ist.

Sie können beispielsweise das Gerät so einstellen, dass mobile Daten nur von Anwendungen genutzt werden, die Sie schützen möchten, oder von Streaming-Anwendungen, deren Verbindung getrennt werden kann. Die entsprechenden Anwendungen werden selbst dann mit mobiler Datenverbindung gestartet, wenn Sie die WLAN-Funktion nicht deaktivieren.

Tippen Sie auf dem Einstellungsbildschirm **Verbindungen** → **Datennutzung** → **Apps, die nur mobile Daten verw.** an und aktivieren Sie die Funktion mit dem Schalter. Tippen Sie anschließend die Schalter neben den gewünschten Anwendungen an.

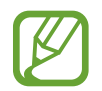

Wenn Sie diese Funktion nutzen, können zusätzliche Kosten entstehen.

### <span id="page-192-0"></span>**SIM-Kartenverwaltung (Dual-SIM-Modelle)**

Aktivieren Sie Ihre SIM- oder USIM-Karten und passen Sie die SIM-Karteneinstellungen an. Weitere Informationen finden Sie unter [Zwei SIM- oder USIM-Karten verwenden \(Dual-SIM-Modelle\).](#page-25-0)

Tippen Sie auf dem Einstellungsbildschirm **Verbindungen** → **SIM-Kartenverwaltung** an.

- **Anrufe**: SIM- oder USIM-Karte für Sprachanrufe auswählen.
- **SMS**: SIM- oder USIM-Karte für Nachrichten auswählen.
- **Mobile Daten**: SIM- oder USIM-Karte für den Datendienst auswählen.
- **SIM-Karte für Anrufe bestätigen**: Gerät so einstellen, dass Sie gefragt werden, welche SIModer USIM-Karte verwendet werden soll, wenn Sie nicht Ihre bevorzugte SIM- oder USIM-Karte verwenden.
- **Dual-SIM immer aktiv**: Erlauben, dass Anrufe von der anderen SIM- oder USIM-Karte während eines Anrufs angenommen werden können.

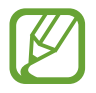

Ist diese Funktion aktiviert, können je nach Region oder Dienstanbieter zusätzliche Kosten für die Anrufweiterleitung anfallen.

### <span id="page-192-1"></span>**Mobile Hotspot und Tethering**

Verwenden Sie das Gerät als Mobilen Hotspot, um die mobile Datenverbindung des Geräts für andere Geräte freizugeben, wenn die Netzwerkverbindung nicht verfügbar ist. Verbindungen können über WLAN, USB oder Bluetooth hergestellt werden.

Tippen Sie auf dem Einstellungsbildschirm **Verbindungen** → **Mobile Hotspot und Tethering** an.

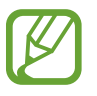

Wenn Sie diese Funktion nutzen, können zusätzliche Kosten entstehen.

- **Mobile Hotspot**: Mobile Hotspot verwenden, um die mobile Datenverbindung des Geräts für PCs oder andere Geräte verfügbar zu machen.
- **Bluetooth-Tethering**: Bluetooth-Tethering verwenden, um die mobile Datenverbindung des Geräts über Bluetooth für PCs oder andere Geräte freizugeben.
- **USB-Tethering**: USB-Tethering verwenden, um die mobile Datenverbindung des Geräts über USB für einen PC freizugeben. Wenn das Gerät mit einem PC verbunden ist, wird es als drahtloses Modem für den PC verwendet.

### **Mobilen Hotspot verwenden**

Verwenden Sie Ihr Gerät als Mobilen Hotspot, um die mobile Datenverbindung Ihres Geräts für andere Geräte freizugeben.

- 1 Tippen Sie auf dem Einstellungsbildschirm **Verbindungen** <sup>→</sup> **Mobile Hotspot und Tethering** <sup>→</sup> **Mobile Hotspot** an.
- 2 Tippen Sie den Schalter an, um die Funktion zu aktivieren.

Auf der Statusleiste erscheint das Symbol . Andere Geräte können Ihr Gerät in der Liste mit den WLAN-Netzwerken finden.

Tippen Sie zum Festlegen eines Passworts für den Mobilen Hotspot → **Mobile Hotspot-Konfiguration** an und wählen Sie die gewünschte Sicherheitsstufe aus. Geben Sie anschließend ein Passwort ein und tippen Sie **Speichern** an.

3 Suchen Sie auf dem Bildschirm des anderen Geräts Ihr Gerät und wählen Sie es in der Liste der WLAN-Netzwerke aus.

Um eine Verbindung ohne Passworteingabe herzustellen, tippen Sie 器 an und scannen Sie den QR-Code mit dem anderen Gerät.

- Wenn der mobile Hotspot nicht gefunden wird, tippen Sie auf Ihrem Gerät → **Mobile Hotspot-Konfiguration** an, wählen Sie **Erweiterte Optionen anzeigen** aus und deaktivieren Sie anschließend **Mein Gerät ausblenden** und **5-GHz-Band verwenden, wenn verfügbar**.
	- Wenn das zweite Gerät keine Verbindung zum mobilen Hotspot herstellen kann, tippen Sie auf Ihrem Gerät → **Zugelassene Geräte** an und deaktivieren Sie dann den Schalter **Nur zugelassene Geräte**.
- 4 Greifen Sie auf dem verbundenen Gerät über die mobile Datenverbindung des Geräts auf das Internet zu.

#### **Auto-Hotspot**

Sie können die mobile Datenverbindung Ihres Geräts für Ihre anderen Geräte freigeben, die in Ihrem Samsung Account angemeldet sind, ohne dass hierfür ein Passwort eingegeben werden muss. Tippen Sie den Schalter **Auto-Hotspot** an, um die Funktion zu aktivieren.

### <span id="page-194-0"></span>**Weitere Verbindungseinstellungen**

Passen Sie die Einstellungen für weitere Verbindungsfunktionen an.

Tippen Sie auf dem Einstellungsbildschirm **Verbindungen** → **Weitere Verbindungseinstellungen** an.

- **Geräte in der Nähe suchen**: In der Nähe nach Geräten suchen, zu denen eine Verbindung hergestellt werden kann.
- **Drucken**: Einstellungen für auf dem Gerät installierte Drucker-Plug-ins konfigurieren. Sie können verfügbare Drucker suchen oder manuell einen Drucker hinzufügen, um Dateien zu drucken. Weitere Informationen finden Sie unter [Drucken.](#page-194-1)
- **MirrorLink**: MirrorLink Funktion verwenden, um die MirrorLink-Anwendungen Ihres Gerätes über den Bildschirm der Head-Unit eines Fahrzeugs zu steuern. Weitere Informationen finden Sie unter Mirrorl ink
- **Download-Booster**: Einstellen, dass Sie über das Gerät den Download von Dateien, die größer als 30 MB sind, beschleunigen, indem Sie gleichzeitig per WLAN und über ein mobiles Netzwerk herunterladen. Weitere Informationen finden Sie unter [Download-Booster.](#page-196-0)
- **VPN**: Richten Sie virtuelle Netzwerke (VPNs) auf Ihrem Gerät ein, um private Netzwerke einer Schule oder eines Unternehmens zu verbinden.
- **Privates DNS**: Legen Sie fest, dass das Gerät das sicherheitsoptimierte private DNS verwendet.
- **Ethernet**: Wenn Sie einen Ethernet-Adapter anschließen, können Sie ein kabelgebundenes Netzwerk verwenden und die Netzwerkeinstellungen konfigurieren.

### <span id="page-194-1"></span>**Drucken**

Konfigurieren Sie die Einstellungen für Drucker-Plug-ins, die auf dem Gerät installiert sind. Sie können das Gerät über WLAN oder Wi-Fi Direct mit einem Drucker verbinden und Bilder oder Dokumente drucken.

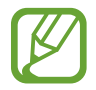

Manche Drucker sind nicht mit Ihrem Gerät kompatibel.

#### **Drucker-Plug-ins hinzufügen**

Fügen Sie Drucker-Plug-ins für die Drucker hinzu, die Sie mit dem Gerät verbinden möchten.

1 Tippen Sie auf dem Einstellungsbildschirm **Verbindungen** <sup>→</sup> **Weitere Verbindungseinstellungen** → **Drucken** → **Plug-in herunterladen** an.

- 2 Suchen Sie im **Play Store** nach einem Drucker-Plug-in.
- 3 Wählen Sie ein Drucker-Plug-in aus und installieren Sie es.
- 4 Wählen Sie das installierte Drucker-Plug-in aus.

Das Gerät sucht automatisch nach Druckern, die mit demselben WLAN wie das Gerät verbunden sind.

 $5$  Wählen Sie den hinzuzufügenden Drucker aus.

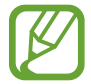

Tippen Sie zum manuellen Hinzufügen von Druckern → **Drucker hinzufügen** an.

#### **Inhalte drucken**

Öffnen Sie beim Ansehen von bestimmten Inhalten, z. B. von Bildern oder Dokumenten, die Optionsliste und tippen Sie **Drucken** →  $\blacktriangledown$  → Alle Drucker an und wählen Sie dann einen Drucker aus.

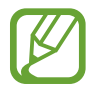

Die Druckmethoden können abhängig vom Inhalt variieren.

### <span id="page-195-0"></span>**MirrorLink**

Sie können den Bildschirm des Geräts über den Bildschirm der Head-Unit eines Fahrzeugs anzeigen.

Sie können Ihr Gerät mit einem Fahrzeug verbinden, um die MirrorLink-Anwendungen Ihres Gerätes über den Bildschirm der Head-Unit des Fahrzeugs steuern.

Tippen Sie auf dem Einstellungsbildschirm **Verbindungen** → **Weitere Verbindungseinstellungen** → **MirrorLink** an.

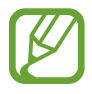

Ihr Gerät ist mit Fahrzeugen kompatibel, die MirrorLink ab Version 1.1 unterstützen.

**Ihr Gerät über MirrorLink mit einem Fahrzeug verbinden**

Verbinden Sie Ihr Gerät bei der ersten Verwendung dieser Funktion mit einem WLAN oder einem mobilen Netzwerk.

1 Koppeln Sie Ihr Gerät per Bluetooth mit einem Fahrzeug.

Weitere Informationen finden Sie unter [Mit anderen Bluetooth-Geräten koppeln.](#page-187-1)

2 Stellen Sie über ein USB-Kabel eine Verbindung zwischen Ihrem Gerät und dem Fahrzeug her.

Greifen Sie nach dem Aufbau der Verbindung über den Bildschirm der Head-Unit auf die MirrorLink-Apps Ihres Geräts zu.

**MirrorLink-Verbindung beenden**

Trennen Sie das USB-Kabel von Ihrem Gerät und dem Fahrzeug.

### <span id="page-196-0"></span>**Download-Booster**

Stellen Sie das Gerät so ein, dass Dateien, die größer als 30 MB sind, schneller heruntergeladen werden, indem Sie sie gleichzeitig per WLAN und über mobile Netzwerke herunterladen. Ein stärkeres WLAN-Signal wirkt sich positiv auf die Downloadgeschwindigkeit aus.

Tippen Sie auf dem Einstellungsbildschirm **Verbindungen** → **Weitere Verbindungseinstellungen** → **Download-Booster** an.

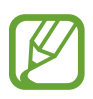

- Diese Funktion wird von einigen Geräten möglicherweise nicht unterstützt.
- Durch das Herunterladen von Dateien über das mobile Netzwerk können zusätzliche Kosten entstehen.
- Beim Herunterladen großer Dateien kann sich das Gerät erwärmen. Beim Überschreiten einer festgelegten Temperatur wird die Funktion ausgeschaltet.
- Instabile Netzwerksignale können sich auf die Geschwindigkeit und Leistung dieser Funktion auswirken.
- Wenn die Datenübertragungsgeschwindigkeiten der Verbindungen über das WLAN- und das mobile Netzwerk sehr unterschiedlich sind, verwendet das Gerät möglicherweise nur die schnellste Verbindung.
- Diese Funktion unterstützt Hypertext Transmission Protocol (HTTP) 1.1 und Hypertext Transmission Protocol Secure (HTTPS). Die Funktion kann nicht mit anderen Protokollen wie z. B. FTP verwendet werden.

# **Töne und Vibration**

### **Optionen**

Sie können die Einstellungen für verschiedene Töne auf dem Gerät ändern.

Tippen Sie auf dem Einstellungsbildschirm **Töne und Vibration** an.

- **Tonmodus**: Tonmodus, Vibrationsmodus oder Stumm-Modus verwenden.
- **Beim Klingeln vibrieren**: Einstellen, dass das Gerät vibriert und einen Klingelton wiedergibt, um Sie auf eingehende Anrufe hinzuweisen.
- **Klingelton**: Klingelton ändern.
- **Vibrationsmuster**: Vibrationsmuster auswählen.
- **Benachrichtigungstöne**: Benachrichtigungston ändern.
- **Lautstärke**: Gerätelautstärke anpassen.
- **Vibrationsintensität**: Intensität der Vibrationsbenachrichtigung einstellen.
- **Lautstärketasten für Medien verwenden**: Festlegen, ob die Lautstärke der Mediendateien durch Drücken der Lautstärketaste angepasst wird.
- **Systemtöne und Vibration**: Töne oder Vibration für bestimmte Aktionen (z. B. die Bedienung des Touchscreens) einstellen.
- **Erweiterte Toneinstellungen**: Einstellungen für die Medienwiedergabe optimieren. Weitere Informationen finden Sie unter [Dolby Atmos \(Surround-Sound\)](#page-197-0) oder [Separater App-Ton](#page-198-0).

### <span id="page-197-0"></span>**Dolby Atmos (Surround-Sound)**

Wählen Sie einen Surround-Soundmodus aus, der für viele verschiedene Audioarten optimiert wurde (Filme, Musik, Sprachwiedergabe usw.). Mit Dolby Atmos umgibt Sie Sound in ausgezeichneter Qualität von allen Seiten.

Tippen Sie auf dem Einstellungsbildschirm **Töne und Vibration** → **Erweiterte Toneinstellungen** → **Tonqualität und Effekte** → **Dolby Atmos** an, aktivieren Sie den Schalter und wählen Sie dann einen Modus aus.

### <span id="page-198-0"></span>**Separater App-Ton**

Gerät so festlegen, dass Medientöne aus einer bestimmten Anwendung unabhängig von den Tonausgaben anderer Anwendungen über den verbundenen Bluetooth-Lautsprecher oder das verbundene Bluetooth-Headset ausgegeben werden.

So können Sie zum Beispiel die Sprachausgabe der Navigationsanwendung über den Lautsprecher des Geräts ausgeben und gleichzeitig über den Bluetooth-Lautsprecher im Auto die Wiedergabe aus der Musikanwendung abspielen.

- 1 Tippen Sie auf dem Einstellungsbildschirm **Töne und Vibration** <sup>→</sup> **Erweiterte Toneinstellungen** <sup>→</sup> **Separater App-Ton** und dann den Schalter an, um die Funktion zu aktivieren.
- 2 Wählen Sie eine Anwendung aus, deren Medientöne unabhängig wiedergegeben werden sollen, und tippen Sie die Zurück-Taste an.
- $3$  Wählen Sie ein Gerät aus, auf dem die Medientöne der ausgewählten Anwendung wiedergegeben werden sollen.

# **Benachrichtigungen**

Ändern Sie die Benachrichtigungseinstellungen.

Tippen Sie auf dem Einstellungsbildschirm **Benachrichtigungen** an.

- **App-Symbolindikator**: Einstellungen der Symbole für die Anwendungsbenachrichtigungen ändern.
- **Nicht stören**: Eingehende Anrufe, Benachrichtigungstöne und Medien bis auf explizite Ausnahmen stumm schalten.
- **Statusleiste**: Festlegen, dass nur drei aktuelle Benachrichtigungen angezeigt werden und ob die verbleibende Akkuleistung in Prozent auf der Statusleiste angezeigt werden soll.
- **Kürzlich gesendet**: Die Anwendungen anzeigen, für die kürzlich Benachrichtigungen eingegangen sind, und die Benachrichtigungseinstellungen ändern. Um die Benachrichtigungseinstellungen für mehrere Anwendungen zu ändern, tippen Sie Weitere →  $\blacktriangledown$  → Alle an und wählen Sie in der Anwendungsliste eine Anwendung aus.

# **Anzeige**

### **Optionen**

Ändern Sie die Einstellungen für Display und Startbildschirm.

Tippen Sie auf dem Einstellungsbildschirm **Anzeige** an.

- **Helligkeit**: Display-Helligkeit anpassen.
- **Adaptive Helligkeit**: Gerät so einstellen, dass es Ihre Helligkeitseinstellungen speichert und sie dann automatisch bei ähnlichen Lichtbedingungen anwendet.
- **Blaufilter**: Blaulichtfilter aktivieren und Filtereinstellungen ändern. Weitere Informationen finden Sie unter [Blaufilter](#page-200-0).
- **Nachtmodus**: Augen durch Abdunkelung des Bildschirms bei Verwendung in der Nacht oder an dunklen Orten schonen. Weitere Informationen finden Sie unter [Nachtmodus.](#page-200-1)
- **Bildschirmmodus**: Bildschirmmodus ändern, um Farbe und Kontrast des Displays anzupassen. Weitere Informationen finden Sie unter [Bildschirmmodus ändern oder Displayfarbe anpassen](#page-201-0).
- **Schriftgröße und -stil**: Schriftgröße und -art ändern.
- **Bildschirmzoom**: Einstellungen für den Bildschirmzoom ändern.
- **Bildschirmauflösung**: Bildschirmauflösung ändern. Weitere Informationen finden Sie unter [Bildschirmauflösung \(Galaxy Note10+ 5G, Note10+\).](#page-202-0) (Galaxy Note10+ 5G, Note10+)
- **Vollbild-Apps**: Apps auswählen, um sie im Vollbildformat zu verwenden. Sie können auch einstellen, dass die vordere Kamera auf dem Startbildschirm ausgeblendet wird.
- **Bildschirm-Timeout**: Zeitraum einstellen, nach dem die Displaybeleuchtung ausgeschaltet wird.
- **Startbildschirm**: Einstellungen für den Startbildschirm wie etwa das Bildschirmraster und das Layout konfigurieren.
- **Seitenbildschirm**: Einstellungen für den Seitenbildschirm ändern. Weitere Informationen finden Sie unter [Seitenbildschirm](#page-136-0).
- **Einfacher Modus**: Der einfache Modus erleichtert die Nutzung des Geräts durch ein einfacheres Layout und größere Symbole auf dem Startbildschirm.
- **Navigationsleiste**: Einstellungen der Navigationsleiste ändern. Weitere Informationen finden Sie unter [Navigationsleiste \(Softkeys\)](#page-36-0).
- **Schutz vor versehentlicher Berührung**: Verhindern, dass der Bildschirm Berührungseingaben erfasst, wenn sich das Gerät in einer dunklen Umgebung wie einer Tasche befindet.
- **Berührungsempfindlichkeit**: Berührungsempfindlichkeit des Bildschirms für die Verwendung mit Bildschirmschutzfolien erhöhen.
- **Bildschirmschoner**: Bildschirmschoner starten, wenn das Gerät geladen wird. Weitere Informationen finden Sie unter [Bildschirmschoner.](#page-202-1)

### <span id="page-200-0"></span>**Blaufilter**

Entlasten Sie Ihre Augen, indem Sie die Menge an blauem Licht, das vom Bildschirm abgestrahlt wird, begrenzen.

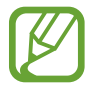

Bei der Wiedergabe von HDR-Videos von Videodiensten, die ausschließlich HDR-Videos anbieten, wird der Blaulichtfilter womöglich nicht angewendet.

- 1 Tippen Sie auf dem Einstellungsbildschirm **Anzeige** <sup>→</sup> **Blaufilter** und anschließend den Schalter **Jetzt einschalten** an, um die Funktion zu aktivieren.
- 2 Mit dem Schieberegler passen Sie die Transparenz des Filters an.
- 3 Um einen Zeitplan zur Anwendung des Blaulichtfilters festzulegen, tippen Sie den Schalter **Zeitplan festlegen** an, um die Funktion zu aktivieren, und wählen Sie eine Option aus.
	- **Sonnenuntergang bis Sonnenaufgang**: Der Blaulichtfilter wird Ihrem aktuellen Standort entsprechend für die Nacht aktiviert und am Morgen deaktiviert.
	- **Benutzerdefinierter Zeitplan**: Der Blaulichtfilter wird zu einem bestimmten Zeitpunkt aktiviert.

### <span id="page-200-1"></span>**Nachtmodus**

Schonen Sie Ihre Augen durch Abdunkelung des Bildschirms, wenn Sie das Geräts nachts oder an dunklen Orten verwenden.

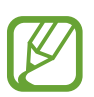

- In manchen Anwendungen kann das Display nicht abgedunkelt werden.
- Im Benachrichtigungsfeld lässt sich der Nachtmodus bequem aktivieren oder deaktivieren. Öffnen Sie das Benachrichtigungsbedienfeld, streichen Sie nach unten und tippen Sie (**Nachtmodus**) an.
- 1 Tippen Sie auf dem Einstellungsbildschirm **Anzeige** <sup>→</sup> **Nachtmodus** und anschließend den Schalter **Jetzt einschalten** an, um die Funktion zu aktivieren.
- 2 Um einen Zeitplan zur Anwendung des Nachtmodus festzulegen, tippen Sie den Schalter **Zeitplan festlegen** an, um die Funktion zu aktivieren, und wählen Sie eine Option aus.
	- **Sonnenuntergang bis Sonnenaufgang**: Der Nachtmodus wird Ihrem aktuellen Standort entsprechend für die Nacht aktiviert und am Morgen deaktiviert.
	- **Benutzerdefinierter Zeitplan**: Der Nachtmodus wird zu bestimmten Zeiten aktiviert und deaktiviert.

### <span id="page-201-0"></span>**Bildschirmmodus ändern oder Displayfarbe anpassen**

Ändern Sie den Bildschirmmodus oder passen Sie die Displayfarbe Ihren Wünschen entsprechend an.

#### **Bildschirmmodus ändern**

Tippen Sie auf dem Einstellungsbildschirm **Anzeige** → **Bildschirmmodus** an und wählen Sie den gewünschten Modus aus.

- **Lebendig**: Farbspektrum, Sättigung und Schärfe des Displays werden optimiert. Außerdem lässt sich die Farbabstimmung des Displays über den Farbwert einstellen.
- **Natürlich**: Das Display wird in einem natürlichen Farbton angezeigt.
	- Die Displayfarbe kann nur im Modus **Lebendig** geändert werden.
	- Der Modus **Lebendig** ist möglicherweise nicht mit Anwendungen von Drittanbietern kompatibel.
	- Sie können den Bildschirmmodus nicht ändern, während der Blaulichtfilter angewendet wird.

#### **Farbabstimmung des gesamten Bildschirms optimieren**

Optimieren Sie die Displayfarbe durch das Anpassen der Farbtöne.

Tippen Sie auf dem Einstellungsbildschirm **Anzeige** → **Bildschirmmodus** → **Lebendig** an und stellen Sie unter **Weißabgleich** die Leiste zur Farbanpassung wie gewünscht ein.

Wenn Sie den Schieberegler zur Farbanpassung in Richtung **Kühl** ziehen, nimmt der blaue Farbanteil zu. Wenn Sie den Schieberegler in Richtung **Warm** ziehen, nimmt der rote Farbanteil zu.

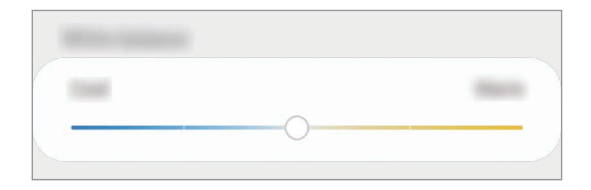

### **Bildschirmfarbton über den Farbwert anpassen**

Erhöhen oder senken Sie den Anteil bestimmter Farben, indem Sie einzeln die Werte für Rot, Grün oder Blau einstellen.

- 1 Tippen Sie auf dem Einstellungsbildschirm **Anzeige** <sup>→</sup> **Bildschirmmodus** <sup>→</sup> **Lebendig** an.
- 2 Tippen Sie **Erweiterte Einstellungen** an.
- 3 Passen Sie die Farbleisten **R** (Rot), **G** (Grün) und **B** (Blau) wie gewünscht an. Der Bildschirmfarbton wird angepasst.

### <span id="page-202-0"></span>**Bildschirmauflösung (Galaxy Note10+ 5G, Note10+)**

Ändern Sie die Bildschirmauflösung. Die Standardeinstellung ist FHD+. Mit höheren Auflösungen erhalten Sie eine lebendigere Darstellung, sie erhöhen jedoch den Akkuverbrauch.

- 1 Tippen Sie auf dem Einstellungsbildschirm **Anzeige** <sup>→</sup> **Bildschirmauflösung** an.
- 2 Wählen Sie eine Auflösungsoption aus und tippen Sie **Anwenden** an. Einige aktive Anwendungen werden möglicherweise geschlossen, wenn Sie die Auflösung ändern.

### <span id="page-202-1"></span>**Bildschirmschoner**

Sie können Bilder als Bildschirmschoner anzeigen, wenn der Bildschirm automatisch ausgeschaltet wird. Der Bildschirmschoner startet, wenn das Gerät geladen wird.

- 1 Tippen Sie auf dem Einstellungsbildschirm **Anzeige** <sup>→</sup> **Bildschirmschoner** und den entsprechenden Schalter an, um die Funktion zu aktivieren.
- 2 Wählen Sie eine Option aus.

Wenn Sie die Option **Fotorahmen** oder **Fotos** auswählen, wird eine Diashow mit den ausgewählten Bildern angezeigt. Mit der Option **Fototabelle** werden die ausgewählten Bilder als sich überlagernde Kärtchen angezeigt.

- $3$  Tippen Sie  $\bullet$  an, um die Alben auszuwählen, aus denen die Bilder angezeigt werden sollen.
- $4$  Tippen Sie anschließend die Zurück-Taste an.

Für eine Vorschau der ausgewählten Option tippen Sie **Vorschau** an.

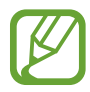

Wenn Sie den Bildschirm während der Anzeige des Bildschirmschoners antippen, wird der Bildschirm eingeschaltet.

# **Hintergründe und Themes**

Ändern Sie die Hintergrundeinstellungen für den Start- und den Sperrbildschirm bzw. verwenden Sie diverse Designs auf dem Gerät.

Tippen Sie auf dem Einstellungsbildschirm **Hintergründe und Themes** an.

- **Hintergründe**: Hintergrundeinstellungen für den Start- und Sperrbildschirm ändern.
- **Themes:** Design auf dem Gerät ändern.
- **Symbole**: Symbolstil ändern.
- **AODs**: Bild für das Always-On-Display auswählen.

# **Sperrbildschirm**

### **Optionen**

Ändern Sie die Einstellungen für den gesperrten Bildschirm.

Tippen Sie auf dem Einstellungsbildschirm **Sperrbildschirm** an.

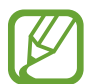

Die verfügbaren Optionen variieren je nach ausgewählter Bildschirmsperrmethode.

- **Sperrbildschirmtyp**: Bildschirmsperrmethode ändern.
- **Smart Lock**: Gerät so einstellen, dass es sich entsperrt, wenn vertrauenswürdige Standorte oder Geräte erkannt werden. Weitere Informationen finden Sie unter [Smart Lock](#page-204-0).
- **Sichere Sperreinstellungen**: Einstellungen des Sperrbildschirms für die ausgewählte Sperrmethode ändern.
- **Always On Display**: Informationen auf dem Display anzeigen, wenn der Bildschirm ausgeschaltet ist. Weitere Informationen finden Sie unter [Always On Display.](#page-134-0)
- **Uhrenstil:** Stil und Farbe der auf dem Sperrbildschirm angezeigten Uhr ändern.
- **Roaming-Uhr**: Sowohl die lokale als auch die Heimatzeit beim Roaming auf dem gesperrten Bildschirm anzeigen.
- **FaceWidgets**: Einstellungen der auf dem Sperrbildschirm angezeigten Elemente ändern.
- **Kontaktinformationen**: Kontaktinformationen wie Ihre E-Mail-Adresse auf dem Sperrbildschirm anzeigen.
- **Benachrichtigungen**: Anzeigeart der Benachrichtigungen auf dem Sperrbildschirm festlegen.
- **App-Shortcuts**: Anwendungen auswählen, für die Verknüpfungen auf dem gesperrten Bildschirm angezeigt werden.
- **Dynamischer Sperrbildschirm**: Wählen Sie ein Bildpaket aus verschiedenen Kategorien aus und verwenden Sie es als Hintergrund für den Sperrbildschirm.
- **Info zu Sperrbildschirm**: Version des Sperrbildschirms und rechtliche Informationen anzeigen.

### <span id="page-204-0"></span>**Smart Lock**

Sie können das Gerät so einstellen, dass es sich entsperrt, wenn vertrauenswürdige Standorte oder Geräte erkannt werden.

Wenn Sie beispielsweise Ihre Wohnung als vertrauenswürdigen Standort festgelegt haben, erkennt sie das Gerät beim Erreichen des Wohnorts und entsperrt sich automatisch selbst.

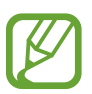

- Diese Funktion steht Ihnen zur Verfügung, sobald Sie eine Bildschirmsperrmethode festgelegt haben.
- Wenn Sie das Gerät vier Stunden lang nicht nutzen bzw. wenn Sie es einschalten, müssen Sie es mit dem eingerichteten Muster, Passwort oder der PIN entsperren.
- 1 Tippen Sie auf dem Einstellungsbildschirm **Sperrbildschirm** <sup>→</sup> **Smart Lock** an.
- 2 Entsperren Sie den Bildschirm mit der voreingestellten Bildschirmsperrmethode.
- 3 Wählen Sie eine Option aus und befolgen Sie die Anweisungen auf dem Bildschirm, um die Einrichtung abzuschließen.

## **Biometrische Daten und Sicherheit**

### **Optionen**

Sie können die Einstellungen für die Sicherung des Geräts ändern.

Tippen Sie auf dem Einstellungsbildschirm **Biometrische Daten und Sicherheit** an.

- **Gesichtserkennung**: Gesichtserkennung zum Entsperren des Bildschirms einrichten. Weitere Informationen finden Sie unter [Gesichtserkennung.](#page-206-0)
- **Fingerabdrücke**: Fingerabdrücke registrieren, um den Bildschirm zu entsperren. Weitere Informationen finden Sie unter [Fingerabdruckerkennung](#page-209-0).
- **Biometrie-Einstellungen**: Einstellungen für biometrische Daten ändern.
- **Google Play Protect**: Festlegen, dass das Gerät nach schädlichen Anwendungen und Funktionen sucht, vor möglichen Schäden warnt und Gefährdungen entfernt.
- **Find My Mobile**: Funktion zum Orten des Mobilgeräts aktivieren oder deaktivieren. Besuchen Sie die Find My Mobile-Website [\(findmymobile.samsung.com\)](http://findmymobile.samsung.com), um Ihr verlorengegangenes oder gestohlenes Gerät zu orten und zu steuern.
- **Sicherheitsupdate**: Softwareversion des Geräts anzeigen und nach Aktualisierungen suchen.
- **Samsung Pass**: Verifizieren Sie Ihre Identität ganz einfach über Ihre biometrischen Daten. Weitere Informationen finden Sie unter [Samsung Pass](#page-212-0).
- **Unbekannte Apps installieren**: Installation von Anwendungen aus unbekannten Quellen zulassen.
- **Sicherer Ordner**: Erstellen Sie einen sicheren Ordner zum Schutz Ihrer privaten Inhalte und Anwendungen. Weitere Informationen finden Sie unter [Sicherer Ordner.](#page-215-0)
- **SD-Karte verschlüsseln**: Dateien auf einer Speicherkarte verschlüsseln. (Galaxy Note10+ 5G, Note10+)

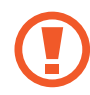

Wenn Sie das Gerät auf die Standardwerte zurücksetzen und diese Option aktiviert ist, wird das Gerät nicht in der Lage sein, die verschlüsselten Dateien zu lesen. Deaktivieren Sie diese Option, bevor Sie das Gerät zurücksetzen.

- **Andere Sicherheitseinstellungen**: Zusätzliche Sicherheitseinstellungen konfigurieren.
- **Standort**: Ändern Sie die Einstellungen für die Berechtigungen zur Verwendung von Standortinformationen.
- **App-Berechtigungen**: Liste der Funktionen und Anwendungen anzeigen, die Berechtigungen zur Verwendung bestimmter Daten haben. Sie können die Berechtigungseinstellungen auch bearbeiten.
- **Diagnosedaten senden**: Einstellen, dass das Gerät Diagnose- und Nutzungsdaten automatisch an Samsung sendet.
- **Marketinginformationen erhalten**: Festlegen, ob Sie Werbung von Samsung erhalten möchten, z. B. Sonderangebote, Mitgliedschaftsvorteile und Newsletter.

### <span id="page-206-0"></span>**Gesichtserkennung**

Sie können das Gerät zum Entsperren des Bildschirms durch Erkennung Ihres Gesichts einstellen.

- 
- Wenn Sie die Gesichtserkennung als Entsperrmethode für den Bildschirm festgelegt haben, kann das Gerät beim ersten Einschalten nicht per Gesichtserkennung entsperrt werden. Damit Sie das Gerät nutzen können, müssen Sie den Bildschirm dann mit dem Muster, dem Passwort oder der PIN entschlüsseln, das bzw. die Sie beim Registrieren des Gesichts eingerichtet haben. Vergessen Sie weder Muster, PIN noch Passwort.
- Falls Sie die Bildschirmsperrmethode zu einem nicht sicheren Verfahren wie **Streichen** oder **Keine** ändern, werden Ihre gesamten biometrischen Daten gelöscht. Wenn Sie Ihre biometrischen Daten für Anwendungen oder Funktionen verwenden möchten, müssen Sie die Daten erneut registrieren.

# **Vorsichtsmaßnahmen bei der Gesichtserkennung**

Beachten Sie die folgenden Vorsichtsmaßnahmen, bevor Sie das Gerät mithilfe der Gesichtserkennung entsperren:

- Das Gerät könnte von jemandem entsperrt werden, der Ihrem Bild ähnelt.
- Die Gesichtserkennung ist nicht so sicher wie ein Muster, eine PIN oder ein Passwort.

### **Zur besseren Gesichtserkennung**

Bei der Verwendung der Gesichtserkennung ist Folgendes zu beachten:

- Bedenken Sie die Umstände beim Registrieren, z. B. das Tragen von Brille, Kopfbedeckung, Maske, Bart oder Schminke.
- Stellen Sie sicher, dass Sie sich beim Registrieren an einem ausreichend beleuchteten Ort befinden und dass die Kameralinse sauber ist.
- Vergewissern Sie sich, dass das Bild nicht unscharf ist.

### **Gesicht registrieren**

Registrieren Sie Ihr Gesicht nicht im Freien sondern an einem Ort ohne direkte Sonneneinstrahlung, um bestmögliche Ergebnisse zu erzielen.

- 1 Tippen Sie auf dem Einstellungsbildschirm **Biometrische Daten und Sicherheit** <sup>→</sup> **Gesichtserkennung** an.
- 2 Lesen Sie die Anweisungen auf dem Bildschirm und tippen Sie **Weiter** an.

#### Einstellungen

- 3 Bildschirmsperrmethode einstellen.
- 4 Geben Sie an, ob Sie eine Brille tragen, und tippen Sie **Fortsetzen** an.
- 5 Positionieren Sie das Gerät so, dass der Bildschirm in Ihre Richtung zeigt, und sehen Sie auf den Bildschirm.

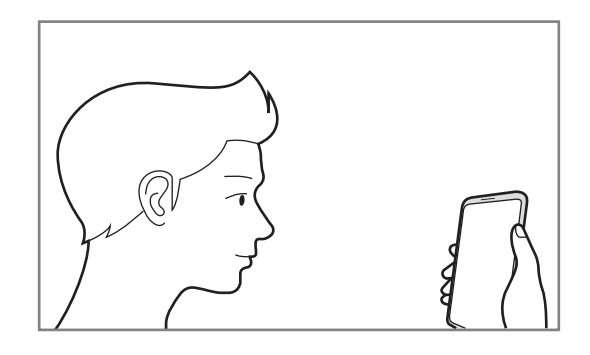

 $6$  Positionieren Sie Ihr Gesicht innerhalb des Rahmens auf dem Bildschirm.

Die Kamera scannt Ihr Gesicht.

Wenn das Entsperren des Bildschirms per Gesichtserkennung nicht richtig funktioniert, tippen Sie **Gesichtsdaten entfernen** an, um das registrierte Gesicht zu entfernen, und registrieren Sie Ihr Gesicht erneut.

#### **Registrierte Gesichtsdaten löschen**

Sie können registrierte Gesichtsdaten wieder löschen.

- 1 Tippen Sie auf dem Einstellungsbildschirm **Biometrische Daten und Sicherheit** <sup>→</sup> **Gesichtserkennung** an.
- 2 Entsperren Sie den Bildschirm mit der voreingestellten Bildschirmsperrmethode.
- 3 Tippen Sie **Gesichtsdaten entfernen** <sup>→</sup> **Entfernen** an.

Beim Löschen des registrierten Gesichts werden alle zugehörigen Funktionen deaktiviert.

### **Bildschirm per Gesichtserkennung entsperren**

Sie können den Bildschirm mit Ihrem Gesicht entsperren, anstatt ein Muster, eine PIN oder ein Passwort zu verwenden.

- 1 Tippen Sie auf dem Einstellungsbildschirm **Biometrische Daten und Sicherheit** <sup>→</sup> **Gesichtserkennung** an.
- 2 Entsperren Sie den Bildschirm mit der voreingestellten Bildschirmsperrmethode.
- 3 Tippen Sie den Schalter **Gesichtserkennung** an, um die Funktion zu aktivieren.
- 
- Wenn Sie einstellen möchten, dass der Bildschirm entsperrt wird, ohne dass Sie nach der Gesichtserkennung über den gesperrten Bildschirm wischen, tippen Sie den Schalter **Auf Sperrbildschirm bleiben** an.
- Wenn Sie die Gesichtserkennung auf Fotos oder in Videos einschränken möchten, tippen Sie den Schalter **Schnellere Erkennung** an, um die Funktion zu deaktivieren. Dadurch wird die Geschwindigkeit für die Gesichtserkennung reduziert.
- Wenn Sie die Erkennungsrate in dunklen Umgebungen verbessern möchten, tippen Sie den Schalter **Bildschirm aufhellen** an, um die Funktion zu aktivieren.

4 Sehen Sie auf den gesperrten Bildschirm.

Wenn Ihr Gesicht erkannt wird, können Sie den Bildschirm ohne Verwendung einer zusätzlichen Bildschirmsperrmethode entsperren. Falls Ihr Gesicht nicht erkannt wird, verwenden Sie die voreingestellte Bildschirmsperrmethode.

### <span id="page-209-0"></span>**Fingerabdruckerkennung**

Damit die Erkennung der Fingerabdrücke funktioniert, müssen Sie Ihren Fingerabdruck auf Ihrem Gerät registrieren und speichern. Sobald der Fingerabdruck registriert ist, können Sie Ihr Gerät so einstellen, dass dieser für folgende Funktionen verwendet wird:

- Bildschirmsperre
- Sicherer Ordner
	- Diese Funktion ist je nach Region oder Dienstanbieter u. U. nicht verfügbar.
	- Die Fingerabdruckerkennung nutzt die eindeutigen Merkmale eines Fingerabdrucks, um die Sicherheit Ihres Geräts zu verbessern. Die Wahrscheinlichkeit, dass der Fingerabdrucksensor zwei unterschiedliche Fingerabdrücke verwechselt, ist äußerst gering. In sehr seltenen Fällen, in denen verschiedene Fingerabdrücke extrem ähnlich sind, erfasst der Sensor die Fingerabdrücke möglicherweise als identisch.
		- Wenn Sie Ihren Fingerabdruck als Entsperrmethode für den Bildschirm eingerichtet haben, kann das Gerät beim ersten Einschalten nicht per Fingerabdruck entsperrt werden. Damit Sie das Gerät nutzen können, müssen Sie den Bildschirm dann mit dem Muster, dem Passwort oder der PIN entschlüsseln, das bzw. die Sie beim Registrieren des Fingerabdrucks eingerichtet haben. Vergessen Sie weder Muster, PIN noch Passwort.
		- Wird Ihr Fingerabdruck nicht erkannt, entsperren Sie das Gerät mit dem Muster oder Passwort oder der PIN, das bzw. die beim Registrieren des Fingerabdrucks eingerichtet war, und registrieren Sie Ihre Fingerabdrücke erneut. Bei vergessenem Muster, Passwort oder vergessener PIN können Sie Ihr Gerät nur verwenden, wenn Sie es auf die Werkeinstellungen zurücksetzen. Samsung übernimmt keine Haftung für Datenverluste oder Unannehmlichkeiten, die durch vergessene Entsperrungscodes verursacht wurden.
		- Falls Sie die Bildschirmsperrmethode zu einem nicht sicheren Verfahren wie **Streichen** oder **Keine** ändern, werden Ihre gesamten biometrischen Daten gelöscht. Wenn Sie Ihre biometrischen Daten für Anwendungen oder Funktionen verwenden möchten, müssen Sie die Daten erneut registrieren.

### **Zur besseren Fingerabdruckerkennung**

Beachten Sie beim Scannen Ihrer Fingerabdrücke auf dem Gerät die folgenden Bedingungen, die sich auf die Leistung der Funktion auswirken können:

- Die Fingerabdruckerkennung kann durch Falten oder Narben beeinträchtigt werden.
- Möglicherweise erkennt das Gerät Fingerspitzen von kleinen oder dünnen Fingern nicht.
- Speichern Sie zur Verbesserung der Erkennung die Abdrücke der Hand, mit der Sie das Gerät am häufigsten bedienen.
- Unten am Display des Geräts befindet sich mittig ein integrierter Sensor für die Fingerabdruckerkennung. Achten Sie darauf, dass der Bildschirmschutz und der Touchscreen im Bereich des Sensors für die Fingerabdruckerkennung nicht durch Münzen, Schlüssel, Stifte, Halsketten oder andere Gegenstände zerkratzt bzw. beschädigt wird.
- Der Bereich um den Sensor für die Fingerabdruckerkennung unten in der Bildschirmmitte und Ihre Finger müssen sauber und trocken sein.
- Wenn Sie den Finger beugen oder nur die Fingerspitze auflegen, erkennt das Gerät Ihre Fingerabdrücke möglicherweise nicht. Drücken Sie mit Ihrer Fingerspitze so auf den Bildschirm, dass der Bereich zur Fingerabdruckerkennung großflächig bedeckt ist.

### **Fingerabdrücke registrieren**

- 1 Tippen Sie auf dem Einstellungsbildschirm **Biometrische Daten und Sicherheit** <sup>→</sup> **Fingerabdrücke** an.
- 2 Lesen Sie die Anweisungen auf dem Bildschirm und tippen Sie **Weiter** an.
- 3 Bildschirmsperrmethode einstellen.
- 4 Legen Sie Ihren Finger auf den Sensor für die Fingerabdruckerkennung unten auf dem Bildschirm. Wenn das Gerät Ihren Finger erkannt hat, heben Sie ihn hoch und legen Sie ihn erneut auf den Sensor für die Fingerabdruckerkennung.

Wiederholen Sie diesen Vorgang, bis der Fingerabdruck registriert ist.

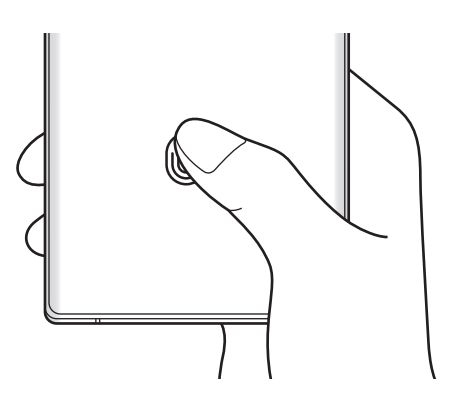

5 Wenn Sie die Registrierung Ihrer Fingerabdrücke abgeschlossen haben, tippen Sie **OK** an.

### **Gespeicherte Fingerabdrücke überprüfen**

Sie können überprüfen, ob Ihr Fingerabdruck registriert ist, indem Sie Ihren Finger auf den Sensor für die Fingerabdruckerkennung legen.

- 1 Tippen Sie auf dem Einstellungsbildschirm **Biometrische Daten und Sicherheit** <sup>→</sup> **Fingerabdrücke** an.
- 2 Entsperren Sie den Bildschirm mit der voreingestellten Bildschirmsperrmethode.
- 3 Tippen Sie **Überprüfen von hinzugefügten Fingerabdrücken** an.
- 4 Legen Sie Ihren Finger auf den Sensor für die Fingerabdruckerkennung. Das Ergebnis der Erkennung wird angezeigt.

#### **Gespeicherte Fingerabdrücke löschen**

Sie können registrierte Fingerabdrücke löschen.

- 1 Tippen Sie auf dem Einstellungsbildschirm **Biometrische Daten und Sicherheit** <sup>→</sup> **Fingerabdrücke** an.
- 2 Entsperren Sie den Bildschirm mit der voreingestellten Bildschirmsperrmethode.
- 3 Wählen Sie den Fingerabdruck aus, den Sie löschen möchten, und tippen Sie **Entfernen** an.

#### **Bildschirm mit Fingerabdruck entsperren**

Sie können den Bildschirm mit Ihrem Fingerabdruck anstatt mit einem Muster, einer PIN oder einem Passwort entsperren.

- 1 Tippen Sie auf dem Einstellungsbildschirm **Biometrische Daten und Sicherheit** <sup>→</sup> **Fingerabdrücke** an.
- 2 Entsperren Sie den Bildschirm mit der voreingestellten Bildschirmsperrmethode.
- 3 Tippen Sie den Schalter **Entsperren per Fingerabdruck** an, um die Funktion zu aktivieren.
- 4 Legen Sie bei gesperrtem Bildschirm den Finger auf den Sensor für die Fingerabdruckerkennung und scannen Sie Ihren Fingerabdruck.

### <span id="page-212-0"></span>**Samsung Pass**

Registrieren Sie Ihre biometrischen Daten für Samsung Pass und verifizieren Sie Ihre Identität in Diensten, für die eine Anmeldung oder Ihre persönliche Informationen erforderlich sind, ganz einfach.

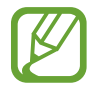

- Für die Verwendung dieser Funktion muss das Gerät mit einem WLAN oder einem mobilen Netzwerk verbunden sein.
- Um diese Funktion verwenden zu können, müssen Sie sich mit Ihrem Samsung Account anmelden. Weitere Informationen finden Sie unter [Samsung Account](#page-30-0).
- Die Funktion zur Websiteanmeldung ist nur für Websites verfügbar, die Sie über die **Internet**-Anwendung aufrufen. Einige Websites unterstützen diese Funktion möglicherweise nicht.
- Registrierte biometrische Daten werden nur auf Ihrem Gerät gespeichert und nicht mit anderen Geräten oder Servern synchronisiert.

### **Samsung Pass registrieren**

Registrieren Sie Ihre biometrischen Daten für Samsung Pass, bevor Sie Samsung Pass verwenden.

Tippen Sie auf dem Einstellungsbildschirm **Biometrische Daten und Sicherheit** → **Samsung Pass** an. Folgen Sie der Anleitung auf dem Bildschirm, um die Einrichtung abzuschließen.

### **Passwort für den Samsung Account bestätigen**

Verifizieren Sie beispielsweise Ihre Identität mithilfe Ihrer registrierten biometrischen Daten anstelle des Passworts für den Samsung Account, wenn Sie im **Galaxy Store** einen Kauf tätigen.

Tippen Sie auf dem Samsung Pass-Hauptbildschirm • Einstellungen → Samsung Account und anschließend den Schalter **Mit Samsung Pass bestätigen** an, um die Option zu aktivieren.

#### **Mit Samsung Pass auf Websites anmelden**

Sie können sich mit Samsung Pass ganz einfach auf Websites anmelden, die das automatische Ausfüllen von IDs und Passwörtern unterstützen.

- 1 Öffnen Sie eine Website, auf der Sie sich anmelden möchten.
- 2 Geben Sie Ihre ID und Ihr Passwort ein und tippen Sie die Anmeldeschaltfläche der Website an.
- 3 Wenn ein Pop-up-Fenster eingeblendet wird, in dem Sie gefragt werden, ob die Anmeldeinformationen gespeichert werden sollen, aktivieren Sie **Mit Samsung Pass anmelden** und tippen Sie **Speichern** an.

#### **Mit Samsung Pass in Anwendungen anmelden**

Sie können sich mit Samsung Pass ganz einfach in Anwendungen anmelden, die das automatische Ausfüllen von IDs und Passwörtern unterstützen.

- 1 Öffnen Sie eine Anwendung, in der Sie sich anmelden möchten.
- 2 Geben Sie Ihre ID und Ihr Passwort ein und tippen Sie die Anmeldeschaltfläche der Anwendung an.
- $3$  Wenn ein Pop-up-Fenster eingeblendet wird, in dem Sie gefragt werden, ob Sie die Anmeldeinformationen speichern möchten, tippen Sie **Speichern** an.

#### **Anmeldeinformationen verwalten**

Sehen Sie sich die Liste der Websites und Anwendungen an, für die Sie die Samsung Pass-Verwendung festgelegt haben, und verwalten Sie Ihre Anmeldeinformationen.

- 1 Tippen Sie auf dem Samsung Pass-Hauptbildschirm **Anmeldung** an und wählen Sie eine Website oder Anwendung aus der Liste aus.
- 2 Tippen Sie **Bearbeiten** an und ändern Sie Ihre ID, Ihr Passwort und den Namen der Website oder der Anwendung.

Um Ihre Anmeldedaten zu löschen, tippen Sie **Löschen** an.

#### **Samsung Pass für Websites und Anwendungen verwenden**

Wenn Sie Websites oder Anwendungen verwenden, die Samsung Pass unterstützen, können Sie sich ganz einfach mit Samsung Pass anmelden.

Um eine Liste der Websites und Anwendungen anzuzeigen, die Samsung Pass unterstützen, tippen Sie auf dem Samsung Pass-Hauptbildschirm • **Partner** an. Falls keine Websites oder Anwendungen vorhanden sind, die Samsung Pass unterstützen, wird **Partner** nicht angezeigt.

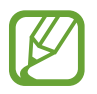

- Die verfügbaren Websites oder Anwendungen variieren möglicherweise je nach Region oder Dienstanbieter.
- Samsung übernimmt keine Haftung für Datenverluste oder Unannehmlichkeiten, die durch die Anmeldung bei Websites oder Anwendungen über Samsung Pass verursacht wurden.

### **Persönliche Informationen automatisch einfügen**

Sie können Samsung Pass verwenden, um Ihre Adresse und Ihre Zahlungskarteninformationen in Anwendungen, die das automatische Einfügen persönlicher Informationen unterstützen, einzufügen.

- 1 Tippen Sie auf dem Samsung Pass-Hauptbildschirm **Formulare autom. ausf.** an und wählen Sie **Adresse hinzufügen** oder **Karte hinzufügen** aus.
- 2 Geben Sie die Informationen ein und tippen Sie **Speichern** an.

Sie können nun die für Samsung Pass registrierten biometrischen Daten verwenden, um persönliche Informationen in unterstützten Apps automatisch einzufügen.

#### **Samsung Pass-Daten löschen**

Sie können Ihre biometrische Daten, Anmeldeinformationen und die in Samsung Pass registrierten Anwendungsdaten löschen.

- Ihre Einwilligung zu den Nutzungsbedingungen und Ihr Samsung Account bleiben aktiv.
- Die Samsung Pass-Daten anderer Geräte, die in Ihrem Samsung Account angemeldet sind, werden nicht gelöscht.
- 1 Tippen Sie auf dem Samsung Pass-Hauptbildschirm <sup>→</sup> **Einstellungen** <sup>→</sup> **Daten löschen** an.

2 Geben Sie das Passwort für Ihren Samsung Account ein und tippen Sie **OK** an. Ihre Samsung Pass-Daten werden gelöscht.

### <span id="page-215-0"></span>**Sicherer Ordner**

Durch den sicheren Ordner werden Ihre privaten Inhalte und Anwendungen (z. B. Fotos und Kontakte) vor dem Zugriff anderer Personen geschützt. Schützen Sie Ihre privaten Inhalte und Anwendungen, auch wenn das Gerät nicht gesperrt ist.

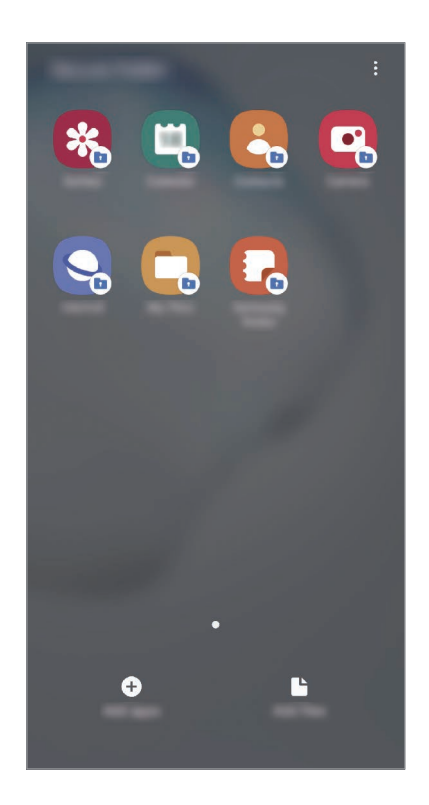

"Sicherer Ordner" ist ein separater und sicherer Speicherort. Die Übertragung von Daten aus "Sicherer Ordner" auf andere Geräte über nicht genehmigte Freigabemethoden, wie z. B. USB oder Wi-Fi Direct, ist nicht möglich. Bei inoffiziellen Anpassungen des Betriebssystems oder der Software wird "Sicherer Ordner" automatisch gesperrt und ist nicht mehr zugänglich. Sichern Sie Ihre Daten vor dem Speichern in "Sicherer Ordner" zusätzlich an einem anderen Ort.

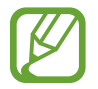

Damit Sie den sicheren Ordner verwenden können, müssen Sie sich in Ihrem Samsung Account anmelden.

#### App "Sicherer Ordner" einrichten

- 1 Starten Sie die Anwendung **Einstellungen** und tippen Sie **Biometrische Daten und Sicherheit** <sup>→</sup> **Sicherer Ordner** an.
- 2 Den Nutzungsbedingungen für den sicheren Ordner zustimmen.
- 3 Geben Sie die ID und das Passwort für Ihren Samsung Account ein und tippen Sie **Anmelden** an.
- $\mathbf 4$  Wählen Sie eine Sperrmethode für "Sicherer Ordner" aus und befolgen Sie die Anweisungen auf dem Bildschirm, um die Einrichtung abzuschließen.

Nun wird der Bildschirm "Sicherer Ordner" angezeigt und das Anwendungssymbol für den sicheren Ordner ( $\Box$ ) wird dem Anwendungsbildschirm hinzugefügt.

Tippen Sie zum Ändern des Namens oder der Symbolfarbe für "Sicherer Ordner" •→ **Anpassen** an.

- Wenn Sie die App **Sicherer Ordner** starten möchten, müssen Sie die App mit der zuvor eingestellten Entsperrmethode entsperren.
	- Falls Sie den Entsperrungscode für "Sicherer Ordner" vergessen, können Sie ihn über Ihr Samsung Account zurücksetzen. Tippen Sie die Taste unten auf dem Sperrbildschirm an und geben Sie das Passwort für Ihren Samsung Account ein.

#### Automatische Sperrung für "Sicherer Ordner" einstellen

Aktivieren Sie die automatische Sperrung von "Sicherer Ordner", wenn dieser gerade nicht verwendet wird.

- 1 Starten Sie die Anwendung **Sicherer Ordner** und tippen Sie <sup>→</sup> **Einstellungen** <sup>→</sup> **Sicheren Ordner automatisch sperren** an.
	- 2 Wählen Sie eine Sperrmethode aus.

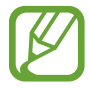

Tippen Sie zur manuellen Sperrung des sicheren Ordners → **Schützen** an.

#### **Inhalte nach "Sicherer Ordner" verschieben**

Verschieben Sie Inhalte wie Fotos und Kontakte nach "Sicherer Ordner". Hier finden Sie ein Beispiel für das Verschieben eines Bildes vom Standardspeicher nach "Sicherer Ordner".

- 1 Starten Sie die Anwendung **Sicherer Ordner** und tippen Sie **Dateien hinzufügen** an.
- 2 Tippen Sie **Bilder** an, wählen Sie die zu verschiebenden Bilder aus und tippen Sie anschließend **Fertig** an.

#### 3 Tippen Sie **Verschieben** an.

Die ausgewählten Elemente werden aus dem ursprünglichen Ordner gelöscht und in "Sicherer Ordner" verschoben. Tippen Sie zum Kopieren der Elemente **Kopieren** an.

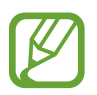

Die Verschiebemethode kann je nach Inhalt variieren.

#### Inhalte aus "Sicherer Ordner" verschieben

Verschieben Sie Inhalte aus "Sicherer Ordner" in die zugehörige Anwendung im Standardspeicher. Im folgenden Beispiel wird ein Bild aus "Sicherer Ordner" in den Standardspeicher verschoben.

- 1 Starten Sie die Anwendung **Sicherer Ordner** und tippen Sie **Galerie** an.
- 2 Wählen Sie ein Bild aus und tippen Sie → Aus Sicherer Ordner verschieben an.

Die ausgewählten Elemente werden in die **Galerie** im Standardspeicher verschoben.

#### **Anwendungen hinzufügen**

Fügen Sie eine Anwendung zur Verwendung in "Sicherer Ordner" hinzu.

- 1 Starten Sie die Anwendung **Sicherer Ordner** und tippen Sie **Apps hinzufügen** an.
- 2 Wählen Sie mindestens eine auf dem Gerät installierte Anwendung aus und tippen Sie **Hinzufügen** an.

Um Anwendungen aus dem **Play Store** oder **Galaxy Store** zu installieren, tippen Sie **Vom Play Store herunterladen** oder **Download von Galaxy Store** an.

Anwendungen aus "Sicherer Ordner" entfernen

Berühren und halten Sie eine Anwendung, die gelöscht werden soll, und tippen Sie anschließend **Deinstallieren** an.

#### **Konten hinzufügen**

Hier können Sie Ihre Kontodienste von Samsung und Google oder andere Konten hinzufügen, um Sie mit den Anwendungen in "Sicherer Ordner" zu synchronisieren.

- 1 Starten Sie die Anwendung Sicherer Ordner und tippen Sie → Einstellungen → Konten → **Konto hinzufügen** an.
- 2 Wählen Sie einen Kontodienst aus.
- 3 Befolgen Sie die Anweisungen auf dem Bildschirm, um die Kontoeinrichtung abzuschließen.

#### **"Sicherer Ordner" ausblenden**

Sie können die Verknüpfung zu "Sicherer Ordner" auf dem Anwendungsbildschirm ausblenden.

Starten Sie die App **Sicherer Ordner** und tippen Sie → **Einstellungen** und anschließend den Schalter **Sicheren Ordner anzeigen** an, um die Funktion zu deaktivieren.

Alternativ öffnen Sie das Benachrichtigungsfeld, streichen Sie nach unten und tippen Sie dann (**Sicherer Ordner**) an.

#### **Im sicheren Ordner sichern und Daten daraus wiederherstellen**

Sichern Sie Ihre Inhalte und Anwendungen im sicheren Ordner in der Samsung Cloud, indem Sie Ihren Samsung Account verwenden und die Daten später wiederherstellen.

**Daten sichern**

- 1 Starten Sie die App **Sicherer Ordner** und tippen Sie <sup>→</sup> **Einstellungen** <sup>→</sup> **Sichern und Wiederherstellen** an.
- 2 Tippen Sie **Konto hinzufügen** an und folgen Sie den Anweisungen auf dem Bildschirm, um die Anmeldung in Ihrem Samsung Account abzuschließen.
- 3 Tippen Sie **Sicherer Ordner Daten sichern** an.
- 4 Wählen Sie die Elemente aus, die Sie sichern möchten, und tippen Sie dann **Fertig** an. Die Daten werden in der Samsung Cloud gesichert.

#### **Daten wiederherstellen**

- 1 Starten Sie die App **Sicherer Ordner** und tippen Sie <sup>→</sup> **Einstellungen** <sup>→</sup> **Sichern und Wiederherstellen** an.
- 2 Tippen Sie **Wiederherstellen** an.
- $3$  Tippen Sie  $\blacktriangledown$  an und wählen Sie ein Gerät aus, auf dem die Daten wiederhergestellt werden sollen.
- 4 Markieren Sie die Elemente, die Sie wiederherstellen möchten, und tippen Sie **Wiederherstellen** an. Die gesicherten Daten werden auf Ihrem Gerät wiederhergestellt.

#### **"Sicherer Ordner" deinstallieren**

Deinstallieren Sie "Sicherer Ordner" samt Inhalt und Anwendungen.

Tippen Sie in der Anwendung **Sicherer Ordner** → **Einstellungen** → **Weitere Einstellungen** → **Deinstallieren** an.

Um Inhalte vor der Deinstallation des sicheren Ordners zu sichern, wählen Sie **Mediendateien aus sicherem Ordner verschieben** aus und tippen Sie **Deinstallieren** an. Um auf gesicherte Daten aus dem sicheren Ordner zuzugreifen, starten Sie die Anwendung **Eigene Dateien** und tippen Sie **Interner Speicher** → **Secure Folder** an.

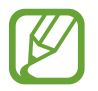

In **Samsung Notes** gespeicherte Notizen werden nicht gesichert.

# **Konten und Sicherung**

# **Optionen**

Über die Samsung Cloud können Sie Gerätedaten synchronisieren, sichern oder wiederherstellen. Sie können sich auch in Konten anmelden, zum Beispiel in Ihrem Samsung Account oder Google-Konto, oder über Smart Switch Daten auf andere Geräte oder von anderen Geräten übertragen.

Tippen Sie auf dem Einstellungsbildschirm **Konten und Sicherung** an.

- **Konten**: Samsung und Google-Konten oder andere Konten hinzufügen, um sie zu synchronisieren.
- **Sichern und Wiederherstellen**: Persönliche Daten, Anwendungsdaten und Einstellungen auf dem Gerät sichern. Sie können vertrauliche Informationen sichern und später darauf zugreifen. Sie müssen sich mit Ihrem Google Konto oder Samsung Account anmelden, um Daten zu sichern oder wiederherzustellen.
- **Samsung Cloud**: Inhalte verwalten, die Sie in Samsung Cloud sichern möchten. Überprüfen Sie den Status Ihres Samsung Cloud Speichers. Sie können ebenfalls Daten synchronisieren, sichern und wiederherstellen. Weitere Informationen finden Sie unter [Samsung Cloud](#page-220-0).
- **Smart Switch**: Smart Switch starten und Daten von Ihrem vorherigen Gerät übertragen. Weitere Informationen finden Sie unter [Daten vom vorherigen Gerät übertragen \(Smart Switch\)](#page-31-0).

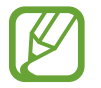

Sichern Sie Ihre Daten regelmäßig, indem Sie sie in Samsung Cloud oder auf einem Computer speichern, um sie im Falle von Beschädigungen oder Verlust aufgrund versehentlicher Rücksetzung auf die Werkseinstellungen wiederherstellen zu können.

# <span id="page-220-0"></span>**Samsung Cloud**

Synchronisieren Sie auf Ihrem Gerät gespeicherte Bilder, Videos und andere Daten mit der Samsung Cloud und rufen Sie die darin gespeicherten Daten auf. Sie können Ihre Gerätedaten auch in der Samsung Cloud sichern und später wiederherstellen.

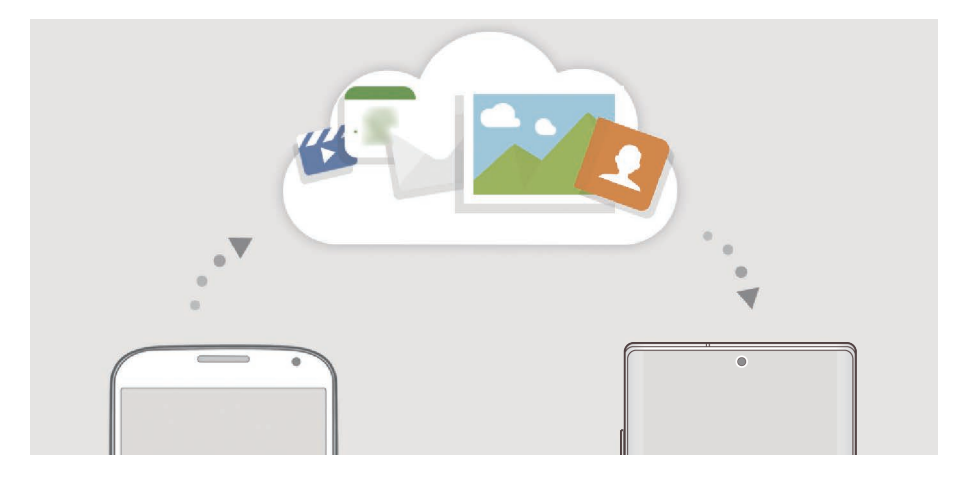

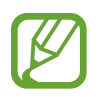

Für die Verwendung der Samsung Cloud müssen Sie sich in Ihrem Samsung Account anmelden.

#### **Daten synchronisieren**

Sie können auf Ihrem Gerät gespeicherte Bilder, Videos, Ereignisse und andere Daten mit der Samsung Cloud synchronisieren und auch von anderen Geräten aus darauf zugreifen.

1 Tippen Sie auf dem Einstellungsbildschirm **Konten und Sicherung** <sup>→</sup> **Samsung Cloud** an.

2 Tippen Sie <sup>→</sup> **Einstellungen** <sup>→</sup> **Synchr.-/autom. Sicherungseinst.** <sup>→</sup> **Synchronisieren** an.

3 Tippen Sie neben den zu synchronisierenden Elementen die Schalter an.

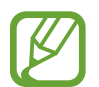

Sie können die gespeicherten Daten überprüfen oder die Einstellungen ändern, indem Sie die Option **Galerie**, **Andere synchronisierte Daten** oder **Samsung Cloud Drive** antippen.

#### **Daten sichern**

Ihre Gerätedaten können in der Samsung Cloud gesichert werden.

- 1 Tippen Sie auf dem Einstellungsbildschirm **Konten und Sicherung** <sup>→</sup> **Samsung Cloud** <sup>→</sup> **Dieses Telefon sichern** an.
- 2 Wählen Sie die Daten aus, die Sie sichern möchten, und tippen Sie dann **Sichern** an.
- 3 Tippen Sie **Fertig** an.
	- Einige Daten werden nicht gesichert. Um zu überprüfen, welche Daten gesichert werden, tippen Sie auf dem Einstellungsbildschirm **Konten und Sicherung** → **Samsung Cloud** → **Dieses Telefon sichern** an.
		- Um die gesicherten Daten anderer Geräte in der Samsung Cloud anzuzeigen, tippen Sie auf dem Einstellungsbildschirm **Konten und Sicherung** → **Samsung Cloud** → **Daten**  wiederherstellen → an und wählen Sie das gewünschte Gerät aus.

#### **Daten wiederherstellen**

Sie können die Sicherungsdaten aus der Samsung Cloud auf Ihrem Gerät wiederherstellen.

- 1 Tippen Sie auf dem Einstellungsbildschirm **Konten und Sicherung** <sup>→</sup> **Samsung Cloud** an.
- 2 Tippen Sie Daten wiederherstellen  $\rightarrow \blacktriangledown$  an und wählen Sie das gewünschte Gerät aus.
- 3 Markieren Sie die Elemente, die Sie wiederherstellen möchten, und tippen Sie **Wiederherst.** an.

# **Google**

Hier können Sie die Einstellungen für einige von Google bereitgestellte Funktionen vornehmen. Tippen Sie auf dem Einstellungsbildschirm **Google** an.

# **Erweiterte Funktionen**

# **Optionen**

Aktivieren Sie erweiterte Funktionen und ändern Sie die Einstellungen, die diese steuern.

Tippen Sie auf dem Einstellungsbildschirm **Erweiterte Funktionen** an.

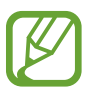

Bei manchen Funktionen mit Sensor können durch Schütteln oder Stöße unbeabsichtigte Eingaben erfolgen.

- **S Pen**: Sie können die Einstellungen für die Verwendung des S Pen ändern. Unter [S Pen-Funktionen](#page-54-0) finden Sie weitere Informationen zu den Themen **S Pen Actions**, **S Pen-Befehle**, **Air View** und **Screen Off-Memo**.
- **Bixby-Routinen**: Fügen Sie Routinen hinzu, um Einstellungen zu automatisieren, die häufig verwendet werden. Das Gerät schlägt zudem auf Grundlage wiederkehrender Situationen nützliche Abläufe vor. Weitere Informationen finden Sie unter [Bixby-Routinen](#page-82-0).
- **Funktionstaste**: Eine Anwendung oder Funktion auswählen, die mit der Funktionstaste gestartet wird. Weitere Informationen finden Sie unter [Funktionstaste einrichten.](#page-13-0)
- **Anrufe/SMS auf anderen Geräten**: Verwenden Sie die Anruf- und Nachrichtenfunktionen Ihres Geräts auch auf anderen Geräten, die in Ihrem Samsung Account angemeldet sind.

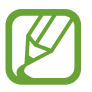

Diese Funktion ist je nach Region oder Dienstanbieter u. U. nicht verfügbar.

- **Link zu Windows**: Greifen Sie auf dem Computer unmittelbar auf Daten zu, die auf dem Gerät gespeichert sind. Weitere Informationen finden Sie unter [Link zu Windows](#page-223-0).
- **Smarte Pop-up-Ansicht**: Wählen Sie Anwendungen aus, deren Benachrichtigungen als Pop-up-Fenster angezeigt werden. Wenn Sie diese Funktion verwenden, können Sie die Inhalte direkt im Pop-up-Fenster einsehen, indem Sie das Symbol auf dem Bildschirm antippen.

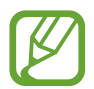

Diese Funktion ist nur in Anwendungen verfügbar, die die Funktion "Multi Window" unterstützen.

- **Screenshots und Bildschirmrecorder**: Einstellungen für Screenshots und den Bildschirmrekorder ändern.
- **Direkte Freigabe**: Kontaktierte Personen in den Freigabeoptionen anzeigen, um Inhalte direkt für sie freizugeben.
- **Animationen verringern**: Bildschirmeffekte bei bestimmten Vorgängen entfernen, beispielsweise beim Öffnen oder Schließen von Anwendungen.
- **Bewegungen und Gesten**: Die Bewegungsfunktion aktivieren und deren Einstellungen konfigurieren. Weitere Informationen finden Sie unter [Bewegungen und Gesten.](#page-224-0)
- **Game Launcher**: Game Launcher aktivieren. Weitere Informationen finden Sie unter [Game](#page-166-0)  [Launcher.](#page-166-0)
- **Dual Messenger**: Eine zweite Anwendung installieren und zwei separate Konten für dieselbe Messenger-Anwendung verwenden. Weitere Informationen finden Sie unter [Dual Messenger](#page-225-0).
- **Videooptimierung**: Bildqualität Ihrer Videos verbessern, um hellere und lebendigere Farben zu erhalten.

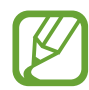

Dies Funktion ist in einigen Anwendungen möglicherweise nicht verfügbar.

• **SOS-Nachrichten senden**: Einstellen, dass das Gerät bei dreimaligem Drücken der Funktionstaste Hilfenachrichten sendet.

## <span id="page-223-0"></span>**Link zu Windows**

Greifen Sie am Computer unmittelbar auf Daten wie Fotos oder Nachrichten zu, die auf Ihrem Gerät gespeichert sind, indem Sie auf beiden Geräten dasselbe Microsoft-Konto verwenden.

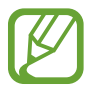

Diese Funktion ist nur unter Windows 10 Version 1803 oder höher verfügbar.

- 1 Tippen Sie auf dem Einstellungsbildschirm **Erweiterte Funktionen** <sup>→</sup> **Link zu Windows** an.
- 2 Tippen Sie **Bei Microsoft anmelden** an, melden Sie sich in Ihrem Microsoft-Konto an und tippen Sie dann **Weiter** an.
- 3 Tippen Sie **Zeigen** an, um die Einrichtungsverfahren für den Computer anzuzeigen und folgen Sie den Anweisungen auf dem Bildschirm, um sich auf dem Computer anzumelden. Laden Sie anschließend die Anwendung **Ihr Smartphone** herunter.
- 4 Tippen Sie **Weiter** an, um die Einrichtung abzuschließen.

# <span id="page-224-0"></span>**Bewegungen und Gesten**

Aktivieren Sie die Bewegungsfunktion und konfigurieren Sie deren Einstellungen.

Tippen Sie auf dem Einstellungsbildschirm **Erweiterte Funktionen** → **Bewegungen und Gesten** an.

- **Zum Aktivieren hochheben:** Festlegen, dass der Bildschirm eingeschaltet wird, wenn das Gerät angehoben wird.
- **Zum Aktivieren zweimal tippen**: Festlegen, dass das Display eingeschaltet wird, wenn Sie eine beliebige Stelle auf dem ausgeschalteten Bildschirm zweimal antippen.
- **Smart Stay**: Verhindern, dass sich der Bildschirm ausschaltet, während Sie darauf schauen.
- **Smart Alert:** Aktivieren, um eine Benachrichtigung für verpasste Anrufe oder neue Nachrichten zu erhalten, wenn Sie das Gerät in die Hand nehmen.

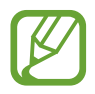

Diese Funktion kann möglicherweise nicht verwendet werden, wenn der Bildschirm eingeschaltet ist oder das Gerät auf einer unebenen Oberfläche liegt.

- **Einfache Stummschaltung**: Gerät wird bei eingehenden Anrufen oder Benachrichtigungen mit einer bestimmten Handbewegung oder durch Ablegen mit dem Bildschirm nach unten stumm geschaltet.
- **Einhändiger Modus**: Modus für einhändigen Betrieb aktivieren, um das Gerät mit einer Hand zu bedienen.

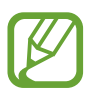

Diese Funktion ist je nach Region oder Dienstanbieter u. U. nicht verfügbar.

• **Screenshot**: Einstellen, dass das Gerät einen Screenshot erstellt, indem Sie mit Ihrer Hand auf dem Bildschirm nach links oder rechts wischen. Die erstellten Screenshots werden in der **Galerie** gespeichert.

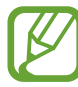

Bei der Verwendung bestimmter Anwendungen und Funktionen können Sie keine Screenshots aufnehmen.

• **Für Anruf/Nachrichten streichen**: Anruf tätigen oder Nachricht senden, wenn Sie in der Anwendung **Telefon** oder **Kontakte** auf einem Kontakt oder einer Telefonnummer nach rechts oder links streichen.

# <span id="page-225-0"></span>**Dual Messenger**

Installieren Sie die zweite Anwendung und verwenden Sie zwei separate Konten für dieselbe Messenger-Anwendung.

- 1 Tippen Sie auf dem Einstellungsbildschirm **Erweiterte Funktionen** <sup>→</sup> **Dual Messenger** an. Die unterstützten Anwendungen werden angezeigt.
- 2 Tippen Sie den Schalter einer Anwendung an, um eine zweite Anwendung zu installieren. Die zweite Anwendung wird installiert. Das Symbol der zweiten Anwendung wird mit O gekennzeichnet. Wenn Benachrichtigungen über die zweite Anwendung eingehen, werden diese mit dem Symbol  $\bigcirc$  versehen, damit Sie sie von denen der ersten Anwendung unterscheiden können.

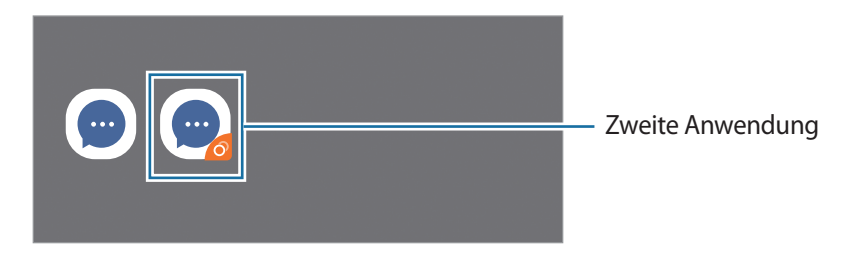

- Die Dual-Messenger-Funktion steht je nach Anwendung möglicherweise nicht zur Verfügung.
	- Einige Funktionen der Anwendung stehen bei der zweiten Anwendung möglicherweise nur eingeschränkt zur Verfügung.

#### **Eine zweite Anwendung deinstallieren**

- 1 Tippen Sie auf dem Einstellungsbildschirm **Erweiterte Funktionen** <sup>→</sup> **Dual Messenger** an.
- 2 Tippen Sie den Schalter einer zu deinstallierenden Anwendung und anschließend **Deaktivieren** oder **Deinstallieren** an.

Alle Daten, die zur zweiten Anwendung gehören, werden gelöscht.

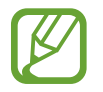

Wenn Sie die erste Anwendung deinstallieren, wird auch die zweite Anwendung gelöscht.

# **Digitales Wohlbefinden**

Sehen Sie sich den täglichen Nutzungsverlauf Ihres Geräts an. Sie können verschiedene Informationen aufrufen, etwa wie lang der Bildschirm aktiviert war und wie oft Sie Anwendungen geöffnet oder bestimmte Funktionen verwendet haben. Sie können auch die Nutzungszeit beschränken und die Benachrichtigungseinstellungen der einzelnen Anwendungen ändern.

Tippen Sie auf dem Einstellungsbildschirm **Digitales Wohlbefinden** an.

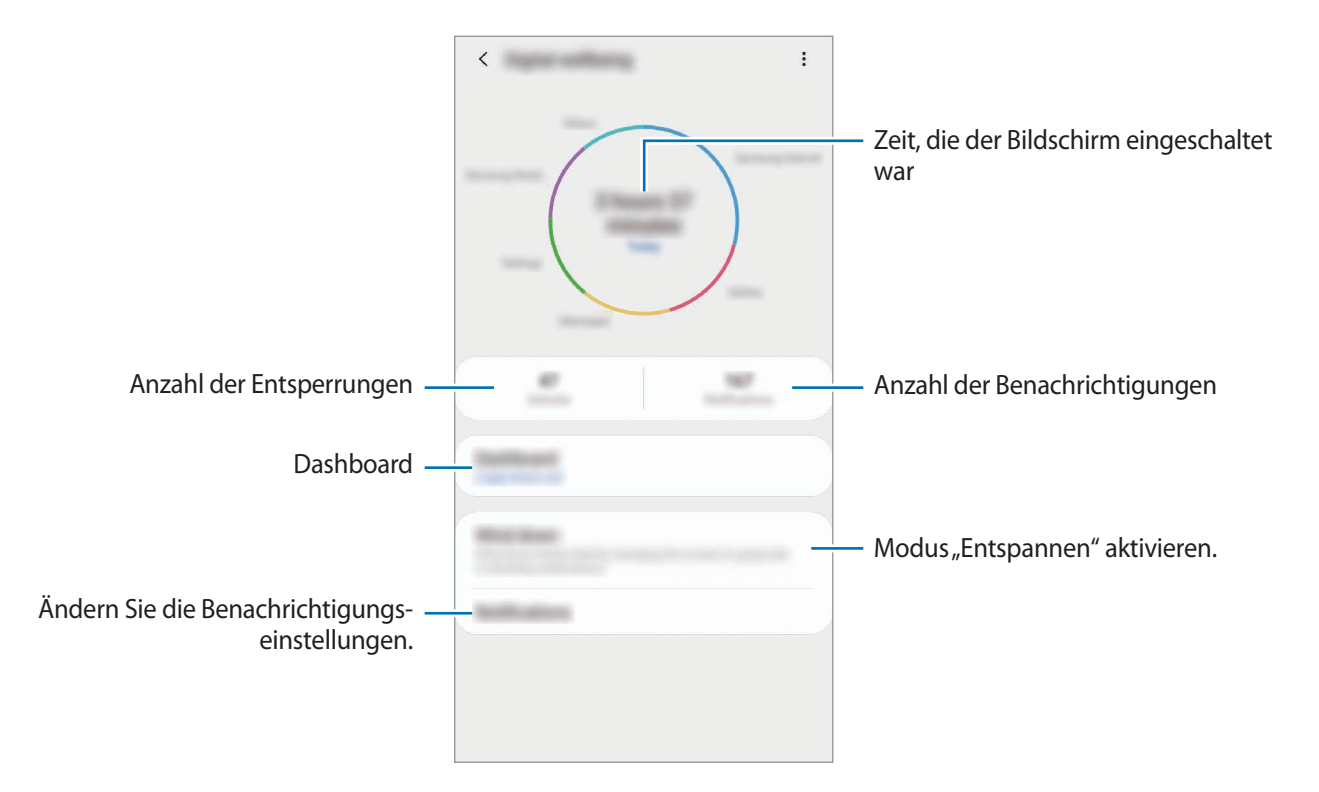

#### **Timer für Anwendungen einstellen**

Sie können die tägliche Nutzungsdauer der einzelnen Anwendungen mithilfe eines Timers beschränken. Sobald das Limit erreicht wurde, wird die Anwendung deaktiviert und Sie können sie nicht mehr verwenden.

- 1 Tippen Sie auf dem Einstellungsbildschirm **Digitales Wohlbefinden** <sup>→</sup> **Dashboard** an.
- 2 Tippen Sie neben der gewünschten Anwendung **Kein Timer** an und legen Sie die Zeit fest.

#### **Modus "Entspannen" aktivieren**

Sie können den Modus "Entspannen" aktivieren, wenn Sie ins Bett gehen, um Ihre Augen zu schonen und besser einschlafen zu können.

1 Tippen Sie auf dem Einstellungsbildschirm **Digitales Wohlbefinden** <sup>→</sup> **Ruhephase** und anschließend den Schalter **Jetzt einschalten** an, um die Funktion zu aktivieren.

2 Über den jeweiligen Schalter können Sie gewünschte Funktion aktivieren.

- **Graustufe**: Alle Farben auf dem Bildschirm in Graustufen anzeigen.
- **Nicht stören**: Eingehende Anrufe und Benachrichtigungstöne bis auf explizite Ausnahmen stumm schalten.
- $3$  Um einen Zeitplan zur Aktivierung des Modus "Entspannen" festzulegen, tippen Sie den Schalter **Zeitplan festlegen** an, um die Funktion zu aktivieren. Tippen Sie dann **Festlegen des Terminplans** an und legen Sie die Zeit fest.

# **Gerätewartung**

# **Einführung**

Die Gerätewartungsfunktion bietet eine Übersicht über Akkustatus, Speicher und Systemsicherheit des Geräts. Zudem können Sie das Gerät mit nur einer Berührung Ihres Fingers optimieren.

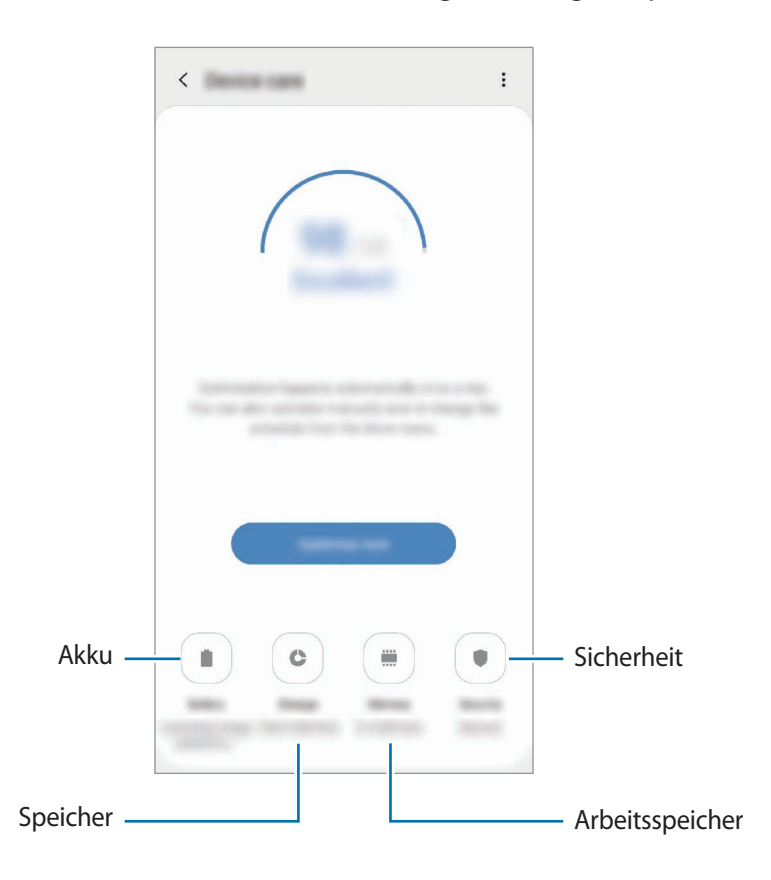

## **Das Gerät optimieren**

Tippen Sie auf dem Einstellungsbildschirm **Gerätewartung** → **Jetzt optimieren** an. Die Funktion zur Schnelloptimierung optimiert die Geräteleistung folgendermaßen.

- Freigeben von Speicherplatz.
- Löschen nicht benötigter Dateien und Schließen von Anwendungen, die im Hintergrund ausgeführt werden.
- Verwalten nicht ordnungsgemäßer Akkunutzung.
- Suchen nach abgestürzten Anwendungen und Malware.

#### **Automatische Optimierungsfunktion verwenden**

Sie können einstellen, dass eine automatische Optimierung vorgenommen wird, wenn das Gerät nicht verwendet wird. Tippen Sie → **Automatische Optimierung** und dann den Schalter an, um die Funktion zu aktivieren. Wenn Sie die Zeit festlegen möchten, zu der die automatische Optimierung ausgeführt werden soll, tippen Sie **Zeit** an.

## **Akku**

Hier sehen Sie die verbleibende Akkuladung und Nutzungszeit des Geräts. Sparen Sie bei Geräten mit geringem Akkustand Akkuladung, indem Sie die Energiesparfunktionen aktivieren.

Tippen Sie auf dem Einstellungsbildschirm **Gerätewartung** → **Akku** an.

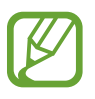

- Mit der verbleibenden Nutzungszeit wird angezeigt, wie lange der Akku noch hält. Die verbleibende Nutzungszeit kann je nach Geräteeinstellungen und Betriebsbedingungen variieren.
- Sie erhalten u. U. keine Benachrichtigungen von Anwendungen, die im Energiesparmodus ausgeführt werden.

#### **Energiemodus**

Wählen Sie einen Energiemodus aus, der sich am besten für Ihren Verwendungszweck des Geräts eignet.

Tippen Sie **Energiemodus** an und wählen Sie eine Option aus.

- **Hohe Leistung**: Für den Bildschirm wird die maximale Helligkeit und Auflösung eingestellt. Der Akku entleert sich unter Umständen schnell.
- **Optimiert**: Die Abstimmung von Akkulaufzeit und Bildschirmauflösung des Geräts wird optimiert.
- **Mittleres Energiesparen**: Durch Aktivieren des Energiesparmodus können Sie die Nutzungszeit des Akkus verlängern.
- **Maximales Energiesparen**: Im maximalen Energiesparmodus wird der Energieverbrauch durch Aktivieren des Nachtmodus und Einschränken der verfügbaren Anwendungen und Funktionen gesenkt. Alle Netzwerkverbindungen außer dem mobilen Netzwerk werden deaktiviert.

Sie haben die Möglichkeit, das Gerät so einzurichten, dass der Akku schneller geladen wird. Tippen Sie • → **Einstellungen** und den Schalter **Schnellladen über Kabel** an, um diese Funktion zu aktivieren.

#### **Adaptives Energiesparen**

Sie können festlegen, dass der Energiesparmodus automatisch basierend auf Ihrem Nutzungsverhalten und der verbleibenden Akkuladung aktiviert wird.

Tippen Sie **Energiemodus** und dann den Schalter **Adaptives Energiesparen** an, um die Funktion zu aktivieren. Das Gerät aktiviert je nach Situation den Energiesparmodus, um die Nutzungszeit des Akkus zu verlängern.

#### **Akkunutzung für einzelne Anwendungen verwalten**

Reduzieren Sie den Akkuverbrauch, indem Sie verhindern, dass Anwendungen, die im Hintergrund laufen, Akkuleistung verbrauchen, wenn sie nicht verwendet werden. Wählen Sie in der Anwendungsliste Anwendungen aus und tippen Sie den Schalter **App in Standby versetzen** an, um die Funktion zu aktivieren.

## **Speicher**

Hier sehen Sie, wie viel Speicherplatz auf dem Gerät belegt und wie viel noch frei ist.

Tippen Sie auf dem Einstellungsbildschirm **Gerätewartung** → **Speicher** an.

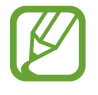

- Die tatsächlich verfügbare Kapazität des internen Speichers ist kleiner als angegeben, da das Betriebssystem und die Standardanwendungen Teile des Speichers belegen. Die verfügbare Kapazität ändert sich möglicherweise nach einer Aktualisierung des Geräts.
- Sie sehen die verfügbare Kapazität im internen Speicher im Abschnitt mit den Spezifikationen für Ihr Gerät auf der Website von Samsung.

#### **Speicher verwalten**

Tippen Sie zum Löschen von Datenrückständen wie Dateien im Cache **Bereinigen** an. Wählen Sie zum Löschen nicht verwendeter Dateien oder Deinstallieren nicht genutzter Anwendungen unter **Benutzerdaten** eine Kategorie aus. Aktivieren Sie dann die Kontrollkästchen der auszuwählenden Elemente und tippen Sie **Löschen** an.

# **Arbeitsspeicher**

Tippen Sie auf dem Einstellungsbildschirm **Gerätewartung** → **Arbeitsspeicher** an.

Um das Ausführen von Anwendungen im Hintergrund zu verhindern und so die Geräteleistung zu erhöhen, wählen Sie in der Anwendungsliste die gewünschten Anwendungen aus und tippen Sie **Bereinigen** an.

# **Sicherheit**

Hier sehen Sie den Sicherheitsstatus des Geräts. Mit dieser Funktion wird Ihr Gerät auf Malware geprüft. Tippen Sie auf dem Einstellungsbildschirm **Gerätewartung** → **Sicherheit** → **Telefon scannen** an.

# **Apps**

Verwalten Sie die Anwendungen des Gerätes und ändern Sie ihre Einstellungen. Sie können die Nutzungsinformationen der Anwendungen anzeigen, die Benachrichtigungs- bzw. Berechtigungseinstellungen anpassen oder nicht benötigte Anwendungen deinstallieren oder deaktivieren.

Tippen Sie auf dem Einstellungsbildschirm **Apps** an.

# **Allgemeine Verwaltung**

Passen Sie die Systemeinstellungen Ihres Gerätes an oder setzen Sie Ihr Gerät zurück.

Tippen Sie auf dem Einstellungsbildschirm **Allgemeine Verwaltung** an.

- **Sprache und Eingabe**: Wählen Sie die Gerätesprache aus und ändern Sie Einstellungen wie z. B. die Tastatur- und Spracheingabetypen. Einige Optionen sind je nach ausgewählter Sprache möglicherweise nicht verfügbar. Weitere Informationen finden Sie unter [Gerätesprachen](#page-232-0)  [hinzufügen.](#page-232-0)
- **Datum und Uhrzeit**: Öffnen und ändern Sie die Einstellungen für die Zeit- und Datumsanzeige.

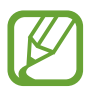

Wird der Akku vollständig entladen, werden das Datum und die Uhrzeit zurückgesetzt.

- **Kontaktieren Sie uns**: Stellen Sie Fragen oder zeigen Sie häufig gestellte Fragen an.
- **Zurücksetzen:** Geräteeinstellungen zurücksetzen oder das Gerät auf die Werkseinstellungen zurücksetzen. Sie können all Ihre Einstellungen, nur die Netzwerkeinstellungen oder die Eingabehilfeeinstellungen zurücksetzen. Es ist auch möglich, das Gerät so einzustellen, dass es zu einer voreingestellten Zeit zur Geräteoptimierung neu gestartet wird.

#### <span id="page-232-0"></span>**Gerätesprachen hinzufügen**

Sie können Sprachen zur Verwendung auf Ihrem Gerät hinzufügen.

1 Tippen Sie auf dem Einstellungsbildschirm **Allgemeine Verwaltung** <sup>→</sup> **Sprache und Eingabe** <sup>→</sup> **Sprache** → **Sprache hinzufügen** an.

Tippen Sie zum Anzeigen aller Sprachen, die hinzugefügt werden können, → **Alle Sprachen** an.

- 2 Wählen Sie eine hinzuzufügende Sprache aus.
- 3 Tippen Sie zum Festlegen der ausgewählten Sprache als Standardsprache **Als Standard festlegen** an. Tippen Sie zum Beibehalten der aktuellen Spracheinstellung **Beibehalten** an.

Die ausgewählte Sprache wird Ihrer Sprachliste hinzugefügt. Wenn Sie die Standardsprache geändert haben, wird die ausgewählte Sprache ganz oben in der Liste eingefügt.

Wenn Sie die Standardsprache in Ihrer Sprachliste ändern möchten, tippen Sie neben einer Sprache an, um die Sprache in der Liste nach oben zu verschieben. Tippen Sie dann **Anwenden** an. Falls eine Anwendung die Standardsprache nicht unterstützt, wird die nächste unterstützte Sprache in der Liste verwendet.

# **Eingabehilfe**

Konfigurieren Sie verschiedene Einstellungen, um die Eingabe auf dem Gerät zu erleichtern. Weitere Informationen finden Sie unter [Eingabehilfe.](#page-234-0)

Tippen Sie auf dem Einstellungsbildschirm **Eingabehilfe** an.

# **Software-Update**

Aktualisieren Sie die Software Ihres Geräts mit dem Firmware-over-the-Air-Dienst (FOTA). Sie können Softwareaktualisierungen auch planen.

Tippen Sie auf dem Einstellungsbildschirm **Software-Update** an.

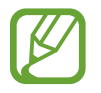

Sollten Notfallsoftwareupdates zur Sicherheit Ihres Geräts und zur Abwehr von neuen Sicherheitsbedrohungen veröffentlicht werden, werden diese automatisch und ohne Ihre Zustimmung installiert.

- **Herunterladen und installieren**: Updates manuell suchen und herunterladen.
- **Automatisch über WLAN laden**: Das Gerät lädt automatisch Updates herunter, wenn eine Verbindung mit einem WLAN besteht.
- **Letzte Aktualisierung: Informationen zum letzten Software-Update anzeigen.**

#### **Informationen zu Sicherheitsupdates**

Sicherheitsupdates dienen der Sicherheit Ihres Geräts und dem Schutz Ihrer persönlichen Daten. Weitere Informationen zu Sicherheitsupdates für Ihr Modell finden Sie unter [security.samsungmobile.com](http://security.samsungmobile.com)

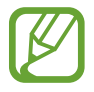

Diese Webseite wird nicht in allen Sprachen angeboten.

# **Telefoninfo**

Greifen Sie auf Ihre Geräteinformationen zu.

Tippen Sie auf dem Einstellungsbildschirm **Telefoninfo** an.

Um den Gerätenamen zu ändern, tippen Sie **Bearbeiten** an.

- **Status**: Zeigen Sie diverse Geräteinformationen an, z. B. SIM-Kartenstatus, WLAN-MAC-Adresse und Seriennummer.
- **Rechtliche Informationen**: Zeigen Sie rechtliche Informationen zum Gerät an, z. B. Sicherheitshinweise und die Open-Source-Lizenz.
- **Softwareinformationen**: Softwareinformationen des Geräts anzeigen, z. B. Betriebssystem- und Firmwareversion.
- **Akkuinformationen:** Status und Informationen zum Akku des Geräts anzeigen.

# **Anhang**

# <span id="page-234-0"></span>**Eingabehilfe**

# **Informationen zur Eingabehilfe**

Mit diesen Funktionen können Sie die Bedienung des Gerätes für Personen mit eingeschränkter Seh- und Hörfähigkeit sowie eingeschränkter Funktion der Hände und Finger erleichtern.

Starten Sie die Anwendung **Einstellungen** und tippen Sie **Eingabehilfe** an. Oben auf dem Bildschirm können Sie überprüfen, welche Eingabehilfefunktion Sie verwenden. Tippen Sie aut, um die aktuell verwendeten Funktionen anzuzeigen, oder tippen Sie **Ausschalten** an, um die Funktionen schnell zu deaktivieren.

# **Voice Assistant (Sprachrückmeldung)**

#### **Voice Assistant aktivieren oder deaktivieren**

Wenn Sie Voice Assistant aktivieren, erhalten Sie vom Gerät Sprachrückmeldungen. Wenn Sie die ausgewählte Funktion einmal antippen, liest das Gerät den auf dem Bildschirm angezeigten Text laut vor. Wenn Sie die Funktion zweimal antippen, wird sie aktiviert.

Starten Sie die Anwendung **Einstellungen** und tippen Sie **Eingabehilfe** → **Bildschirmleseprogramm** und anschließend den Schalter **Voice Assistant** an, um die Funktion zu aktivieren.

Tippen Sie zum Deaktivieren des Voice Assistant den Schalter und dann zweimal schnell hintereinander eine andere Stelle auf dem Bildschirm an.

Um eine Anleitung zur Verwendung des Voice Assistant anzuzeigen, tippen Sie **Einführung** an.

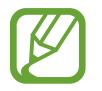

Einige Funktionen sind bei Verwendung des Voice Assistant nicht verfügbar.

#### **Bildschirm mit Fingerbewegungen steuern**

Sie können diverse Fingerbewegungen zur Bildschirmsteuerung während der Verwendung des Voice Assistant verwenden.

#### **Bewegungen mit einem Finger**

- Antippen: Element unter Ihrem Finger wird vorgelesen. Um den Bildschirm zu erkunden, platzieren Sie einen Finger auf dem Bildschirm und bewegen Sie ihn über den Bildschirm.
- Zweimal antippen: Ausgewähltes Element öffnen. Heben Sie den Finger an, sobald das gewünschte Element vorgelesen wird. Tippen Sie anschließend zweimal schnell einen beliebigen Bildschirmbereich an.
- Zweimal berühren und halten: Element verschieben oder auf eine verfügbare Option zugreifen.
- Nach links streichen: Vorheriges Element vorlesen.
- Nach rechts streichen: Nächstes Element vorlesen.
- Nach oben oder unten streichen: Zuletzt aufgerufene Einstellung im Kontextmenü ändern.
- Mit einer Bewegung nach links und dann nach rechts streichen: Auf dem Bildschirm nach oben scrollen.
- Mit einer Bewegung nach rechts und dann nach links streichen: Auf dem Bildschirm nach unten scrollen.
- Mit einer Bewegung nach oben und dann nach unten streichen: Zum ersten Element auf dem Bildschirm wechseln.
- Mit einer Bewegung nach unten und dann nach oben streichen: Zum letzten Element auf dem Bildschirm wechseln.

#### **Bewegungen mit zwei Fingern**

- Zweimal antippen: Wiedergabe starten, anhalten oder aktuelle Aktion fortsetzen.
- Dreimal antippen: Aktuelle Zeit, restliche Akkuleistung und mehr abrufen. Wenn Sie ändern möchten, welche Elemente vorgelesen werden, starten Sie die Anwendung **Einstellungen** und tippen Sie **Eingabehilfe** → **Bildschirmleseprogramm** → **Einstellungen** → **Statusleisteninformationen** an.
- Viermal antippen: Sprachmeldungen aktivieren oder deaktivieren.
- Nach links streichen: Zur nächsten Seite blättern.
- Nach rechts streichen: Zur vorherigen Seite blättern.
- Nach oben streichen: In der Liste nach unten scrollen.
- Nach unten streichen: In der Liste nach oben scrollen.
- Auf dem Startbildschirm nach oben oder unten streichen: Anwendungsbildschirm öffnen.
- Auf dem Anwendungsbildschirm nach oben oder unten streichen: Zum Startbildschirm zurückkehren.
- Auf Sperrbildschirm in beliebige Richtung streichen: Bildschirm entsperren.
- Auf dem Bildschirm von ganz oben nach unten streichen: Benachrichtigungsbedienfeld öffnen.

#### Anhang

#### **Bewegungen mit drei Fingern**

- Antippen: Elemente ab dem Seitenanfang werden vorgelesen.
- Zweimal antippen: Ab dem nächsten Element wird vorgelesen.
- Dreimal antippen: Zuletzt ausgewählter Text wird vorgelesen und in die Zwischenablage kopiert.
- Nach links oder rechts streichen: Kontextmenü öffnen und durch die Optionen blättern.
- Nach oben oder unten streichen: Vorgelesene und ausgewählte Leseeinheiten ändern.
- Mit einer Bewegung nach oben und dann nach unten streichen: Zum vorherigen Bildschirm wechseln.
- Mit einer Bewegung nach unten und dann nach oben streichen: Zum Startbildschirm wechseln.

#### **Bewegungen mit vier Fingern**

- Antippen: Zum vorherigen Bildschirm zurückkehren.
- Zweimaliges Antippen: Zum Startbildschirm zurückkehren.
- Dreimaliges Antippen: Eine Liste der aktuellen Anwendungen öffnen.

#### **Kontextmenü verwenden**

Streichen Sie mit drei Fingern nach links oder rechts, wenn der Voice Assistant aktiviert ist. Das Kontextmenü wird angezeigt und das Gerät liest die Optionen vor. Um durch die Optionen zu blättern, streichen Sie mit drei Fingern nach links oder rechts. Wenn die gewünschte Option vorgelesen wird, streichen Sie nach oben oder unten, um die Option auszuwählen oder ihre Einstellungen zu ändern. Wenn beispielsweise **Sprechgeschwindigkeit** vorgelesen wird, können Sie die Geschwindigkeit durch Wischen nach oben oder unten ändern.

#### **Bildkennzeichnungen hinzufügen und verwalten**

Bildern auf dem Bildschirm können Kennzeichnungen hinzugefügt werden. Das Gerät liest die Kennzeichnungen laut vor, wenn die Bilder ausgewählt werden. Fügen Sie nicht gekennzeichneten Bildern Kennzeichnungen hinzu, indem Sie den Bildschirm zweimal mit drei Fingern berühren und halten.

Starten Sie zum Verwalten der Kennzeichnungen die Anwendung **Einstellungen** und tippen Sie **Eingabehilfe** → **Bildschirmleseprogramm** → **Einstellungen** → **Angepasste Label verwalten** an.

#### **Einstellungen für den Voice Assistant konfigurieren**

Konfigurieren Sie Einstellungen für den Voice Assistant zur bequemeren Verwendung.

Starten Sie die Anwendung **Einstellungen** und tippen Sie **Eingabehilfe** → **Bildschirmleseprogramm** → **Einstellungen** an.

- **Text-zu-Sprache**: Ändern Sie die Einstellungen für Text-zu-Sprache-Funktionen, die bei aktiviertem Voice Assistant verwendet werden, z. B. Sprachen, Geschwindigkeit usw.
- **Wortfülle**: Detaileinstellungen für die Sprachrückmeldung anpassen.
- **Für durchgängiges Vorlesen schütteln**: Festlegen, dass das Gerät den auf dem Bildschirm angezeigten Text laut vorliest, wenn Sie das Gerät schütteln. Sie können aus diversen Schüttelintensitäten auswählen.
- **Passwörter sagen**: Zeichen beim Eingeben des Passworts laut vorlesen.
- **Anrufer-ID vorlesen**: Bei einem eingehenden Anruf den Namen des Anrufers laut lesen.
- **Vibrationsfeedback**: Einstellen, dass das Gerät vibriert, wenn Sie mit dem Bildschirm interagieren, zum Beispiel ein Element auswählen.
- **Tonfeedback**: Einstellen, dass das Gerät einen Ton ausgibt, wenn Sie mit dem Bildschirm interagieren, zum Beispiel ein Element auswählen. Sie können auch die Lautstärke anpassen, mit der ein Ton bei Bildschirmberührung ausgegeben wird.
- **Fokus auf Sprachaudio**: Medienlautstärke verringern, wenn das Gerät ein Element laut vorliest.
- **Fokusanzeige**: Gerät so einstellen, dass der Rand der Fokusanzeige dicker dargestellt wird, wenn Sie Elemente antippen. Sie können zudem die Farbe der Anzeige ändern.
- **Aktivierung durch einfaches Tippen**: Das Gerät zum Aktivieren des ausgewählten Elements durch einmaliges Antippen einstellen.
- **Navigationsl. über einf. Tippen**: Festlegen, dass die Tasten auf der Navigationsleiste durch einmaliges Antippen betätigt werden.
- **Schnellmenü**: Optionen zum Kontextmenü auswählen, die angezeigt werden, wenn Sie mit drei Fingern nach links oder rechts Streichen.
- **Angepasste Label verwalten**: Hinzugefügte Kennzeichnungen verwalten.
- **Tastenkombinationen**: Tastaturkürzel für die Verwendung einer externen Tastatur festlegen.
- **Mit Funktionstaste ausschalten**: Festlegen, dass das Gerät auch bei ausgeschaltetem Bildschirm normal funktioniert.
- **Statusleisteninformationen**: Elemente auswählen, die bei dreimaligem Antippen des Bildschirms mit zwei Fingern vorgelesen werden sollen.
- **Entwickleroptionen:** Optionen für die Anwendungsentwicklung einstellen.

#### **Gerät bei ausgeschaltetem Bildschirm verwenden**

Zum Schutz Ihrer Daten können Sie festlegen, dass das Gerät auch bei ausgeschaltetem Bildschirm normal funktioniert. Der Bildschirm wird nicht eingeschaltet, wenn Sie Tasten drücken oder den Bildschirm antippen. Aktive Funktionen werden bei Ausschalten des Bildschirmes nicht beendet.

Starten Sie die Anwendung **Einstellungen** und tippen Sie **Eingabehilfe** → **Bildschirmleseprogramm** → **Einstellungen** und anschließend den Schalter **Mit Funktionstaste ausschalten.** an, um die Funktion zu aktivieren. Sie können diese Funktion aktivieren oder deaktivieren, indem Sie die Funktionstaste zweimal schnell drücken.

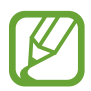

Diese Funktion wird nur angezeigt, wenn der Voice Assistant aktiviert ist.

#### **Text über die Tastatur eingeben**

Tippen Sie zum Anzeigen der Tastatur das Texteingabefeld an und tippen Sie dann zweimal schnell eine andere Stelle auf dem Bildschirm an.

Starten Sie zum Aktivieren der schnellen Tasteneingabe die Anwendung **Einstellungen** und tippen Sie **Eingabehilfe** → **Bildschirmleseprogramm** und anschließend den Schalter **Schnelles Tippen** an, um die Funktion zu aktivieren.

Wenn Sie die Tastatur mit dem Finger berühren, werden die Zeichentasten, die der Finger berührt, vom Gerät laut gelesen. Wenn Sie das gewünschte Zeichen hören, lassen Sie den Bildschirm los, um es auszuwählen. Das Zeichen wird eingegeben und das Gerät liest den Text laut.

Wenn **Schnelles Tippen** nicht aktiviert ist, nehmen Sie den Finger vom gewünschten Zeichen und tippen Sie zweimal schnell eine beliebige Stelle auf dem Bildschirm an.

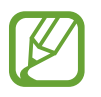

Diese Funktion wird nur angezeigt, wenn der Voice Assistant aktiviert ist.

#### **Zusätzliche Zeichen eingeben**

Um zusätzliche Zeichen einzugeben, die für eine Taste verfügbar sind, tippen Sie diese Taste auf der Tastatur an und halten Sie sie. Oberhalb der Taste wird eine Pop-up-Fenster mit den verfügbaren Zeichen angezeigt. Ziehen Sie zum Auswählen eines Zeichens den Finger über das Pop-up-Fenster, bis Sie das gewünschte Zeichen hören, und lassen Sie dann das Pop-up-Fenster los.

# **Verbesserungen der Sichtbarkeit**

#### **Anzeige mit starkem Kontrast verwenden**

Wenden Sie ein übersichtliches Design an, bei dem helle Inhalte auf einem dunklen Hintergrund angezeigt werden.

Starten Sie die Anwendung **Einstellungen**, tippen Sie **Eingabehilfe** → **Verbesserungen der Sichtbarkeit** → **Theme mit hohem Kontrast** an und wählen Sie dann das gewünschte Design aus.

#### **Schriftarten mit starkem Kontrast verwenden**

Passen Sie Farbe und Umrisse von Schriftarten an, um den Kontrast zwischen Text und Hintergrund zu erhöhen.

Starten Sie die Anwendung **Einstellungen** und tippen Sie **Eingabehilfe** → **Verbesserungen der Sichtbarkeit** und anschließend den Schalter **Kontrastreiche Schriftarten** an, um die Funktion zu aktivieren.

#### **Tastatur mit starkem Kontrast verwenden**

Ändern Sie die Farben der Samsung Tastatur, um den Kontrast zwischen Text und Hintergrund zu erhöhen.

Starten Sie die Anwendung **Einstellungen** und tippen Sie **Eingabehilfe** → **Verbesserungen der Sichtbarkeit** und anschließend den Schalter **Kontrastreiche Tastatur** an, um die Funktion zu aktivieren.

#### **Tastenformen anzeigen**

Lassen Sie sich Schaltflächen mit Rahmen anzeigen, um sie hervorzuheben.

Starten Sie die Anwendung **Einstellungen** und tippen Sie **Eingabehilfe** → **Verbesserungen der Sichtbarkeit** und anschließend den Schalter **Schaltflächenformen anzeigen** an, um die Funktion zu aktivieren.

#### **Displayfarben umkehren**

Verbessern Sie die Sichtbarkeit des Bildschirms, damit der Text auf dem Bildschirm leichter erkennbar ist.

Starten Sie die Anwendung **Einstellungen** und tippen Sie **Eingabehilfe** → **Verbesserungen der Sichtbarkeit** und anschließend den Schalter **Negative Farben** an, um die Funktion zu aktivieren.

#### **Farbanpassung**

Passen Sie die Anzeige von Farben auf dem Bildschirm an, wenn Sie Farben schlecht unterscheiden können. Das Gerät ändert die Farben in besser erkennbare Farben.

Starten Sie die Anwendung **Einstellungen** und tippen Sie **Eingabehilfe** → **Verbesserungen der Sichtbarkeit** → **Farbanpassung** und anschließend den Schalter an, um die Funktion zu aktivieren. Wählen Sie eine Option aus.

Passen Sie die Farbintensität mit dem Schieberegler unter **Intensität** an.

Über die Option **Personalisierte Farbe** können Sie die Farbe des Bildschirms individuell einstellen. Befolgen Sie die Anweisungen auf dem Bildschirm, um die Farbeinstellung abzuschließen.

#### **Farbfilter**

Wenn Sie beim Lesen des Textes auf dem Bildschirm Probleme haben, ändern Sie die Bildschirmfarben.

Starten Sie die Anwendung **Einstellungen** und tippen Sie **Eingabehilfe** → **Verbesserungen der Sichtbarkeit** → **Farbfilter** und anschließend den Schalter an, um die Funktion zu aktivieren. Wählen Sie die gewünschte Farbe aus.

Passen Sie die Transparenz mit dem Schieberegler unter **Deckkraft** an.

#### **Bewegungseffekte auf dem Bildschirm reduzieren**

Schränken Sie bestimmte Animationseffekte ein, wenn Sie empfindlich auf Animationen oder Bewegungen auf dem Bildschirm reagieren.

Starten Sie die Anwendung **Einstellungen** und tippen Sie **Eingabehilfe** → **Verbesserungen der Sichtbarkeit** und anschließend den Schalter **Animationen entfernen** an, um die Funktion zu aktivieren.

#### **Vergrößerung verwenden**

Aktivieren Sie die Vergrößerung, um Bildschirminhalte heranzuzoomen und größer anzuzeigen.

Starten Sie die Anwendung **Einstellungen** und tippen Sie **Eingabehilfe** → **Verbesserungen der Sichtbarkeit** und anschließend den Schalter **Vergrößerungsfenster** an, um die Funktion zu aktivieren. Die Vergrößerung erscheint auf dem Bildschirm.

Ziehen Sie den Ziehpunkt des Vergrößerungsrahmens auf den Bereich auf dem Bildschirm, den Sie vergrößert darstellen möchten.

#### **Bildschirm vergrößern**

Mit dieser Funktion können Sie den Bildschirm vergrößern und einen bestimmten Bereich heranzoomen.

Starten Sie die Anwendung **Einstellungen** und tippen Sie **Eingabehilfe** → **Verbesserungen der Sichtbarkeit** → **Vergrößerung** an.

- **Zum Vergrößern 3-mal tippen:** Vergrößern Sie die Ansicht, indem Sie den Bildschirm dreimal antippen. Um zur Standardansicht zurückzukehren, tippen Sie den Bildschirm erneut dreimal an.
- **Zum Vergröß. auf Schaltfl. tippen**: Vergrößern Sie die Ansicht, indem Sie auf der Navigationsleiste  $\star$  und anschließend den gewünschten Bereich auf dem Bildschirm antippen. Tippen Sie  $\star$  an, um zur Standardansicht zurückzukehren.

Um den Bildschirm zu erkunden, ziehen Sie zwei oder mehr Finger über die vergrößerte Bildschirmansicht.

Um das Vergrößerungsverhältnis zu ändern, bewegen Sie zwei Finger auf der vergrößerten Ansicht zusammen oder auseinander.

Sie können die Ansicht auch vorübergehend vergrößern, indem Sie den Bildschirm dreimal antippen und den Finger auf dem Bildschirm halten. Alternativ dazu können Sie  $\bar{\mathbf{r}}$  antippen und anschließend den Bildschirm berühren und halten. Ziehen Sie nun den Finger über den Bildschirm, um den Bildschirm zu erkunden. Nehmen Sie den Finger vom Bildschirm, um zur Standardansicht zurückzukehren.

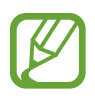

- Tastaturen und die Navigationsleiste können auf dem Bildschirm nicht vergrößert werden.
- Die Aktivierung dieser Funktion wirkt sich unter Umständen negativ auf die Leistung einiger Anwendungen aus.

#### **Maus- oder Touchpad-Zeiger vergrößern**

Vergrößern Sie den Zeiger, wenn Sie eine externe Maus oder ein Touchpad verwenden.

Starten Sie die Anwendung **Einstellungen** und tippen Sie **Eingabehilfe** → **Verbesserungen der Sichtbarkeit** und anschließend den Schalter **Großer Maus-/Touchpad-Zeiger** an, um die Funktion zu aktivieren.

#### **Schrift ändern**

Schriftgröße und -art ändern.

Starten Sie die Anwendung **Einstellungen** und tippen Sie **Eingabehilfe** → **Verbesserungen der Sichtbarkeit** → **Schriftgröße und -stil** an.

#### **Bildschirmzoom ändern**

Ändern Sie die Einstellungen für den Bildschirmzoom.

Starten Sie die Anwendung **Einstellungen** und tippen Sie **Eingabehilfe** → **Verbesserungen der Sichtbarkeit** → **Bildschirmzoom** an.

# **Verbesserungen für das Hören**

#### **Tonerkennung**

Das Gerät erkennt das Schreien eines Babys oder die Türklingel. Das Gerät vibriert, wenn es Töne erkennt, und die Benachrichtigung wird in einem Protokoll gespeichert.

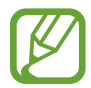

Bei aktivierter Funktion funktioniert die Spracherkennung nicht.

#### **Babyfon**

Starten Sie die Anwendung **Einstellungen** und tippen Sie **Eingabehilfe** → **Verbesserungen für das Hören** → **Tonerkennung** → **Babyfon** → **STARTEN** an.

#### **Türklingelerkennung**

- 1 Starten Sie die Anwendung **Einstellungen** und tippen Sie **Eingabehilfe** <sup>→</sup> **Verbesserungen für das Hören** → **Tonerkennung** → **Türklingelerkennung** an.
- 2 Tippen Sie **Aufnahme** an, um Ihre Türklingel aufzunehmen.

Das Gerät erkennt die Türklingel und nimmt sie auf.

3 Tippen Sie **Test** an und betätigen Sie Ihre Türklingel, um zu überprüfen, ob das Geräusch richtig aufgenommen wurde. Wenn das Gerät den Klang der Türklingel erkennt, tippen Sie **STARTEN** an.

Um den Türklingelton zu ändern, tippen Sie **Türklingel-Klang ändern** an.

#### **Alle Töne ausschalten**

Alle Gerätetöne wie z. B. Medientöne oder die Stimme des Anrufers während eines Anrufs, werden stumm geschaltet.

Starten Sie die Anwendung **Einstellungen** und tippen Sie **Eingabehilfe** → **Verbesserungen für das Hören** und anschließend den Schalter **Alle Töne stummschalten** an, um die Funktion zu aktivieren.

#### **Hörgeräteunterstützung**

Verbessern Sie die Klangqualität Ihres Geräts, damit es für die Verwendung mit Hörhilfen optimiert wird.

Starten Sie die Anwendung **Einstellungen** und tippen Sie **Eingabehilfe** → **Verbesserungen für das Hören** und anschließend den Schalter **Hörgeräteunterstützung** an, um die Funktion zu aktivieren.

#### **Audio-Balance anpassen**

Legen Sie fest, dass die Audio-Balance bei Verwendung eines Kopfhörers angepasst wird.

- 1 Schließen Sie einen Kopfhörer an das Gerät an und tragen Sie ihn.
- 2 Starten Sie die Anwendung **Einstellungen** und tippen Sie **Eingabehilfe** <sup>→</sup> **Verbesserungen für das Hören** an.
- 3 Ziehen Sie den Schieberegler unter **Linke/rechte Ton-Balance** nach links oder rechts, um die Tonbalance anzupassen.

#### **Mono-Audio**

Bei der Mono-Wiedergabe wird der Stereo-Ton in ein Signal gebündelt, das an den Lautsprechern des Kopfhörers ausgegeben wird. Diese Funktion ist bei Hörbehinderung oder in Situationen hilfreich, in denen ein einzelner Ohrhörer komfortabler ist.

Starten Sie die Anwendung **Einstellungen** und tippen Sie **Eingabehilfe** → **Verbesserungen für das Hören** und anschließend den Schalter **Mono-Audio** an, um die Funktion zu aktivieren.

#### **Untertiteleinstellungen**

Starten Sie die Anwendung **Einstellungen** und tippen Sie **Eingabehilfe** → **Verbesserungen für das Hören** → **Samsung-Untertitel (CC)** oder **Google-Untertitel (CC)** und anschließend den Schalter an, um die Funktion zu aktivieren.

Wählen Sie eine Option zur Konfiguration der Untertiteleinstellungen aus.

#### **Sprache-zu-Text**

Das Gerät zeichnet Ihre Stimme auf und wandelt sie gleichzeitig in Bildschirmtext um.

- 1 Starten Sie die Anwendung **Einstellungen** und tippen Sie **Eingabehilfe** <sup>→</sup> **Verbesserungen für das Hören** → **Sprache-zu-Text** an.
- 2 Tippen Sie an und nehmen Sie über das Mikrofon eine Sprachaufzeichnung vor.
- 3 Wenn Sie mit der Aufnahme fertig sind, tippen Sie **FERTIG** an.

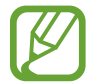

Um aufgenommene Dateien anzuzeigen oder die Systemsprache für Sprachmemos zu ändern, starten Sie die Anwendung **Diktiergerät**.

# **Interaktion und Geschicklichkeit**

#### **Universeller Steuerbefehl**

Sie können den Touchscreen über einen externen Schalter, durch Antippen des Bildschirms oder über Kopfbewegungen und Gesichtsausdrücke bedienen.

- 1 Starten Sie die Anwendung **Einstellungen** und tippen Sie **Eingabehilfe** <sup>→</sup> **Interaktion und Geschicklichkeit** → **Universeller Steuerbefehl** an.
- 2 Lesen Sie die Anweisungen auf dem Bildschirm und tippen Sie **OK** an.
- $3$  Tippen Sie den Schalter an, um die Funktion zu aktivieren.
- 4 Wenn die Befehle nicht auf dem Gerät registriert sind, tippen Sie **Steuerbefehl hinzufügen** an und konfigurieren Sie die Befehle zum Bedienen des Geräts.

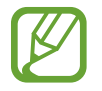

Zum Aktivieren der Universellen Steuerbefehle muss mindestens ein Befehl auf dem Gerät registriert sein.

Um die Steuerbefehle für die Bedienung des Geräts zu konfigurieren, tippen Sie den Schalter unter **Steuerbefehle** an.

Drücken Sie zum Deaktivieren dieser Funktion gleichzeitig die Funktionstaste und die Lautstärketaste nach oben.

#### **Assistentenmenü**

#### **Hilfs-Schnellzugriffssymbol anzeigen**

Mit dieser Funktion können Sie auf dem Gerät das Hilfs-Schnellzugriffssymbol anzeigen lassen, das Sie beim Zugriff auf Anwendungen, Funktionen und Einstellungen unterstützt. Durch Antippen der Hilfemenüs im Symbol können Sie das Gerät leicht bedienen.

#### 1 Starten Sie die Anwendung **Einstellungen** und tippen Sie **Eingabehilfe** <sup>→</sup> **Interaktion und Geschicklichkeit** → **Assistentenmenü** an.

## 2 Tippen Sie den Schalter an, um die Funktion zu aktivieren.

Das Hilfs-Schnellzugriffssymbol wird unten rechts auf dem Bildschirm angezeigt.

Um die Transparenz der Schnellzugriffssymbole des Assistenten anzupassen, verschieben Sie den Schieberegler unter **Transparenz**.

#### **Auf Hilfsmenüs zugreifen**

Der Schnellzugriff auf das Hilfsmenü wird als unverankertes Symbol angezeigt, damit Sie auf allen Bildschirmen schnell auf die Hilfsmenüs zugreifen können.

Wenn Sie das Hilfs-Schnellzugriffssymbol antippen, wird das Symbol vergrößert und die Hilfsmenüs werden auf dem Symbol angezeigt. Tippen Sie den Nach-Links- oder Nach-Rechts-Pfeil an, um zur anderen Seiten zu wechseln, oder streichen Sie nach links oder rechts, um andere Menüs auszuwählen.

#### **Cursor verwenden**

Tippen Sie im Hilfsmenü **Cursor** an. Sie können den Bildschirm mit kleinen Fingerbewegungen auf dem Toucheingabebereich steuern. Ziehen Sie den Finger auf dem Toucheingabebereich, um den Cursor zu bewegen. Tippen Sie den Bildschirm an, um Elemente auszuwählen, auf die der Cursor zeigt.

Die folgenden Optionen sind verfügbar:

- $\cdot \ll / \gg$ : Auf dem Bildschirm nach links oder rechts blättern.
- $\mathbb{A}$  /  $\vee$  : Auf dem Bildschirm nach oben oder unten blättern.
- $\cdot$   $\circledast$  : Bereich vergrößern, in dem sich der Cursor gerade befindet.
- $\cdot$   $\phi$ : Touchpad- und Cursoreinstellungen ändern.
- $\overrightarrow{+}$ : Toucheingabebereich an eine andere Position verschieben.
- $\cdot$   $(X)$ : Toucheingabebereich schließen.

**Erweiterte Hilfsmenüs verwenden**

Konfigurieren Sie das Gerät so, dass für ausgewählte Anwendungen erweiterte Hilfsmenüs angezeigt werden.

Starten Sie die Anwendung **Einstellungen** und tippen Sie **Eingabehilfe** → **Interaktion und Geschicklichkeit** → **Assistentenmenü** → **Assistant Plus** und dann die Schalter neben den Anwendungen an, die aktiviert werden sollen.

#### **Nach Zeigerstopp klicken**

Stellen Sie das Gerät so ein, dass ein Element automatisch ausgewählt wird, wenn Sie den Mauszeiger darauf positionieren.

Starten Sie die Anwendung **Einstellungen** und tippen Sie **Eingabehilfe** → **Interaktion und Geschicklichkeit** und anschließend den Schalter **Nach Zeigerstopp klicken** an, um die Funktion zu aktivieren.

#### **Anrufe beantworten oder beenden**

Ändern Sie die Methode für das Beantworten oder Beenden von Anrufen.

Starten Sie die Anwendung **Einstellungen** und tippen Sie **Eingabehilfe** → **Interaktion und Geschicklichkeit** → **Anrufe beantworten und beenden** und dann den Schalter neben der Methode an, die verwendet werden sollen.

#### **Interaktionssteuerung**

Aktivieren Sie den Interaktionssteuerungsmodus, um die Reaktion des Geräts auf Eingaben beim Verwenden von Anwendungen zu beschränken.

- 1 Starten Sie die Anwendung **Einstellungen** und tippen Sie **Eingabehilfe** <sup>→</sup> **Interaktion und Geschicklichkeit** → **Interaktionssteuerung** an.
- 2 Tippen Sie den Schalter an, um die Funktion zu aktivieren.
- $3$  Halten Sie gleichzeitig die Funktionstaste und die Lautstärketaste nach oben gedrückt, während Sie eine Anwendung verwenden.
- 4 Passen Sie die Größe des Rahmens an oder ziehen Sie eine Linie um einen Bereich, den Sie einschränken möchten.

#### 5 Tippen Sie **OK** an.

Das Gerät zeigt den eingeschränkten Bereich an. Der eingeschränkte Bereich reagiert nicht auf Berührungen und die Tasten des Geräts werden deaktiviert. Sie haben allerdings die Möglichkeit, im Interaktionssteuerungsmodus Funktionen für die Funktionstaste, die Lautstärketaste und die Tastatur zu aktivieren.

Zum Deaktivieren des Interaktionssteuerungsmodus halten Sie die Funktionstaste und die Lautstärketaste nach oben gleichzeitig gedrückt.

Um einzustellen, dass der Bildschirm nach dem Deaktivieren des Interaktionssteuerungsmodus gesperrt wird, starten Sie die Anwendung **Einstellungen**, tippen Sie **Eingabehilfe** → **Interaktion und Geschicklichkeit** → **Interaktionssteuerung** und anschließend den Schalter **Sperrbildschirm bei Deaktivierung** an, um die Funktion zu aktivieren.

#### **Verzögerung bei Berühren/Halten**

Legen Sie die Erkennungszeit für das Berühren und Halten des Bildschirms fest.

Starten Sie die Anwendung **Einstellungen**, tippen Sie **Eingabehilfe** → **Interaktion und Geschicklichkeit** → **Verzögerung bei Berühren/Halten** an und wählen Sie dann eine Option aus.

#### **Tippdauer**

Stellen Sie ein, wie lange der Bildschirm berührt werden muss, damit das Gerät die Berührung als Antippen erkennt.

Starten Sie die Anwendung **Einstellungen** und tippen Sie **Eingabehilfe** → **Interaktion und Geschicklichkeit** → **Tippdauer** und dann den Schalter an, um die Funktion zu aktivieren. Legen Sie anschließend die Dauer fest.

#### **Ignorieren wiederholter Berührungen**

Stellen Sie ein, dass das Gerät nur die erste Berührung innerhalb eines festgelegten Zeitraums erkennt, wenn der Bildschirm mehrmals angetippt wird.

Starten Sie die Anwendung **Einstellungen**, tippen Sie **Eingabehilfe** → **Interaktion und Geschicklichkeit** → **Ignorieren wiederholter Berührungen** an, aktivieren Sie den Schalter und legen Sie anschließend die Dauer fest.

# **Erweiterte Einstellungen**

#### **Schnellzugriff auf Eingabehilfefunktionen**

Greifen Sie schnell auf die Eingabehilfefunktionen zu.

Starten Sie die Anwendung **Einstellungen** und tippen Sie **Eingabehilfe** → **Erweiterte Einstellungen** → **Funktions- und Lauter-Taste** und anschließend den Schalter an, um die Funktion zu aktivieren. Wählen Sie dann eine Eingabehilfefunktion aus, die bei gleichzeitigem Drücken der Funktionstaste und der Lautstärketaste nach oben geöffnet werden soll.

Sie haben Zugriff auf die folgenden Eingabehilfefunktionen:

- **Eingabehilfe**
- Voice Assistant
- Universeller Steuerbefehl
- Vergrößerungsfenster
- Negative Farben
- Farbanpassung
- **Farbfilter**
- **Interaktionssteuerung**

#### **Schnellzugriff auf Verknüpfungsdienste**

Aktivieren Sie diese Funktion, um Schnellzugriffsdienste im Handumdrehen zu starten.

Starten Sie die Anwendung **Einstellungen** und tippen Sie **Eingabehilfe** → **Erweiterte Einstellungen** → **Lauter- und Leiser-Tasten** und anschließend den Schalter an, um die Funktion zu aktivieren. Tippen Sie anschließend **Ausgewählter Dienst** an und wählen Sie einen Schnellzugriffsdienst aus, der ausgeführt wird, wenn Sie die Lautstärketaste nach oben und unten gleichzeitig drei Sekunden gedrückt halten.

Sie haben Zugriff auf die folgenden Schnellzugriffsdienste:

- Begleiter für Ihr Smartphone
- Universeller Steuerbefehl
- Voice Assistant

#### **Lichtbenachrichtigung einstellen**

Richten Sie das Gerät so ein, dass der Blitz oder der Bildschirm blinken, wenn ein Alarm ertönt oder Sie Benachrichtigungen (z. B. zu eingehenden Anrufen oder neuen Nachrichten) erhalten.

Starten Sie die Anwendung **Einstellungen**, tippen Sie **Eingabehilfe** → **Erweiterte Einstellungen** → **Blitzlicht-Benachrichtigung** an und aktivieren Sie anschließend die gewünschten Optionen.

#### **Benachrichtigungserinnerungen**

Auf Benachrichtigungen hinweisen lassen, die Sie sich innerhalb des Intervalls noch nicht angesehen haben.

Starten Sie die Anwendung **Einstellungen** und tippen Sie **Eingabehilfe** → **Erweiterte Einstellungen** → **Benachrichtigungserinnerungen** und anschließend den Schalter an, um die Funktion zu aktivieren.

- **Vibration bei Tonwiedergabe**: Festlegen, dass das Gerät vibriert und einen Klingelton wiedergibt, wenn nicht gelesene Benachrichtigungen vorhanden sind.
- **Erinnerung alle**: Intervall zwischen Erinnerungen einstellen.
- **Ausgewählte Erinnerungen**: Einstellen, dass Sie von Anwendungen auf Benachrichtigungen hingewiesen werden.

#### **Sprachaufnahmen auf Sprachausgabe-Labels schreiben**

Verwenden Sie Sprachausgabe-Labels, um Gegenstände mit ähnlichen Formen zu unterscheiden, indem Sie verschiedene Labels daran anbringen. Sie können eine Sprachaufnahme erstellen und einem Sprachausgabe-Label mit aktivierter NFC-Funktion zuweisen. Die Sprachaufnahme wird abgespielt, wenn Sie das Mobilgerät in die Nähe des Labels halten.

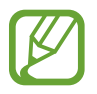

Schalten Sie die NFC-Funktion ein, bevor Sie diese Funktion verwenden.

1 Starten Sie die Anwendung **Einstellungen** und tippen Sie **Eingabehilfe** <sup>→</sup> **Erweiterte Einstellungen** → **Etikett zur Sprachausgabe** an.

Das Diktiergerät wird aufgerufen.

- 2 Tippen Sie an, um die Aufnahme zu starten. Sprechen Sie in das Mikrofon.
- 3 Wenn Sie mit der Aufnahme fertig sind, tippen Sie zum Anhalten **FERTIG** an.
- 4 Halten Sie das Gerät mit der Rückseite über das Sprachausgabe-Label. Die Informationen in der Sprachaufzeichnung werden in das Sprachausgabe-Label geschrieben.

## **Installierte Dienste**

Zeigen Sie die auf dem Gerät installierten Eingabehilfedienste an.

Starten Sie die Anwendung **Einstellungen** und tippen Sie **Eingabehilfe** → **Installierte Dienste** an.

# **Rat und Hilfe bei Problemen**

Bitte sehen Sie sich die folgenden möglichen Problembehebungen an, bevor Sie sich an ein Servicezentrum von Samsung wenden. Einige Situationen treffen möglicherweise nicht auf Ihr Gerät zu.

## **Wenn Sie das Gerät einschalten oder es verwenden, werden Sie aufgefordert, einen der folgenden Codes einzugeben:**

- Passwort: Wenn die Gerätesperrfunktion aktiviert ist, müssen Sie das Passwort eingeben, das Sie für das Gerät eingestellt haben.
- PIN: Wenn Sie das Gerät zum ersten Mal verwenden oder die PIN-Anforderung aktiviert ist, müssen Sie die mit der SIM- oder USIM-Karte gelieferte PIN eingeben. Deaktivieren Sie diese Funktion über das Menü zum Sperren der SIM-Karte.
- PUK: Ihre SIM- oder USIM-Karte wird gesperrt, wenn Sie die PIN mehrmals falsch eintippen. Geben Sie die von Ihrem Dienstanbieter mitgelieferten PUK ein.
- PIN2: Wenn Sie auf ein Menü zugreifen, für das der PIN2-Code erforderlich ist, müssen Sie den zur SIM- oder USIM-Karte gehörenden PIN2-Code eingeben. Weitere Informationen erhalten Sie von Ihrem Netzbetreiber.

## **Auf Ihrem Gerät werden Netzwerk- oder Servicefehlermeldungen angezeigt**

- Der Empfang wird möglicherweise unterbrochen, wenn an einem Standort das Signal schwach oder der Empfang schlecht ist. Wechseln Sie den Standort und versuchen Sie es erneut. Wenn Sie sich bewegen, wird die Fehlermeldung möglicherweise wiederholt angezeigt.
- Für den Zugriff auf einige Optionen benötigen Sie ein Abonnement. Weitere Informationen erhalten Sie von Ihrem Netzbetreiber.

# **Das Gerät lässt sich nicht einschalten**

Ist der Akku vollständig entladen, lässt sich das Gerät nicht einschalten. Laden Sie den Akku vollständig auf, bevor Sie das Gerät einschalten.

## **Der Touchscreen reagiert langsam oder fehlerhaft**

- Wenn Sie am Touchscreen einen Bildschirmschutz oder optionales Zubehör angebracht haben, funktioniert der Touchscreen möglicherweise nicht richtig.
- Wenn Sie Handschuhe tragen, Ihre Hände beim Antippen des Touchscreens schmutzig sind oder Sie den Touchscreen mit einem spitzen Gegenstand oder den Fingerspitzen antippen, funktioniert der Touchscreen möglicherweise nicht richtig.
- Durch Feuchtigkeit oder Kontakt mit Wasser können Fehlfunktionen des Touchscreens verursacht werden.
- Starten Sie das Gerät neu, um vorübergehende Softwarefehler zu beheben.
- Stellen Sie sicher, dass die Software auf dem Gerät auf die neueste Version aktualisiert wurde.
- Sollte der Touchscreen Kratzer oder Beschädigungen aufweisen, suchen Sie ein Samsung-Servicezentrum auf.

## **Das Gerät reagiert nicht oder zeigt einen schwerwiegenden Fehler an**

Probieren Sie folgende Lösungsvorschläge aus. Besteht das Problem weiterhin, wenden Sie sich an ein Samsung-Servicezentrum.

#### **Gerät neustarten**

Wenn das Gerät nicht mehr reagiert oder abstürzt, müssen möglicherweise Anwendungen geschlossen und das Gerät aus- und dann wieder eingeschaltet werden.

#### **Neustart erzwingen**

Wenn das Gerät nicht reagiert, halten Sie die Funktionstaste und die Lautstärketaste nach unten gleichzeitig länger als 7 Sekunden gedrückt, um es neu zu starten.

#### **Gerät zurücksetzen**

Falls diese Vorschläge das Problem nicht beheben, setzen Sie das Gerät auf die Werkseinstellungen zurück.

Tippen Sie in der Anwendung **Einstellungen** die Optionen **Allgemeine Verwaltung** → **Zurücksetzen** → **Auf Werkseinstellungen zurücksetzen** → **Zurücksetzen** → **Alles löschen** an. Erstellen Sie vor dem Zurücksetzen auf die Werkseinstellungen unbedingt eine Sicherungskopie aller wichtigen Daten, die auf dem Gerät gespeichert sind.
## **Anrufe werden nicht verbunden**

- Stellen Sie sicher, dass Sie mit dem richtigen Mobilfunknetz verbunden sind.
- Stellen Sie sicher, dass die Anrufsperre für die gewählte Rufnummer nicht aktiviert ist.
- Stellen Sie sicher, dass die Anrufsperre für die eingehende Rufnummer nicht aktiviert ist.

# **Angerufene hören Sie während des Anrufs nicht**

- Stellen Sie sicher, dass Sie das eingebaute Mikrofon nicht verdecken.
- Stellen Sie sicher, dass Sie das Mikrofon nah an Ihren Mund halten.
- Wenn Sie einen Kopfhörer verwenden, stellen Sie sicher, dass er ordnungsgemäß verbunden ist.

## **Beim Telefonieren höre ich ein Echo**

Passen Sie die Lautstärke durch Drücken der Lautstärketaste an oder begeben Sie sich an einen anderen Ort.

## **Die Verbindung zum Mobilfunknetz oder Internet wird häufig unterbrochen oder die Audioqualität ist schlecht**

- Stellen Sie sicher, dass die interne Antenne nicht abgedeckt wird.
- Der Empfang wird möglicherweise unterbrochen, wenn an einem Standort das Signal schwach oder der Empfang schlecht ist. Möglicherweise treten die Verbindungsprobleme aufgrund von Problemen an der Basisstation des Dienstanbieters auf. Wechseln Sie den Standort und versuchen Sie es erneut.
- Wenn Sie sich während der Verwendung des Geräts bewegen, werden Drahtlosnetzwerkdienste möglicherweise aufgrund von Problemen mit dem Netzwerk des Dienstanbieters deaktiviert.

## **Der Akku lädt nicht ordnungsgemäß (bei Verwendung eines von Samsung zugelassenen Ladegeräts)**

- Stellen Sie sicher, dass das Ladegerät richtig angeschlossen ist.
- Besuchen Sie ein Samsung-Servicezentrum und lassen Sie den Akku ersetzen.

## **Der Akku entlädt sich schneller als nach dem Kauf**

- Wenn Sie das Gerät oder den Akku sehr niedrigen oder sehr hohen Temperaturen aussetzen, verringert sich möglicherweise die Kapazität.
- Der Akkuverbrauch steigt, wenn Sie bestimmte Funktionen oder Anwendungen wie GPS, Spiele oder das Internet verwenden.
- Der Akku ist ein Verbrauchsgegenstand und die Kapazität verringert sich im Laufe der Zeit.

## **Beim Starten der Kamera werden Fehlermeldungen angezeigt**

Die Kameraanwendung funktioniert nur, wenn das Gerät über ausreichend Speicher und Akkuladung verfügt. Werden beim Starten der Kamera Fehlermeldungen angezeigt, versuchen Sie Folgendes:

- Laden Sie den Akku auf.
- Geben Sie Speicherplatz frei, indem Sie Dateien auf einen Computer übertragen oder vom Gerät löschen.
- Starten Sie das Gerät neu. Funktioniert die Kameraanwendung anschließend immer noch nicht ordnungsgemäß, wenden Sie sich an ein Samsung-Servicezentrum.

## **Die Qualität der Fotos ist schlechter als in der Vorschau**

- Die Qualität Ihrer Fotos variiert möglicherweise je nach der Umgebung, in der Sie das Foto aufgenommen haben, und den Fototechniken, die Sie einsetzen.
- Wenn Sie Fotos in einer dunklen Umgebung, bei Nacht oder in Gebäuden aufnehmen, kann Bildrauschen auftreten oder die Fotos können unscharf sein.

## **Beim Öffnen von Multimediadateien werden Fehlermeldungen angezeigt**

Erscheinen beim Öffnen von Multimediadateien auf dem Gerät Fehlermeldungen oder werden die Dateien nicht auf dem Gerät wiedergegeben, versuchen Sie Folgendes:

- Geben Sie Speicherplatz frei, indem Sie Dateien auf einen Computer übertragen oder vom Gerät löschen.
- Stellen Sie sicher, dass die Musikdatei nicht DRM-geschützt (Digital Rights Management) ist. Ist die Datei DRM-geschützt, müssen Sie für die Wiedergabe der Datei über eine passende Lizenz oder einen Benutzerschlüssel verfügen.
- Stellen Sie sicher, dass die Dateiformate vom Gerät unterstützt werden. Wird ein Dateiformat nicht unterstützt, z. B. DivX oder AC3, installieren Sie eine Anwendung, die das entsprechende Format unterstützt. Besuchen Sie zum Überprüfen der vom Gerät unterstützten Dateiformate [www.samsung.com](http://www.samsung.com)
- Das Gerät unterstützt Fotos und Videos, die mit dem Gerät aufgenommen wurden. Fotos und Videos, die mit anderen Geräten aufgenommen wurden, werden möglicherweise nicht richtig angezeigt.
- Das Gerät unterstützt Multimediadateien, die von Ihrem Netzwerk-Dienstanbieter oder den Anbietern zusätzlicher Dienste autorisiert sind. Einige Inhalte wie Klingeltöne, Videos oder Hintergrundbilder, die Sie im Internet finden können, funktionieren möglicherweise nicht ordnungsgemäß.

## **Bluetooth funktioniert nicht ordnungsgemäß**

Falls ein anderes Bluetooth-Gerät nicht erkannt wird oder Verbindungsprobleme bzw. Leistungsstörungen vorliegen, versuchen Sie Folgendes:

- Vergewissern Sie sich, dass das Gerät, zu dem die Verbindung hergestellt werden soll, verbindungsbereit ist und die entsprechenden Funktionen aktiviert sind.
- Stellen Sie sicher, dass sich beide Bluetooth-Geräte innerhalb der maximalen Bluetooth-Reichweite (10 m) befinden.
- Öffnen Sie auf Ihrem Gerät die Anwendung **Einstellungen** und tippen Sie **Verbindungen** und dann den Schalter **Bluetooth** an, um die Funktion wieder zu aktivieren.
- Öffnen Sie auf Ihrem Gerät die Anwendung **Einstellungen** und tippen Sie **Allgemeine Verwaltung** → **Zurücksetzen** → **Zurücksetzen von Netzwerkeinstellungen** → **Einstellungen zurücksetzen** → **Zurücksetzen** an, um die Netzwerkeinstellungen zurückzusetzen. Beim Zurücksetzen gehen u. U. registrierte Informationen verloren.

Lässt sich das Problem durch o. g. Schritte nicht beheben, wenden Sie sich an ein Samsung Servicezentrum.

#### **Beim Anschluss des Geräts an einen Computer wird keine Verbindung hergestellt**

- Das verwendete USB-Kabel muss mit dem Gerät kompatibel sein.
- Stellen Sie sicher, dass auf dem Computer der richtige Treiber installiert ist und sich dieser auf dem neuesten Stand befindet.
- Wenn Sie Windows XP nutzen, stellen Sie sicher, dass das Windows XP Service Pack 3 oder höher auf dem Computer installiert ist.

# **Das Gerät kann den aktuellen Standort nicht ermitteln**

GPS-Signale werden an einigen Orten möglicherweise gestört, z. B. in Gebäuden. Verwenden Sie in einem solchen Fall ein WLAN oder ein mobiles Netzwerk, um Ihren aktuellen Standort zu ermitteln.

## **Auf dem Gerät gespeicherte Daten wurden gelöscht**

Erstellen Sie immer eine Sicherungskopie aller wichtigen Daten, die auf dem Gerät gespeichert sind. Andernfalls können Sie die Daten nicht wiederherstellen, falls sie beschädigt oder gelöscht werden. Samsung ist nicht für den Verlust von Daten verantwortlich, die auf dem Gerät gespeichert sind.

### **Zwischen dem Äußeren des Gehäuses und dem Gerät befindet sich eine kleine Lücke**

- Diese Lücke ist ein wichtiges Herstellungsmerkmal. Einige Teile bewegen sich möglicherweise ganz leicht oder vibrieren.
- Mit der Zeit kann die Reibung zwischen den Teilen dazu führen, dass diese Lücke etwas größer wird.

## **Im Speicher des Geräts ist nicht ausreichend Speicherplatz frei**

Löschen Sie nicht benötigte Daten, beispielsweise im Zwischenspeicher, mit der Gerätewartungsfunktion oder entfernen Sie nicht verwendete Anwendungen oder Dateien manuell, um Speicherplatz freizugeben.

## **Die Home-Taste wird nicht angezeigt**

Die Navigationsleiste mit der Home-Taste wird möglicherweise nicht angezeigt, wenn Sie bestimmte Anwendungen oder Funktionen verwenden. Ziehen Sie zum Einblenden der Navigationsleiste den Finger vom unteren Bildschirmrand nach oben.

#### **Der Schieberegler für die Bildschirmhelligkeit wird nicht auf dem Benachrichtigungsbedienfeld angezeigt**

Öffnen Sie das Benachrichtigungsbedienfeld, indem Sie die Statusleiste nach unten ziehen, und ziehen Sie anschließend das Benachrichtigungsbedienfeld nach unten. Tippen Sie neben dem Schieberegler für die Bildschirmhelligkeit an und aktivieren Sie die Funktion mit dem Schalter **Regler oben anzeigen**.

# **Akku entfernen**

- **Wenden Sie sich an ein autorisiertes Servicecenter, wenn der Akku entnommen werden soll. Eine Anleitung zum Entfernen des Akkus erhalten Sie unter [www.samsung.com/global/ecodesign\\_energy](http://www.samsung.com/global/ecodesign_energy)**
- Aus Sicherheitsgründen **dürfen Sie nicht versuchen, den Akku zu entnehmen**. Wird der Akku nicht ordnungsgemäß entfernt, kann dies zu Schäden an Akku und Gerät, zu Verletzungen und/ oder zu einer Beeinträchtigung der Sicherheit des Geräts führen.
- Samsung ist nicht für Schäden oder Verluste haftbar (ob vertragsbezogen oder in Bezug auf unerlaubte Handlungen, einschließlich Fahrlässigkeit), die durch das Nichtbefolgen dieser Warnungen und Anweisungen entstehen, außer bei Tod oder Verletzung infolge von Fahrlässigkeit seitens Samsung.

#### **Copyright**

Copyright © 2019 Samsung Electronics

Dieses Handbuch ist durch internationale Copyright-Gesetze geschützt.

Dieses Handbuch darf weder als Ganzes noch in Teilen ohne vorherige schriftliche Genehmigung von Samsung Electronics reproduziert, vertrieben, übersetzt oder in anderer Form oder mit anderen Mitteln elektronischer oder mechanischer Art übertragen werden, wozu auch das Fotokopieren, Aufzeichnen oder Speichern in jeglicher Art von Informationsspeicher- und -abrufsystem zählt.

#### **Marken**

- SAMSUNG und das SAMSUNG-Logo sind eingetragene Marken von Samsung Electronics.
- Bluetooth<sup>®</sup> ist eine weltweit eingetragene Marke von Bluetooth SIG, Inc.
- Wi-Fi®, Wi-Fi Direct™, Wi-Fi CERTIFIED™ und das Wi-Fi-Logo sind eingetragene Marken der Wi-Fi Alliance.
- In Lizenz von Dolby Laboratories gefertigt. Dolby, Dolby Atmos und das Doppel-D-Symbol sind Warenzeichen von Dolby Laboratories.
- Alle weiteren Marken und Copyrights sind Eigentum ihrer jeweiligen Besitzer.

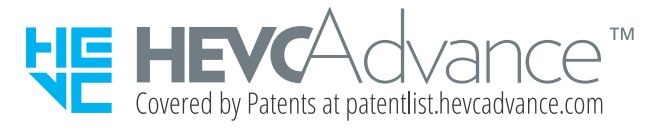